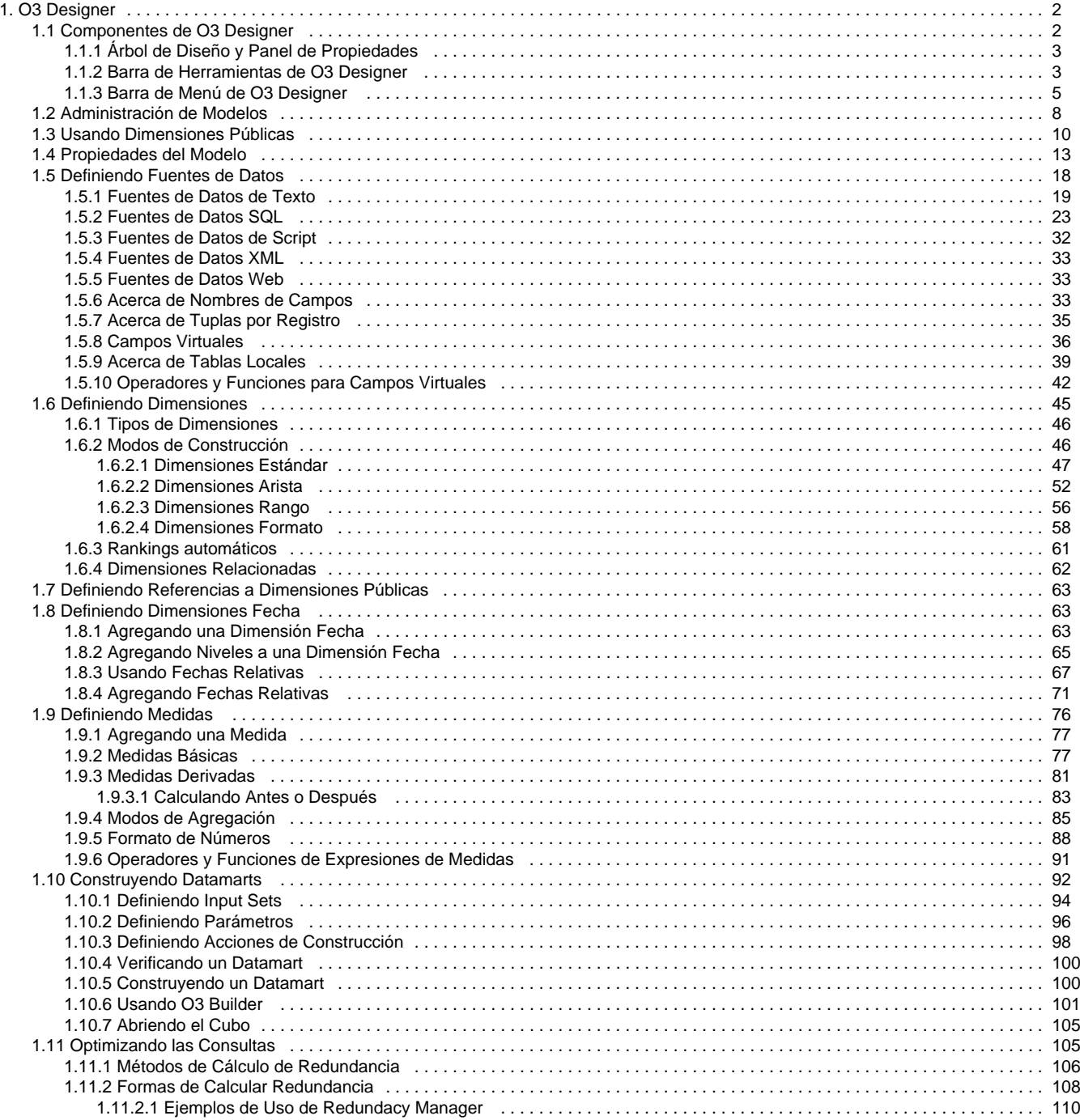

# <span id="page-1-0"></span>**O3 Designer**

**O3 Designer** es el componente para diseño de modelos multidimensionales. Estos modelos son creados con el objetivo de analizar la información de la empresa, administran la información en estructuras de almacenamiento especializadas que resuelven eficientemente las consultas multidimensionales.

Para implementar una solución completa que satisfaga la necesidad de análisis de toda la organización, se definen un conjunto de datamarts. Para facilitar el diseño y construcción de esta solución **O3 Designer** permite diseñar modelos de dimensiones públicas, a los que se podrá hacer referencia desde los modelos tradicionales.

El proceso de creación de datamarts incluye dos etapas fundamentales:

- Definir el modelo multidimensional, con **O3 Designer**.
- Construir el datamart, con **O3 Builder**.

## **Definición de modelos multidimensionales**

El primer paso para crear un datamart es definir el modelo, que implica seleccionar y organizar el conjunto de datos que formarán parte del análisis.

Quien realice esta tarea debe estar informado acerca de:

- El área de negocios que se está analizando.
- La estructura de los datos en la base de datos OLTP requerida para construir el modelo.

Por este motivo, esta tarea generalmente está a cargo de un equipo formado por:

- Especialistas en el área de negocios.
- Especialistas que conocen las bases de datos en las que se origina la información.

La definición de un modelo de análisis consiste en la declaración de cada una de las dimensiones, (con sus jerarquías), las medidas que integran el mismo. También incluye la definición de la o las fuentes de datos de donde extraer la información necesaria para el diseño del modelo y la posterior construcción del cubo.

En el caso de los modelos de dimensiones públicas únicamente se requiere la declaración de dimensiones y fuentes de datos. Luego estas dimensiones podrán ser reutilizadas, simplemente haciendo referencia a ellas.

El diseñador también es quien determina la forma de construir y actualizar la información que se maneja. Para esto se ofrecen los mecanismos de construcción Completa o Incremental.

Además de proporcionar una interfaz amigable para el diseño del modelo, **O3 Designer** ofrece un conjunto de mecanismos que simplifican la extracción de los datos en distintas situaciones.

El resultado de esta etapa es la definición de un modelo de O3, que se almacena en un archivo .mdl. Este archivo contiene toda la información requerida para la construcción de un cubo, y será usada por **O3 Builder** para completar la tarea.

Los beneficios de crear sus propios modelos con el **O3 Designer** incluyen:

- Facilidad de uso y velocidad en la definición de las estructuras de los cubos. Posibilidad de reutilizar parte de estas estructuras.
- Visualización gráfica de las dimensiones y sus jerarquías.
- Verificación de la exactitud del modelo antes de la generación del cubo.
- Asistencia en la clasificación y extracción de los datos.
- Invocación automática del **O3 Builder** para construir el cubo a partir del modelo diseñado.
- [Componentes de O3 Designer](#page-1-1)
- [Administración de Modelos](#page-7-0)
- [Usando Dimensiones Públicas](#page-9-0)
- [Propiedades del Modelo](#page-12-0)
- [Definiendo Fuentes de Datos](#page-17-0)
- [Definiendo Dimensiones](#page-44-0)
- [Definiendo Referencias a Dimensiones Públicas](#page-62-0)
- [Definiendo Dimensiones Fecha](#page-62-1)
- [Definiendo Medidas](#page-75-0)
- [Construyendo Datamarts](#page-91-0)
- [Optimizando las Consultas](#page-104-1)

## <span id="page-1-1"></span>**Componentes de O3 Designer**

Al comienzo de una sesión con el **O3 Designer**, se presentan los siguientes elementos:

- Árbol de Diseño
- Panel de Propiedades
- Barra de Menú
- Barra de Herramientas

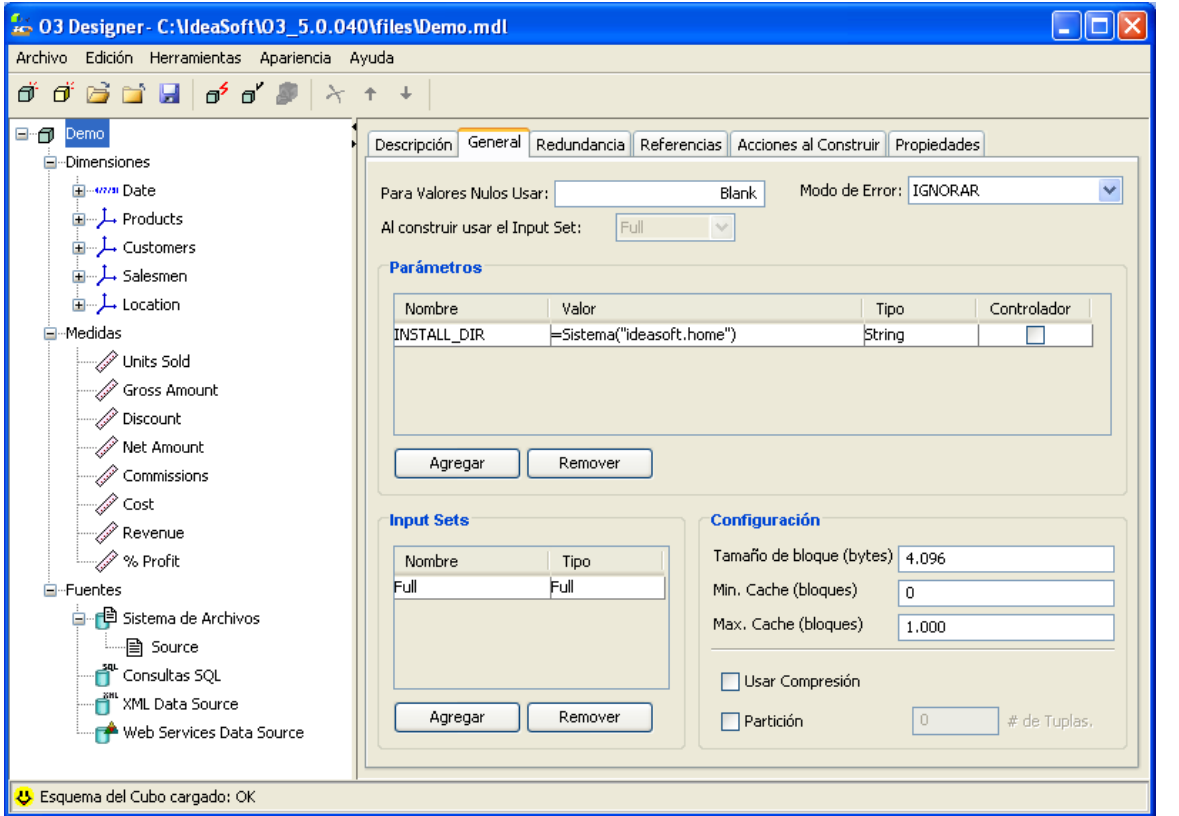

- [Árbol de Diseño y Panel de Propiedades](#page-2-0)
- [Barra de Herramientas de O3 Designer](#page-2-1)
- [Barra de Menú de O3 Designer](#page-4-0)

## <span id="page-2-0"></span>**Árbol de Diseño y Panel de Propiedades**

#### **Árbol de Diseño**

El Árbol de Diseño aparece sobre la izquierda de la pantalla. Representa el modelo o la estructura del modelo. El árbol se divide en tres ramas principales:

- Dimensiones
- Medidas
- Fuentes de Datos

Es posible editar más de un modelo simultáneamente.

Cuando se está diseñando un modelo de dimensiones públicas, dado que no requieren la definición de medidas, el Árbol de Diseño presenta únicamente las ramas:

- Dimensiones
- Fuentes de Datos

#### **Panel de propiedades**

Las propiedades del elemento seleccionado en el árbol aparecen en el panel derecho de la ventana. El mismo se actualiza automáticamente según el elemento del árbol seleccionado sea una dimensión, una referencia a dimensión, un nivel de una dimensión, una dimensión de tipo fecha, una medida o uno de los cuatro tipos de fuente de datos.

## <span id="page-2-1"></span>**Barra de Herramientas de O3 Designer**

La Barra de Herramientas se encuentra debajo de la Barra de Menú. Proporciona accesos directos a las funciones y operaciones usadas con mayor frecuencia mejorando el tiempo de acceso a las operaciones.

La barra de Herramientas es dependiente del contexto, las opciones disponibles van cambiando dependiendo del elemento del árbol que esté seleccionado.

Los siguientes comandos están disponibles directamente desde la **Barra de Herramientas**, cuando se comienza con la definición del modelo:

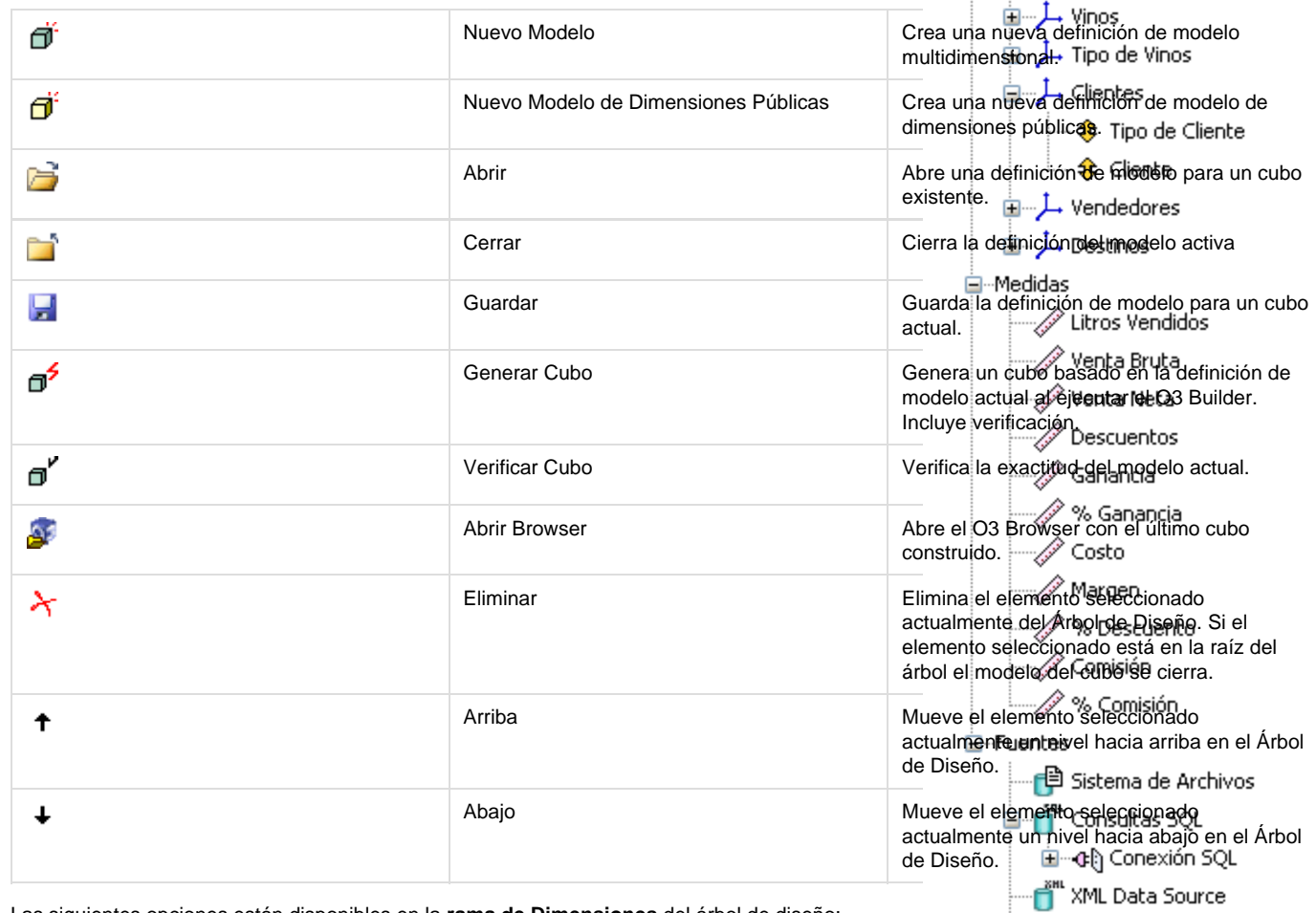

□ Vinos

**E**<sup>...</sup>Dimensiones <mark>⊞*…um* Fecha</mark>

Las siguientes opciones están disponibles en la **rama de Dimensiones** del árbol de diseño:

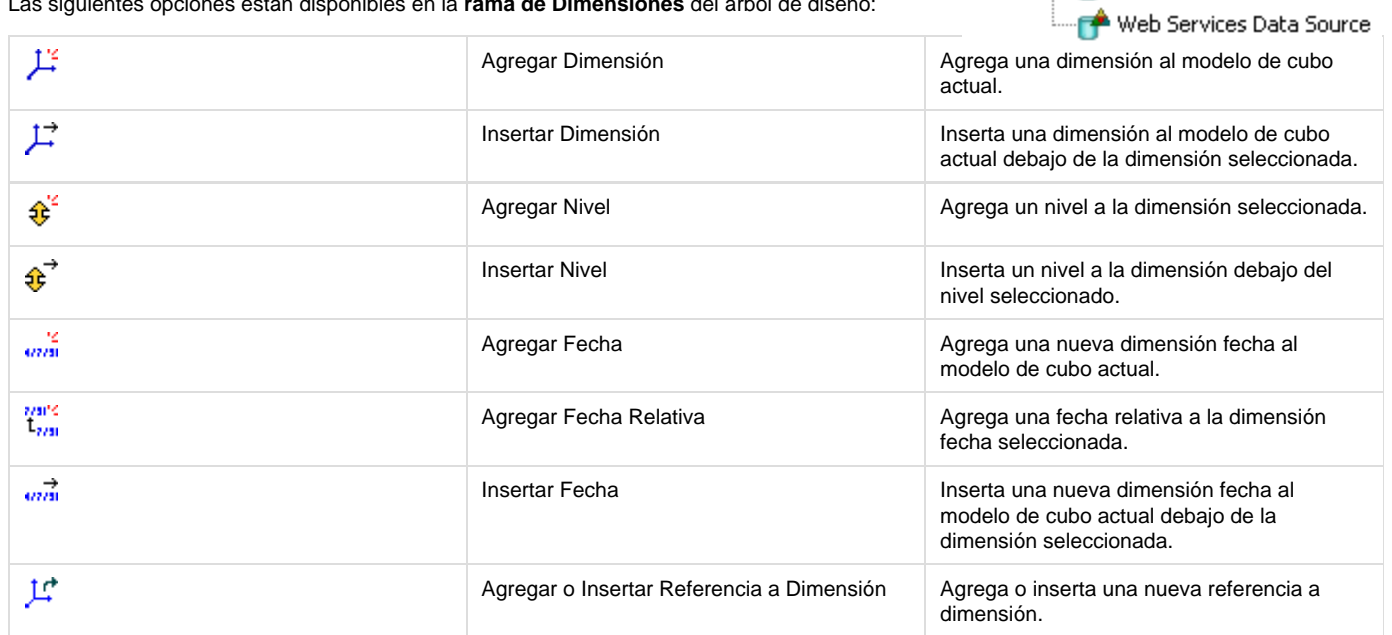

Comandos disponibles en la **rama de Medidas** del árbol de diseño:

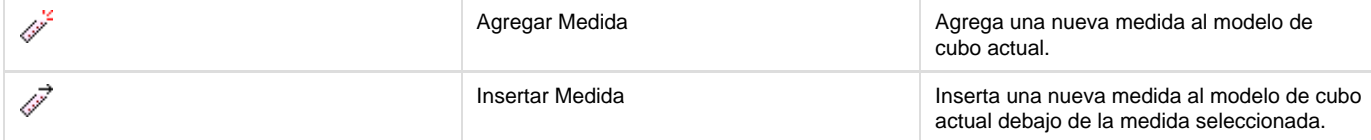

Opciones disponibles en la **rama de Fuentes** del árbol de diseño:

Sistema de Archivos:

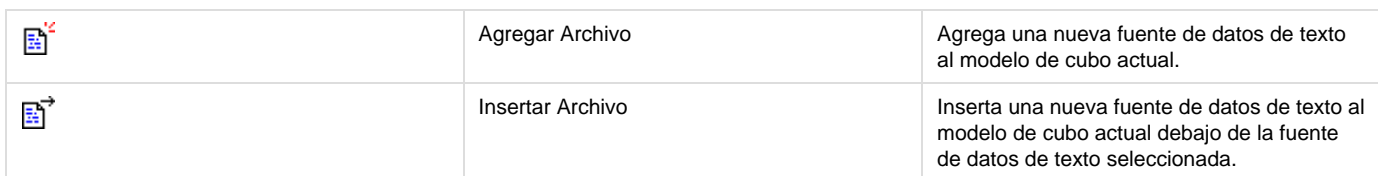

Consultas SQL:

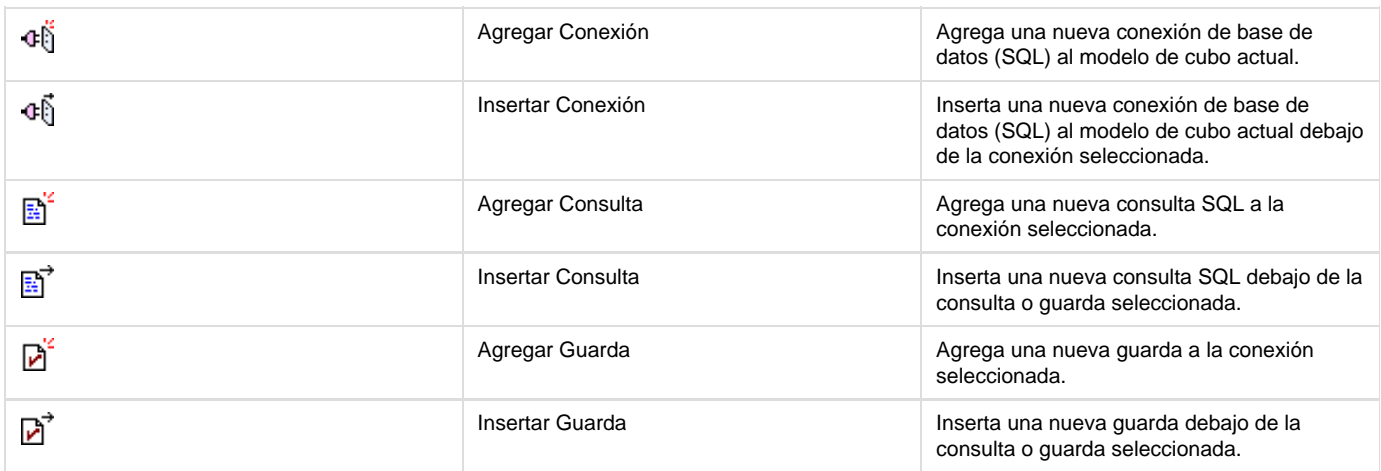

#### • XML Data Source:

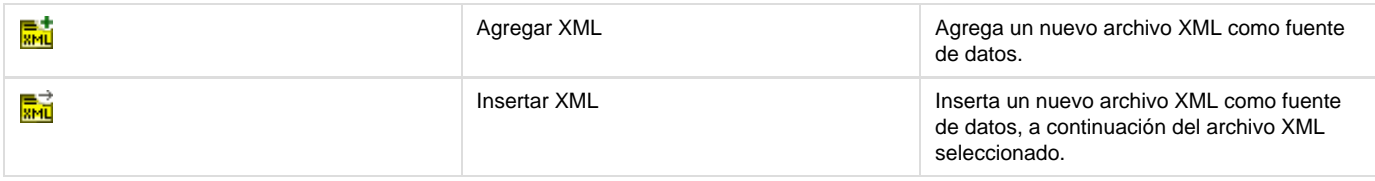

Web Services Data Source:

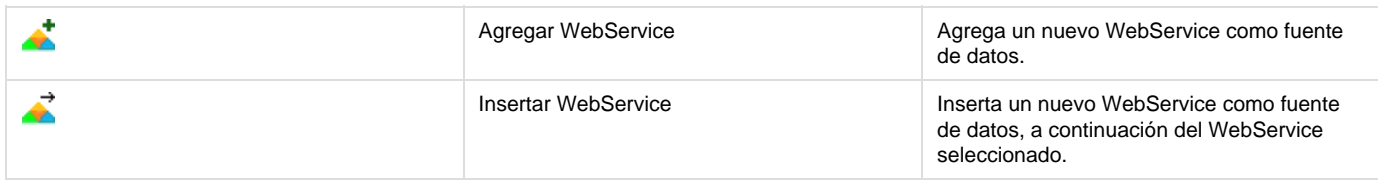

## <span id="page-4-0"></span>**Barra de Menú de O3 Designer**

La Barra de Menú activa las funciones y operaciones de **O3 Designer** Los menúes de comandos aparecen en la parte superior de la pantalla:

- Archivo
- Edición
- Herramientas
- Apariencia
- Ayuda

Según el contexto, el menú Archivo ofrece diferentes operaciones de acuerdo con el tipo de elemento seleccionado.

#### **Comandos del menú Archivo**

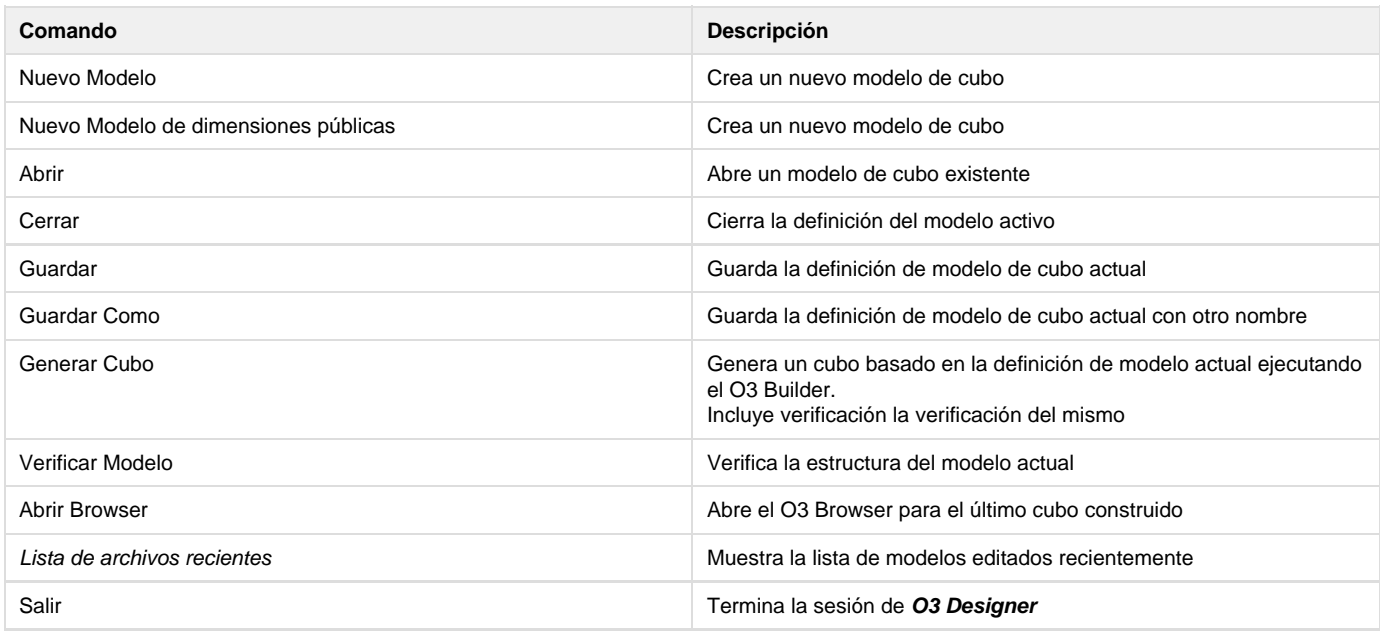

#### **Comandos del menú Archivo sensibles al contexto**

La aparición de las siguientes opciones en el menú Archivo depende del contexto determinado por el elemento seleccionado en Árbol de diseño:

#### **Opciones en la rama de Dimensiones**

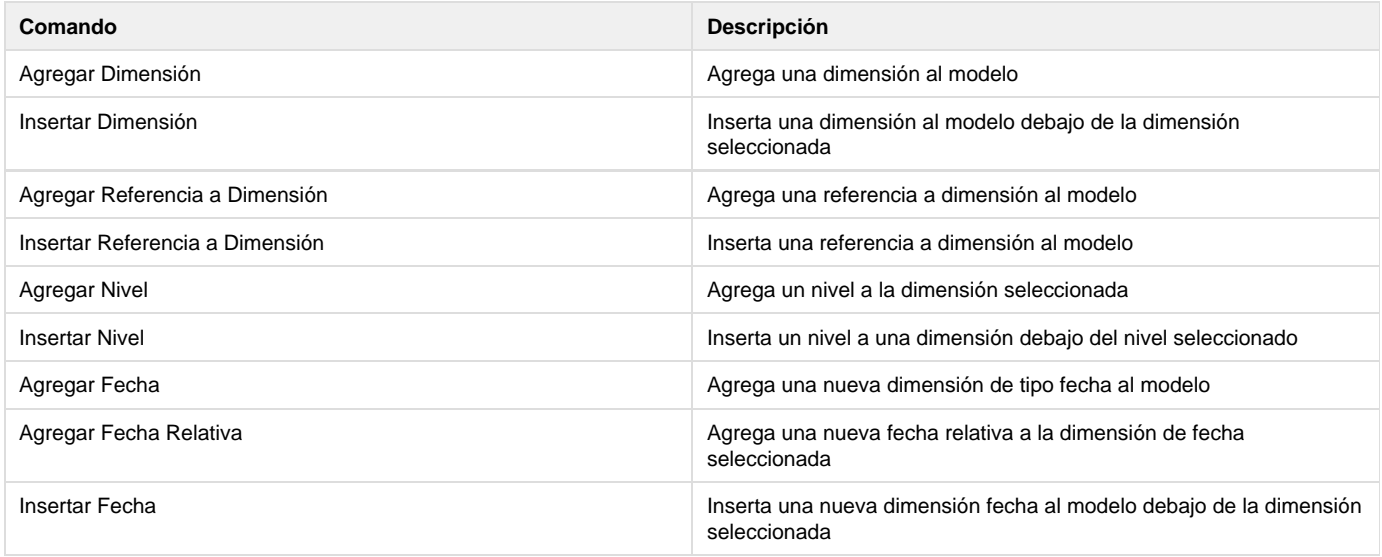

#### **Opciones en la rama de Medidas**

**Opciones de Sistema de Archivos**

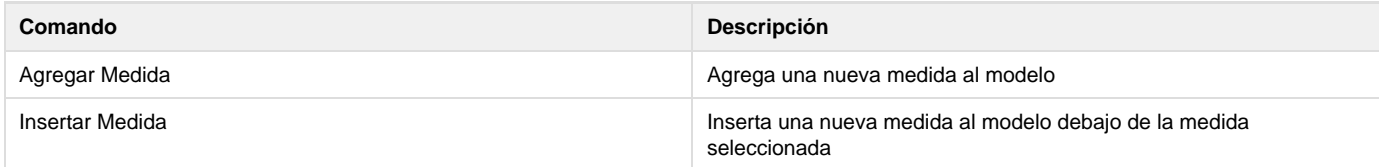

Las opciones en la **rama de Fuentes** varían según el tipo de fuente de datos seleccionado:

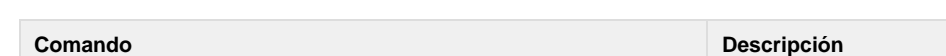

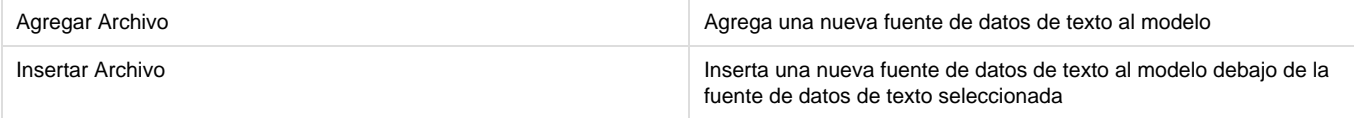

#### **Opciones en Consultas SQL**

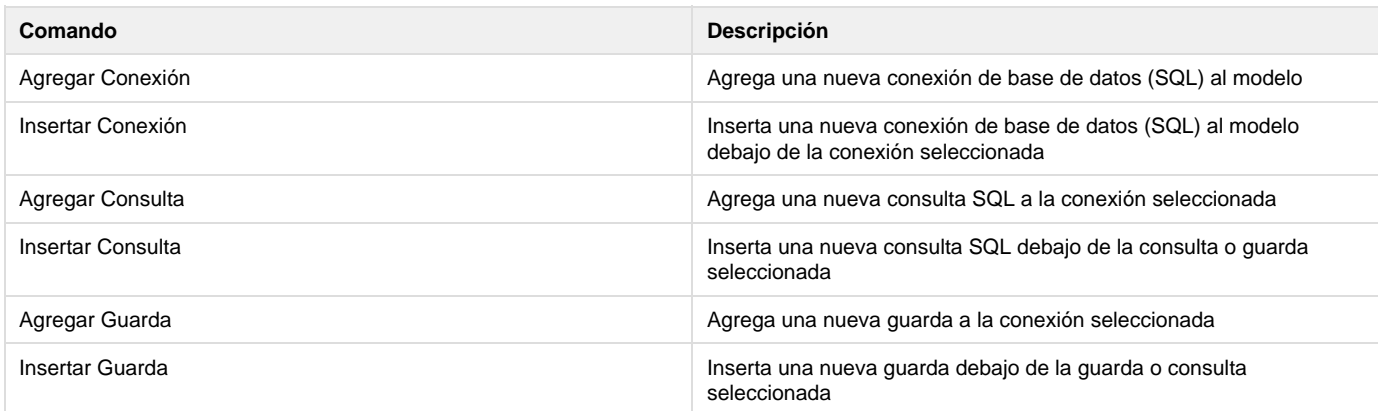

#### **Opciones en XML Data Source**

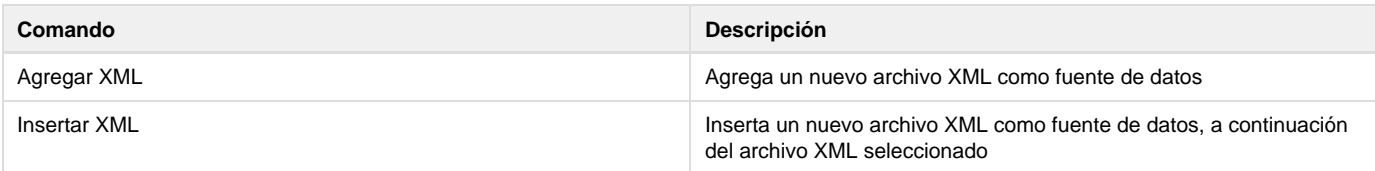

#### **Opciones en Web Services Data Source**

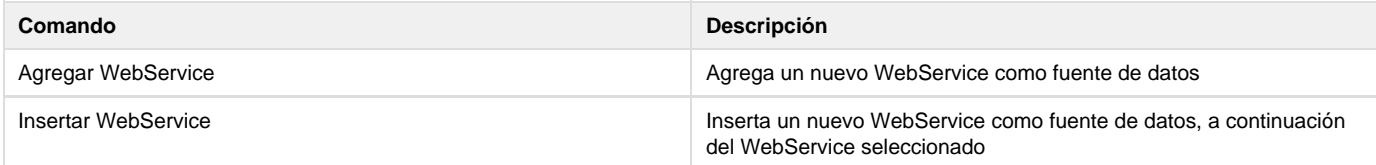

### **Comandos del menú Edición**

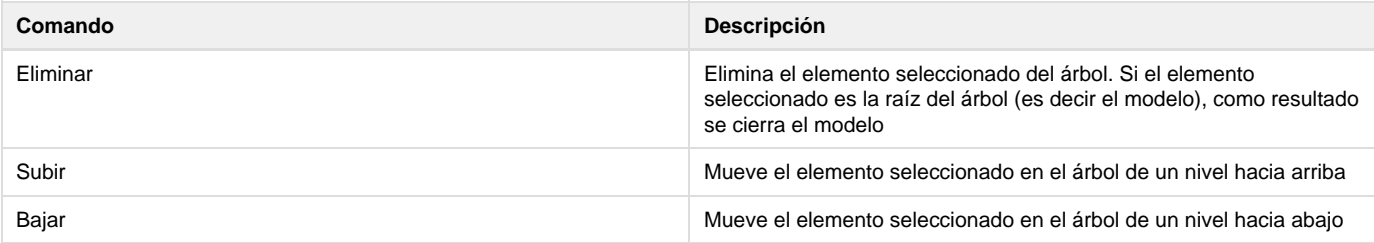

#### **Comandos del menú Herramientas**

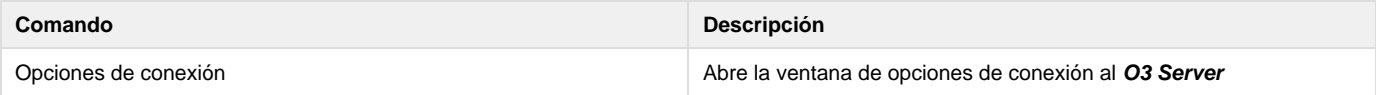

### **Comandos del menú Apariencia**

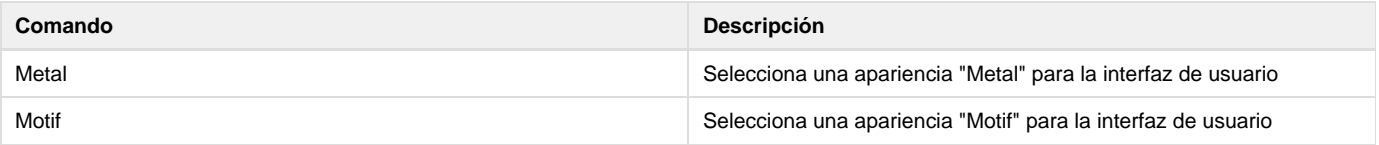

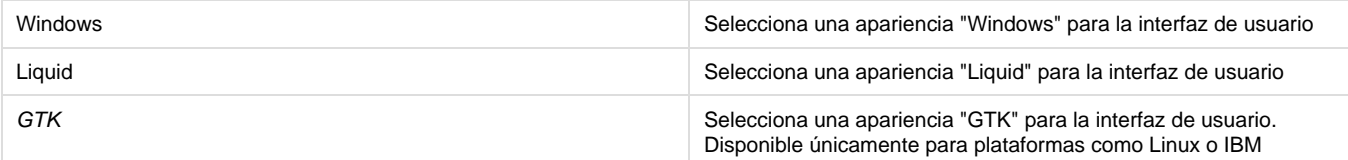

**Comandos de Ayuda**

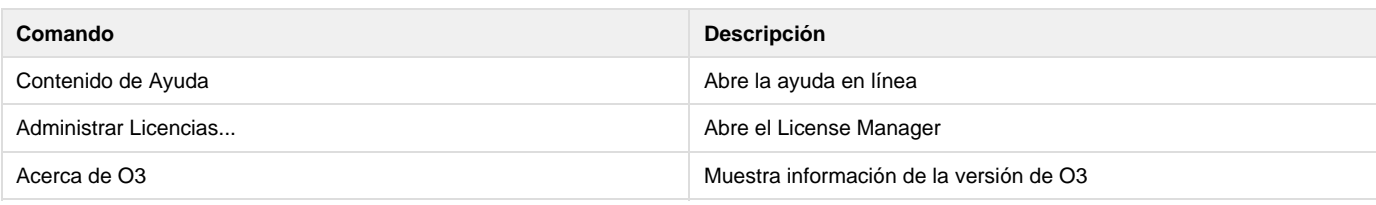

## <span id="page-7-0"></span>**Administración de Modelos**

En esta página se explican las distintas opciones que hacen a la administración de modelos:

- Abriendo y Cerrando modelos
- Creando nuevos modelos
- Guardando modelos

#### **Abriendo un modelo**

Use el comando Abrir para abrir un modelo existente.

Pasos a seguir para abrir un modelo:

- 1. Seleccionar "Abrir" del menú "Archivo". El cuadro de diálogo Abrir Modelo aparece.
- 2. Si el modelo se encuentra almacenado en forma local, elegir el directorio y el archivo .mdl a abrir.
- 3. Si el modelo se encuentra almacenado en forma remota (en el Servidor de O3), seleccionar Archivos Remotos y luego el archivo .mdl a abrir.
- 4. Presionar el botón Abrir. Vuelve al escritorio del **O3 Designer** y el modelo se abre.

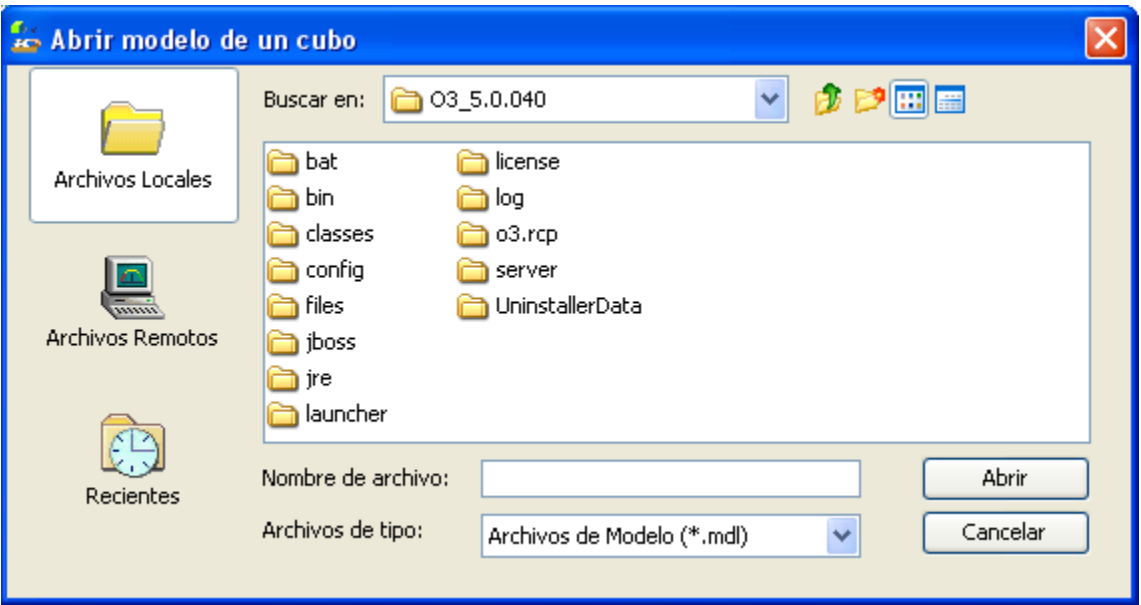

#### **Cerrando un modelo**

Para cerrar un modelo:

1. Seleccione la raíz del árbol correspondiente al modelo que desea cerrar.

2. Seleccione el comando Editar | Eliminar. Si el modelo ha sido modificado se le preguntará si desea guardar los cambios. El modelo se cierra.

#### **Creando un nuevo modelo**

Use el comando Nuevo Modelo para crear un nuevo modelo.

Pasos a seguir para crear un modelo:

- 1. Seleccionar la opción "Nuevo Modelo" del menú "Archivo". Se agrega una definición vacía de modelo al Árbol de Diseño.
- 2. Completar la información necesaria en el Panel de Propiedades del cubo.

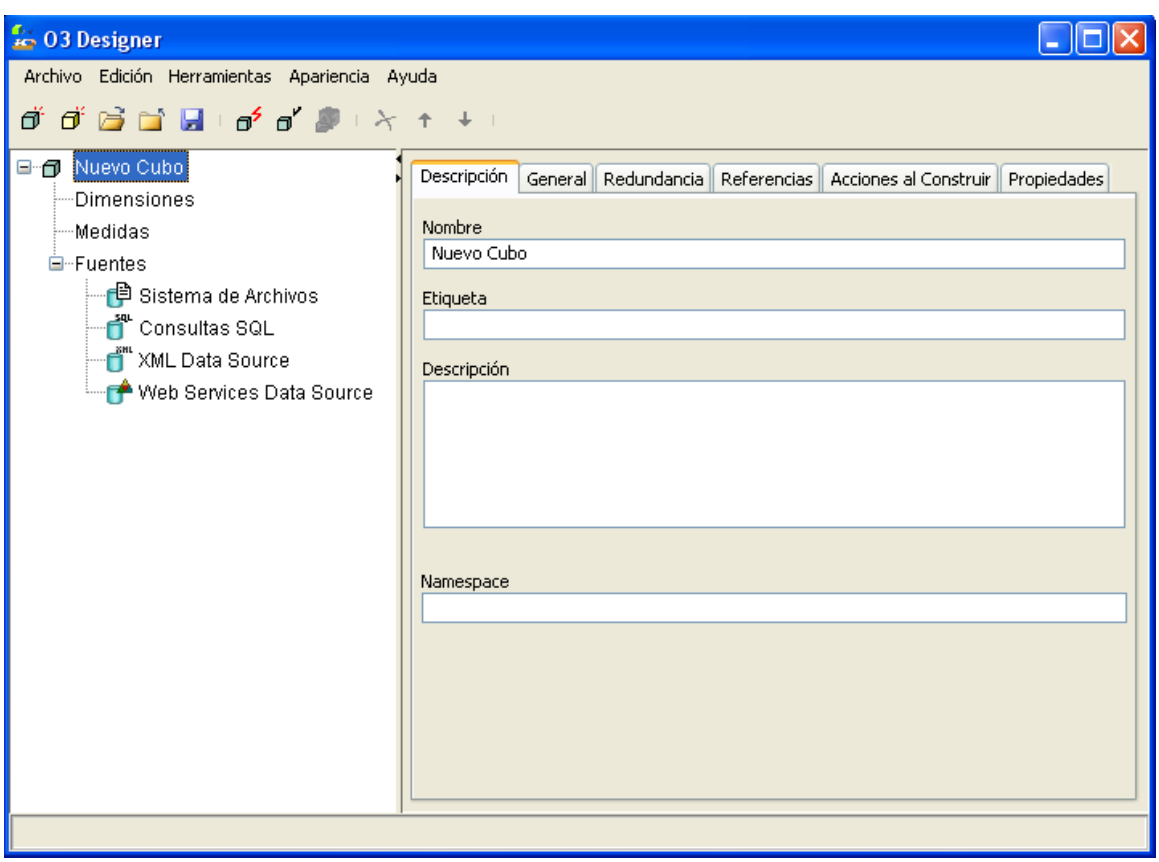

#### **Guardando un nuevo modelo**

Use los comandos Guardar o Guardar Como para guardar un modelo de cubo.

**Para guardar un modelo con el comando guardar:**

- 1. Seleccionar la opción "Guardar" del menú "Archivo". Si es la primera vez que se quiere guardar el modelo, el cuadro de diálogo Guardar Modelo aparece. En caso contrario O3 salva el modelo sin preguntar nada.
- 2. Elegir el nombre para el modelo pudiendo:
	- Ingresar un nombre de modelo.
	- Seleccionar un nombre de modelo de la lista.
	- Seleccionar un directorio y un archivo.
- 3. Presionar el botón Guardar, presentandose las siguientes posibilidades:
	- Si existe modelo con el nombre elegido, aparece el mensaje: {Ruta / nombre de Archivo} Este archivo ya existe. ¿Reemplazar el archivo existente?. Presionar el botón Sí para sobrescribir el modelo existente y volver al escritorio.
	- De lo contrario se puede seleccionar No para volver al cuadro de diálogo Guardar Modelo, pudiendo repetir los pasos 2 y 3 o Cancelar la operación de guardado y seguir trabajando con el modelo.

Si no existe modelo con el nombre elegido se salva el modelo y queda disponible para seguir trabajando.

**Para guardar un modelo con el comando guardar como:**

1. Seleccionar la opción "Guardar Como" del menú "Archivo". El cuadro de diálogo Guardar Modelo aparece.

- 2. Elegir la ubicación donde se guardará el modelo: Archivos Locales o Archivos Remotos.
- 3. Elegir el nombre para el modelo pudiendo:
	- $\bullet$  Ingresar un nombre de modelo.
		- Seleccionar un nombre de modelo de la lista.
	- Seleccionar un directorio y un archivo.
- 4. Presionar el botón Guardar, presentandose las siguientes posibilidades:
	- Si existe modelo con el nombre elegido, aparece el mensaje: {Ruta / nombre de Archivo} Este archivo ya existe. ¿Reemplazar el archivo existente?. Presionar el botón Sí para sobrescribir el modelo existente y volver al escritorio. De lo contrario se puede seleccionar No para volver al cuadro de diálogo Guardar Modelo, pudiendo repetir los pasos 2 y 3 o Cancelar la operación de guardado y seguir trabajando con el modelo.
	- Si no existe modelo con el nombre elegido se salva el modelo y queda disponible para seguir trabajando.

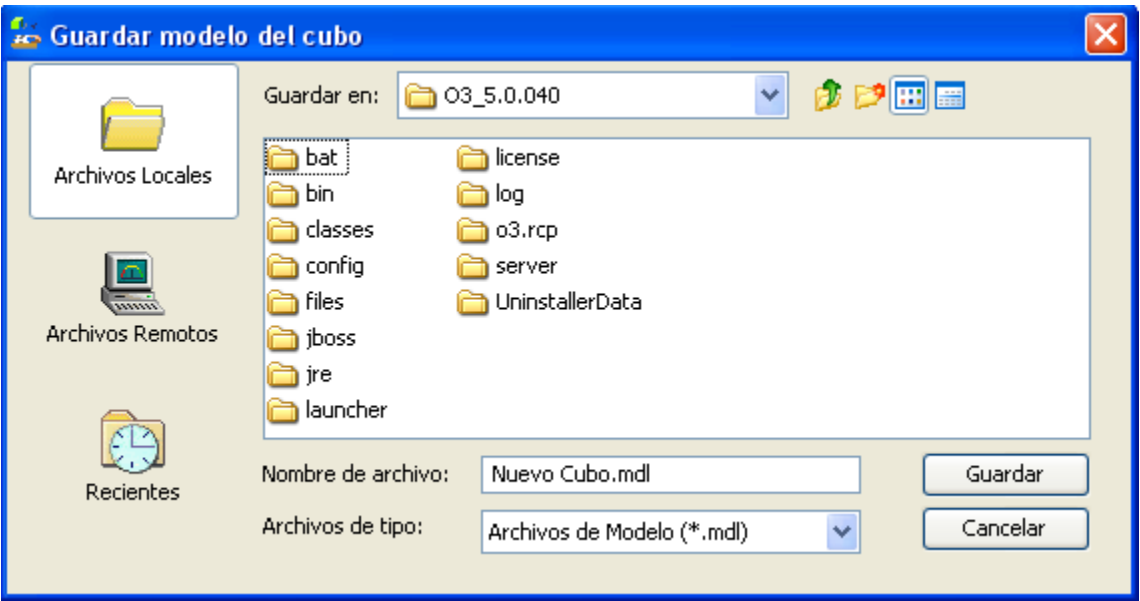

## <span id="page-9-0"></span>**Usando Dimensiones Públicas**

A continuación se explica la administración de modelos de dimensiones públicas:

- Abriendo y cerrando modelos de dimensiones públicas
- Creando nuevos modelos de dimensiones públicas
- Guardando modelos de dimensiones públicas

Estos modelos tienen como requisito ser almacenados en forma remota (como archivos remotos, en el Servidor de O3), por lo que las tareas de administración difieren levemente con respecto a la de los modelos tradicionales.

Esta funcionalidad de **O3 Performance Suite** también se conoce como **Metadata pública**: ir al [tutorial.](https://www.ideasoft.biz/wiki/pages/viewpage.action?pageId=10322538)

#### **Abriendo un modelo de dimensiones públicas**

Use el comando Abrir para abrir un modelo existente.

Pasos a seguir para abrir un modelo de dimensiones públicas:

- 1. Seleccionar "Abrir" del menú "Archivo". El cuadro de diálogo Abrir Modelo aparece.
- 2. Seleccionar Archivos Remotos y luego el archivo .mdl a abrir.
- 3. Presionar el botón Abrir. Vuelve al escritorio del **O3 Designer** y el modelo se abre.

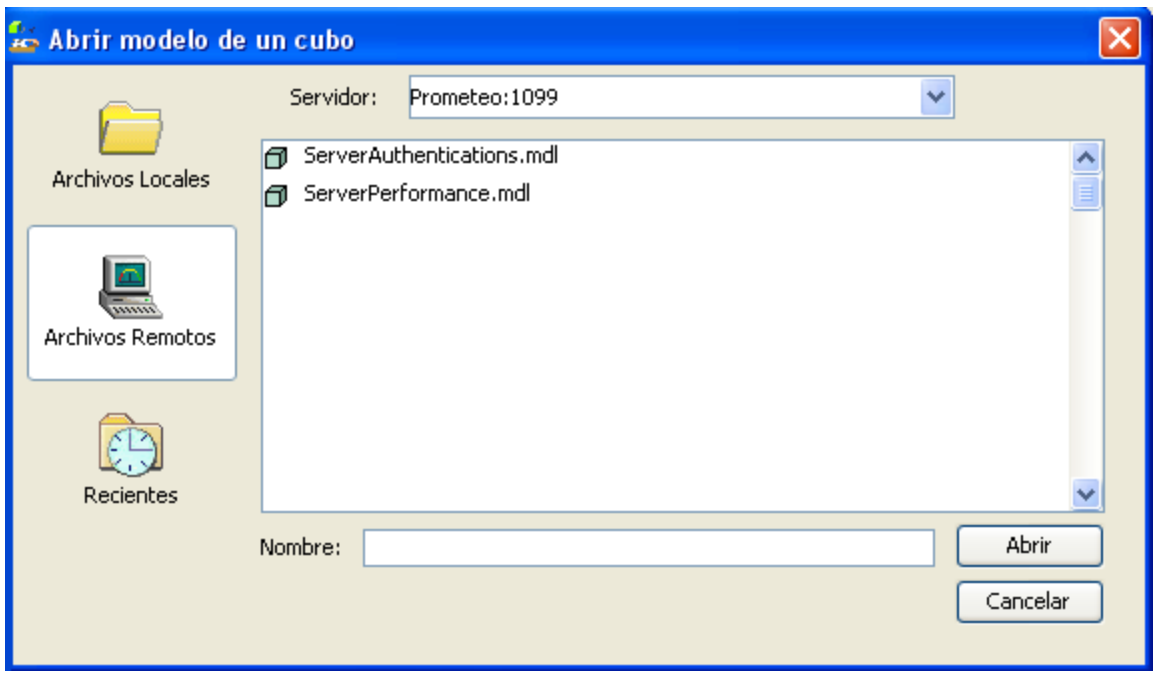

**Cerrando un modelo de dimensiones públicas**

- 1. Seleccione la raíz del árbol correspondiente al modelo que desea cerrar.
- 2. Seleccione el comando Editar | Eliminar. Si el modelo ha sido modificado se le preguntará si desea guardar los cambios. El modelo se cierra.

**Creando un nuevo modelo de dimensiones públicas**

Use el comando Nuevo Modelo de Dimensiones Públicas para crear un nuevo modelo.

- 1. Seleccionar la opción "Nuevo Modelo de Dimensiones Públicas" del menú "Archivo". Se agrega una definición vacía de modelo al Árbol de Diseño.
- 2. Completar la información necesaria en el Panel de Propiedades del cubo.

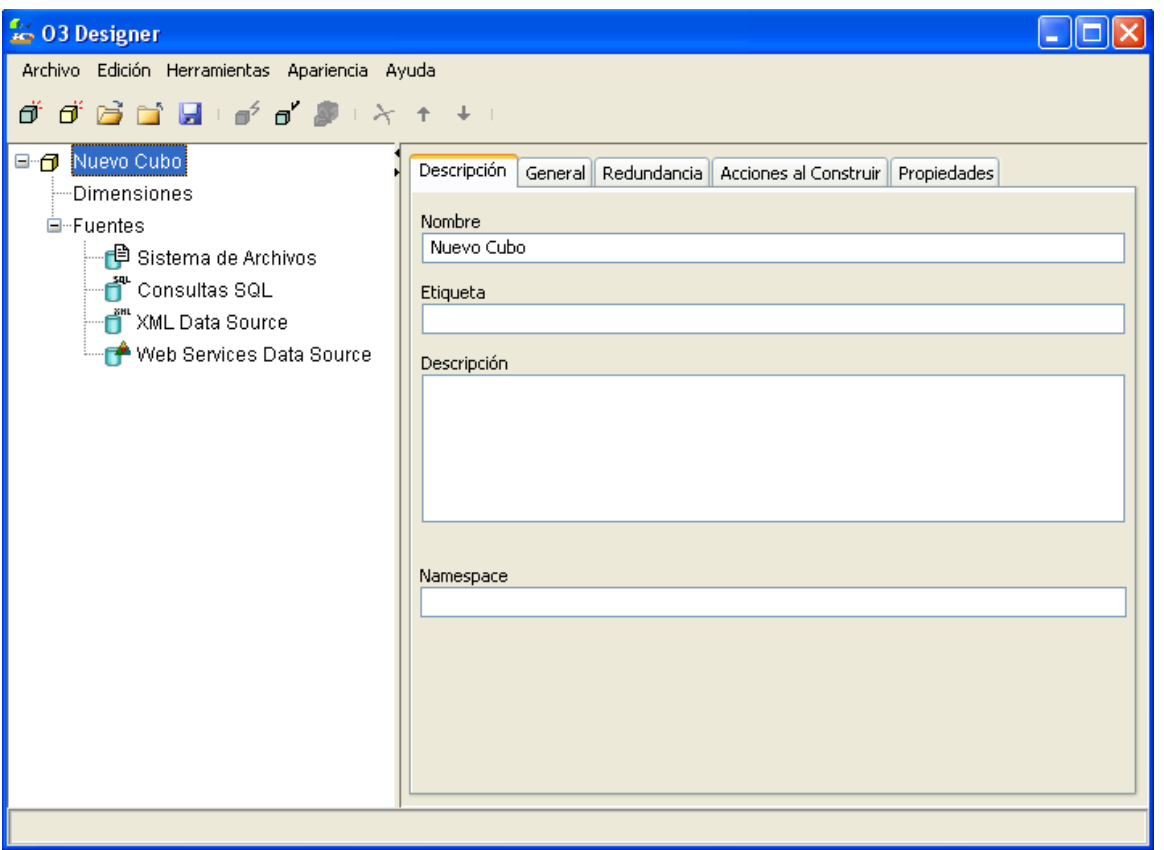

**Guardando un nuevo modelo de dimensiones públicas**

Use los comandos Guardar o Guardar Como. Los modelos de dimensiones públicas tienen como requisito ser almacenados en forma remota (como archivos remotos, en el **Servidor de O3**), si se quiere hacer referencia a ellos desde otros modelos. Si no se considera necesario, pueden almacenarse en forma local, como cualquier otro modelo.

A continuación se explican los pasos necesarios para guardar los modelos de dimensiones públicas en forma remota.

**Para guardar un modelo de dimensiones públicas con el comando guardar:**

- 1. Seleccionar la opción "Guardar" del menú "Archivo". Si es la primera vez que se quiere guardar el modelo, el cuadro de diálogo Guardar Modelo aparece. En caso contrario O3 salva el modelo sin preguntar nada.
- 2. Elegir la ubicación donde se guardará el modelo, es decir, Archivos Remotos.
- 3. Elegir el nombre para el modelo pudiendo:
	- Ingresar un nombre de modelo.
		- Seleccionar un nombre de modelo de la lista.
		- Seleccionar un directorio y un archivo.
- 4. Presionar el botón Guardar, presentandose las siguientes posibilidades:
	- Si existe modelo con el nombre elegido, aparece el mensaje: Este archivo ya existe. ¿Reemplazar el archivo existente?.
	- Presionar el botón Sí para sobrescribir el modelo existente y volver al escritorio.
	- De lo contrario se puede seleccionar No para volver al cuadro de diálogo Guardar Modelo, pudiendo repetir los pasos 2 y 3 o Cancelar la operación de guardado y seguir trabajando con el modelo.

Si no existe modelo con el nombre elegido se salva el modelo y queda disponible para seguir trabajando.

**Para guardar un modelo de dimensiones públicas con el comando guardar como:**

- 1. Seleccionar la opción "Guardar Como" del menú "Archivo". El cuadro de diálogo Guardar Modelo aparece.
- 2. Elegir la ubicación donde se guardará el modelo, es decir, Archivos Remotos.
- 3. Elegir el nombre para el modelo pudiendo:
	- Ingresar un nombre de modelo.
	- Seleccionar un nombre de modelo de la lista.
	- Seleccionar un directorio y un archivo.
- 4. Presionar el botón Guardar, presentandose las siguientes posibilidades:
	- Si existe modelo con el nombre elegido, aparece el mensaje: Este archivo ya existe. ¿Reemplazar el archivo existente?. Presionar el botón Sí para sobrescribir el modelo existente y volver al escritorio. De lo contrario se puede seleccionar No para volver al cuadro de diálogo Guardar Modelo, pudiendo repetir los pasos 2 y 3 o Cancelar la operación de guardado y seguir

trabajando con el modelo. Si no existe modelo con el nombre elegido se salva el modelo y queda disponible para seguir trabajando.

## <span id="page-12-0"></span>**Propiedades del Modelo**

El Panel de Propiedades de los cubos incluye las siguientes secciones que clasifican información de definición del modelo:

- Sección de Descripción
- Sección General
- Sección de definición de Redundancia
- Sección de Referencias
- Sección de definición de Acciones para la Construcción del cubo
- Sección de Propiedades

Estas secciones son comunes a los dos tipos de modelos creados con **O3 Designer**.

#### **Sección de Descripción**

En esta sección se definen aspectos generales del modelo como nombre, descripción, etc.

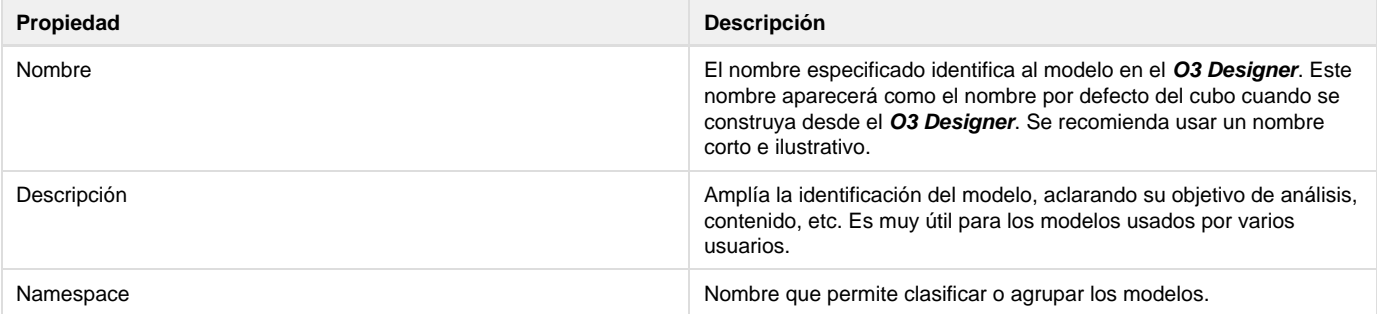

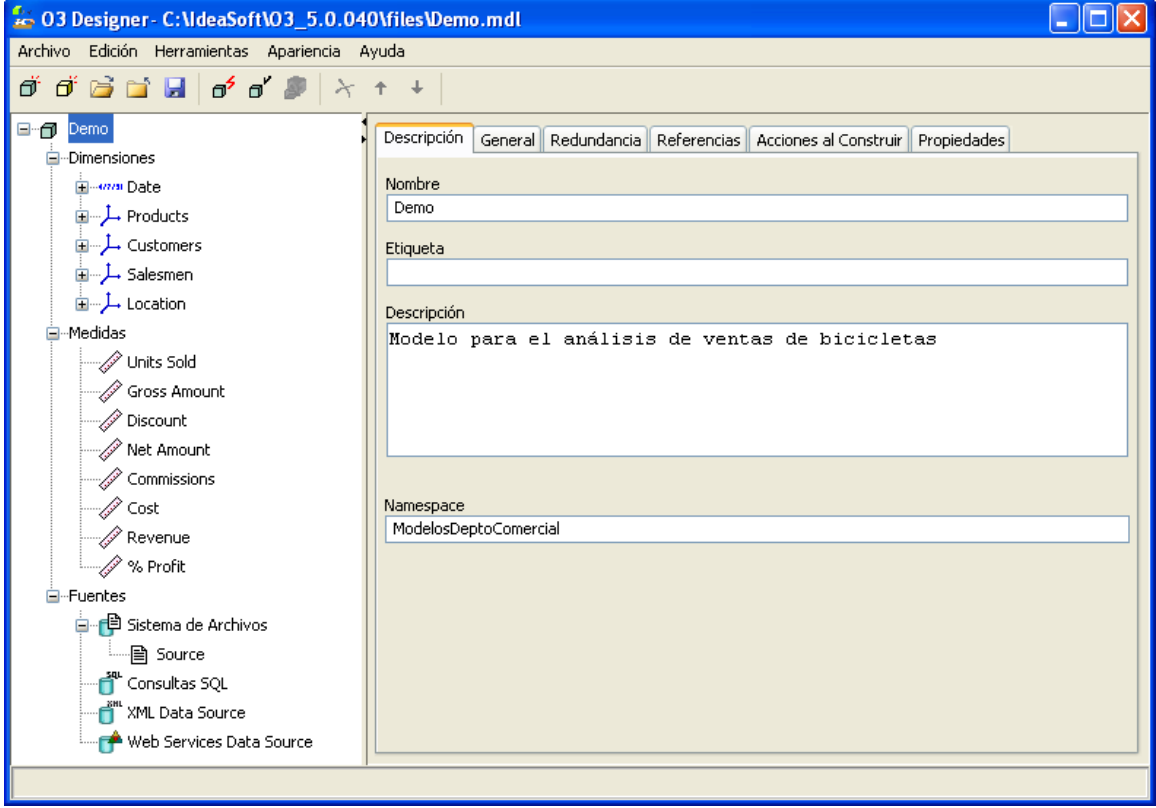

### **Sección General**

La sección general permite definir aspectos de configuración del modelo como etiqueta para valores nulos, modo de error, parámetros, etc.

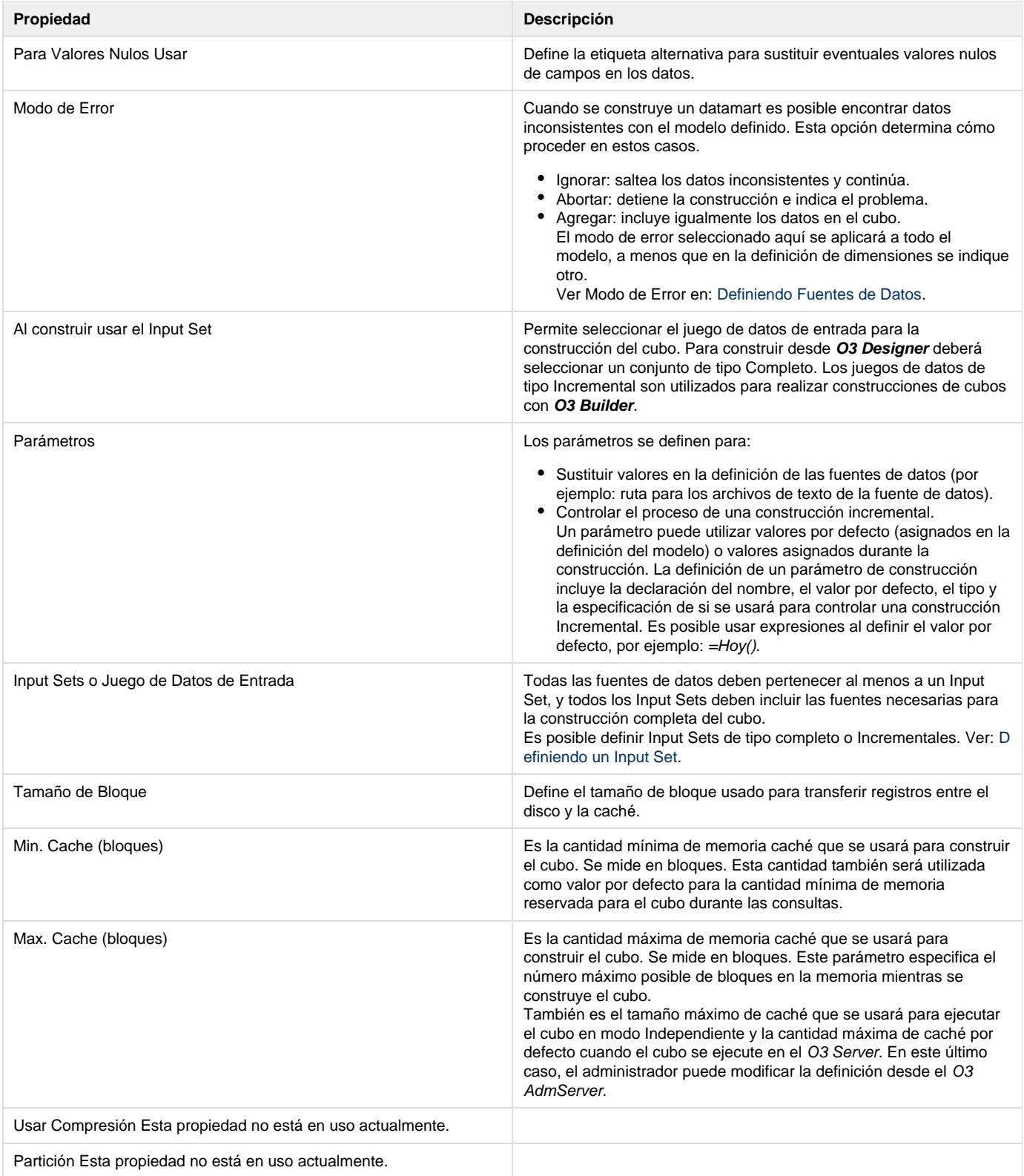

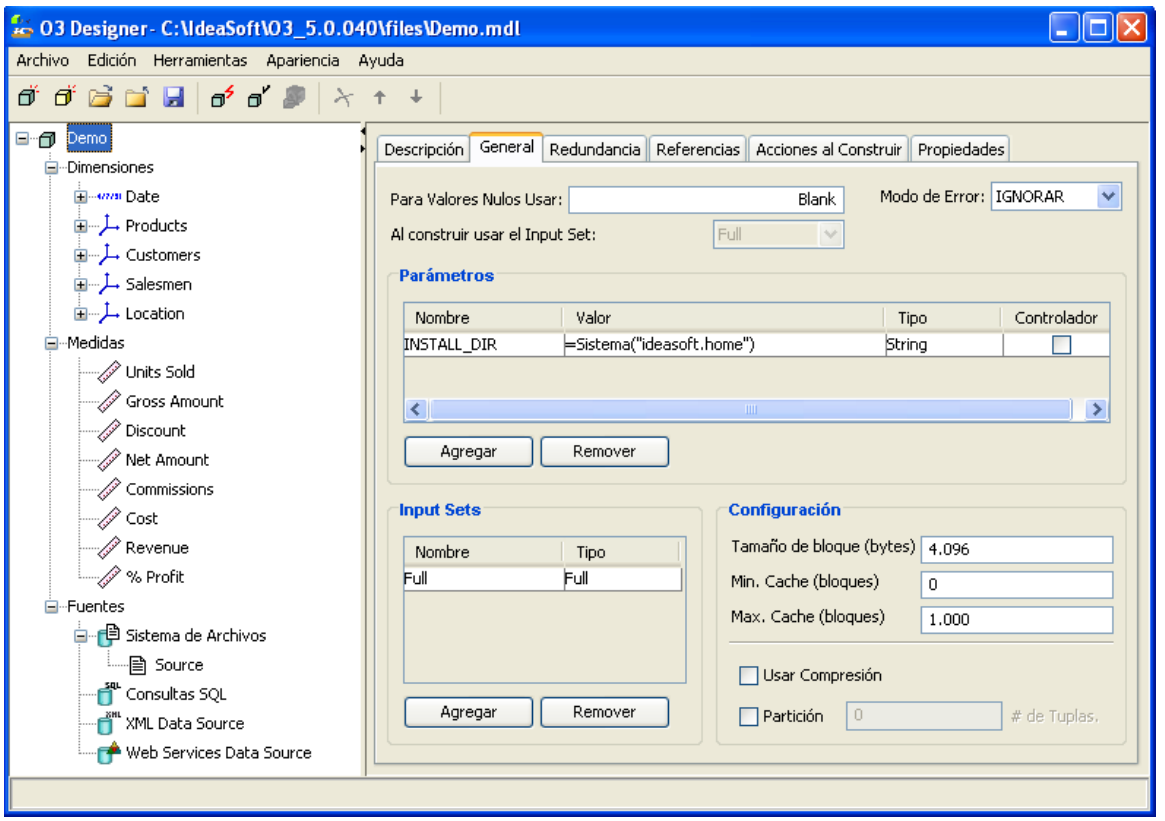

#### **Sección de Definición de Redundancia**

 $\overline{\phantom{a}}$ 

La definición de redundancia es un mecanismo por el cual se almacena en el propio cubo información precalculada a diferentes niveles de detalle con el objetivo de acelerar las consultas.

O3 cuenta con varios métodos de construcción de redundancia que, dependiendo de la necesidad de cada caso, podrán ser elegidos al momento de optimizar los cubos.

Para más detalles acerca de este mecanismo de optimización de los cubos referirse a la sección [Optimizando las Consultas.](https://www.ideasoft.biz/wiki/display/o3man/Optimizando+las+Consultas)

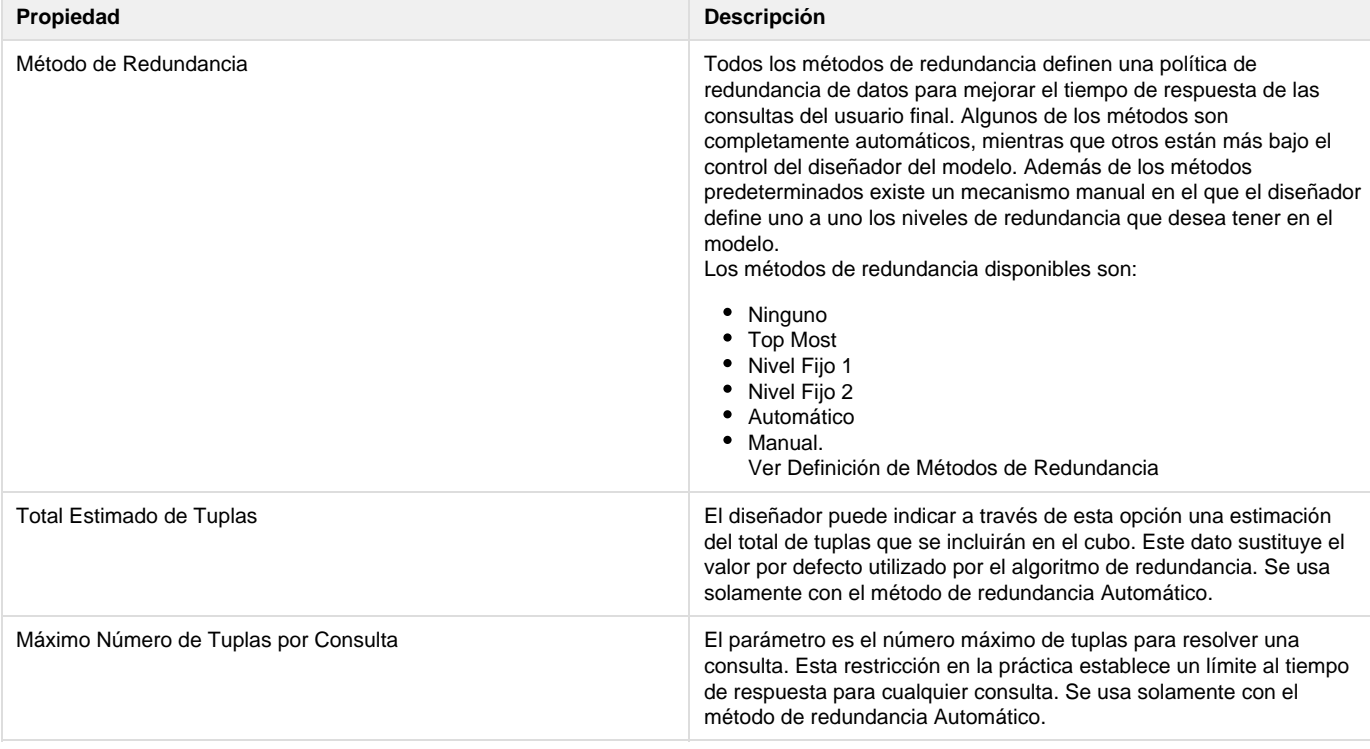

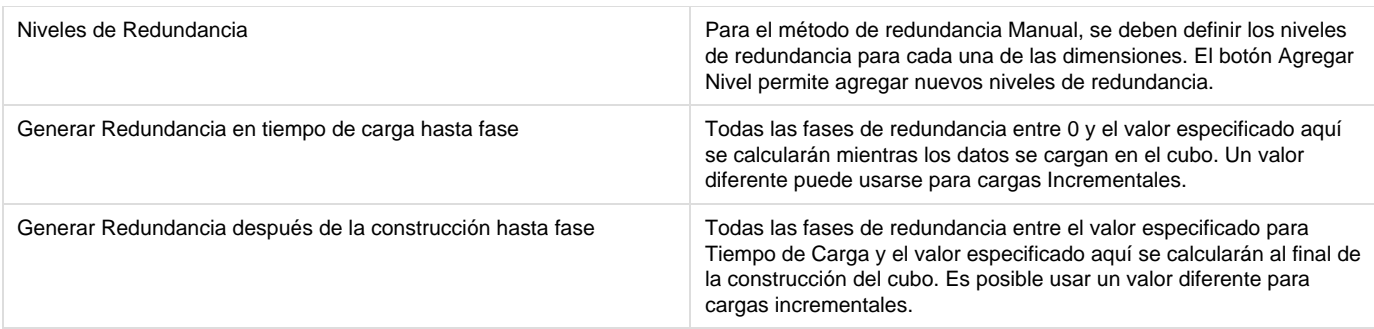

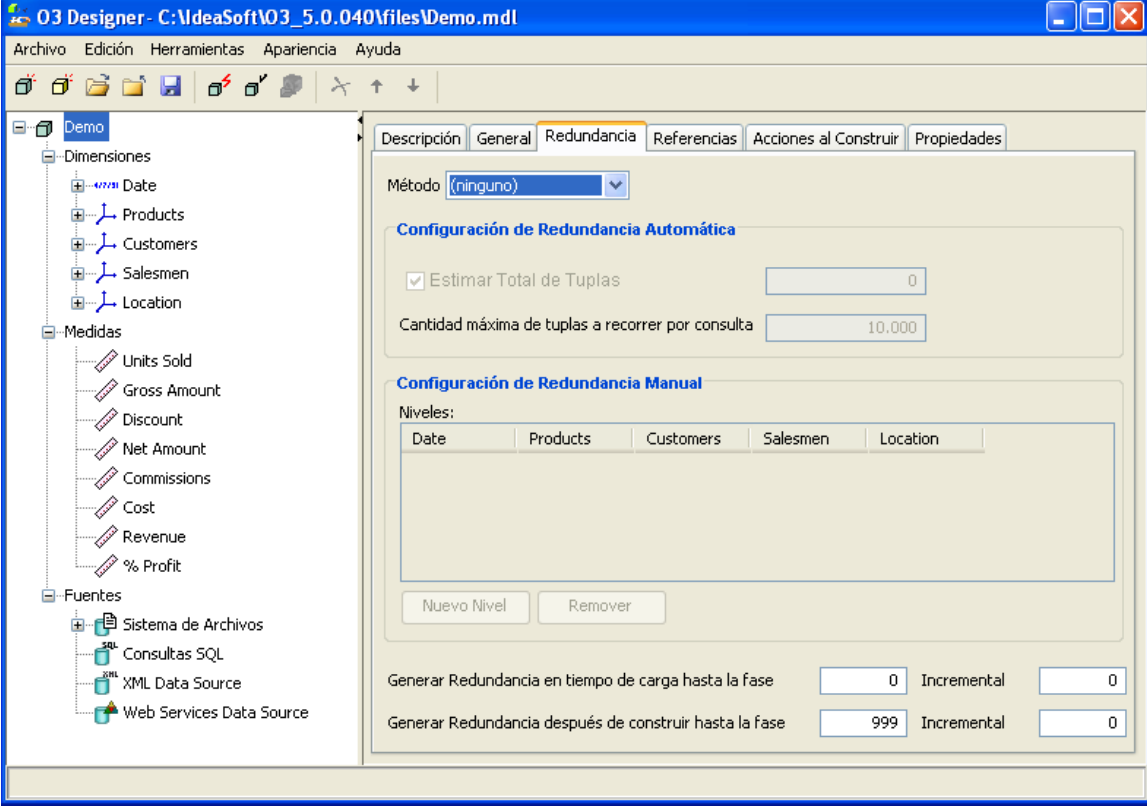

### **Sección de Definición de Referencias**

Al diseñar modelos que referencia dimensiones (de modelos de dimensiones públicas), el usuario puede especificar de antemano estas referencias, para tenerlas disponibles al momento de agregarlas al modelo que se está diseñando.

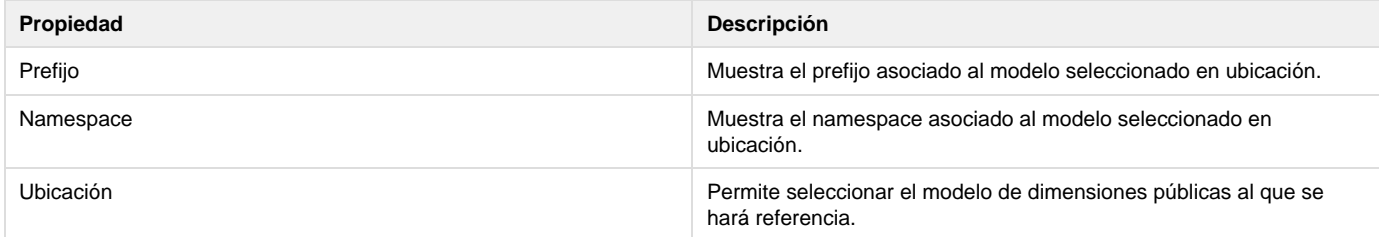

### **Sección de Definición de Acciones para la Construcción del cubo**

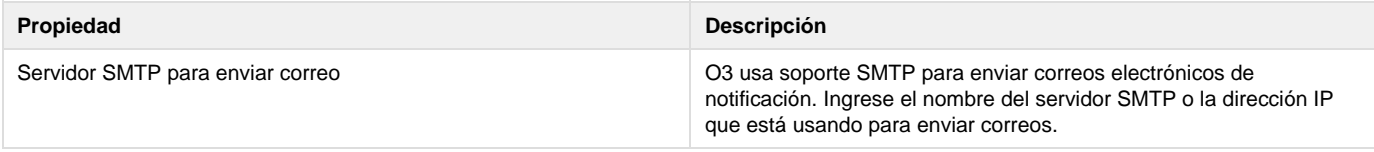

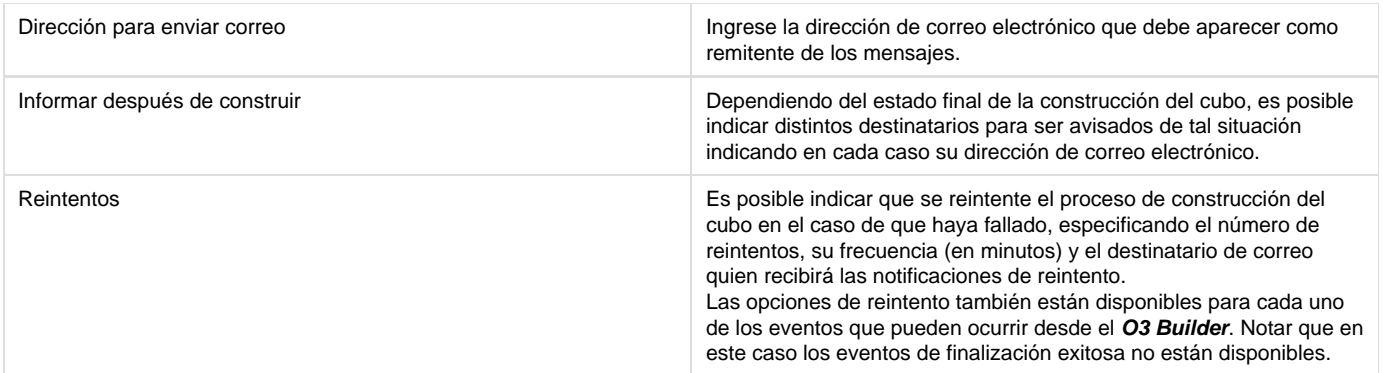

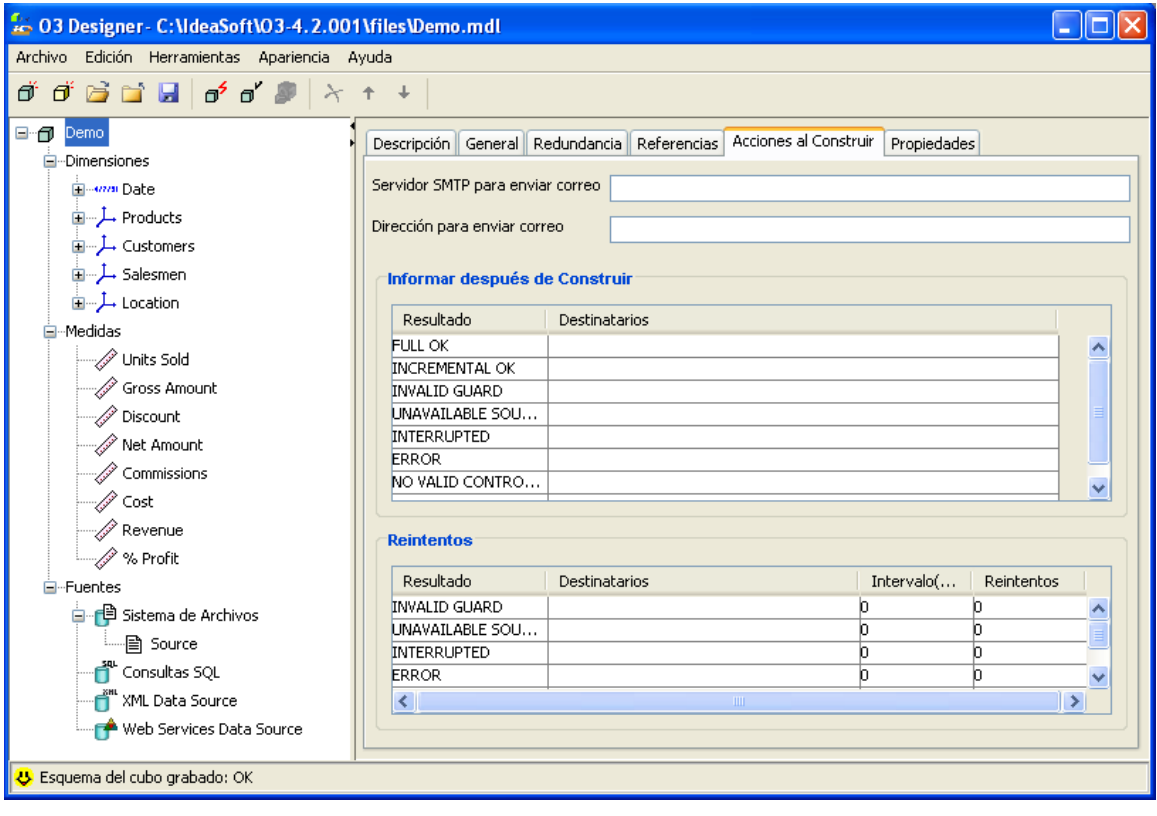

## **Sección de Propiedades**

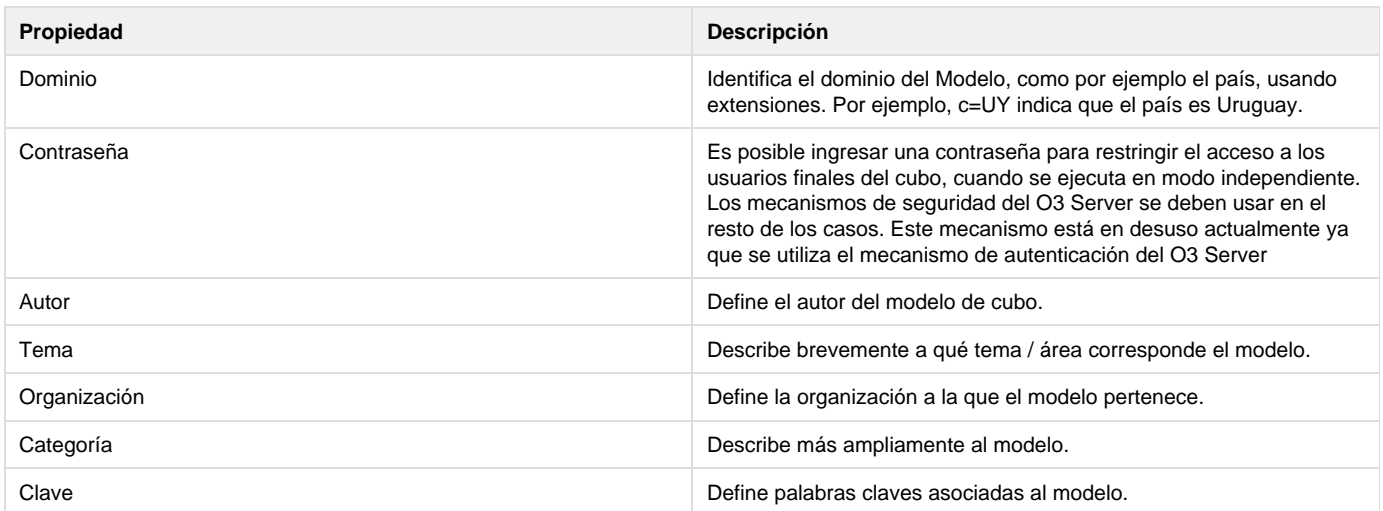

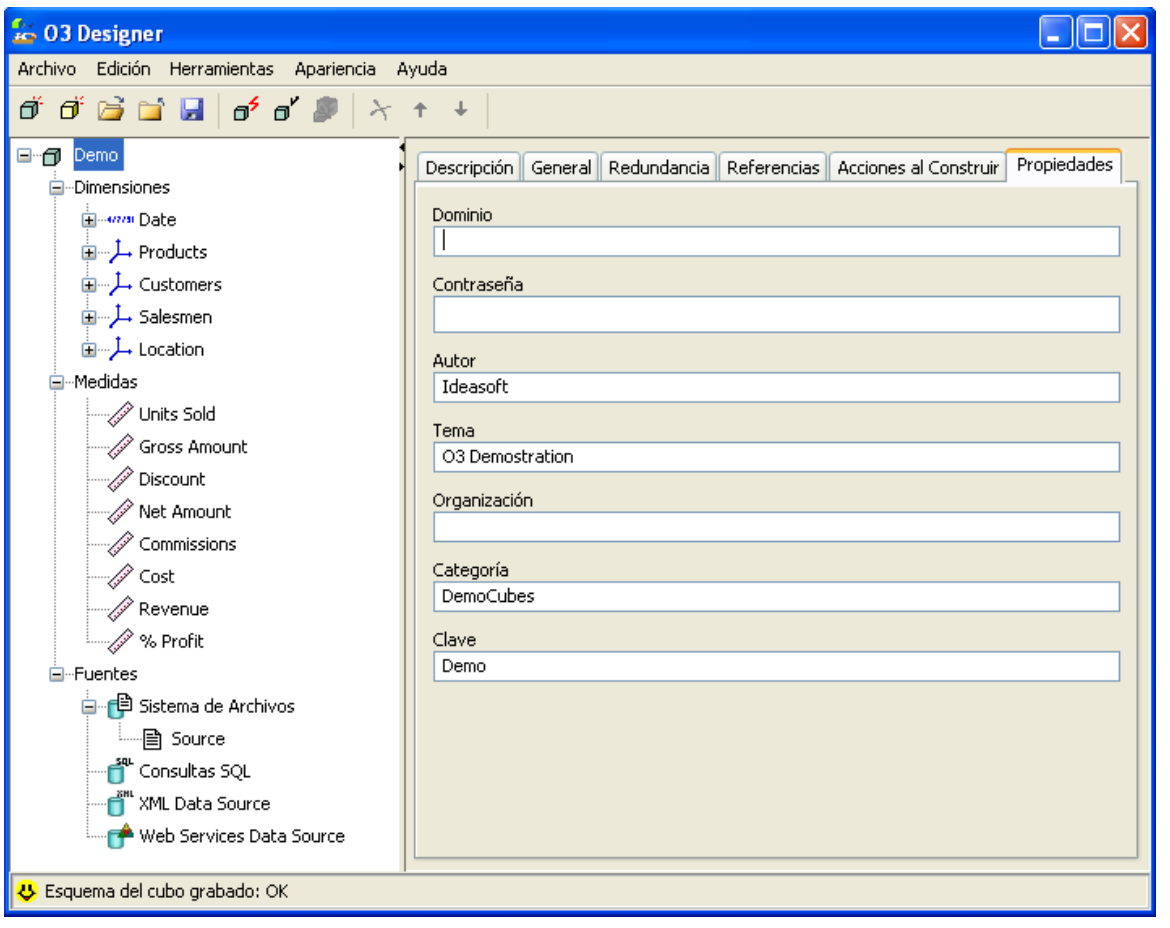

## <span id="page-17-0"></span>**Definiendo Fuentes de Datos**

Además de las dimensiones y medidas, las fuentes de datos son otro elemento clave para definir en los modelos de análisis con el **O3 Designer**.

Con las Fuentes de Datos que se incluyan en la definición del modelo, O3 obtiene los datos necesarios para la creación del datamart correspondiente al modelo. La información se usa para crear las Dimensiones y las jerarquías así como también para calcular las Medidas.

En el caso de los modelos de dimensiones públicas, las fuentes de datos sólo se necesitan para construir las dimensiones con sus jerarquías, pues estos modelos no tienen medidas. Ver tutorial [Metadata pública.](https://www.ideasoft.biz/wiki/pages/viewpage.action?pageId=10322538)

O3 construye los cubos en dos etapas claramente diferenciadas (la primera es común a ambos tipos de modelos, la segunda no se ejecuta para los modelos de dimensiones públicas):

- Construcción de Metadata (las dimensiones y sus jerarquías)
- Carga de medidas (carga de valores)

Cada registro leído en la segunda etapa debe tener los valores para las medidas y el valor para la clave de cada una de las dimensiones. Si algún registro contiene un valor correspondiente a un elementos de una dimensión que no estaba incluida en la jerarquía (no estaba en los archivos usados para crear la metadata), **O3 Designer** realiza alguna de las siguientes opciones, según se haya especificado en el panel de propiedades, en el campo "Modo de Error":

- IGNORAR: el registro se ignora.
- CANCELAR: la construcción se cancela.
- AGREGAR: el elemento se agrega a la dimensión y el registro se incluye en el cubo.

Las Fuentes de Datos tienen dos funciones diferentes:

- Definir el acceso a los repositorios de datos para obtener información.
- Declarar los campos que se usarán en la definición de Dimensiones y Medidas.

O3 maneja dos tipos de campos, dependiendo de si provienen de la fuente de datos o si se crean por medio de expresiones basadas en la definición de campos básicos:

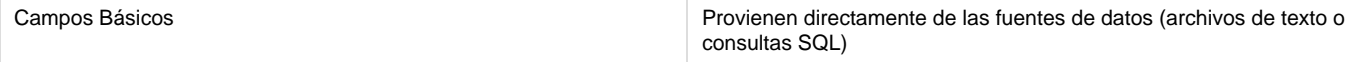

Es posible incluir en el mismo modelo de análisis distintos tipos de Fuentes de Datos simultáneamente. Los cuatro tipos de fuentes de datos son los mismos, en modelos comunes y en modelos de dimensiones públicas.

Las Fuentes de Datos se identifican en el Árbol de Diseño con la rama Fuentes. Esta rama incluye los siguientes elementos:

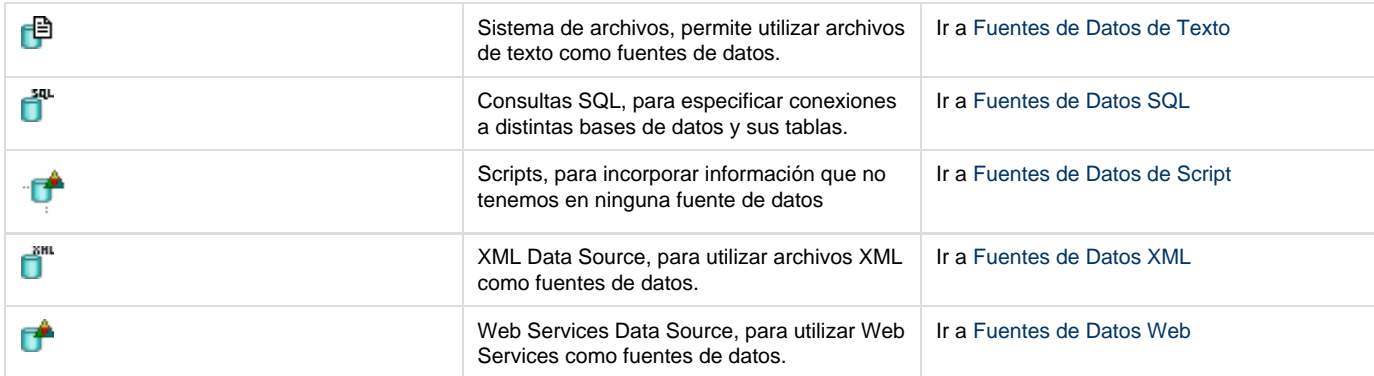

El panel de definición de campos virtuales se despliega al seleccionar el elemento Fuentes en el árbol de diseño.

- [Fuentes de Datos de Texto](#page-18-0)
- [Fuentes de Datos SQL](#page-22-0)
- [Fuentes de Datos de Script](#page-31-0)
- [Fuentes de Datos XML](#page-32-0)
- [Fuentes de Datos Web](#page-32-1)
- [Acerca de Nombres de Campos](#page-32-2)
- [Acerca de Tuplas por Registro](#page-34-0)
- [Campos Virtuales](#page-35-0)
- [Acerca de Tablas Locales](#page-38-0)
- [Operadores y Funciones para Campos Virtuales](#page-41-0)

### <span id="page-18-0"></span>**Fuentes de Datos de Texto**

Las Fuentes de Datos de Texto permiten obtener información de archivos ASCII. Estos deben contener un registro por fila, y columnas para cada uno de los campos correspondientes al registro. El acceso a estas Fuentes de Datos proporciona un medio para extraer los datos desde cualquier sistema sin acceso directo vía JDBC/ODBC.

Se describe a continuación:

- Los pasos básicos para agregar este tipo de fuentes de datos a un modelo.
- El panel de propiedades con sus cuatro secciones (Descripción, General, Campos e InputSets).
- Los pasos necesarios para la definición completa de fuentes de datos de texto.

**Definiendo las Fuentes de Datos de Texto**

Use los comandos Agregar Archivo o Insertar Archivo para definir una fuente de datos de texto. Para definir Fuentes de Datos de Texto, es necesario estar ubicado en la rama "Sistema de Archivos" dentro de Fuentes, o en cualquiera de las Fuentes de Datos de Texto ya definidas.

Para definir una fuente de datos de texto:

- 1. Seleccione la rama Fuentes en el Árbol de Diseño.
- 2. Seleccione la rama Fuente de Datos de Texto.
- 3. Agregue un archivo con las posibilidades:
	- Para agregar una fuente de datos a continuación de las fuentes de datos existentes, seleccione el comando Agregar Archivo. La fuente de datos se agrega y aparece el Panel de Propiedades para la misma.
	- Para insertar una fuente de datos a continuación de otra existente, elija la fuente de datos y seleccione el comando Insertar Archivo.
	- La fuente de datos se agrega y aparece el Panel de Propiedades para la misma.
- 4. Complete la información en la sección Descripción, General e Input Set del Panel de Propiedades.
- 5. Después de definir la fuente de datos de texto, agregue campos a la definición.

**Panel de Propiedades de Fuentes de Datos de Texto**

El panel de propiedades para las fuentes de datos de texto incluye cuatro secciones:

Descripción

- General
- Campos
- Input Sets

### **Sección de Descripción**

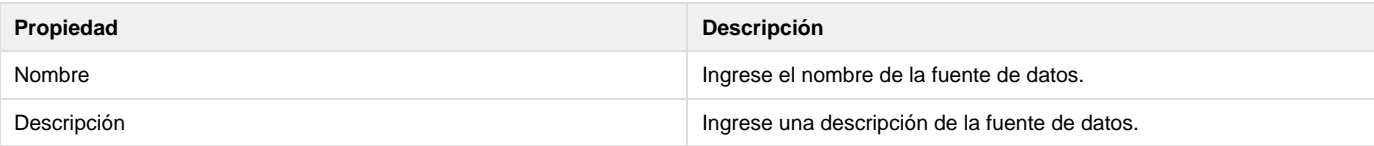

#### **Sección General**

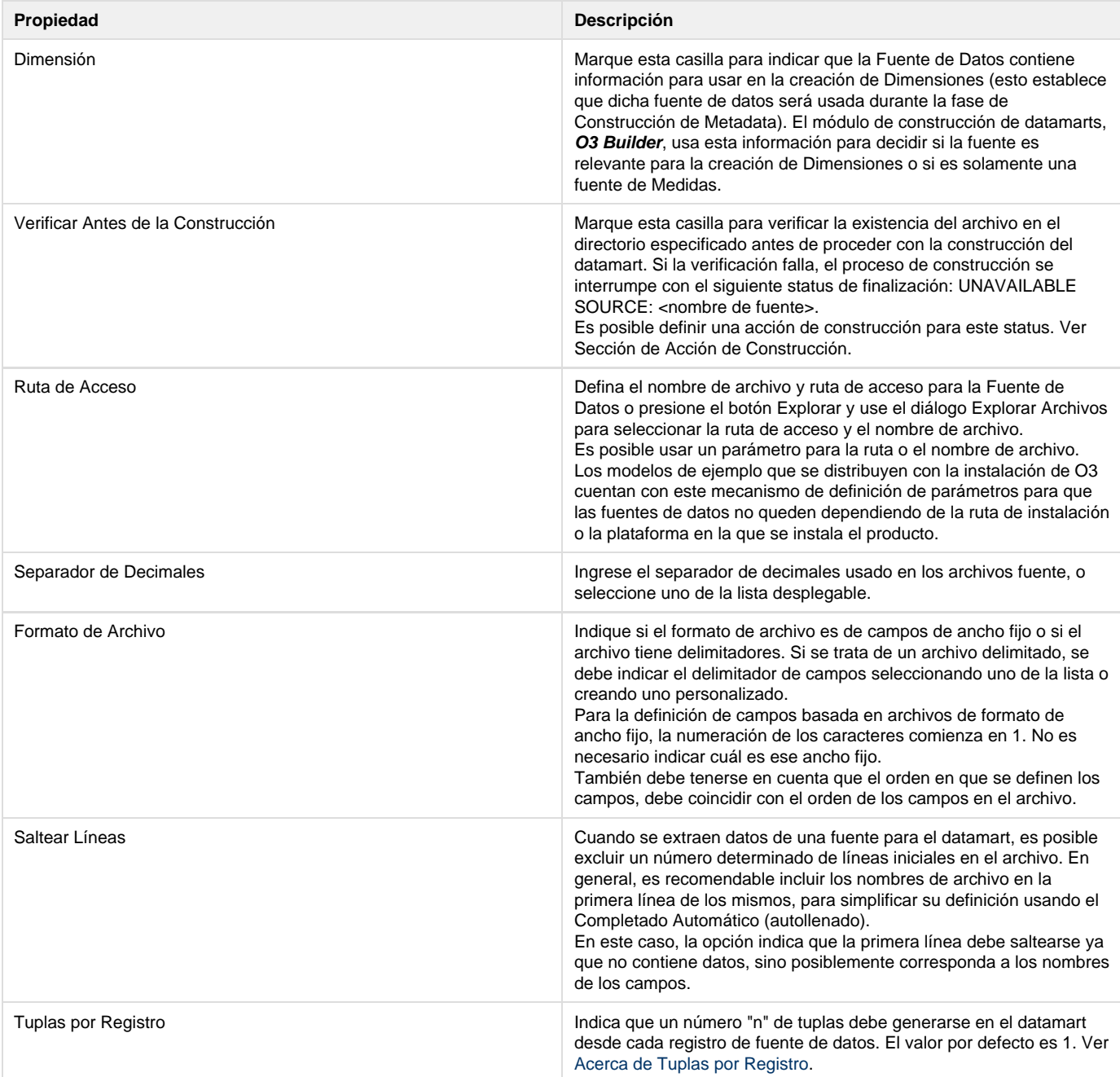

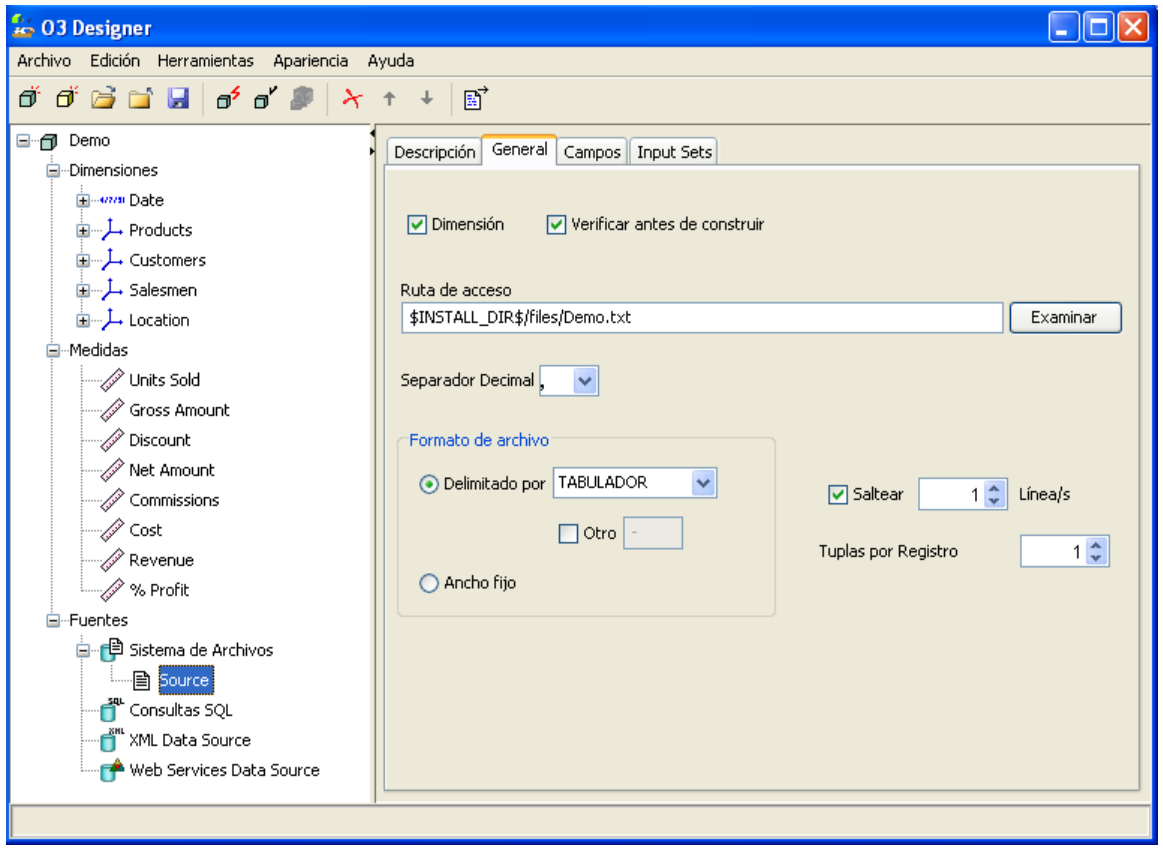

### **Sección de Definición de Campos**

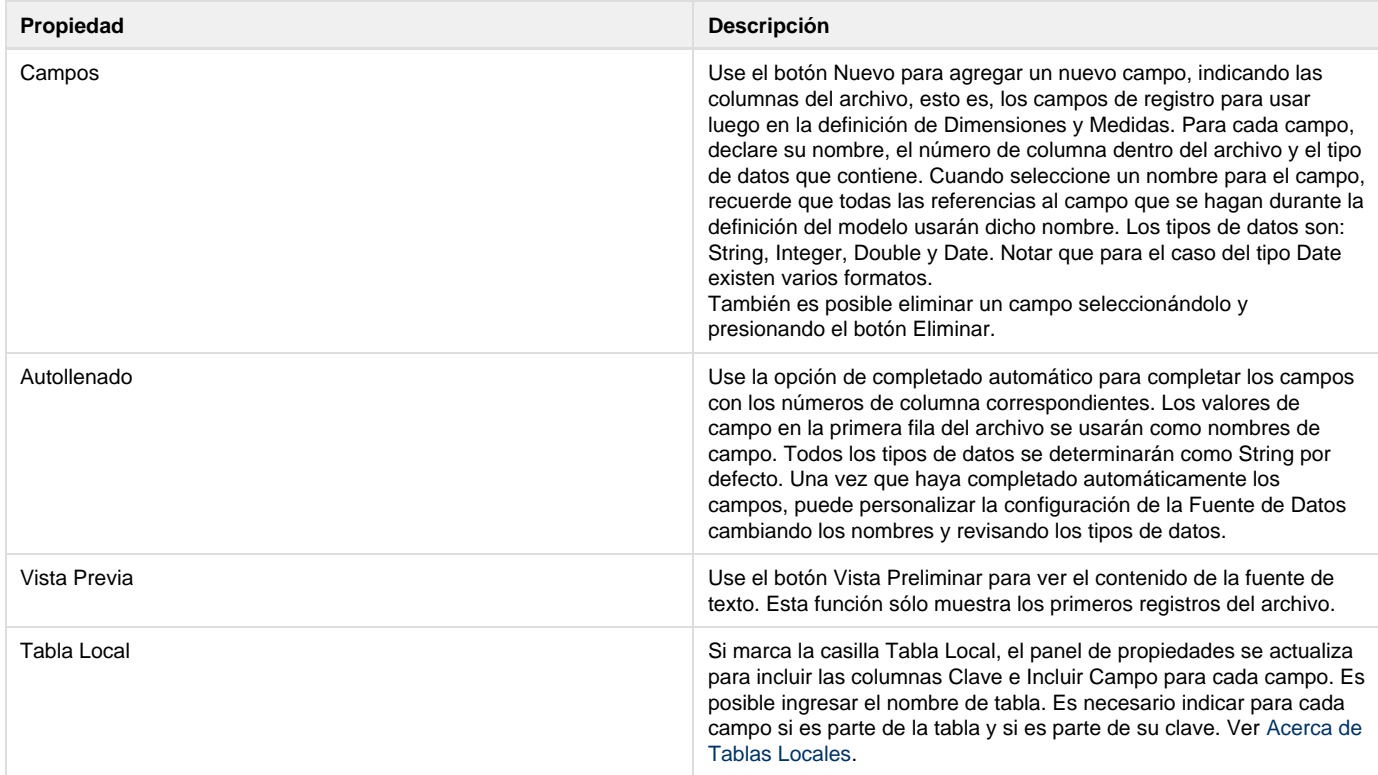

Hay varios formatos de fecha disponibles para los campos de fechas. Asegúrese de que el formato de fecha seleccionado se corresponda con el contenido del archivo de texto.

Por ejemplo:

- DD/MM/YY es Día/Mes/Año
- DDMMYY es DíaMesAño
- MM/DD/YYYY es Mes/Día/Año

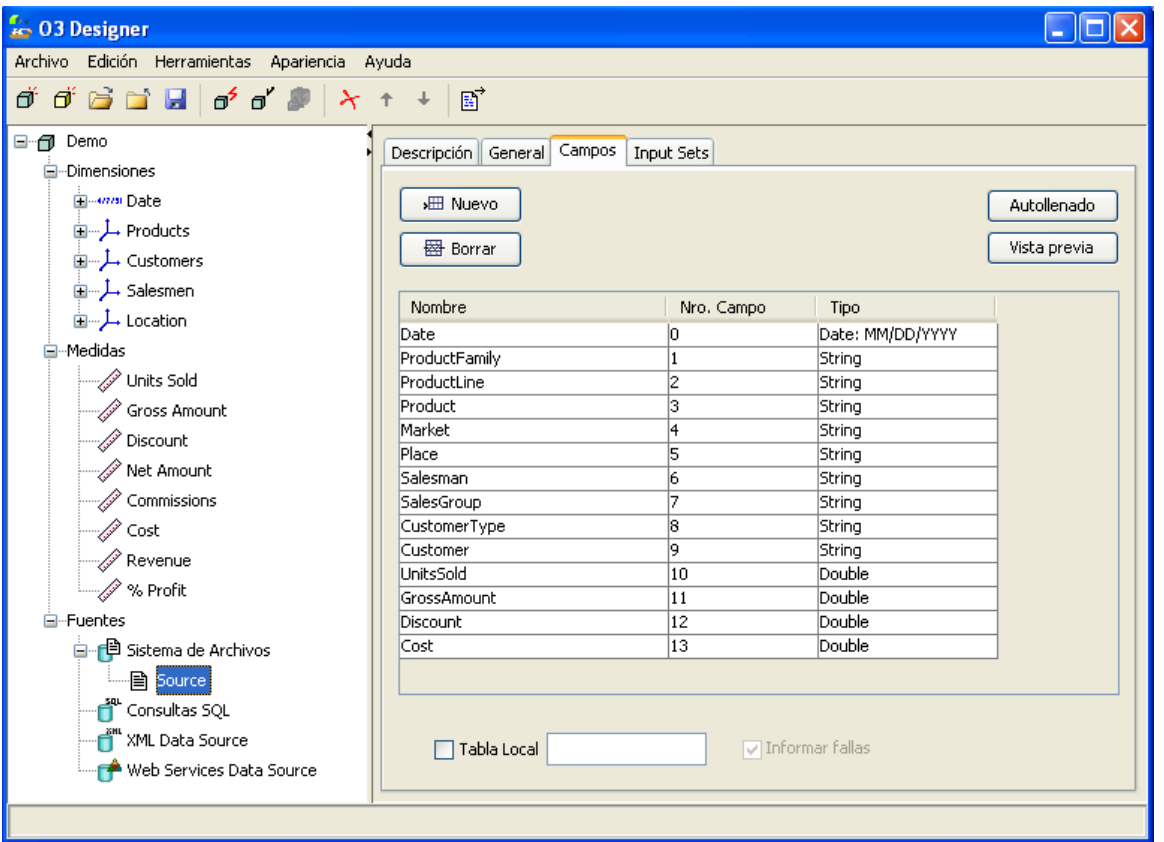

### **Sección Input Sets**

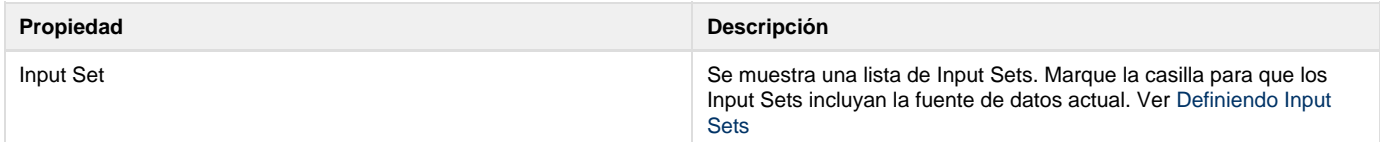

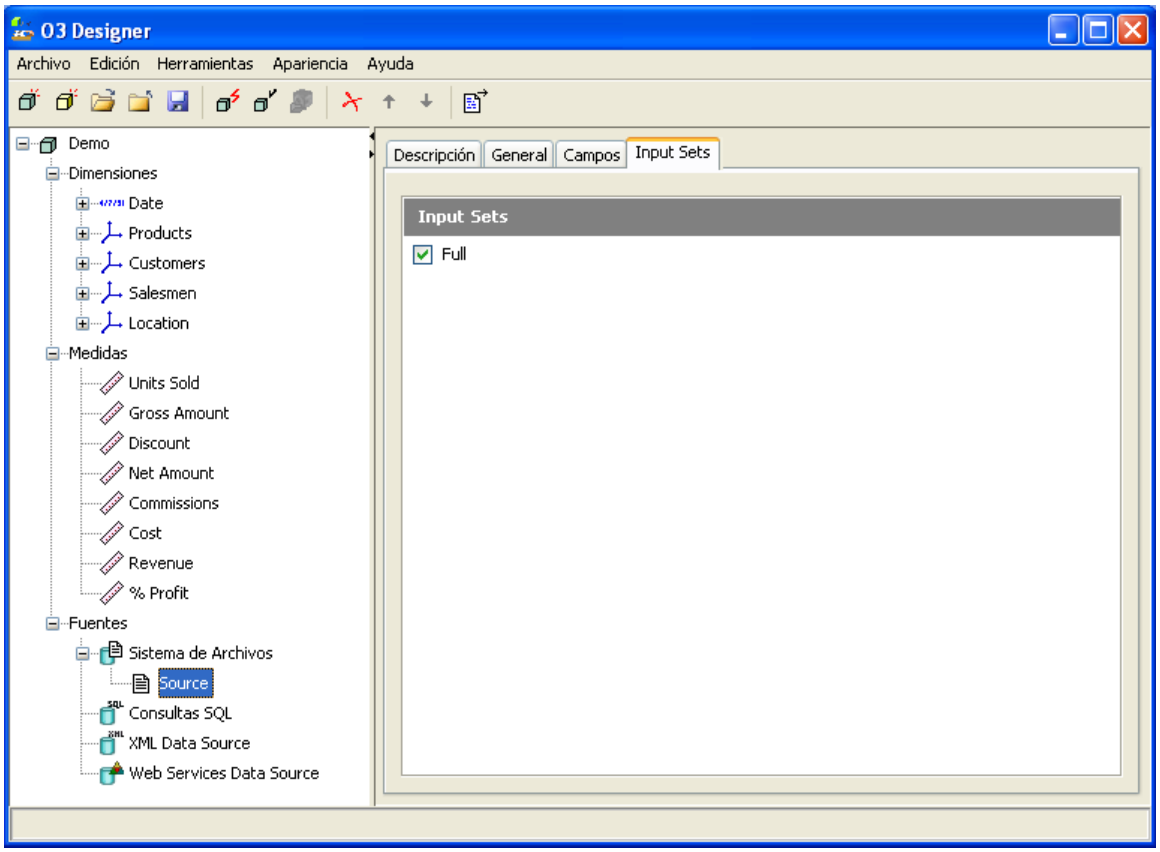

**Agregando Campos a una Fuente de Datos de Texto**

Después de agregar una fuente de datos de texto, es necesario definir los campos en la fuente.

#### **Para agregar campos a una fuente de datos de texto:**

- 1. Seleccionar la rama Fuentes del Árbol de Diseño.
- 2. Seleccionar la rama Fuente de Datos de Texto.
- 3. Seleccionar la pestaña Campos del Panel de Propiedades.
- 4. Para completar automáticamente los campos, seleccione el botón Autollenado. Los campos se llenan y es posible editarlos. Es necesario en este caso modificar el tipo del campo cargado en forma automática.
- 5. Para agregar un campo, presione el botón Nuevo Campo. Una nueva fila se agrega a la tabla. Recordar que es preferible utilizar la opción de Autollenado para minimizar los errores.
- 6. Complete los campos de Nombre, Número y Tipo de Campo.

Use el botón Vista Preliminar para tener una vista previa del contenido de la fuente de texto. Esta función sólo muestra los primeros registros del archivo.

## <span id="page-22-0"></span>**Fuentes de Datos SQL**

**O3 Designer** puede conectarse a distintos tipos de bases de datos, con los drivers apropiados, y a su vez permite especificar múltiples consultas SQL sobre la/s bases de datos a las que se conecta.

Estas fuentes de datos se definen como la declaración de sentencias SQL ejecutadas en las bases de datos donde se encuentra la información, durante la construcción del cubo.

Por lo tanto, el acceso a los datos a través de controladores JDBC/ODBC es vital para la extracción de datos a través de este tipo de fuente.

Por razones de funcionamiento, los controladores de acceso JDBC son más recomendables que los controladores ODBC.

#### Nota

Por información acerca de la disponibilidad de controladores JDBC o ODBC para su sistema de base de datos, por favor póngase en contacto con su proveedor.

Ver tutorial [Drivers JDBC más utilizados](https://www.ideasoft.biz/wiki/pages/viewpage.action?pageId=2785)

#### **Fuentes de Datos SQL**

Para extraer información de base de datos desde un modelo es necesario, en primer lugar, definir la o las conexiones a las distintas bases de datos.

A continuación, y de forma opcional se puede definir guardas. Las guardas pueden ser utilizadas para asegurarse que hay información disponible en la fuente de datos SQL cuando se construye un datamart. La definición de la guarda es una consulta SQL con una condición. Si la condición no se cumple, el proceso de construcción se interrumpe.

Finalmente se deben definir las distintas consultas, que son sentencias SQL que devolverán la información necesaria para construir el datamart.

#### **Nota**

Se puede utilizar la invocación a un procedimiento almacenado como fuente de datos. Dicho procedimiento deberá crear la tabla e insertar los datos en la misma.

A modo de ejemplo, la sintaxis de la consulta SQL para ejecutar un Store Procedure (SQL Server) llamado sp\_Crear\_Tabla sin parámetros sería: **exec sp\_Crear\_Tabla**

**Definiendo Fuentes de Datos SQL**

La definición de una Fuente de Datos SQL es un proceso de tres pasos, el segundo opcional:

- 1. Agregar y definir la conexión a la base de datos.
- 2. Agregar y definir guardas para las distintas consultas.
- 3. Especificar las consultas para extraer datos de la base de datos en lenguaje SQL.

Esto le permite generar varias Fuentes de Datos SQL (Consultas) que comparten la misma conexión a la base de datos.

#### **1. Agregando una Conexión para Fuentes de Datos SQL**

Use los comandos Agregar Conexión o Insertar Conexión para agregar una nueva conexión a la fuente de datos SQL a través de JDBC / ODBC. Es necesario trabajar desde la rama Consultas SQL dentro de Fuentes, o en cualquiera de las Consultas SQL ya definidas.

#### **Para agregar una conexión a una base de datos:**

- 1. Seleccionar la rama Fuentes del Árbol de Diseño.
- 2. Seleccionar la rama Consultas SQL.
- 3. Elegir una conexión a bases de datos:
	- Para agregar una conexión a continuación de las conexiones existentes, seleccione el comando Agregar Conexión. La conexión se agrega y aparece el Panel de Propiedades para la misma.
	- Para insertar una conexión a continuación de otra conexión existente, elija la conexión y seleccione el comando Insertar
	- Conexión. La conexión se agrega y aparece el Panel de Propiedades para la misma.
- 4. Completar las solapas Descripción y General en el Panel de Propiedades.

Luego de completar la definición de la conexión, ya se pueden agregar las consultas. Es posible definir una o más consultas para cada conexión.

#### **Panel de Propiedades de Conexiones SQL**

El panel de propiedades de Conexiones SQL incluye dos secciones:

- Descripción
- General

#### **Sección de Descripción**

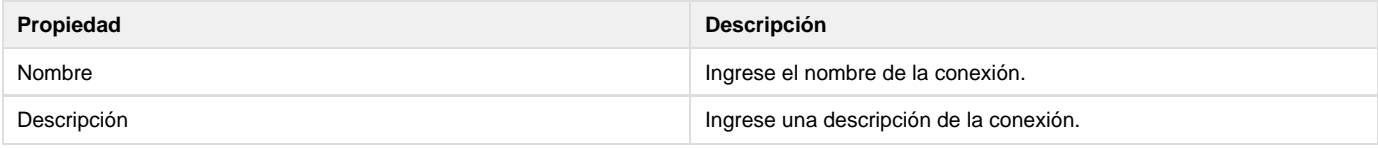

#### **Sección General**

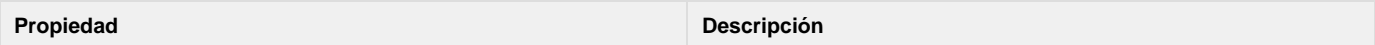

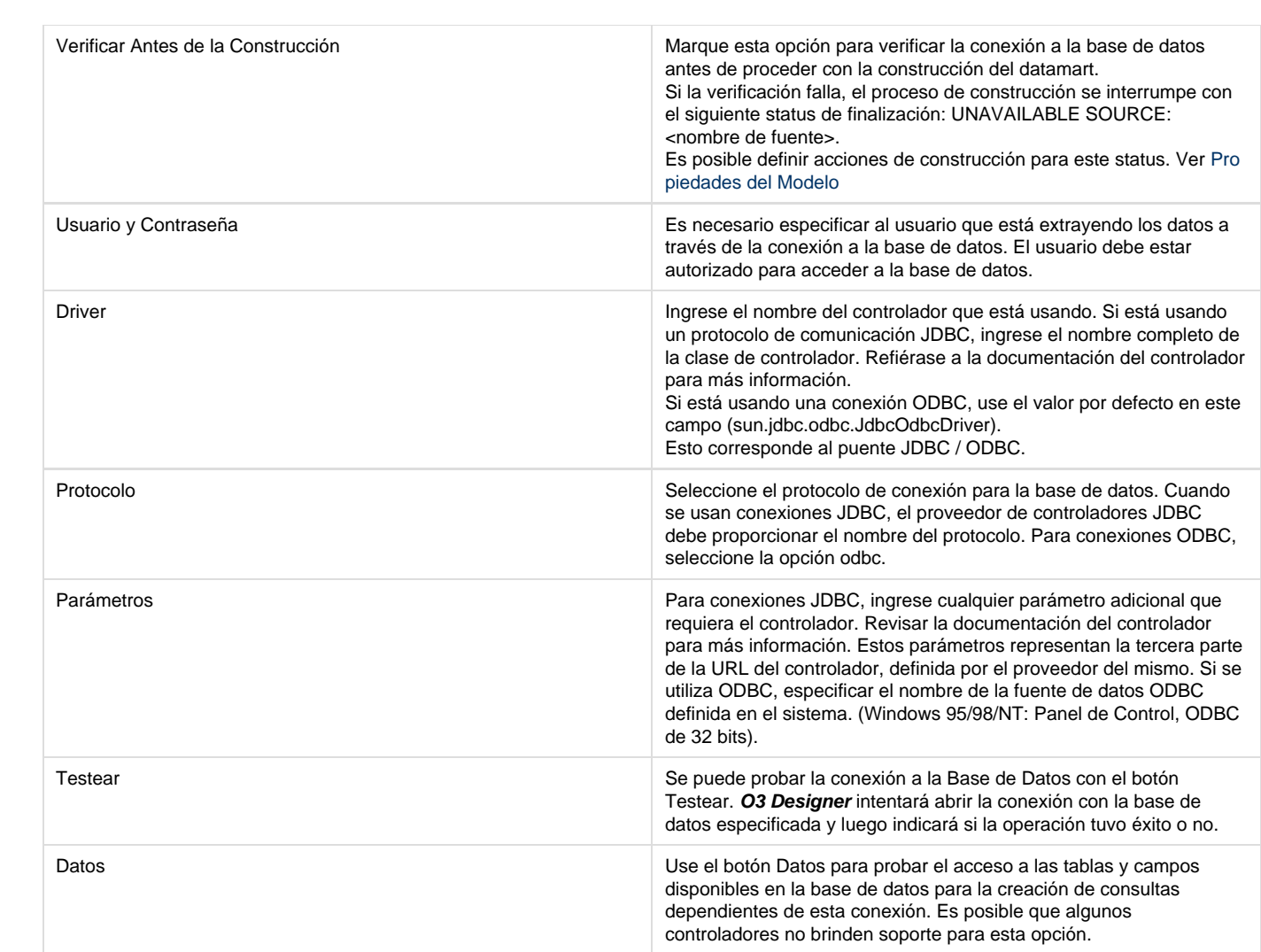

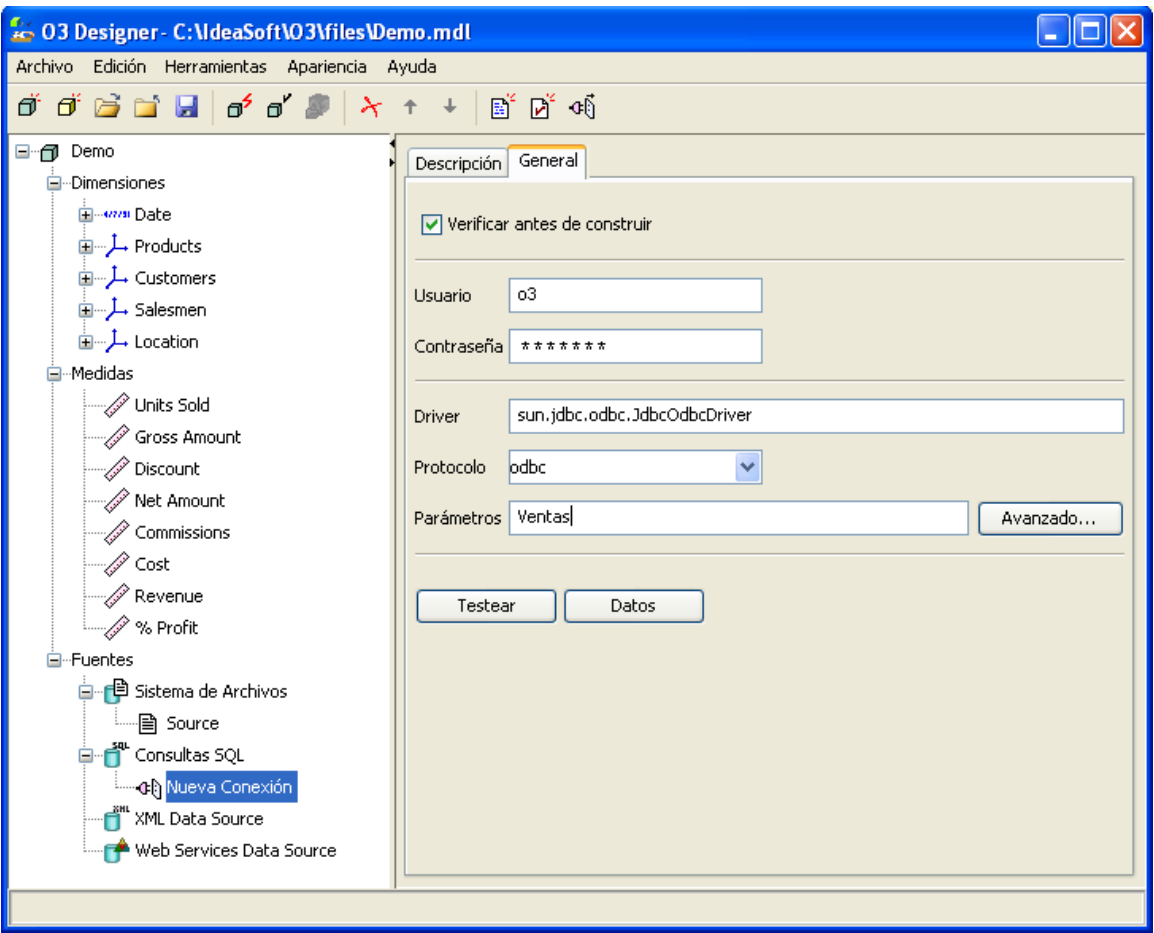

#### **Instalación de un controlador JDBC**

- 1. Copiar el .jar que contiene las clases Java dentro de la carpeta classes\jdbc de la instalación de O3.
- 2. Reiniciar el **O3 Designer** para que tome los cambios

Ver tutorial [Drivers JDBC más utilizados](https://www.ideasoft.biz/wiki/pages/viewpage.action?pageId=2785)

**2. Definiendo Guardas para Fuentes de Datos SQL**

Use los comandos Agregar Guarda o Insertar Guarda para definir una guarda para una fuente de datos SQL.

#### **Para definir una Guarda:**

- 1. Seleccionar la rama Fuentes en el Árbol de Diseño.
- 2. Seleccionar la rama Consultas SQL.
- 3. Seleccionar la rama conexión.
- 4. Adicionar una guarda con las siguientes posibilidades:
	- Para agregar una guarda a continuación de las guardas existentes, seleccionar el comando Agregar Guarda.
	- La guarda se agrega y aparece el Panel de Propiedades para la misma.
	- Para insertar una guarda a continuación de otra existente, elegir la guarda y seleccionar el comando Insertar Guarda. La guarda se agrega y aparece el Panel de Propiedades para la misma.
- 5. Completar la información requerida en las solapas Descripción, Código e Input Sets del Panel de Propiedades.

#### **Panel de Propiedades de Guardas**

El panel de propiedades de una guarda incluye tres secciones de definición:

- Descripción
- Código

• Input Sets

#### **Sección de Descripción**

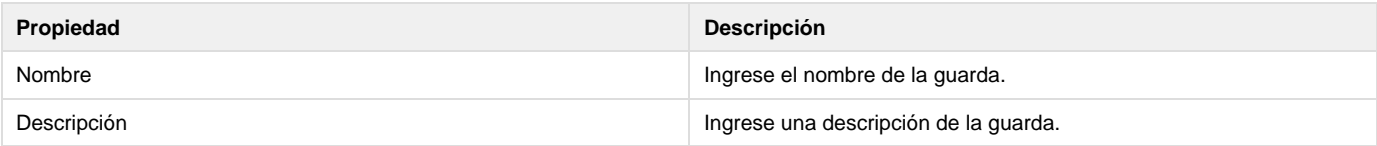

#### **Sección de Definición de Código**

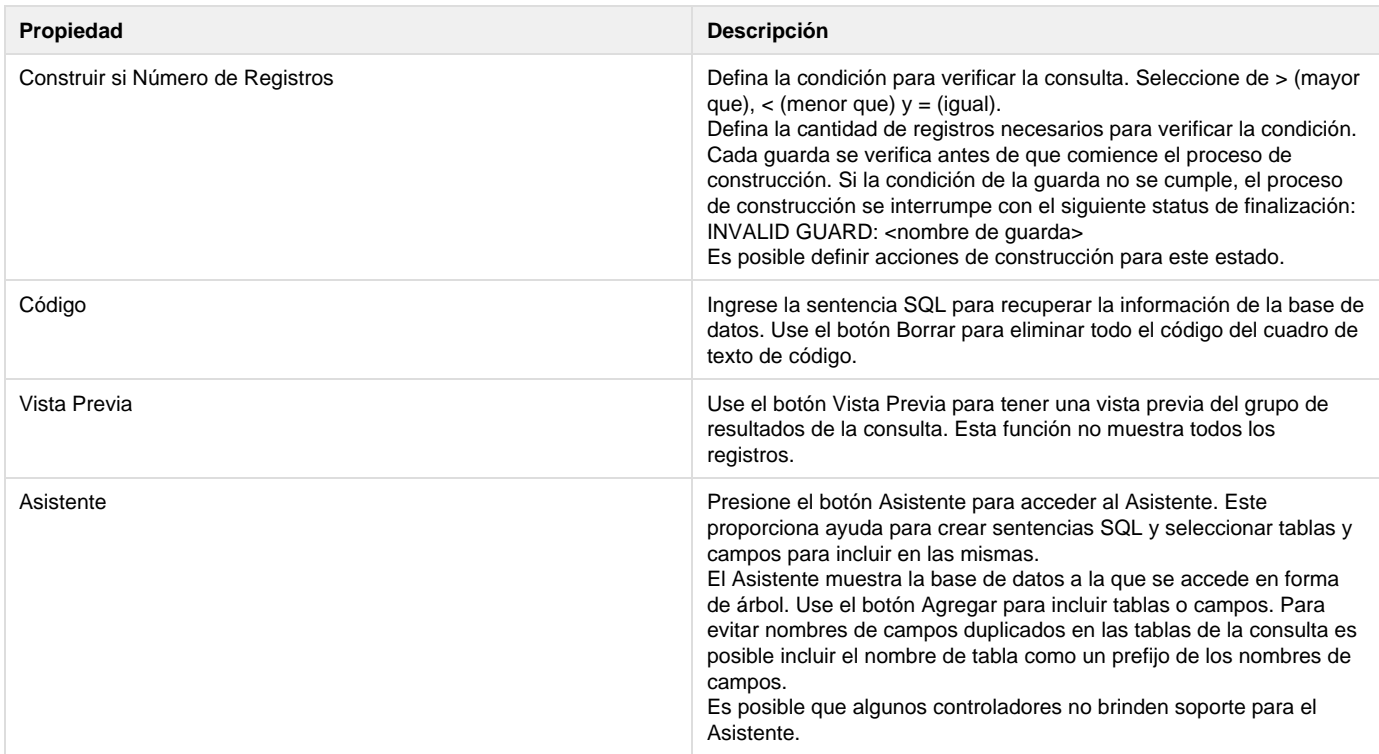

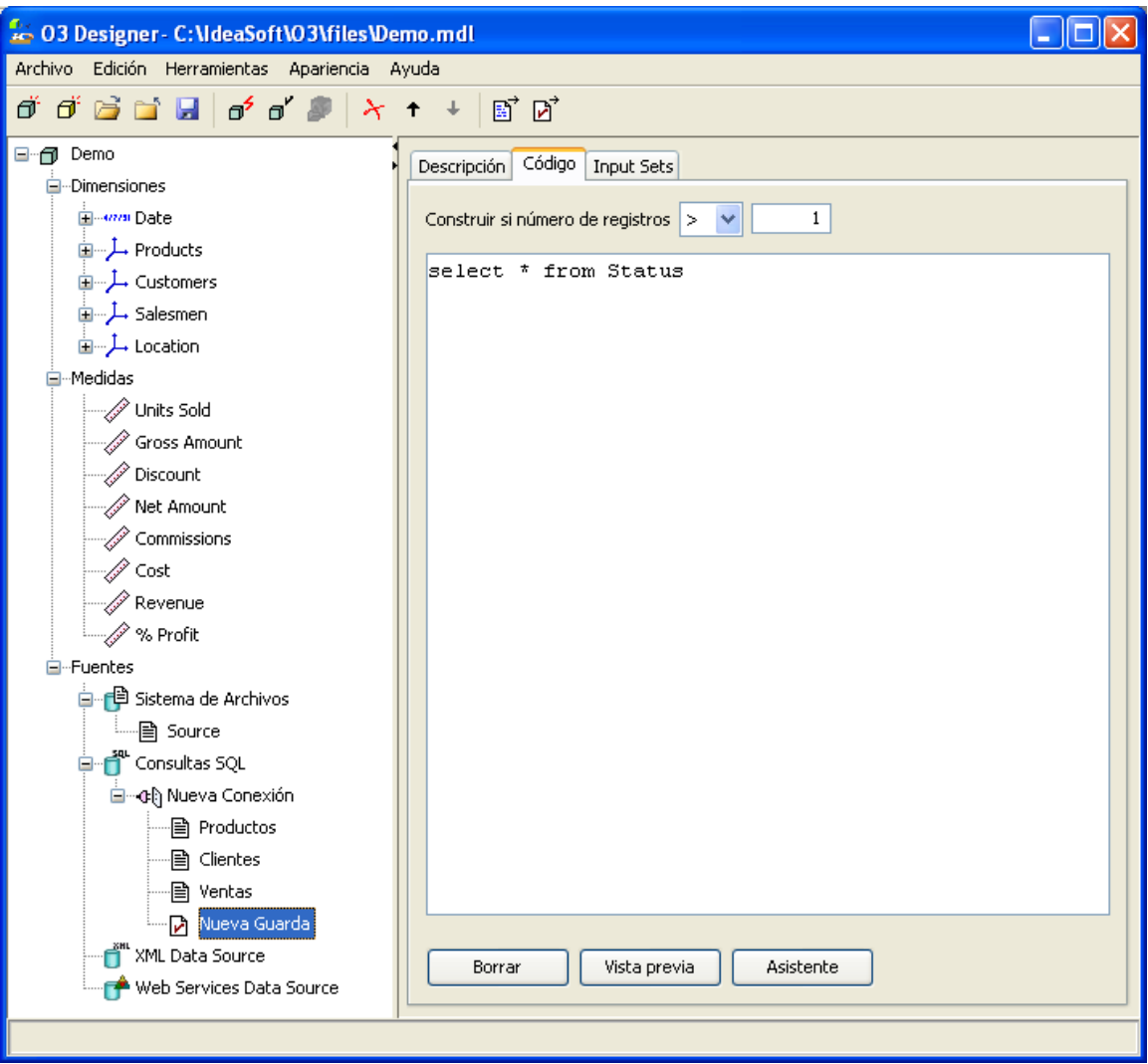

#### **Sección de Input Sets**

Los input set para las Guardas se definen de la misma forma que para fuentes de datos de texto. Para más detalle referirse a [Definiendo un](https://www.ideasoft.biz/wiki/display/o3man/Definiendo+Input+Sets) [Input Set.](https://www.ideasoft.biz/wiki/display/o3man/Definiendo+Input+Sets)

#### **3. Definiendo Consultas SQL**

Use los comandos Agregar Consulta o Insertar Consulta para definir una consulta SQL para una conexión.

Para definir una consulta, es necesario trabajar desde la rama Conexión dentro de Consultas / Fuentes SQL, o desde una consulta ya definida.

#### **Para definir una consulta SQL:**

- 1. Seleccionar la rama Fuentes en el Árbol de Diseño.
- 2. Seleccionar la rama Consultas SQL.
- 3. Seleccionar la rama Conexión.
- 4. Adicionar una nueva consulta con las siguientes opciones:
	- Para agregar una consulta SQL a continuación de las consultas SQL existentes, seleccionar el comando Agregar Consulta. La consulta se agrega y aparece el Panel de Propiedades para la misma.
	- Para insertar una consulta SQL a continuación de otra consulta existente, elegir la consulta y seleccionar el comando Insertar Consulta. La consulta se agrega y aparece el Panel de Propiedades para la misma.
- 5. Completar las solapas Descripción, Código e Input Sets del Panel de Propiedades.

Después de definir una consulta SQL, es necesario agregar campos a la definición.

#### **Agregando Campos a la Consulta SQL**

Luego de agregar una consulta SQL a una conexión, es posible definir los campos que la consulta proporciona para el modelo.

- 1. Seleccionar un nodo del Árbol de diseño correspondiente a la consulta a la cual se le quieren adicionar campos.
- 2. Seleccionar la pestaña Campos en el Panel de Propiedades.
- 3. Para completar automáticamente los campos, presione el botón Autollenado. Una vez que los campos se completan, es posible editarlos.
- 4. Para agregar un campo, presione el botón Nuevo Campo. Se agrega una nueva fila a la tabla.
- 5. Complete los campos Nombre, Número y Tipo de Campo.

#### **Panel de Propiedades de Consultas SQL**

El panel de propiedades para las consultas SQL incluye cuatro secciones:

- Descripción
- Código
- Campos
- Input Sets

#### **Sección de Descripción**

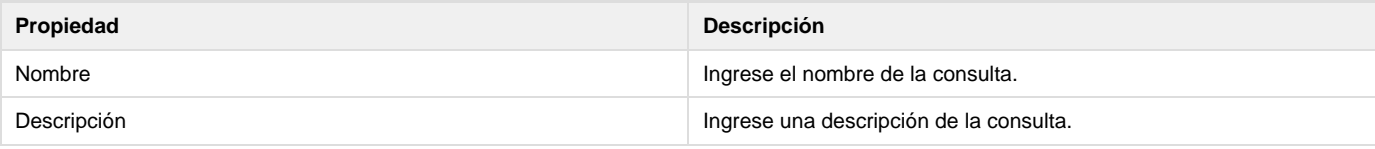

#### **Sección de definición de la Consulta**

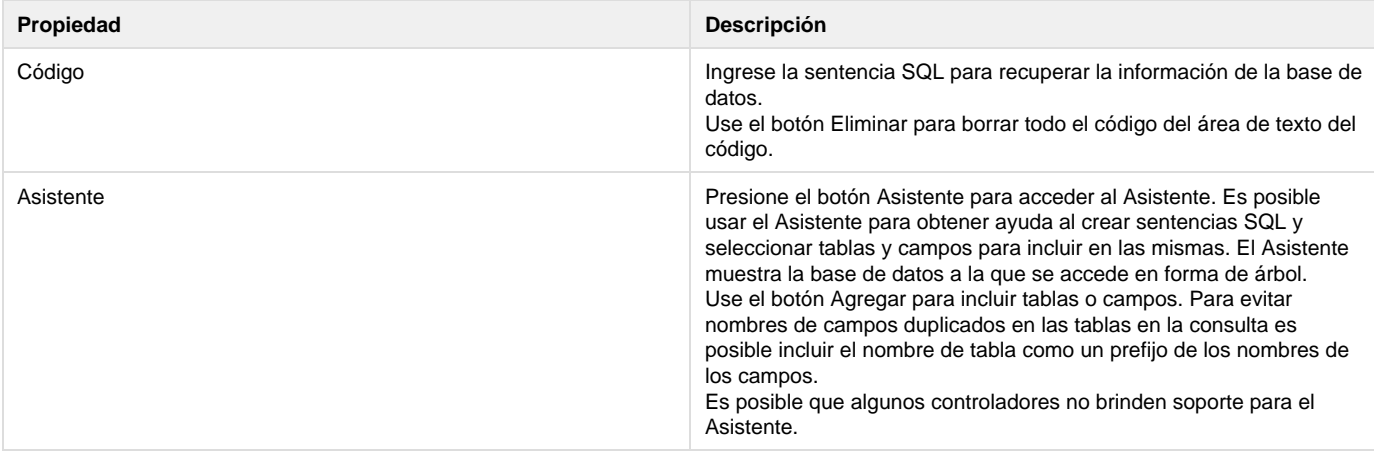

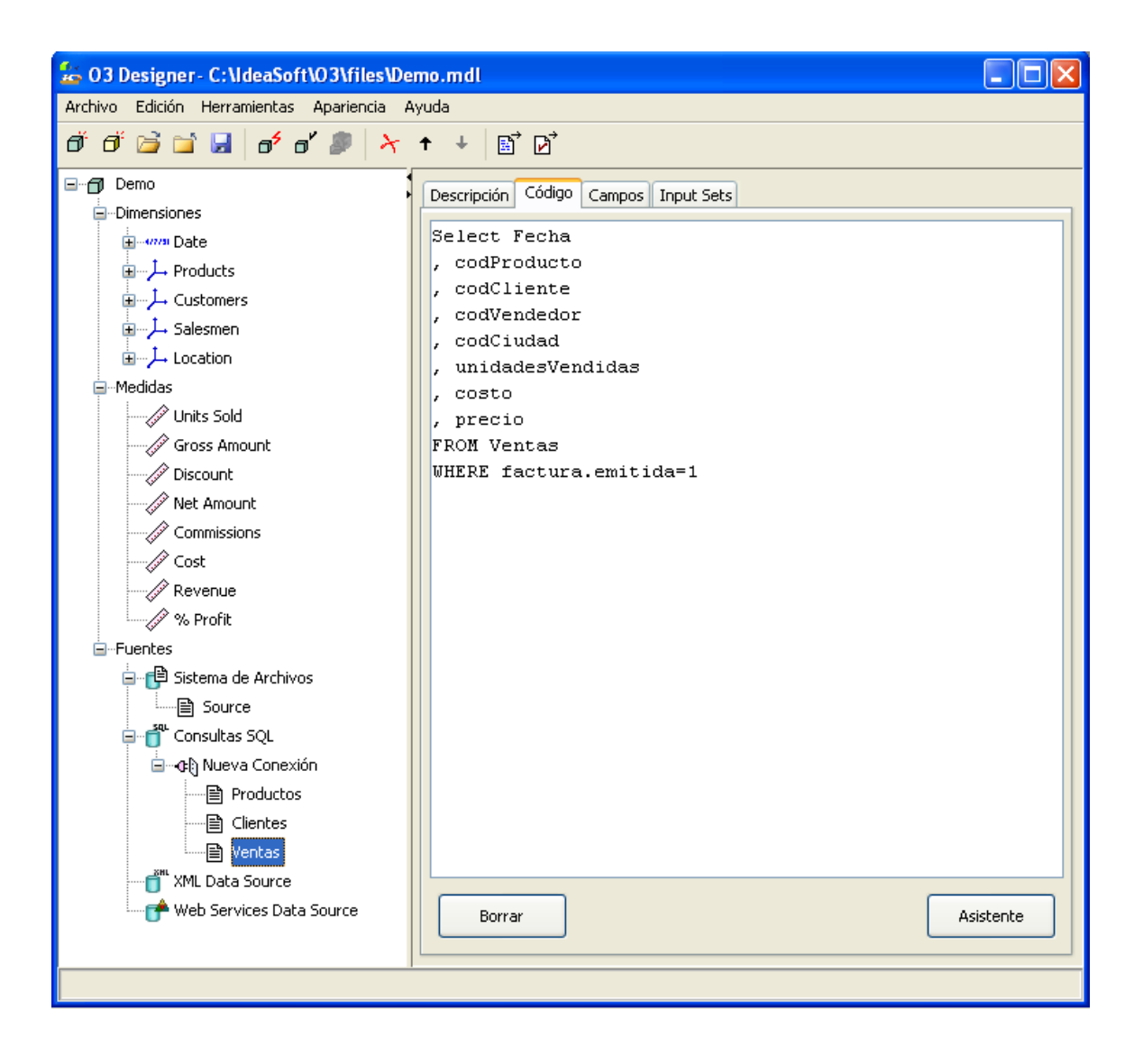

#### **Sección de definición de Campos**

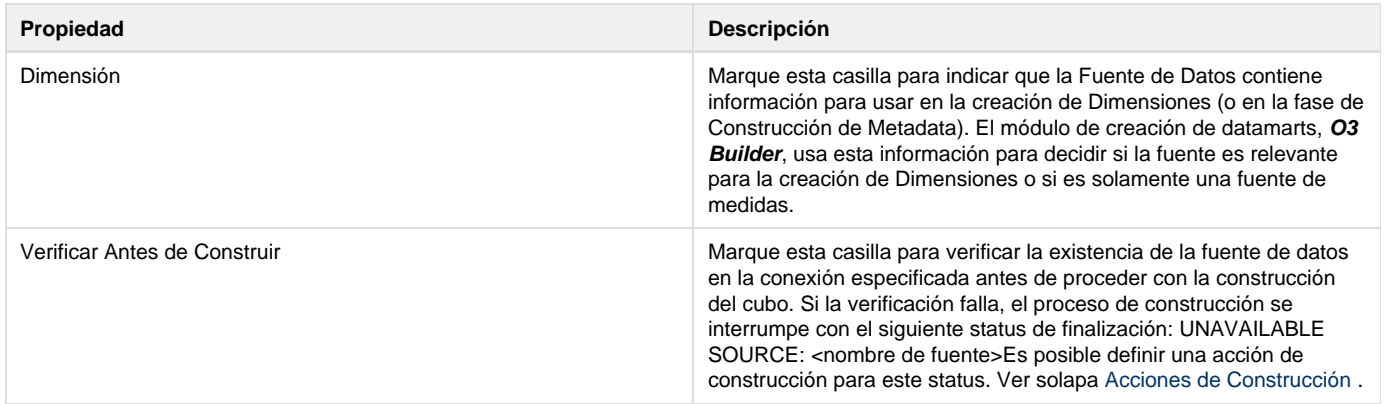

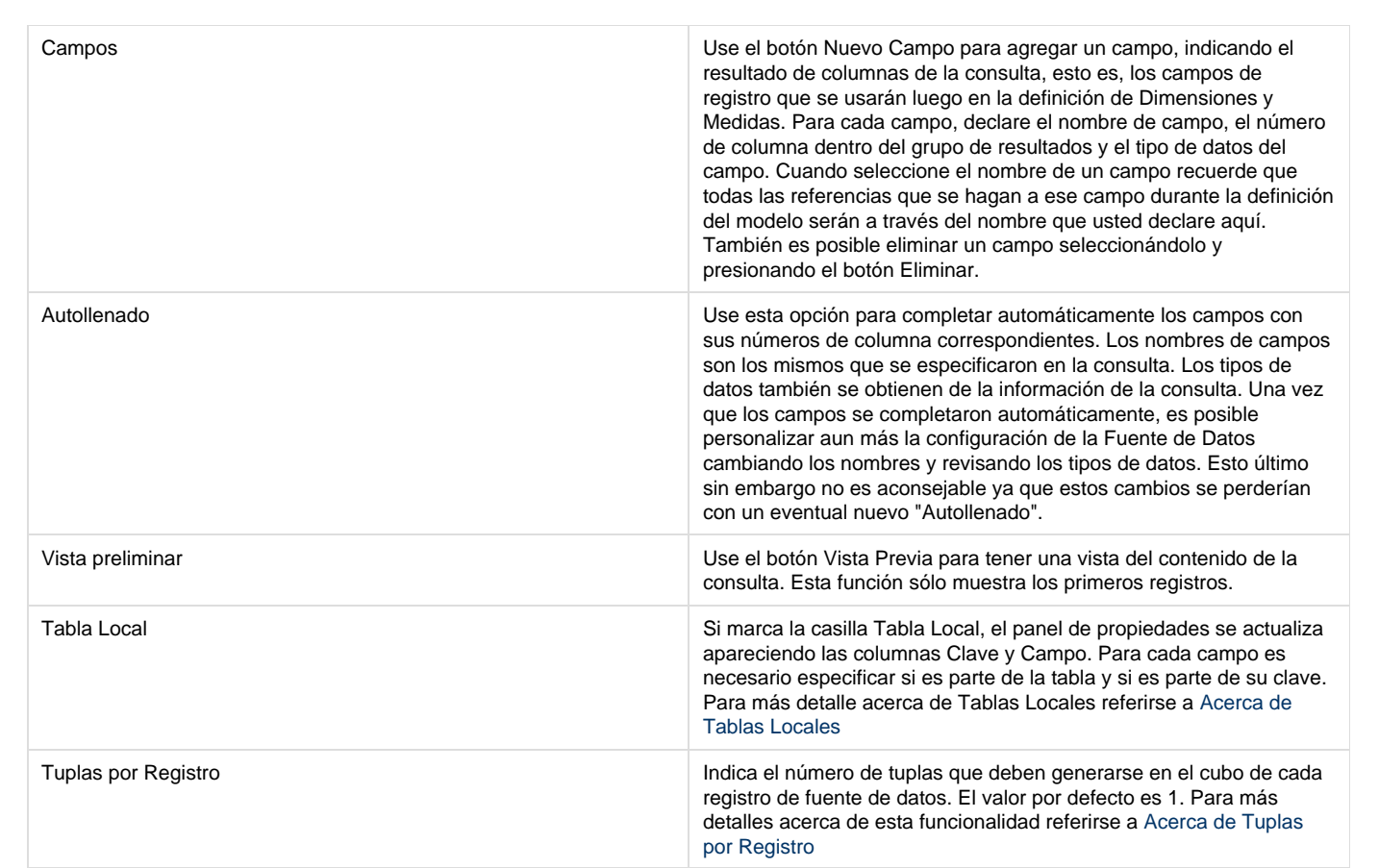

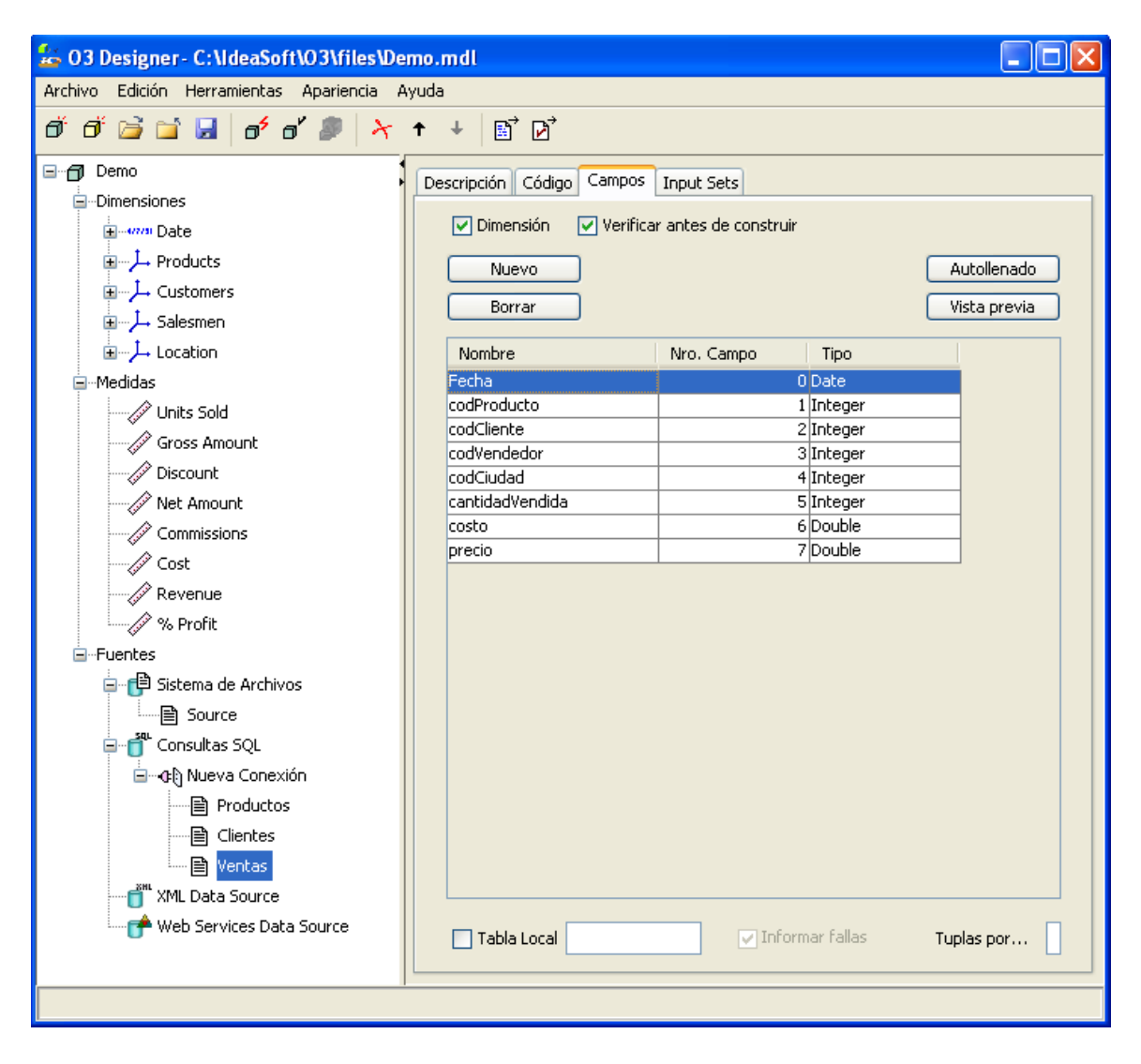

#### **Sección de Input Sets**

Los input set para fuentes de datos de tipo SQL se definen de la misma forma que para fuentes de datos de texto. Para más detalle referirse a [D](https://www.ideasoft.biz/wiki/display/o3man/Definiendo+Input+Sets) [efiniendo un Input Set.](https://www.ideasoft.biz/wiki/display/o3man/Definiendo+Input+Sets)

## <span id="page-31-0"></span>**Fuentes de Datos de Script**

#### **Agregando datos de entrada**

En diversas ocasiones necesitamos incorporar al modelo O3 un catálogo ó una codificación que no existe en ninguna fuente de datos. En la mayoría de los casos la solución que encontramos es generar un archivo txt o incluso crear una tabla en la BD para que el dataamrt se ajuste a las necesidades. Pero es cierto que ambas alternativas pueden generarnos inconvenientes, la ubicación del archivo, la posibilidad de poder crear una tabla, etc.

**O3 Designer** incluye un tipo especial de fuente de datos que ofrece una excelente alternativa al problema.

El nuevo tipo de fuente de datos se identifica con el nodo de etiqueta "Script". El mismo no requiere configuración de ningún tipo por lo que simplemente se deben agregar las fuentes de datos deseadas.

A continuación se ofrecen algunos ejemplos de fuentes de datos generados a través de scripts:

#### **Ejemplo de catálogo simple**

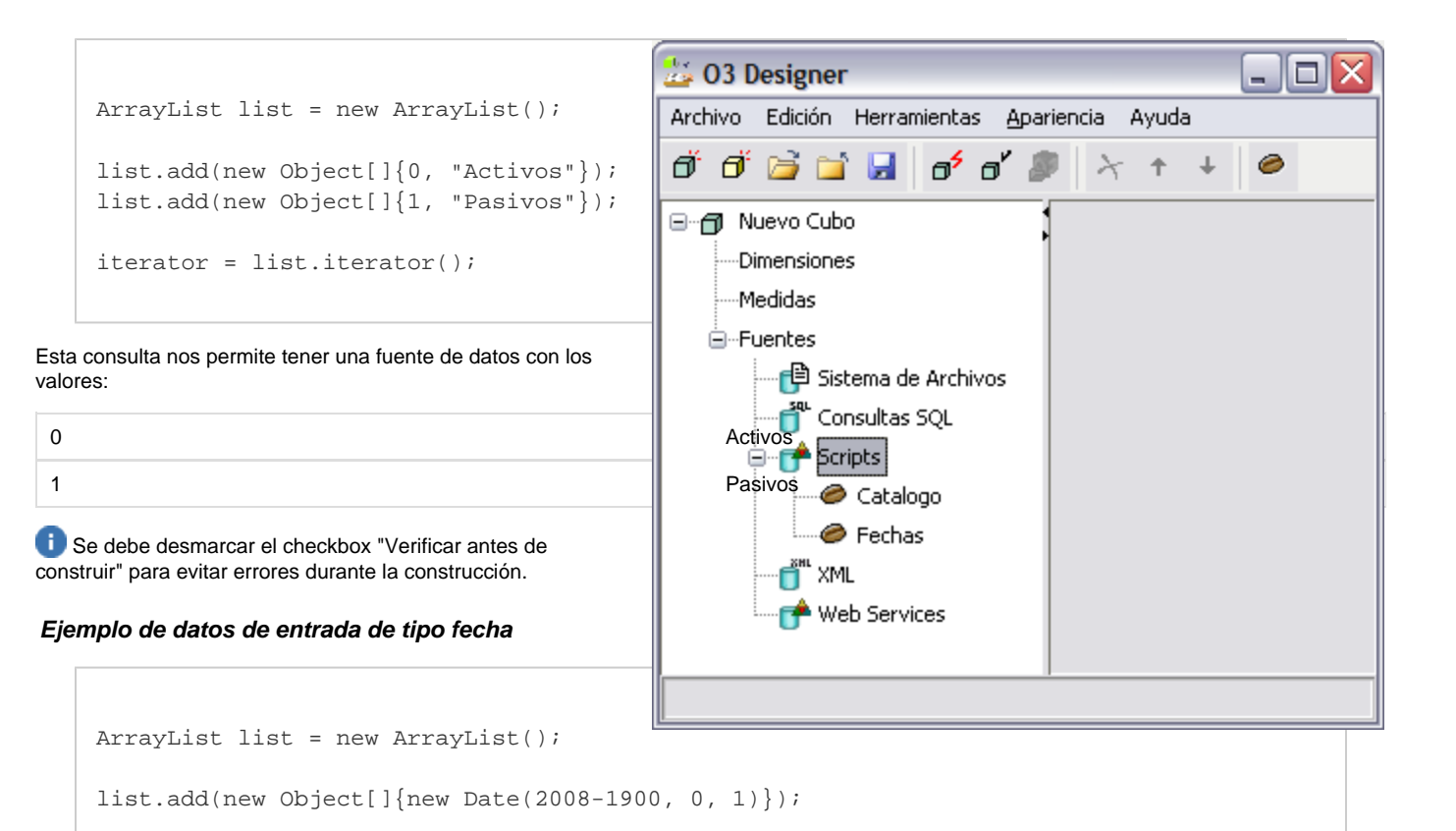

```
Esta consulta nos permite tener una fuente de datos con los valores:
```
iterator = list.iterator();

#### 01/01/2008

El año es base 1900, el mes es base 0 (0 es enero, 1 febrero, etc) y el dia es normal. El orden de los argumentos es: año, mes, dia

A partir del uso de scripts como consultas, se comprende que su potencial permite realizar procedimientos mucho más complejos y elaborados.

## <span id="page-32-0"></span>**Fuentes de Datos XML**

**O3 Designer** incorpora XML Data Sources o fuentes de datos XML, que permiten obtener información de archivos XML.

Simplemente indicando la ubicación de estos archivos, **O3 Designer** interpreta su estructura (tags anidados y sus atributos) y presenta los campos encontrados. A partir de ese momento este tipo de fuente de datos se puede utilizar de forma análoga a otros tipos de fuentes de datos.

En este [tutorial e](https://www.ideasoft.biz/wiki/display/O3PS/Fuentes+de+datos+XML)ncontrará una guía completa sobre cómo utilizar este nuevo tipo de fuente de datos.

## <span id="page-32-1"></span>**Fuentes de Datos Web**

Este tipo de fuente de datos permite invocar Web Services como forma de obtener información para los modelos de análisis.

En el siguiente [tutorial](https://www.ideasoft.biz/wiki/display/O3PS/Web+Services+Data+Sources) se presenta, mediante un ejemplo, los pasos necesarios para utilizar estas fuentes de datos.

## <span id="page-32-2"></span>**Acerca de Nombres de Campos**

La selección de nombres de los campos para usar en la definición de Medidas y Dimensiones es muy importante.

Los nombres de campos que se definan en el **O3 Designer** pueden ser independientes de sus nombres en fuentes de datos originales.

El mapeo de estos nombres a los campos reales en las fuentes de datos se realiza a través de una referencia a la posición relativa del campo en la fuente. Este es por ejemplo el número de columna ASCII, la posición del campo en el grupo de resultados devuelto por una sentencia SELECT para una consulta SQL, la posición del tag en el archivo XML utilizado como fuente o devuleto por el web service.

A pesar de que esta independencia sugiere libertad de elección, hay algunas implicaciones relacionadas con la selección de los nombres de campos.

A través de la similitud de los nombres de campos, O3 puede hacer JOINS implícitos entre los datos de diferentes fuentes, incluyendo combinaciones de consultas SQL y archivos de texto. Esta capacidad le permite hacer lo siguiente:

- Extracción de los niveles de jerarquía para una dimensión de diferentes fuentes.
- Asociaciones de descripción para los valores de dimensión de una fuente adicional.
- $\bullet$ Asociación de nodos clave de las jerarquías y los datos de registros en las fuentes de las Medidas.

En los siguientes párrafos ejemplificamos estos tres casos:

#### **Ejemplo I**

Dadas dos Fuentes de Datos, cada una con los siguientes campos:

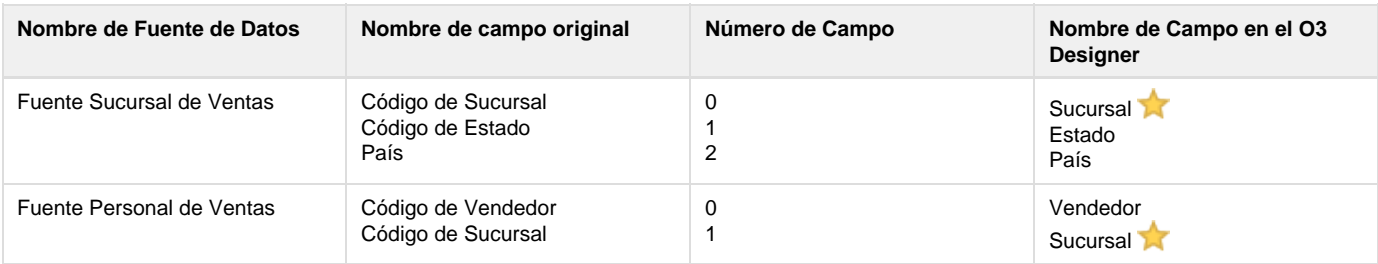

Supongamos que deseamos crear una dimensión Vendedor con la siguiente jerarquía:

- País
- Estado
- Sucursal
- Vendedor

Para ello, es necesario asociar el campo País con el Nivel 1 de la dimensión, el Estado con el Nivel 2, y así sucesivamente. (Ver [Definiendo](https://www.ideasoft.biz/wiki/display/o3man/Definiendo+Dimensiones) [Dimensiones](https://www.ideasoft.biz/wiki/display/o3man/Definiendo+Dimensiones)).

Debido a que los datos necesarios para la creación de esta jerarquía provienen de dos Fuentes de Datos diferentes (la definición de Vendedor y de Sucursal), se debe realizar la unión de ambos registros para obtener los valores y así completar la jerarquía. Esta unión es realizada en forma automática y transparente por O3 cuando se crea el datamart. Para lograrlo, basta con utilizar para los campos por los que se quieren realizar la uniones (JOIN), un mismo nombre en todas las fuentes donde aparece. En el ejemplo, el nombre "Sucursal", es el que determina que se realice dicha unión.

En este ejemplo es además necesario indicar que el nivel único de la dimensión es "Sucursal". Esto permite a O3 suponer que una sucursal no estará presente debajo de más de un estado y podrá por lo tanto hacer la unión de las fuentes de datos.

#### **Ejemplo II**

Consideremos las siguientes Fuentes de Datos:

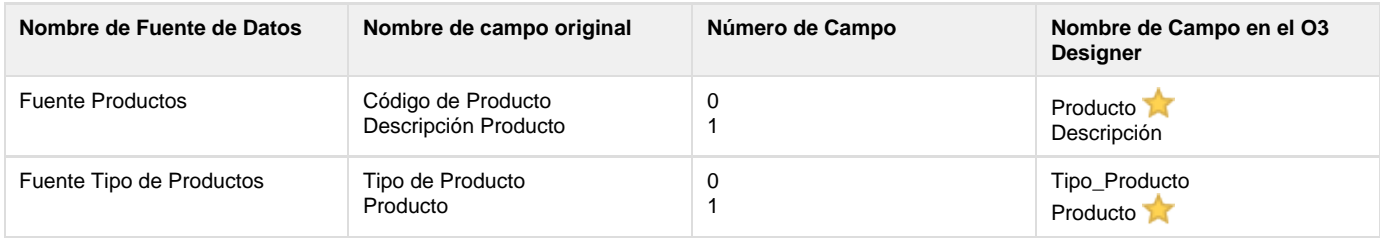

Supongamos que la jerarquía de la Dimensión Productos está determinada por el Tipo de Producto. En este caso, se asigna el campo Tipo de Producto al Nivel 1 de la dimensión y el campo Producto al Nivel 2.

- Tipo de Producto
- Producto

Supongamos ahora que en vez del código, el usuario del O3 Browser desea ver la descripción del producto. Es posible hacer esto definiendo el campo Descripción como etiqueta para el Nivel 2. (Ver [Definiendo Dimensiones](https://www.ideasoft.biz/wiki/display/o3man/Definiendo+Dimensiones)).

Nuevamente, dado que la relación entre el tipo y el producto no proviene de la misma fuente que la descripción, es necesario definir los campos que representan el código del producto con el mismo nombre (Producto en el ejemplo) en ambas fuentes.

En este ejemplo es además necesario indicar que el nivel único de la dimensión es "Producto". Esto permite a O3 suponer que un mismo producto no estará presente debajo de más de un tipo de producto y podrá por lo tanto hacer la unión de las fuentes de datos.

#### **Ejemplo III**

Frecuentemente las dimensiones y las medidas son definidas por Fuentes de Datos diferentes. Para este caso, es necesario definir algún tipo de vínculo entre las claves de dimensión y los registros que contienen las medidas.

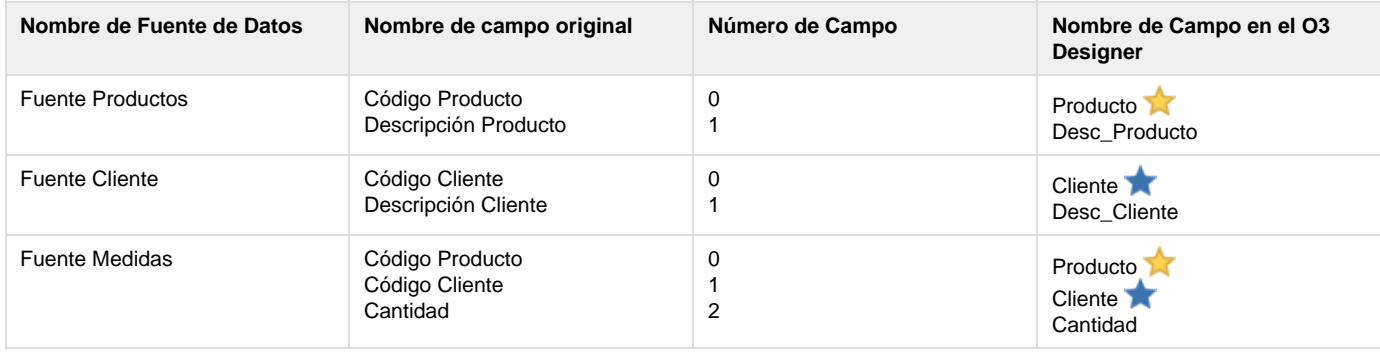

La fuente "Fuente Medidas", que proporciona la medida cantidad para la definición del modelo, incluye los códigos Producto y Cliente. Además, las fuentes Productos y Cliente permiten la creación de las dimensiones correspondientes, por medio de descripciones. La utilización de los mismos nombres (Cliente y Producto) para los campos de ambas fuentes, es necesaria para que **O3 Designer** pueda asignar valores de Cantidad a los diferentes registros de las dimensiones.

## <span id="page-34-0"></span>**Acerca de Tuplas por Registro**

La opción Tuplas por Registro se usa para generar más de una tupla por cada registro de las fuentes de datos.

Esto podría ser necesario dependiendo de la estructura de las fuentes de datos.

El valor por defecto es 1, es decir, que se genera sólo una tupla en el cubo por cada registro.

#### **Ejemplo**

Supongamos que deseamos definir una medida Inventario, que muestra el inventario para cada mes (o una medida Balance). En algunos casos esta información de la base de datos no está definida en diferentes registros, sino que por el contrario está definida en diferentes columnas. Esto quiere decir que en vez de tener la información en este formato:

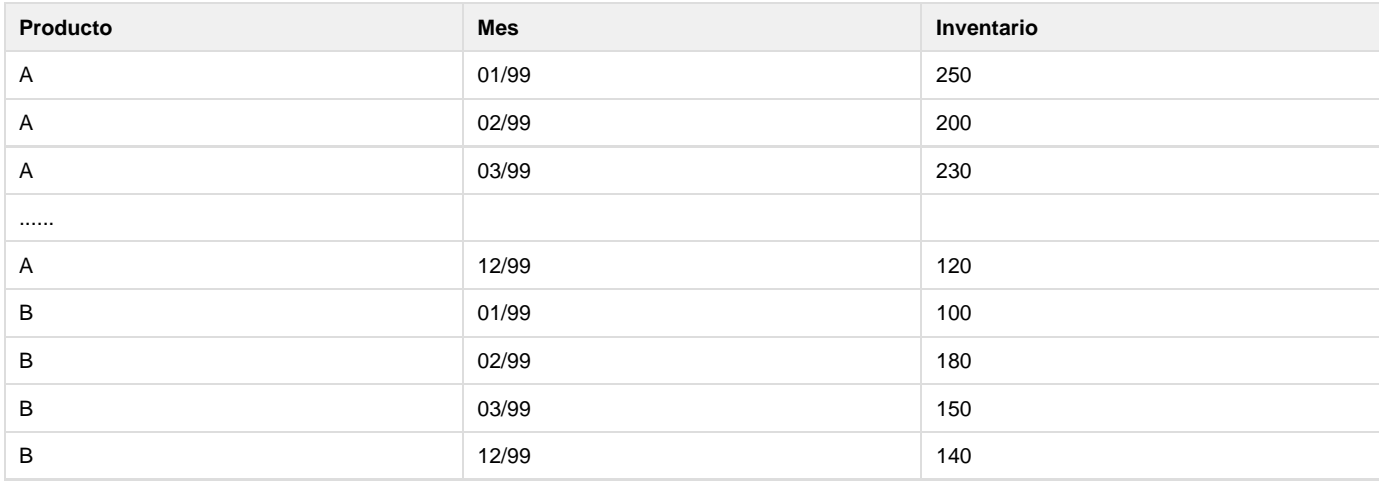

La información se encuentra de la siguiente manera:

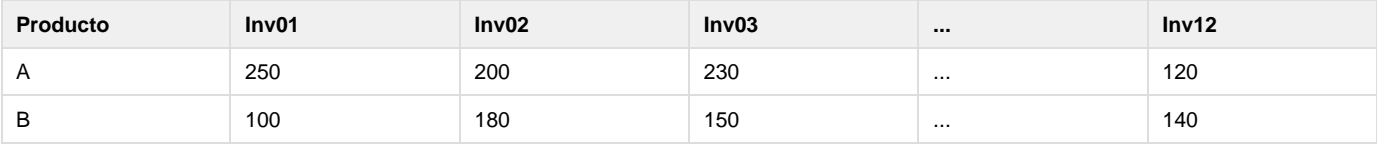

En este caso, debemos generar 12 registros para cada producto en la construcción del datamart(uno por cada mes).

Los pasos a seguir son los siguientes:

- 1. Definir 12 Tuplas por registro en la fuente. Cada vez que O3 lea un registro de esta fuente, generará 12 registros.
- 2. Crear los siguientes Campos Virtuales

```
Inventario = Elegir(TN, Inv01, Inv02, Inv03, ..., Inv12)
Fecha = Fecha(1, TN, Año(Hoy())
```
Notar que en este ejemplo se simplificó la notación. En el **O3 Designer** se deben especificar los 12 campos.

El primer Campo Virtual está basado en la función Seleccionar (Índice, valor1, valor2, ..., ValorN).

Esta función retorna el valor del campo "ValorX" basado en el valor para "Índice" (si el Índice = 1 retorna valor1, si Índice = 2 retorna valor2, etc.)

El identificador **TN** se sustituye con el valor del registro actual en la cuenta de Tuplas Por Registro (1 a 12 en nuestro ejemplo). Esto significa que cada uno de los 12 registros generados para cada uno de los registros de fuente tendrá un valor diferente para el Campo Virtual Inventario.

El primer registro usará el valor Inv01, el segundo Inv02 y así sucesivamente.

Use el campo virtual Inventario para definir la medida Inventario.

Adicionalmente el campo virtual Fecha tomará los valores 1-ENE, 1-FEB, ...1-DIC para el año corriente.

## <span id="page-35-0"></span>**Campos Virtuales**

Además de las fuentes de datos de texto, SQL, XML y web services, es posible definir campos virtuales.

Los campos virtuales se definen en el Panel de propiedades cuando esta elegido el nodo Fuentes en el Árbol de Diseño.

Como su nombre lo indica los campos virtuales pueden ser utilizados en los modelos como cualquier otro campo, aunque no se corresponden con campos físicos de ninguna de las fuentes de datos.

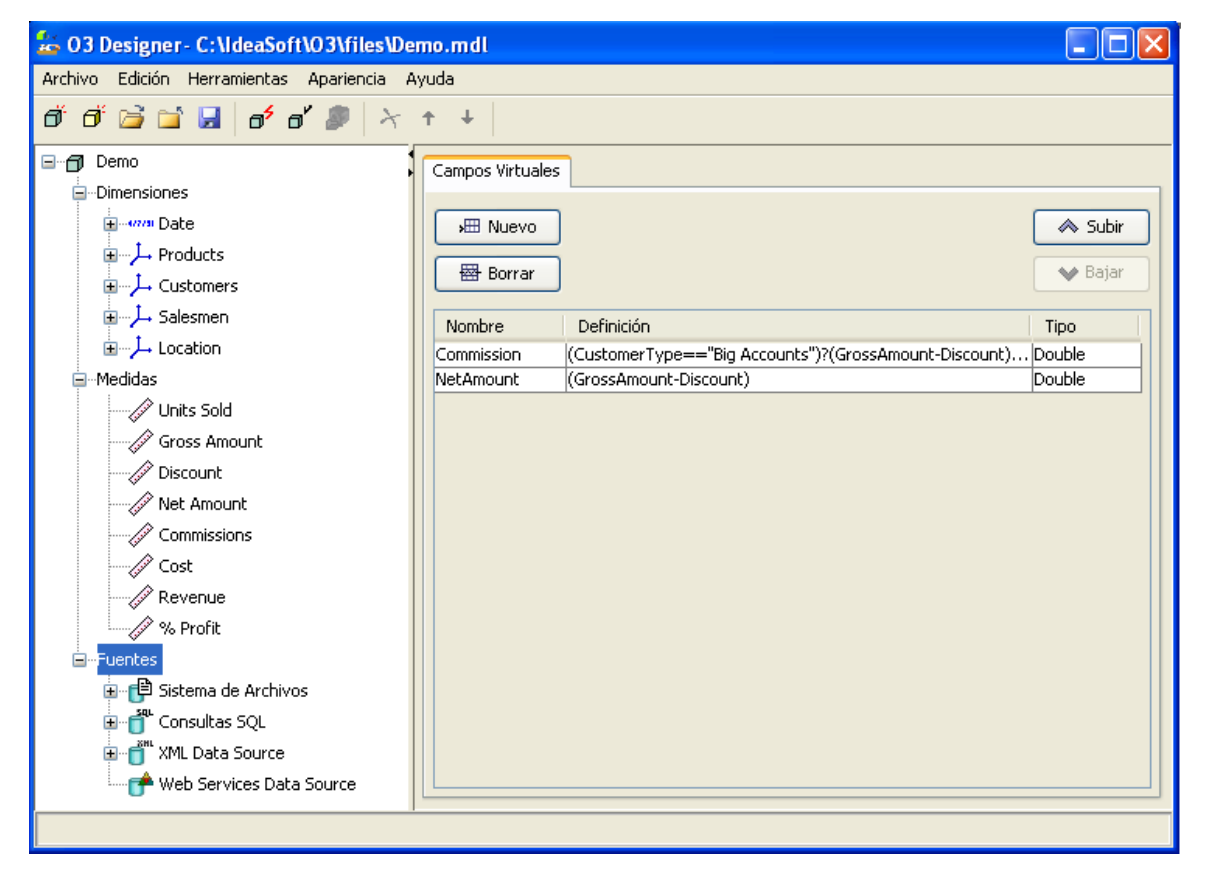

Ejemplos de utilización de campos virtuales son:
- Obtener medidas que no se encuentran en las fuentes
- Incluir cálculos complejos
- Crear niveles para las jerarquías y etiquetas para los valores

Los campos virtuales se calculan para todos los registros provenientes de fuentes de datos durante la creación del datamart. Una vez que los cálculos están completos, el campo virtual está disponible y no hay ninguna distinción entre éste y un campo físico.

Estos campos se definen con expresiones que pueden incluir:

- Campos de las fuentes de datos
- Campos de las tablas locales
- Operadores y funciones especificados

Es posible definir los campos virtuales con alguno de los siguientes tipos de datos:

- Integer
- Double
- String
- Date

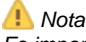

Es importante tener en cuenta que no es posible usar un campo virtual en la expresión de otro campo virtual.

Los campos virtuales no están relacionados con una fuente de datos específica, pero pueden usarse con todas las fuentes de datos. Esto permite la definición de campos virtuales disponibles para más de una fuente.

Para determinar a cuáles fuentes de datos del modelo se agregarán campos virtuales, la lista completa de campos virtuales se verifica en todas las fuentes durante el proceso de construcción.

La expresión que define cada campo se analiza y si todos los campos a los que se hace referencia están disponibles en la fuente, el campo virtual se agrega a los registros obtenidos.

Si define un campo virtual con una expresión constante, este se agrega a todas las fuentes del modelo.

### **Note**

Si define un campo virtual,**Campo\_2 = Campo\_1\*0.10**, luego el **Campo\_2** se agrega a los registros de todas las fuentes que incluyen un campo **Campo\_1**. Si alguna de las fuentes con **Campo\_1** ya contiene un campo físico llamado **Campo\_2**, el campo virtual **Campo\_2** no lo sobrescribe ya que los campos físicos tienen mayor prioridad.

### **Definiendo Campos Virtuales**

Use el comando Agregar en el panel de propiedades de Fuentes para definir un campo virtual.

### **Para definir un campo virtual:**

- 1. Seleccionar la rama Fuentes en el Árbol de Diseño. El panel de propiedades se muestra con la página Campos Virtuales.
- 2. Presionar el botón Nuevo Campo. Un nuevo campo se inserta al final de la lista de campos virtuales.
- 3. Se puede editar el nombre del campo para cambiarlo con doble clic sobre el mismo.
- 4. Hacer doble clic en el campo Definición.
- 5. Ingresar la expresión que define el campo. Si se desea se puede invocar el dialogo de ayuda para ingresar la expresión por medio del  $b$ otón  $\Box$
- 6. Hacer clic en el campo Tipo. Aparece una lista de los tipos disponibles.
- 7. Seleccionar un tipo de la lista.

### **Ejemplos de Uso de Campos Virtuales**

Los siguientes son ejemplos de uso de campos virtuales. Representan sólo una muestra de las aplicaciones prácticas de esta funcionalidad.

### **Ejemplo I**

Supongamos una fuente de datos contiene los siguientes campos físicos:

- VentaBruta
- Descuento

Es posible definir un campo virtual como

```
VentaNeta = (VentaBruta - Descuento)
```
Luego, el campo virtual VentaNeta puede usarse en la definición de una nueva Medida en el modelo.

### **Ejemplo II**

Supongamos que una fuente de datos contiene registros con la siguiente estructura:

(Fecha, Producto, TipoDeCliente, VentaBruta)

donde el campo TipoDeCliente toma los siguientes valores:

- Cuentas grandes
- Cuentas medianas
- Cuentas pequeñas

Es posible definir un campo virtual que permita al usuario definir una medida llamada Comisión en el modelo:

```
Comision = (TipoDeCliente == "Cuentas Grandes")
? (VentaBruta * 0.05)
: (VentaBruta * 0.10)
```
De esta forma creamos un campo que asigna una comisión de 5% para los clientes catalogados como "Cuentas Grandes" y una comisión de 10% para el resto de los clientes.

### **Ejemplo III**

Los dos ejemplos previos están orientados hacia los cálculos de campos virtuales para usar en la definición de Medidas en el modelo. También se pueden definir campos virtuales que se usen posteriormente en la construcción de dimensiones.

La dimensión Fecha incluida en el **O3 Designer** permite la generación de jerarquías de tipo Año, Trimestre, Mes, Semana y Día. A continuación se describe la capacidad de definir jerarquías para las fechas que manejan otros tipos de jerarquías usando campos virtuales.

Supongamos que una fuente de datos contiene registros con la siguiente estructura:

```
(Fecha, Producto, TipoDeCliente, Cantidad)
```
donde el campo TipoDeCliente toma los siguientes valores:

- Cuentas grandes
- Cuentas medianas
- Cuentas pequeñas

Es posible definir los siguientes campos virtuales

```
Año = Año(Fecha)
Mes = NombreDelMes(Fecha)
```
Luego se puede crear una dimensión "Meses" con la siguiente jerarquía:

- Mes
- Año

Donde a cada uno de estos niveles se les definiría como clave los campos "Mes" y "Año" respectivamente.

Notar como el orden de los niveles es exactamente el opuesto al que se definiría para dimensiones de tipo Fecha.

De esta forma es posible comparar las cantidades vendidas por mes en los diferentes años. Esto no es posible con las dimensiones de tipo Fecha.

### **Ejemplo IV**

También es posible usar los campos virtuales como un mecanismo para crear etiquetas de más de un campo básico para el usuario final del O3 Browser.

Supongamos que una fuente de datos contiene registros con la siguiente estructura:

Es posible definir una descripción para el producto que incluya su código y una etiqueta con un campo virtual como:

```
ProductoDesc = Concatenar(CodProducto, " - ", EtiquetaProducto)
```
#### **Ejemplo V**

Otro ejemplo típico de uso de campos virtuales es para generar etiquetas que no están almacenadas en ninguna fuente de datos.

Supongamos que existe una fuente que define el campo "Género" que puede tomar los valores "F" o "M" para el caso femenino y masculino respectivamente.

Si se generara un datamart directamente sobre este campo, los elementos de la dimensión "Género" serían F y M. Para lograr un cubo más amigable sería preferible mostrar las etiquetas "Femenino" y "Masculino" respectivamente.

Esto es posible creando el siguiente campo virtual

```
GeneroDesc = (Genero == "M") ? "Masculino" : "Femenino"
```
## **Acerca de Tablas Locales**

Las tablas locales se han incorporado para simplificar la extracción de datos y mejorar el desempeño durante la construcción de datamarts. Esto resuelve los problemas resultantes del uso de consultas complejas en bases de datos transaccionales que pueden dar malos resultados.

Al definir tablas locales, es posible almacenar datos del proceso de construcción en memoria para usar en el cálculo de campos virtuales. (Ver [C](https://www.ideasoft.biz/wiki/display/o3man/Campos+Virtuales) [ampos Virtuales](https://www.ideasoft.biz/wiki/display/o3man/Campos+Virtuales)).

Una **tabla local** es un conjunto de registros con campos y campos clave. Es posible acceder a un registro usando el valor clave. Esto le permite, por ejemplo, almacenar una tabla que representa una relación entre un código incluido en una fuente de medidas y otro que no está incluido pero que es necesario para la construcción del datamart porque identifica a una dimensión del datamart. De este modo se evita la necesidad de hacer una unión (JOIN) en la consulta de medidas con la tabla de relaciones.

Use las fuentes de datos del modelo para definir las tablas locales. Es posible usar fuentes de datos preexistentes o fuentes de datos nuevas definidas exclusivamente para usar como tablas locales.

#### **Nota**

Debido a que las tablas locales se almacenan en la memoria, se recomienda usar estas tablas para almacenar catálogos o relaciones entre identidades. A menos que la cantidad de datos sea pequeña, no es recomendable almacenar el resultado de fuentes que proporcionan las medidas para construir la tabla local.

**¿Cómo usar las Tablas Locales?**

Este es un ejemplo del uso de una tabla local para simplificar una consulta SQL. La técnica de extracción de datos utilizada para este ejemplo sencillo, también es aplicable a casos más complejos.

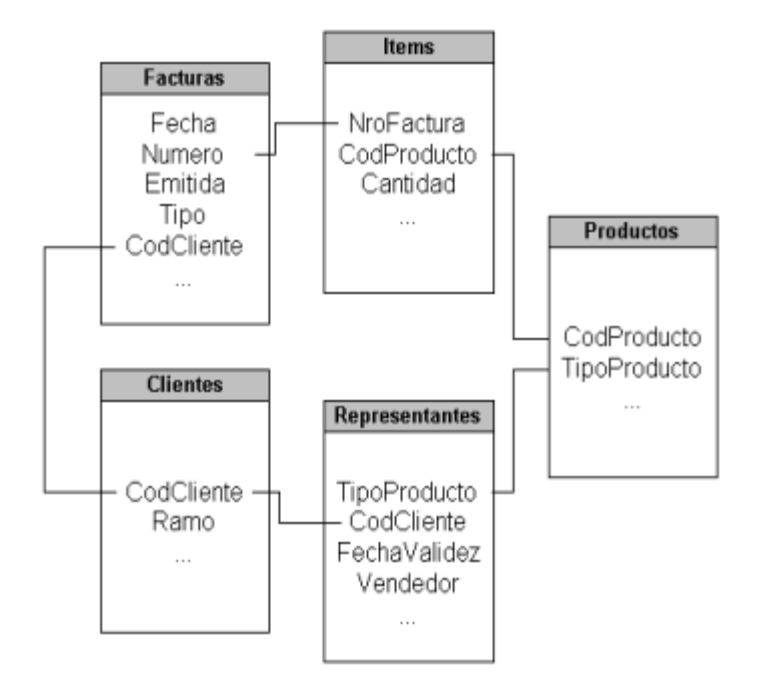

La siguiente consulta debe hacerse para la fuente de medidas de un modelo multidimensional de análisis:

```
SELECT F.Fecha, I.CodProducto, R.Representantes, C.Ramo, I.Cantidad
FROM Facturas F, Items I, Productos P, Representantes R, Clientes C
WHERE F.Numero = I.NroFactura
AND F.Emitida = TRUE
AND F.Tipo = 2
AND F.CodCliente = C.CodCliente
AND I.CodProducto = P.CodProducto
AND P.TipoProducto = R.TipoProducto
AND C.CodCliente = R.CodCliente
AND R.FechaValidez = (SELECT MAX(R2.FechaValidez)
                       FROM Representantes R2
                       WHERE R2.TipoProducto = R.TipoProducto
                       AND R2.CodCliente = R.CodCliente)
```
La complejidad de la consulta anterior está definida por tres elementos:

- La tabla de Clientes está incluida en el JOIN de la consulta simplemente para obtener el Ramo del Cliente.
- La tabla de Productos está incluida en el JOIN, ya que tiene el Tipo de Producto y el Representante de Ventas (así como también el Cliente y la Fecha) depende del Tipo de Producto vendido.
- La asignación del Representante de Ventas, además de estar determinada por el Cliente y el Tipo de Producto, cambia con el tiempo, por lo tanto es necesario determinar un Representante válido o el más reciente.

El uso de tablas locales puede reducir la complejidad de ésta consulta.

Primero, se deben definir dos tablas locales:

(K) indica el campo clave de la tabla local.

### **Tabla 1**

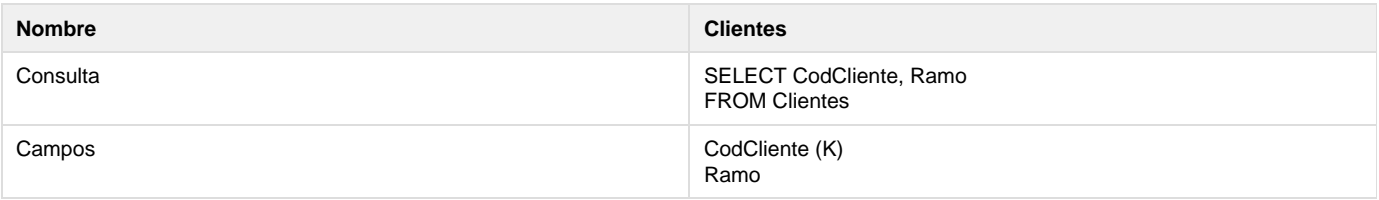

### **Tabla 2**

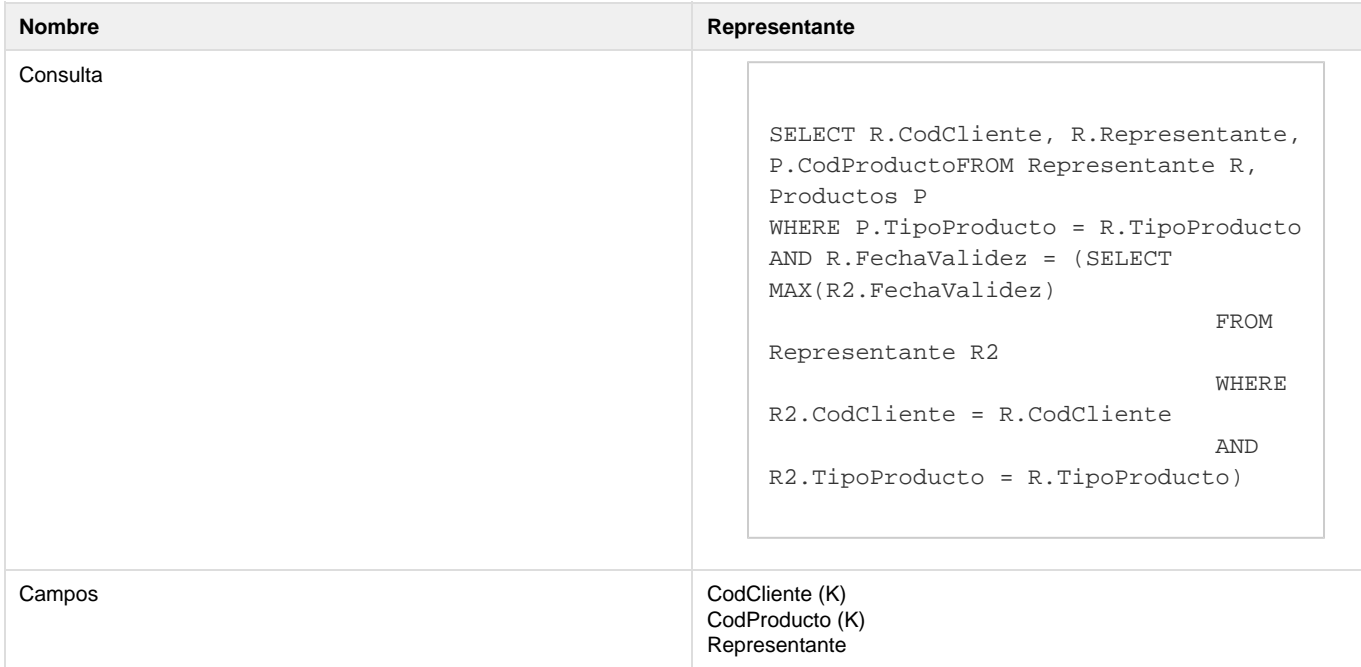

Luego se deben definir los siguientes campos virtuales:

```
Ramo = BuscarCampo("Clientes", "Ramo", CodCliente)
Rep = BuscarCampo("Representantes", "Representante", CodCliente, CodProducto)
```
Y sustituir la consulta SQL de fuente de medidas por la siguiente consulta:

```
SELECT F.Fecha, I.CodProducto, I.Cantidad, F.CodCliente
FROM Facturas F, Items I
WHERE F.Numero = I.NroFactura AND F.Emitida = TRUE AND F.Tipo = 2
```
La consulta ahora es más simple, y como los campos virtuales Ramo y Rep tienen los campos CodCliente y CodProducto como claves incluidas en la consulta, se calcularán para cada registro resultante de la consulta y serán agregados como campos adicionales.

### **Definiendo Tablas Locales**

Para definir una tabla local se utiliza la sección de definición de Campos del panel de propiedades de la fuente de datos.

### **Para definir una tabla local:**

- 1. Seleccionar la rama fuente de datos en el Árbol de Diseño. Aparece el panel de propiedades para la fuente de datos.
- 2. Seleccionar la sección de definición de Campos del panel de propiedades.
- 3. Marcar la casilla Tabla Local. El panel de propiedades se actualiza para incluir las columnas Clave de Tabla y Campo de Tabla. En la pestaña General, la casilla Dimensión se sustituye por la casilla Sólo para Tabla.
- 4. Ingresar el nombre de la tabla.
- 5. Marcar las casillas Campo de Tabla para todos los campos de la fuente de datos que son parte de la tabla local.
- 6. Marcar las casillas Clave de Tabla para todos los campos en la fuente de datos que son claves para la tabla local.
- 7. Indicar si se deben notificar las fallas. Una falla al acceder a una Tabla Local ocurre cuando la búsqueda de un elemento es infructuosa, es decir cuando el elemento buscado no se encuentra en la tabla.

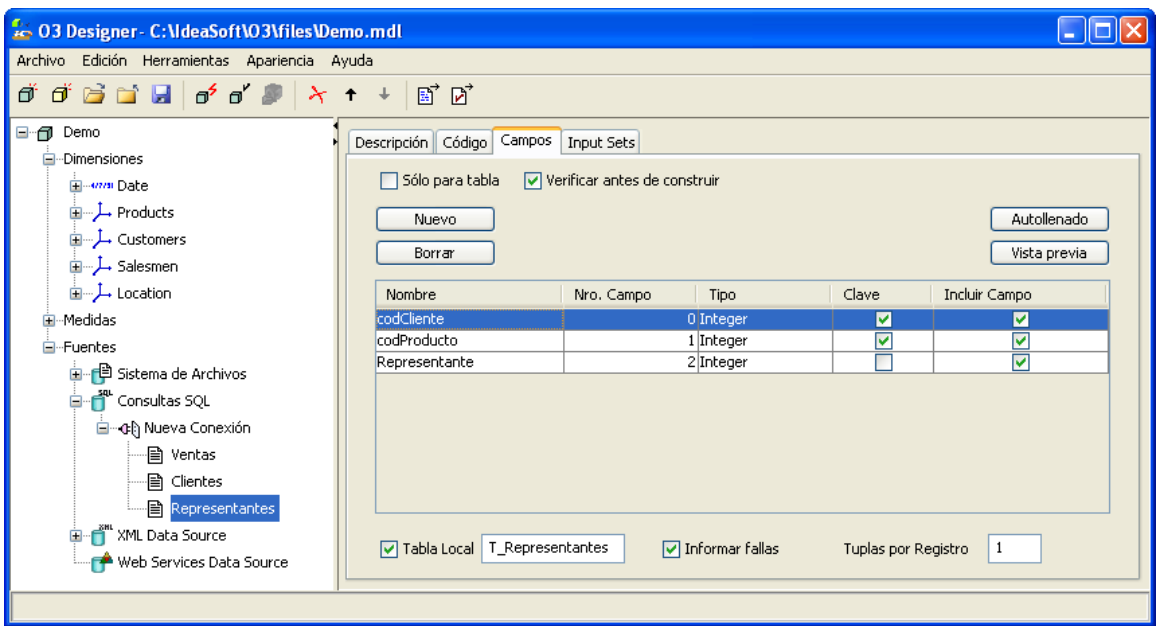

Es importante recordar que:

- Cada tabla local se construye desde una sola fuente de datos.
- Es necesario tener al menos dos campos en la tabla local, uno de clave y otro como campo a buscar
- Se debe definir al menos un campo como clave en una tabla local. Las claves pueden ser múltiples, en cuyo caso el orden en que aparecen los campos es importante y coincide con el orden en que se pasan los parámetros de la función "BuscarCampo" en los Campos Virtuales
- Marque la casilla "Solo para Tabla" para indicar que la fuente de datos se usa solamente para la creación de la tabla local y no se usan datos directamente para la construcción de cubos.

# **Operadores y Funciones para Campos Virtuales**

**O3 Designer** ofrece un editor de expresiones para facilitar la tarea de definición de campos virtuales y medidas. Este editor de expresiones presentará diferentes opciones según el contexto (editando un campo virtual o definiendo una medida derivada).

La siguiente tabla contiene operadores y funciones que puede usar cuando ingresa expresiones en los campos virtuales.

**Operadores**

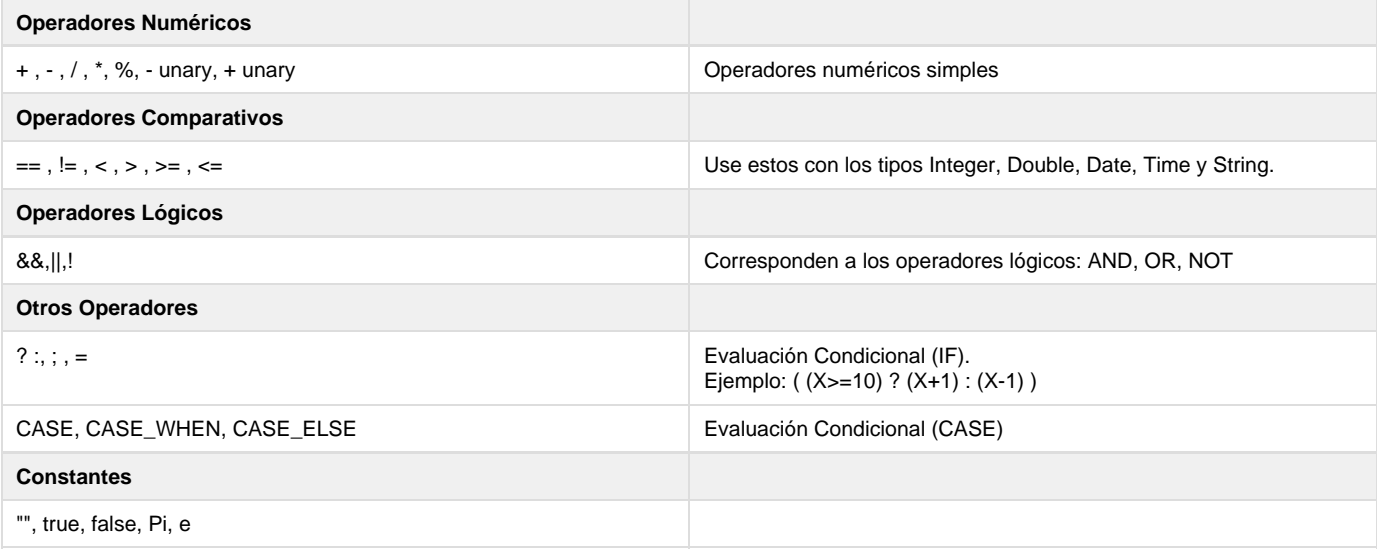

**Funciones para manipulación de cadenas de caracteres (Strings)**

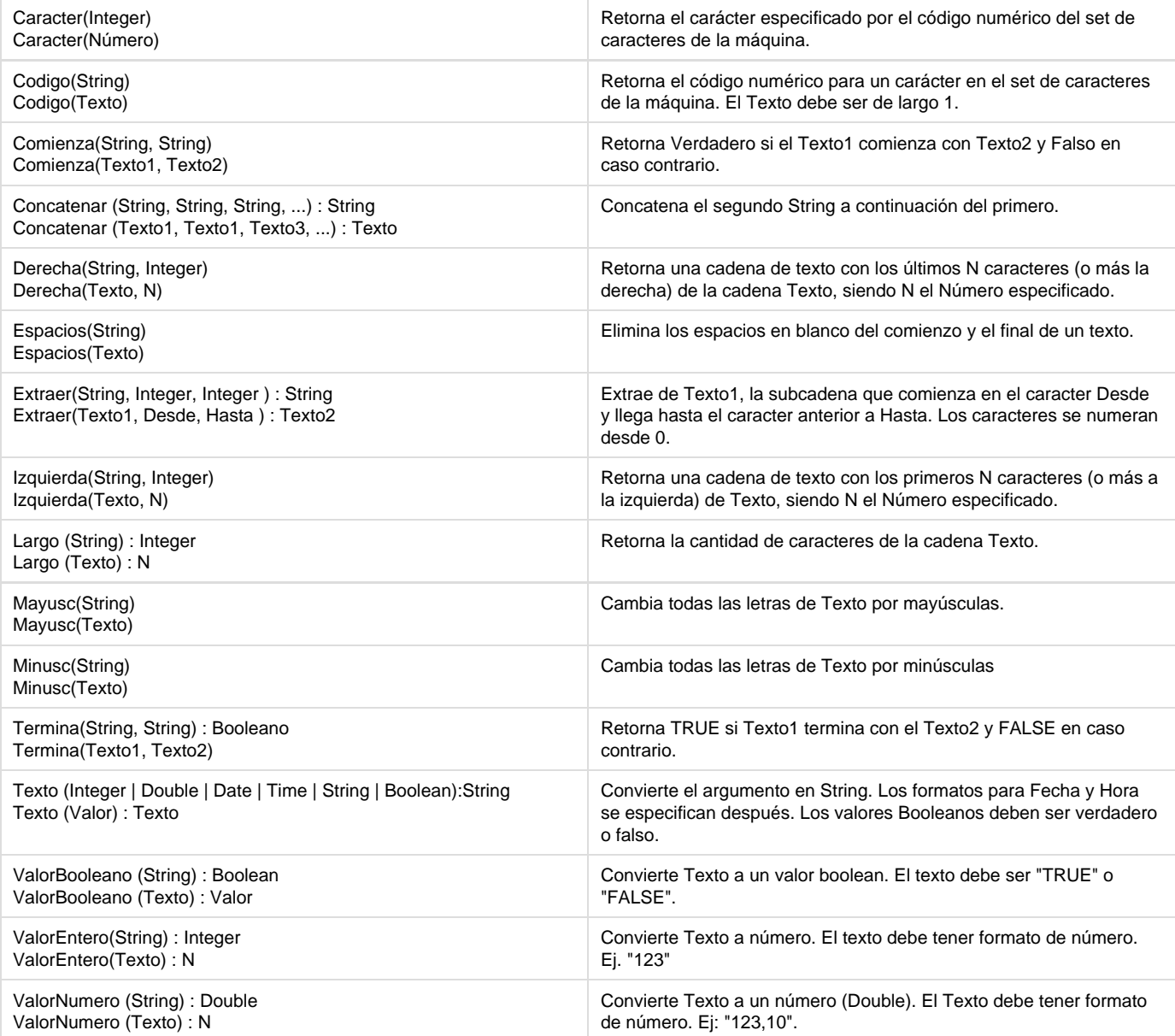

## **Funciones para manipulación de Fechas y Tiempo**

La representación del tipo Fecha como String es: dd/mm/yyyy o dd/mm/yy.

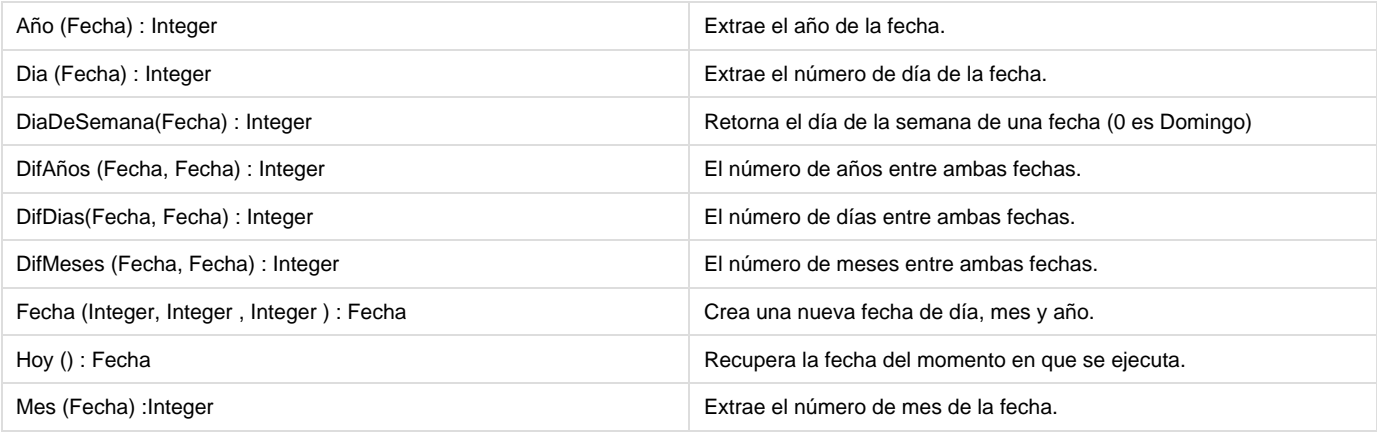

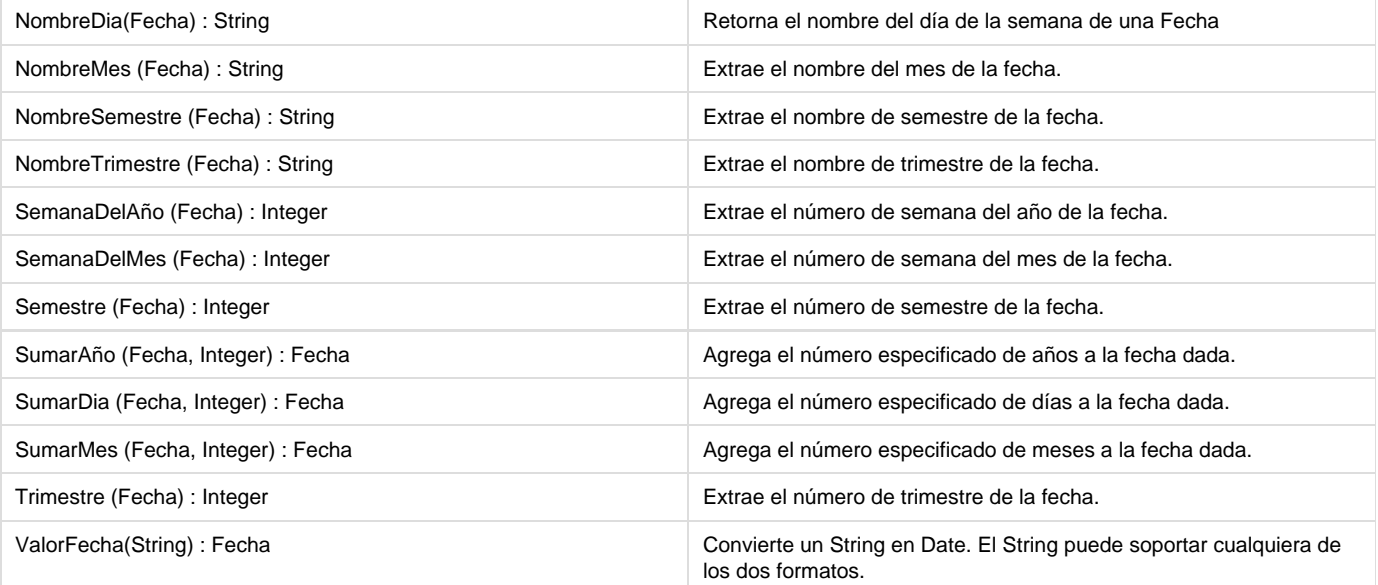

La representación del tipo Tiempo como String es: hh:mm:ss (Nota: no hay soporte para hh:mm) El tipo Time es para uso interno en las expresiones como resultados intermedios. No es posible tener Campos Virtuales de tipo Tiempo, por lo tanto el resultado final de una expresión que define un Campo Virtual debe ser de otro tipo.

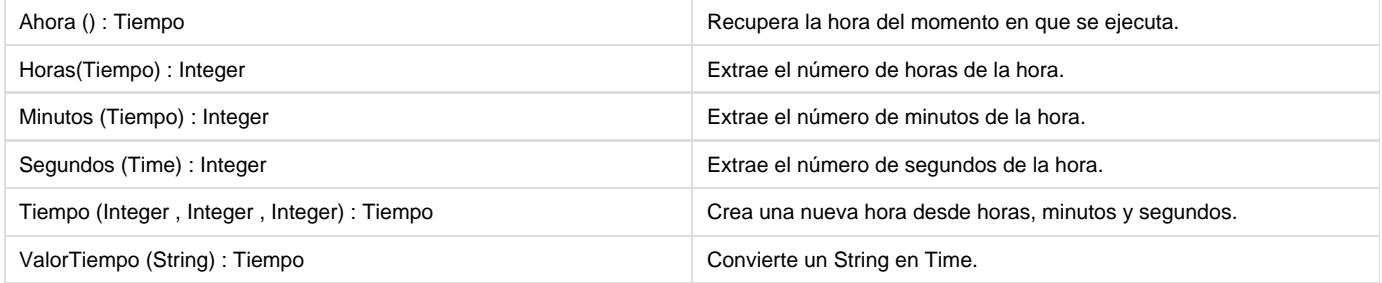

**Funciones Matemáticas**

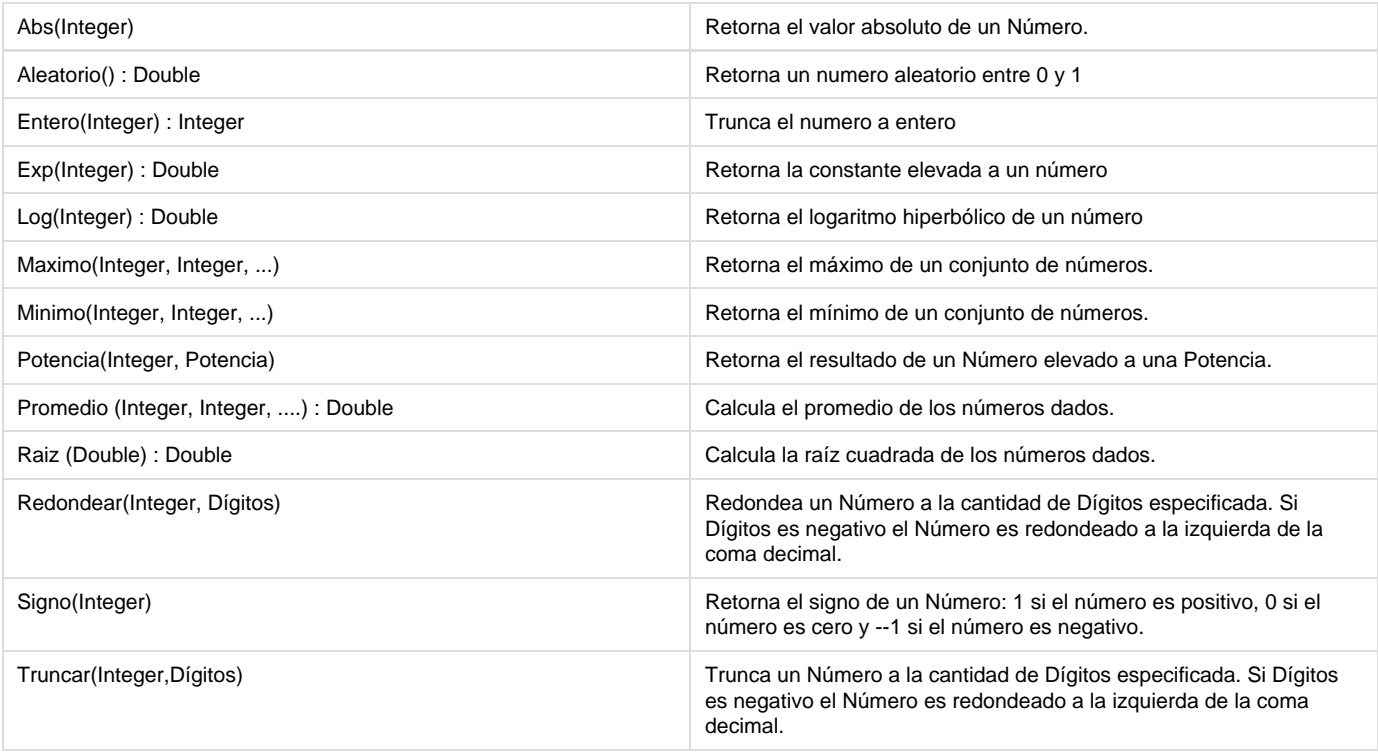

### **Funciones para Tablas Locales**

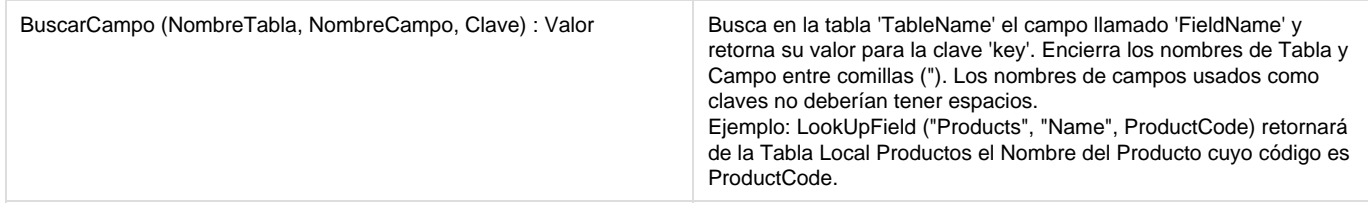

### **Funciones Estadísticas**

El editor de expresiones en el contexto de definición de campos virtuales ofrece un conjunto de funciones estadísticas:

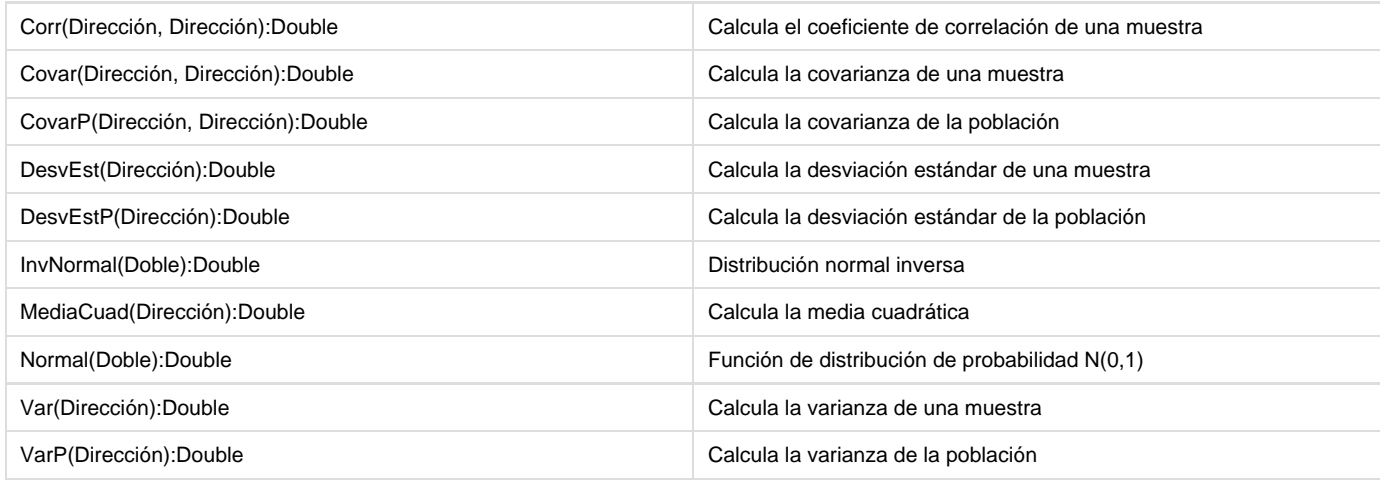

Por mas información sobre funciones estadísticas, consulte: [Tutorial Nuevas Funciones Estadísticas](https://www.ideasoft.biz/wiki/pages/viewpage.action?pageId=8257857)

### **Otras**

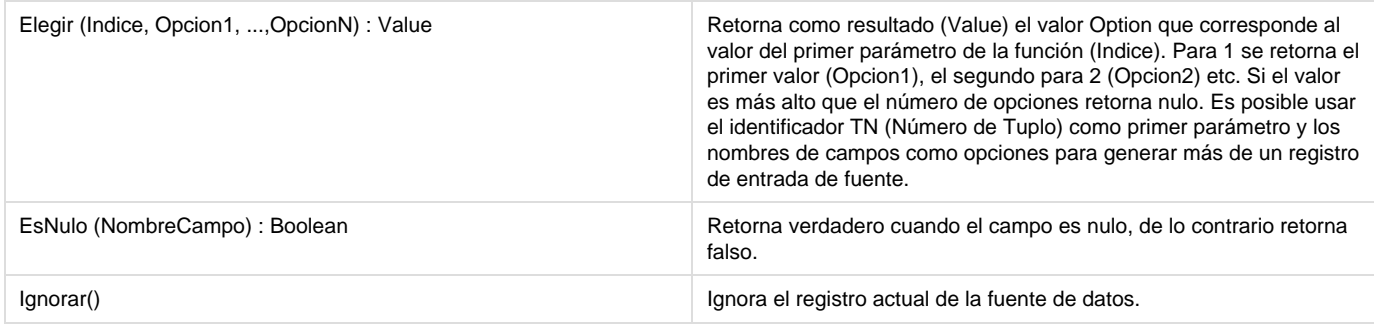

**Funciones para manipulación de Parámetros**

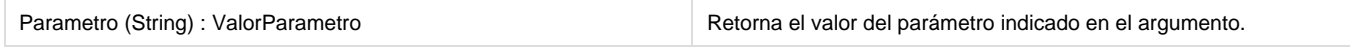

### **Elementos**

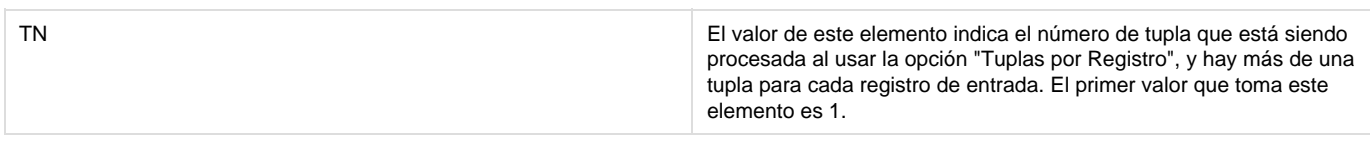

# **Definiendo Dimensiones**

Una Dimensión es un conjunto de valores de una categoría en particular que será gráficamente representada o analizada a través de la creación de un modelo multidimensional. Forman el contexto en el cual se analizan los hechos o medidas.

Ejemplos de dimensiones son Productos, Zonas geográficas y Fechas. Estas en particular son algunas de las dimensiones típicas de un modelo de Ventas.

Cada modelo incluye las dimensiones que el diseñador considere pertinentes, dependiendo del objetivo del modelo. Por lo tanto, la capacidad de análisis que un usuario puede lograr con un modelo dependen de las dimensiones incluidas en la definición del mismo.

En la realidad, los elementos se organizan en forma jerárquica. Esto significa que hay relaciones entre ellos que "subordinan" los elementos entre si, determinado los distintos niveles de la jerarquía. Esta organización jerárquica se expresa en forma de árbol, con la raíz representando el nivel más alto de la jerarquía, hasta llegar a las hojas, que representan el nivel más bajo de la jerarquía, y que corresponde a los elementos indivisibles de las respectivas dimensiones.

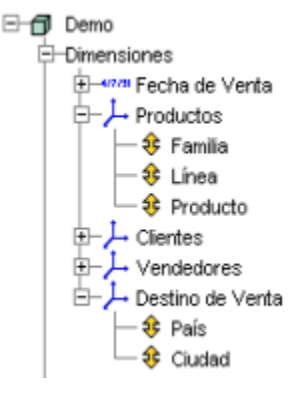

Por ejemplo, los artículos de venta pueden estar agrupados en grupos y estos a su vez en familias de productos, representando de esta manera una jerarquía en tres niveles, (familia, grupo, articulo), correspondiendo a la familia el nivel más alto y al artículo el más bajo, o sea las hojas.

Las jerarquías tienen un papel fundamental en el proceso de análisis, ya que permiten que el mismo se realice con diferentes niveles de detalle. La estructura jerárquica de la Dimensión Fecha, por ejemplo, permite que el usuario final comience el análisis con una visión anual, y luego vea detalles a nivel de trimestres, meses o incluso semanas y días.

**O3** maneja automáticamente los resúmenes necesarios para este tipo de análisis. Es decir, calcula automáticamente las agregaciones para obtener los datos consolidados para los niveles superiores a partir de los datos obtenidos en las fuentes de datos, que generalmente corresponden a las hojas. Con la definición de jerarquías, el diseñador del modelo indica los métodos de agregación a utilizar en cada caso para cada una de las cantidades que desea analizar.

Para definir una dimensión, es necesario estar ubicado en la rama Dimensiones del Árbol de Diseño. Las propiedades de la dimensión se muestran a la derecha de la pantalla, en el Panel de Propiedades.

- [Tipos de Dimensiones](#page-45-0)
- [Modos de Construcción](#page-45-1)
- [Rankings automáticos](#page-60-0)
- [Dimensiones Relacionadas](#page-61-0)

# <span id="page-45-0"></span>**Tipos de Dimensiones**

Existen tres tipos de dimensiones:

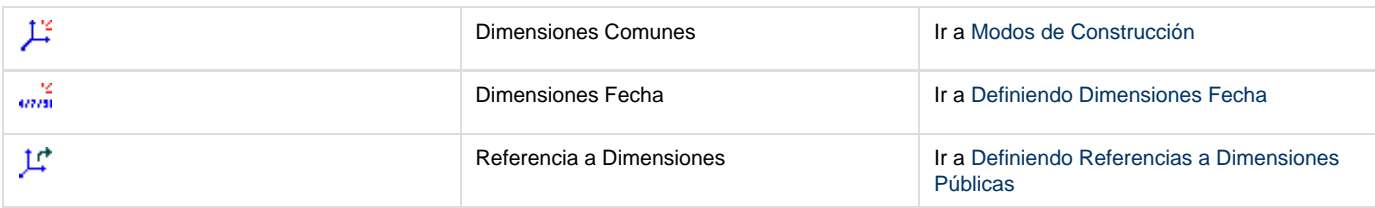

Las dimensiones comunes son las que se utilizan para definir el contexto de análisis. Cuando la fecha forma parte de este contexto, se debe utilizar el tipo de dimensión fecha. Además de estos dos tipos, se tiene la posibilidad de hacer referencia a dimensiones. Esto consiste en reutilizar dimensiones presentes en modelos de dimensiones públicas.

La dimensión Fecha es frecuentemente utilizada en los distintos modelos de análisis, justificando la incorporación de mecanismos especiales para su tratamiento. **O3 Designer** facilita la construcción de la jerarquía sobre este tipo de dimensión ofreciendo en forma automática los niveles: año, semestre, trimestre, mes, semana y día.

Para definir una nueva dimensión, debe estar ubicado en la rama Dimensión del Árbol de Diseño, o en un nodo de dimensión previamente definido. Es posible agregar una nueva dimensión usando los comandos Insertar Fecha, Agregar Fecha, Insertar Dimensión, Agregar Dimensión, Insertar Referencia a Dimensión o Agregar Referencia a Dimensión, que están disponibles en la Barra de Herramientas o en el menú Archivo de la Barra de Menú.

Cuando el usuario abre un datamart en el O3 Browser, las dimensiones aparecen en la Barra de Dimensiones en el mismo orden en el que fueron definidas en el modelo (a través de **O3 Designer**). El cubo construido presenta la vista inicial estableciendo la primera dimensión en el eje X y la segunda dimensión como Serie.

# <span id="page-45-1"></span>**Modos de Construcción**

Para simplificar el proceso de definición y creación de dimensiones y sus jerarquías, **O3 Designer** proporciona diferentes métodos o modos de construcción.

Por ejemplo, es posible crear una jerarquía declarando la correspondencia entre cada uno de los niveles y campos respectivos en la fuente de datos, o desde las tablas que representan la relación padre-hijo entre los nodos.

### **Modos de Construcción**

### Existen cuatro modos de construcción:

- [Estándar](https://www.ideasoft.biz/wiki/pages/viewpage.action?pageId=18317781)
- [Arista](https://www.ideasoft.biz/wiki/display/o3man/Dimensiones+Arista)
- [Rango](https://www.ideasoft.biz/wiki/display/o3man/Dimensiones+Rango)
- [Formato](https://www.ideasoft.biz/wiki/display/o3man/Dimensiones+Formato)
- [Dimensiones Estándar](#page-46-0)
- [Dimensiones Arista](#page-51-0)
- [Dimensiones Rango](#page-55-0)
- [Dimensiones Formato](#page-57-0)

## <span id="page-46-0"></span>**Dimensiones Estándar**

El Modo Estándar es el más común. El uso de este modo requiere que explícitamente se defina cada nivel de la jerarquía, asociándolo a los respectivos campos de la fuente de datos.

Por ejemplo, en una dimensión que representa los Productos de venta, es posible representar Familias de Productos como el primer nivel, Grupos como el segundo nivel, y así sucesivamente, hasta llegar al nivel Artículos, donde cada elemento representa solamente un Producto.

La documentación hace referencia al modo de construcción como estándar o normal indistintamente.

### **Agregando una Dimensión en Modo de Construcción Estándar**

Usar los comandos Agregar Dimensión o Insertar Dimensión para agregar una dimensión en modo de construcción estándar.

### **Para agregar una dimensión en modo de construcción estándar:**

- 1. Seleccionar la rama Dimensión en el Árbol de Diseño.
- 2. Adicionar una dimensión:
	- Para agregar una dimensión a continuación de las dimensiones existentes, seleccionar el comando Agregar Dimensión. La dimensión se agrega y aparece el panel de propiedades para la misma.
	- Para insertar una dimensión a continuación de otra dimensión, elija la dimensión y seleccione el comando Insertar Dimensión. La dimensión se agrega y aparece el panel de propiedades para la misma.
- 3. Elegir la opción Normal de la sección General.
- 4. Completar la información de los otros campos de las secciones Descripción y General del Panel de Propiedades.
- 5. Continuar la definición de la dimensión agregando los niveles de jerarquía necesarios. (Ver [Agregando Niveles a una Dimensión](https://www.ideasoft.biz/wiki/pages/viewpage.action?pageId=18317781#DimensionesEst�ndar-Niveles) [Estándar\)](https://www.ideasoft.biz/wiki/pages/viewpage.action?pageId=18317781#DimensionesEst�ndar-Niveles).

Para las dimensiones estándar, es necesario definir al menos un nivel de jerarquía.

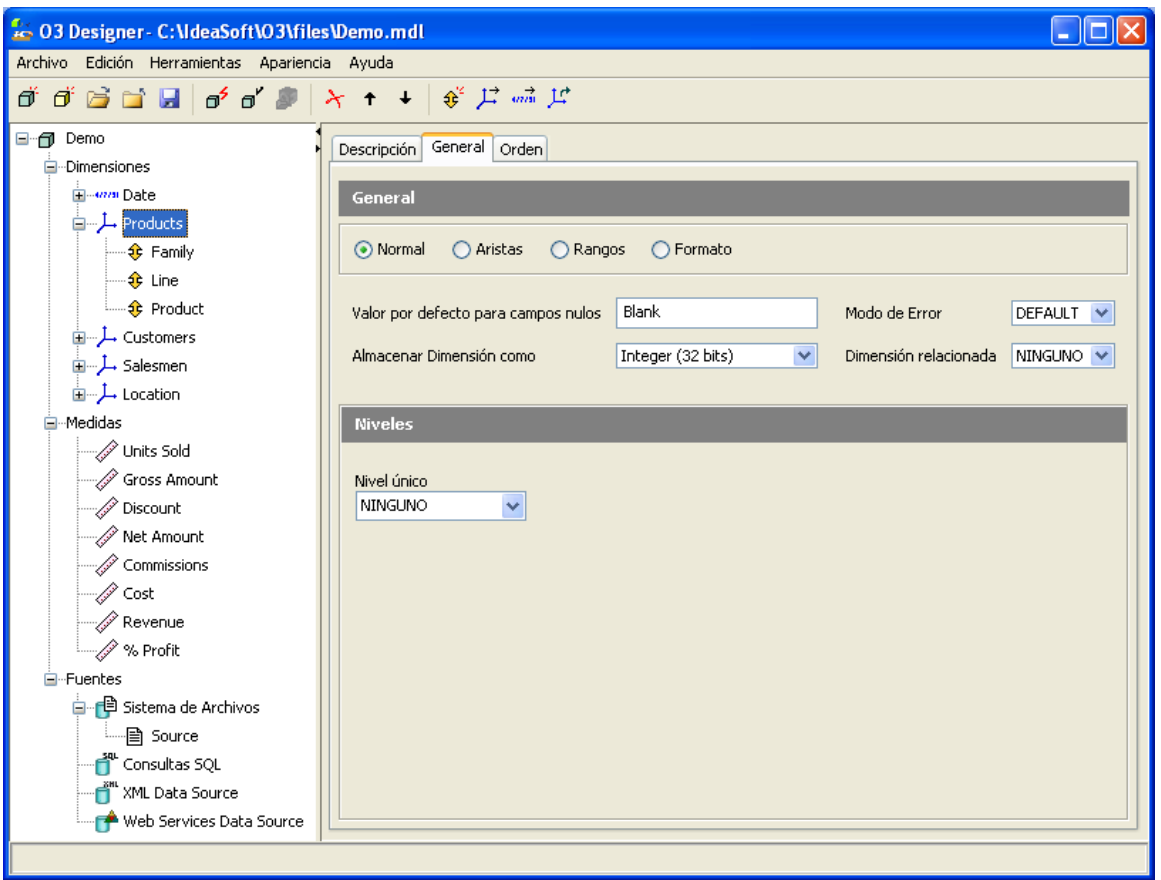

## **Panel de Propiedades de Dimensiones, Modo de Construcción Estándar**

En el modo de construcción normal, el panel de propiedades para las dimensiones incluye tres secciones:

- Descripción
- General
- Orden

### **Sección de Descripción**

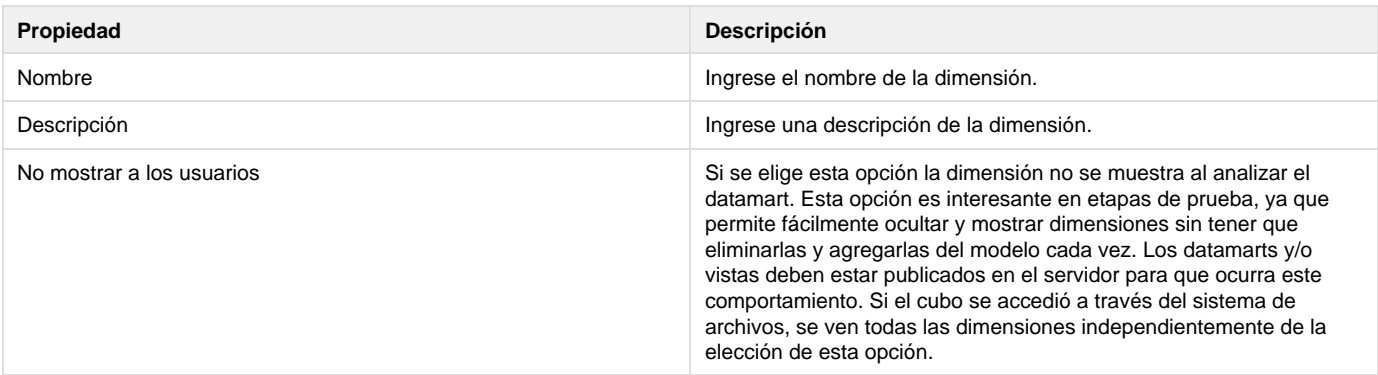

### **Sección General**

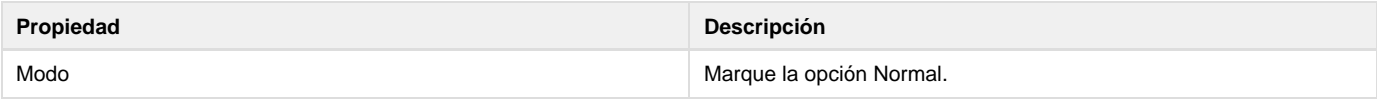

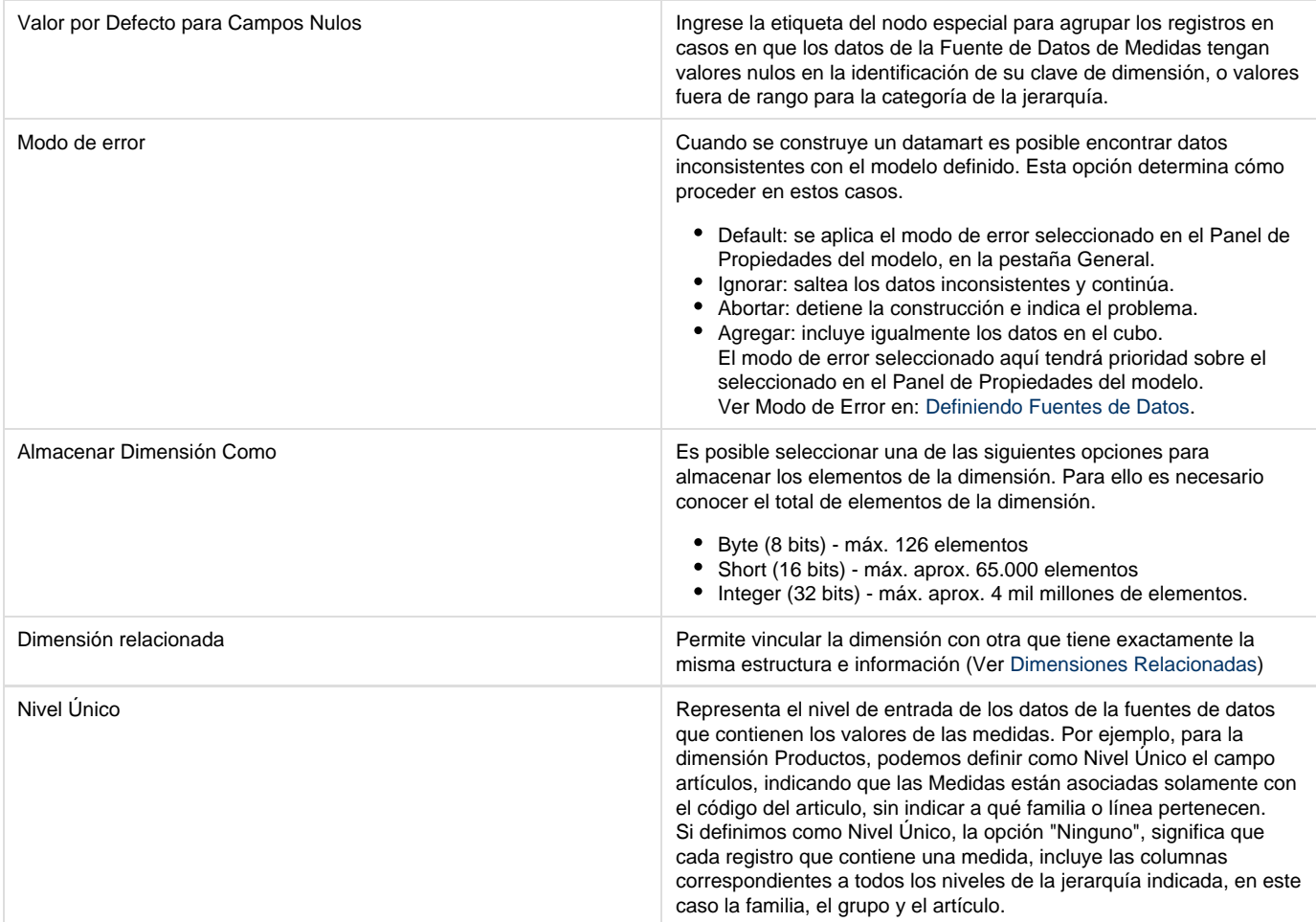

### **Sección Orden**

Esta sección refiere a la forma de activar rankings desde **O3 Designer** en la etapa de diseño del modelo.

### Ver [Rankings Automáticos](https://www.ideasoft.biz/wiki/pages/viewpage.action?pageId=18777431).

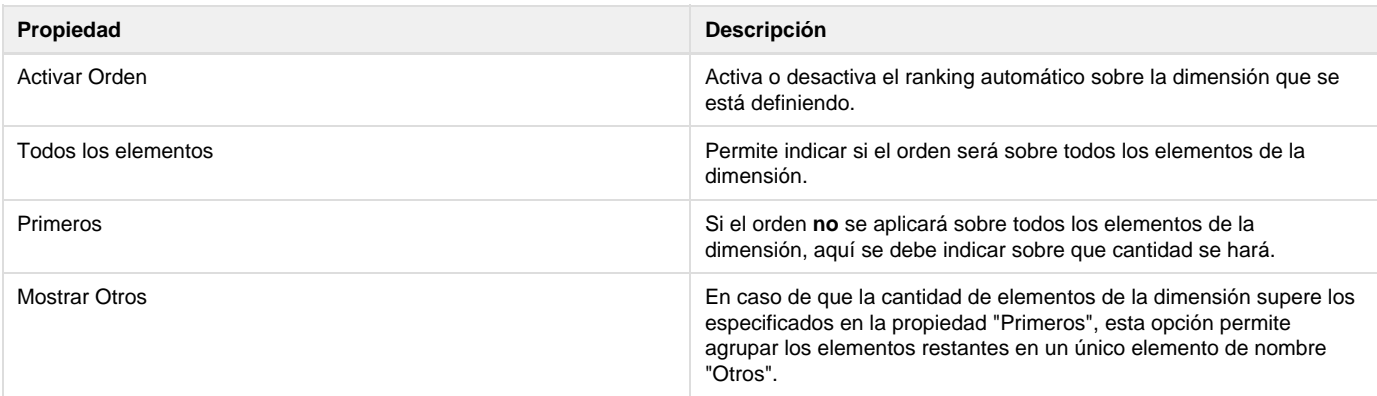

Esta funcionalidad no implica ordenamiento de elementos de dimensiones. Para esto ver: [Panel de Propiedades de Nivel para](https://www.ideasoft.biz/wiki/pages/viewpage.action?pageId=18317781#DimensionesEst�ndar-PanelNiveles) [una Dimensión Estándar](https://www.ideasoft.biz/wiki/pages/viewpage.action?pageId=18317781#DimensionesEst�ndar-PanelNiveles)

### **Agregando Niveles a una Dimensión Estándar**

Con los comandos Agregar Nivel o Insertar Nivel se agregan niveles a una dimensión estándar.

Una vez completadas las Propiedades de la dimensión estándar en el panel, se podrá especificar el primer nivel de la jerarquía.

Para agregar un nivel a la jerarquía, se debe estar trabajando desde el Árbol de Diseño en la rama dimensión estándar o en un nivel de la dimensión previamente definido.

#### **Para agregar un nivel a una dimensión estándar:**

- 1. Seleccionar la rama Dimensión en el Árbol de Diseño.
- 2. Seleccionar la rama dimensión estándar.
- 3. Adicionar un nivel:
	- Para agregar un nivel a continuación de los niveles existentes, seleccionar el comando Agregar Nivel.
	- El nivel se agrega y aparece el Panel de Propiedades para el mismo.
	- Para insertar un nivel a continuación de otro nivel existente, elegir un nivel y seleccionar el comando Insertar Nivel.
	- El nivel se agrega y aparece el Panel de Propiedades para el mismo.
- 4. Completar los campos en el Panel de Propiedades.

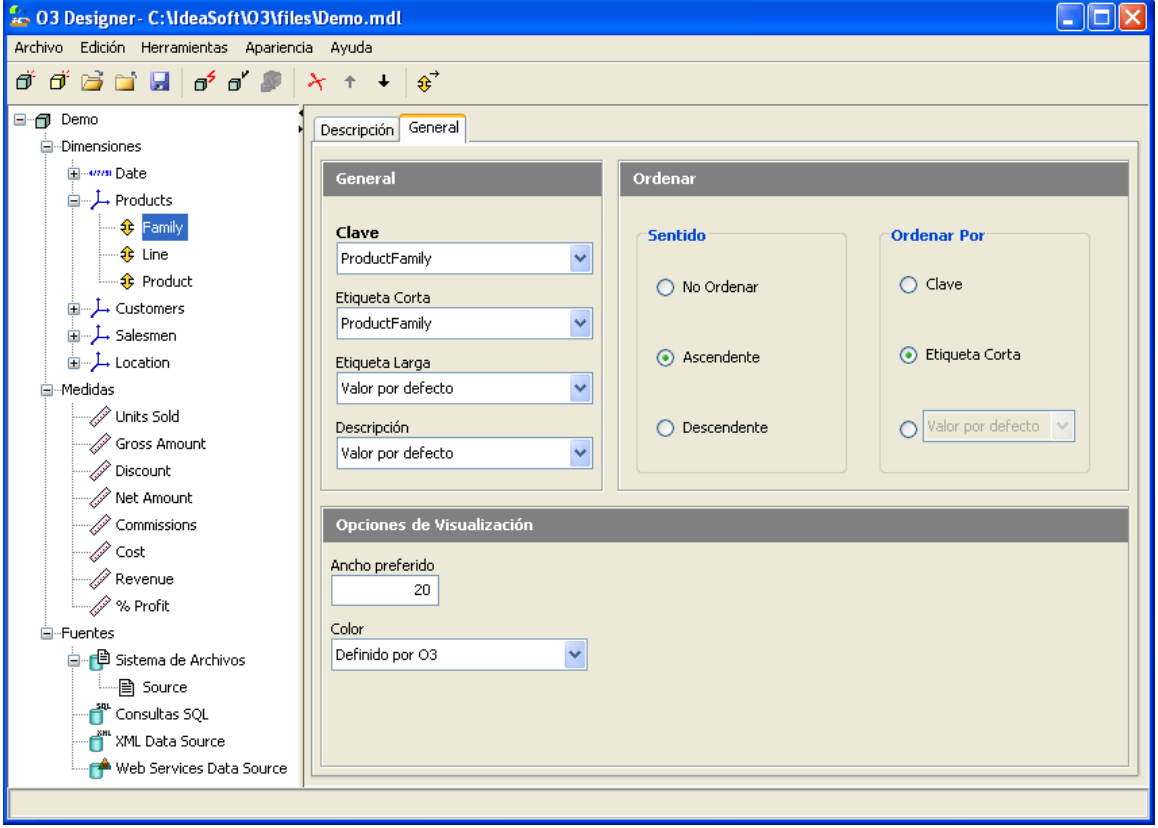

### **Panel de Propiedades de Nivel para una Dimensión Estándar**

El panel de propiedades de nivel para una dimensión estándar incluye dos secciones:

- Descripción
- General

### **Sección de Descripción**

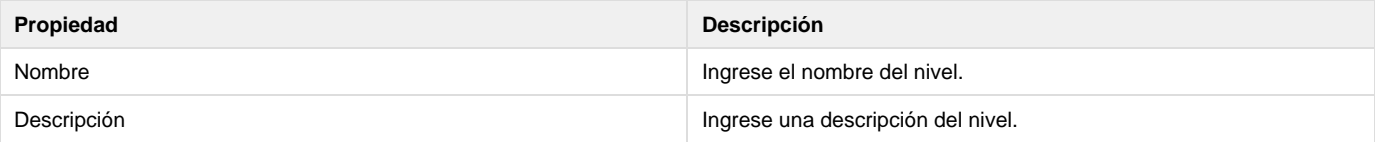

#### **Sección General**

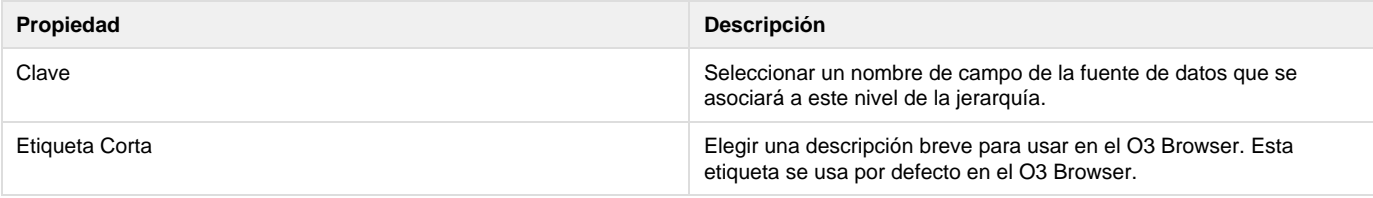

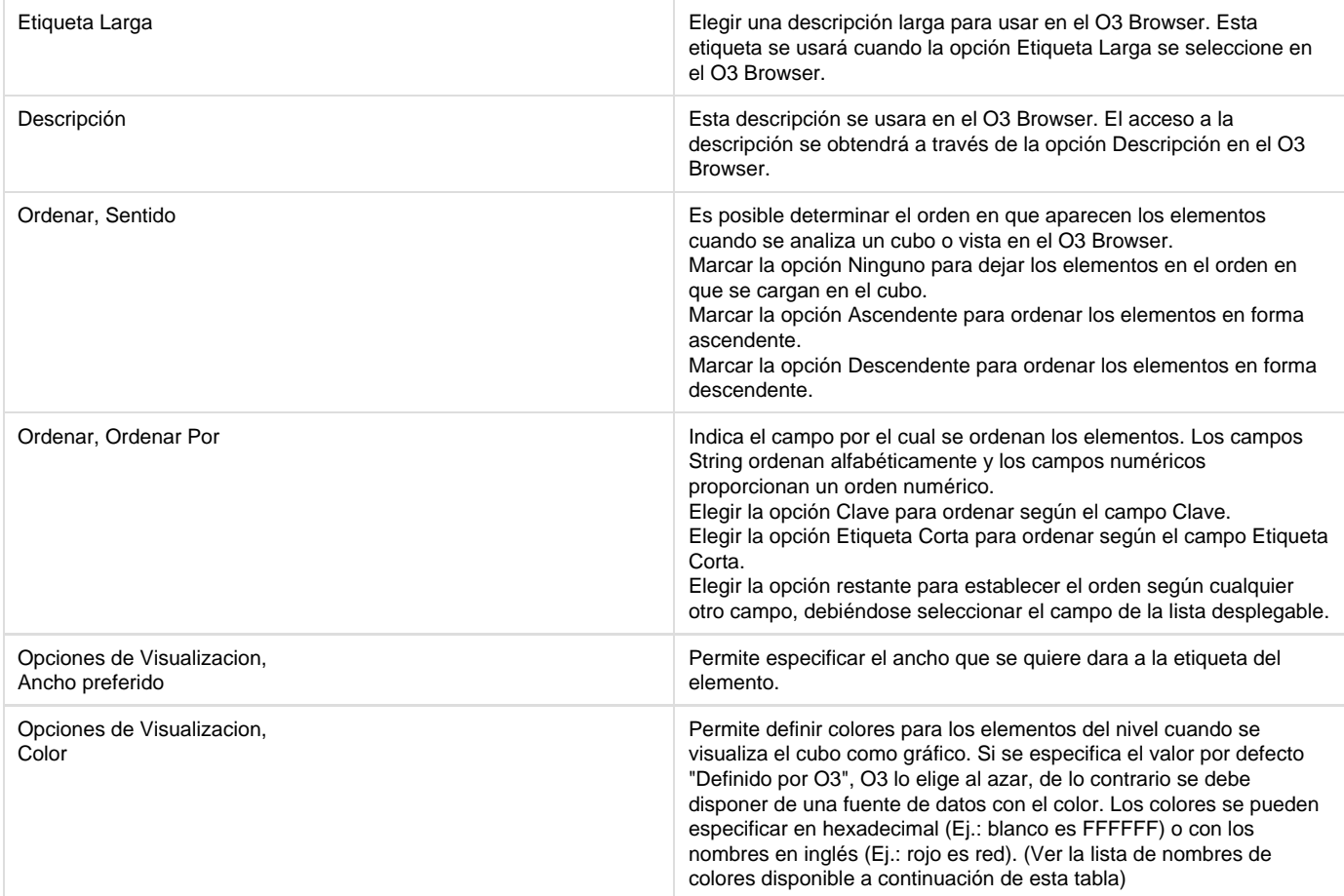

### Nota

Para que las etiquetas sean debidamente asignadas a los elementos de las dimensiones, debe existir por lo menos una fuente de datos que contenga tanto la clave como la etiqueta. De esta manera se establece la relación entre ambos campos. Lo mismo ocurre para el campo color.

A continuación se presenta una tabla que contiene los nombres válidos de colores para el caso que se desee utilizar el nombre del color en lugar del número hexadecimal.

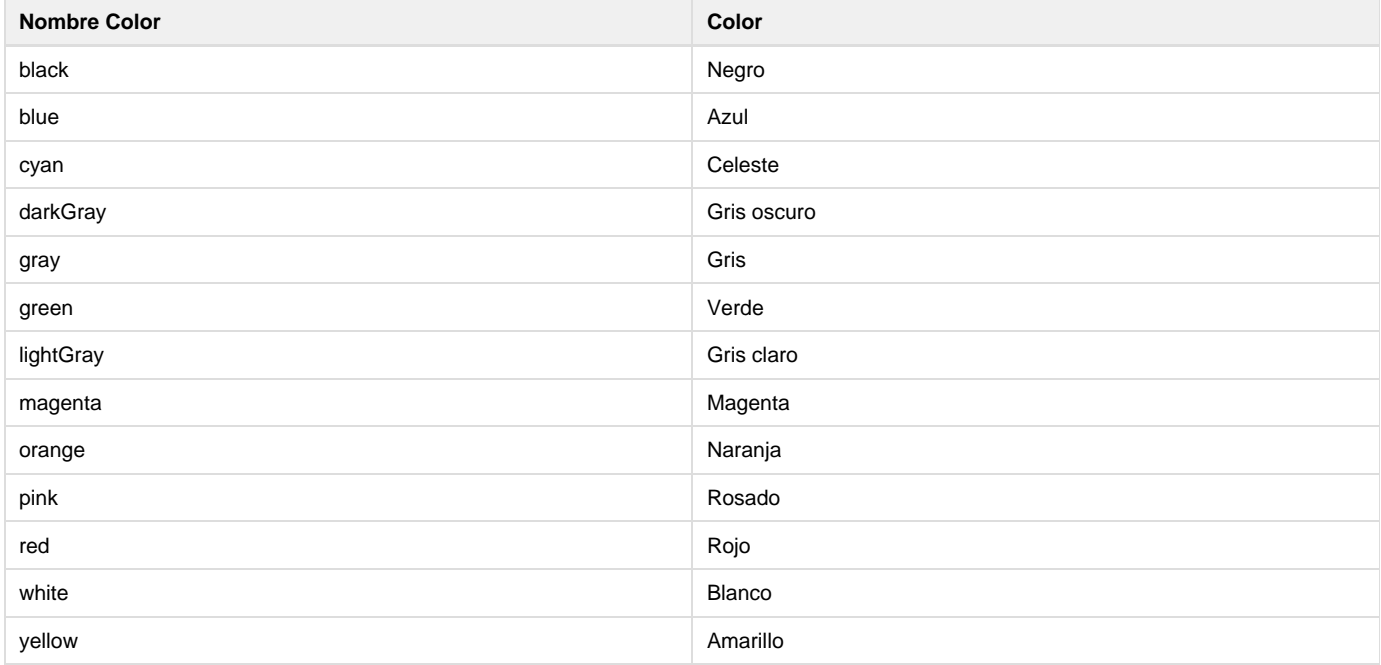

Si se utilizan los valores hexadecimales la gama de colores disponible es mucho más amplia. Los códigos de color hexadecimales se comportan como lo hacen en las páginas HTML.

## <span id="page-51-0"></span>**Dimensiones Arista**

Con este modo de construcción, se expresa la jerarquía de la dimensión en las Fuentes de Datos a través de la(s) relación(es) entre los elementos subordinados, es decir la relación padre-hijo.

### **Ejemplo**

El siguiente es un ejemplo de la relación padre-hijo que define la estructura jerárquica de una dimensión:

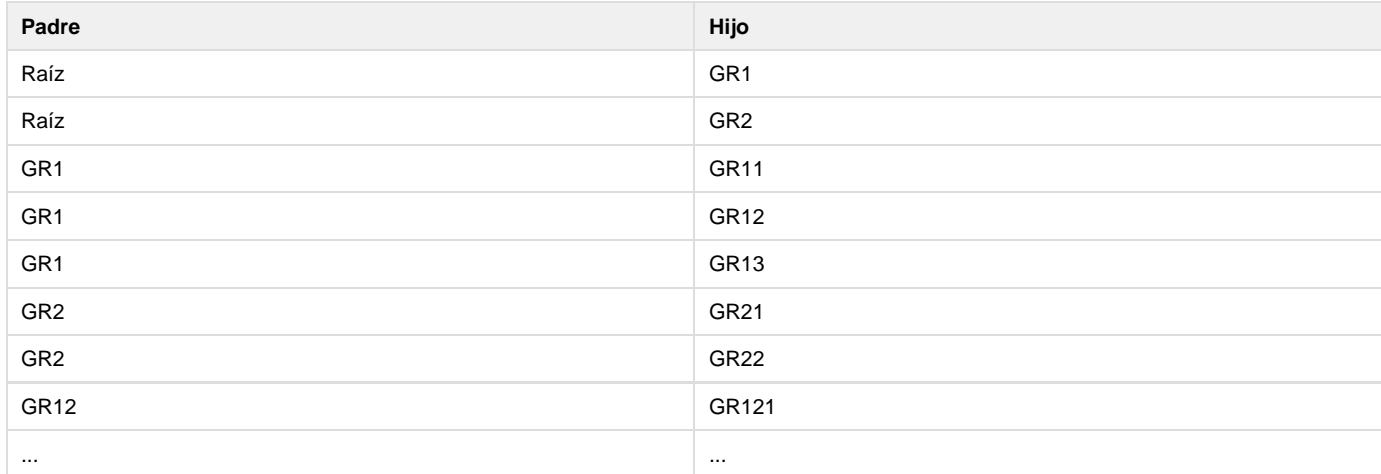

Otro ejemplo es el organigrama de una compañía, formada por Puestos (Gerentes de Área, Líderes de Equipo, etc.) que se determinan por relaciones de "dependencia" entre ellos. Por ejemplo, el cargo de Gerente de Ventas está relacionado con el de Jefe de Ventas, que se relaciona con el puesto de Vendedor.

Por otro lado, hay una relación que vincula cada cargo con una persona en particular. Es posible representar este esquema agregando un campo a la tabla de relaciones, en la que el código Posición es el **Origen** de la relación, y el campo que identifica a la persona es el **Destino**.

La figura a continuación, muestra un organigrama de una empresa hipotética. Claramente se puede ver que la profundidad de cada rama del organigrama puede ser diferente. Esto representa un problema para dimensiones Estándar pero resulta trivial de definir con dimensiones de tipo Arista.

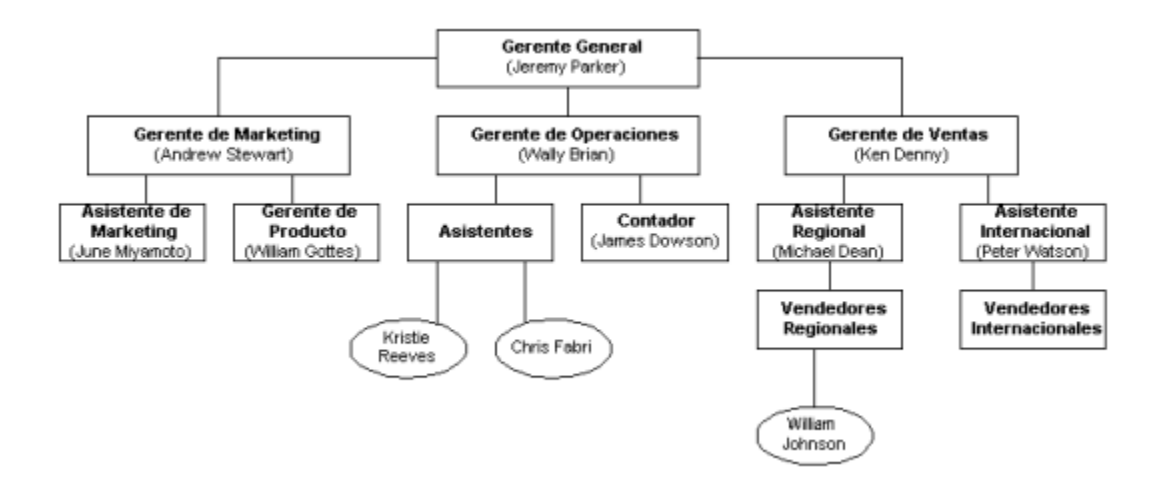

Este organigrama puede ser construido desde las siguientes tablas:

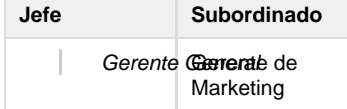

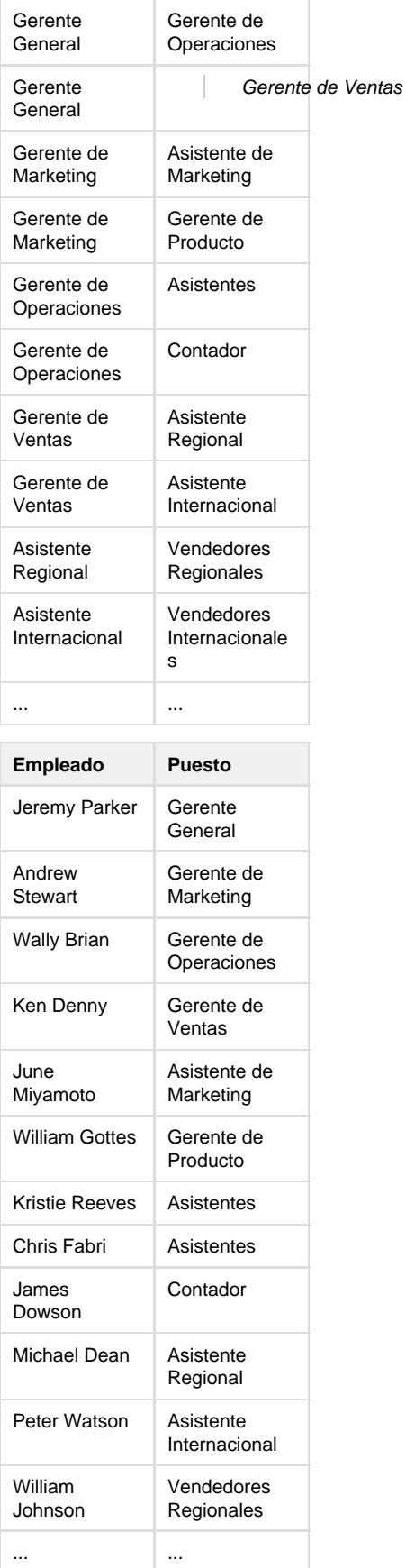

En el ejemplo anterior, los vértices están definidos por dos relaciones de Fuentes de Datos.

La primera relación, debido a que los nodos pueden desempeñar ambos papeles, ocurre entre un **Origen** y un **Destino** de la misma clase

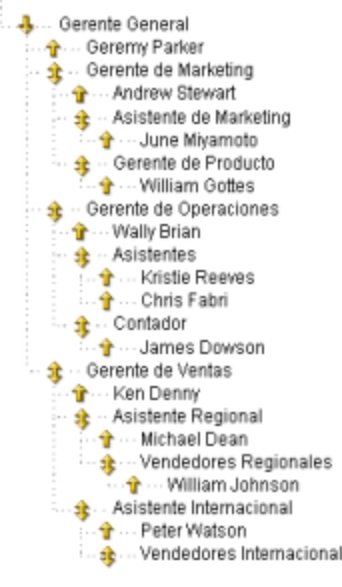

(Puestos). En la segunda relación, sólo un nivel de jerarquía relaciona los empleados con sus puestos.

Es importante tener en cuenta que la relación entre el **Destino** de una relación y el **Origen** de la siguiente se realiza implícitamente por el valore de los campos.

La imagen de la izquierda muestra la estructura de la dimensión una vez construido el datamart.

### **Agregando una Dimensión en Modo de Construcción Arista**

Use los comandos Agregar Dimensión o Insertar Dimensión para agregar una dimensión en modo de construcción Arista.

#### **Para agregar una dimensión en modo de construcción arista:**

- 1. Seleccionar la rama Dimensión en el Árbol de Diseño.
- 2. Agregar la dimensión:
- Para agregar una dimensión a continuación de las dimensiones existentes, seleccionar el comando Agregar Dimensión. La dimensión se agrega y aparece el Panel de Propiedades para la misma.
- Para insertar una dimensión a continuación de otra dimensión existente, elija la dimensión y seleccione el comando Insertar Dimensión. La dimensión se agrega y aparece el Panel de Propiedades para la misma.
- 3. Elegir la opción aristas de la sección General en el panel de propiedades.
	- 4. Completar los demás campos en el Panel de Propiedades.
- 5. Para agregar un campo a la tabla de Relaciones, presionar el botón Nuevo Campo y se agrega una

fila. Para eliminar un campo de la tabla de Relaciones, haga clic en la fila y seleccione el botón Borrar Campo, el campo es eliminado.

- 6. Haga doble clic en cada campo de la fila para seleccionar el valor de una lista.
- 7. Para continuar agregando o eliminando campos, repita los pasos 5 y 6.

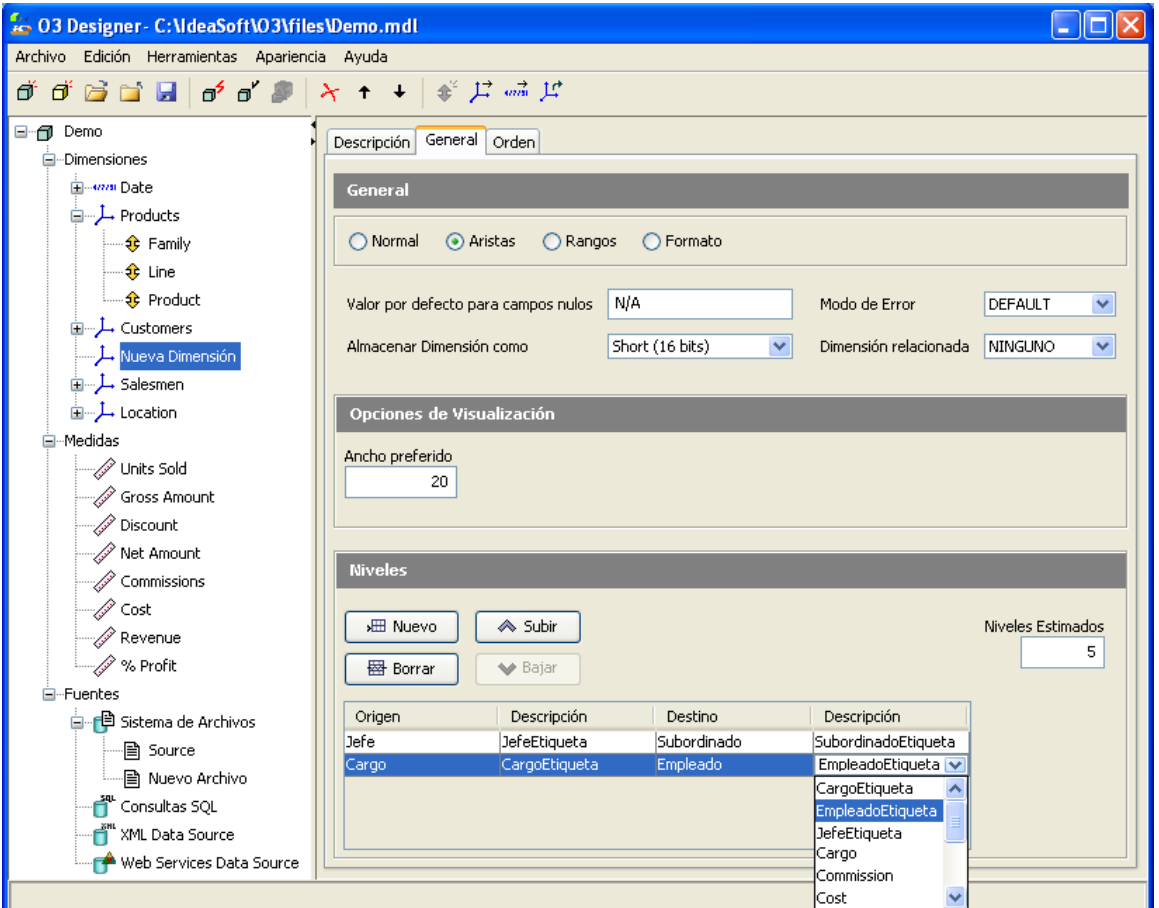

### **Panel de Propiedades de Dimensiones, Modo de Construcción Arista**

En el modo de construcción arista, el panel de propiedades de las dimensiones incluye tres secciones:

- Descripción
- General

• Orden

### **Sección de Descripción**

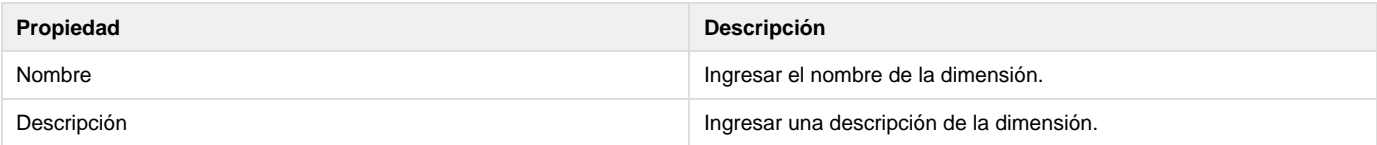

### **Sección General**

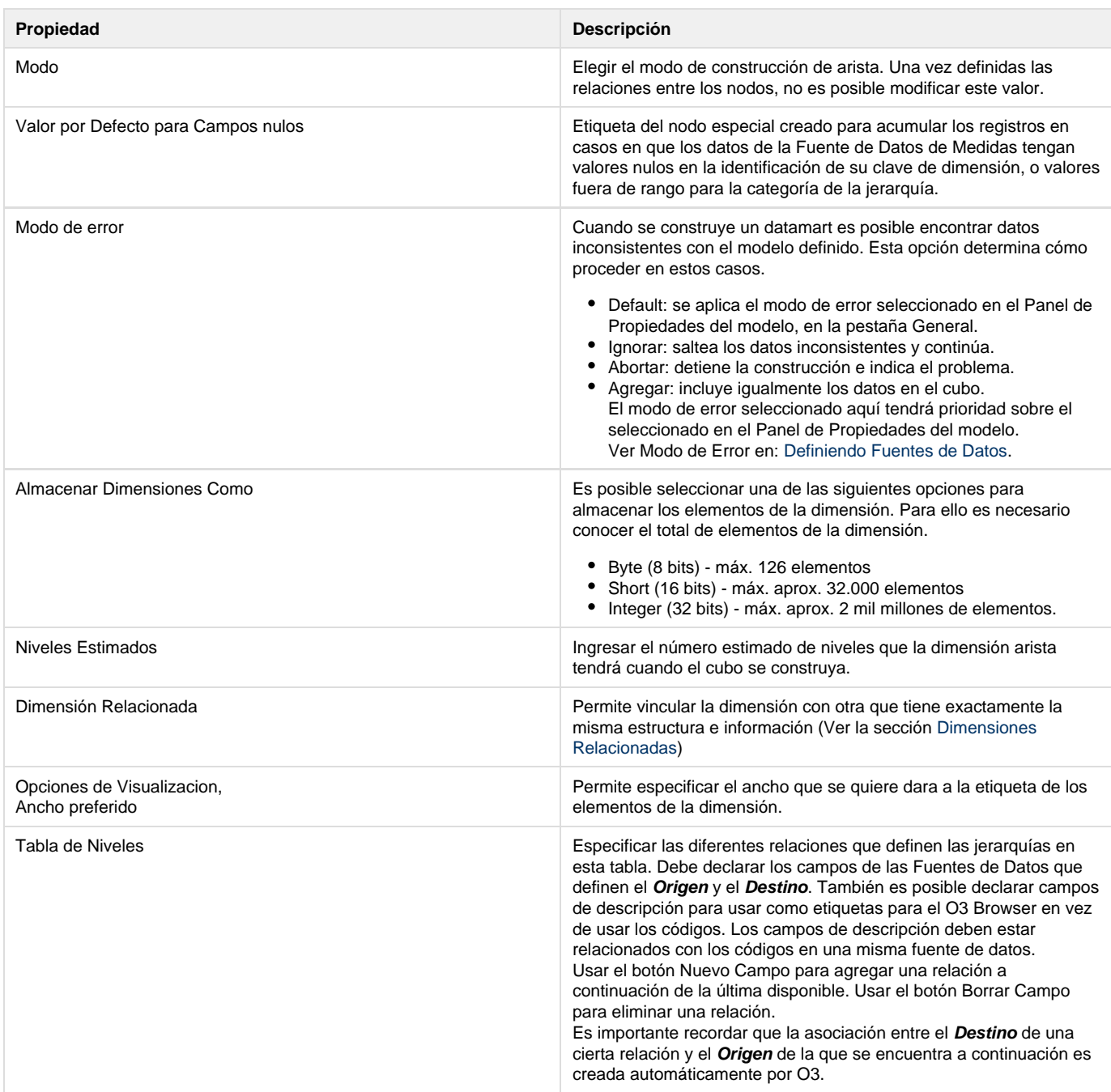

### **Sección Orden**

Esta sección refiere a la forma de activar rankings desde 03 Designer en la etapa de diseño del modelo. <sup>1</sup> Ver [Rankings Automáticos.](https://www.ideasoft.biz/wiki/pages/viewpage.action?pageId=18777431)

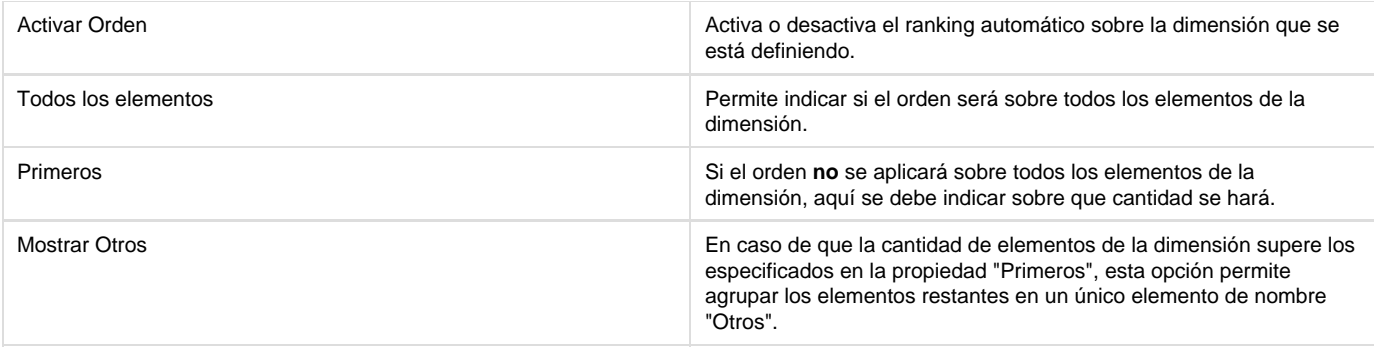

Esta funcionalidad no implica ordenamiento de elementos de dimensiones. En una dimensión de tipo arista, los elementos quedarán ordenados según se van leyendo de la fuente de datos.

## <span id="page-55-0"></span>**Dimensiones Rango**

Usando el Modo de Construcción Rango es posible definir una categorización de los datos según los valores de una cierta medida incluida en el modelo. Esto le permite observar los datos en grupos cuando analice la información en el O3 Browser. Este tipo de dimensión presentará una jerarquía de un único nivel. Incluye los rangos, cada uno con valores mínimos y máximos.

Primero, se debe indicar cuál de las medidas definidas se usará para determinar los intervalos.

Luego, para cada intervalo, se debe asignar un nombre para identificarlo en el Browser. También se deben determinar los valores mínimos y máximos para cada intervalo.

Usando el ejemplo de un Cubo de Ventas, es posible definir un Rango para clasificar las ventas en tres intervalos: pequeñas, medianas y grandes.

Hay dos valores especiales que pueden usarse cuando se ingresan los valores extremos de un intervalo. El valor MIN representa el mínimo de los valores existentes en la Fuente de Datos, y el valor MAX representa el valor más alto. Esto permite generar un rango que contenga todos los elementos de la Dimensión, definiendo el primer intervalo desde el valor MIN y el último intervalo hasta el valor MAX.

### **Agregar una Dimensión en el Modo de Construcción Rango**

Use los comandos Agregar Dimensión o Insertar Dimensión para agregar una dimensión con el modo de construcción rango.

### **Para agregar una dimensión en el modo de construcción rango:**

- 1. Seleccione la rama Dimensión en el Árbol de Diseño.
- 2. Agregar la dimensión:
	- Para agregar una dimensión a continuación de las dimensiones existentes, seleccionar el comando Agregar Dimensión. La dimensión se agrega y aparece el Panel de Propiedades para la misma.
	- Para insertar una dimensión a continuación de otra dimensión existente, elegir la dimensión y seleccionar el comando Insertar Dimensión. La dimensión se agrega y aparece el Panel de Propiedades para la misma.
- 3. Marcar la opción Rango de la sección General del Panel de Propiedades.
- 4. Completar los demás campos en el Panel de Propiedades.
- 5. Para agregar un campo a la tabla Intervalos, presione el botón Nuevo Campo. Se agrega una nueva fila.
- 6. Haga doble clic en cada campo de la fila para ingresar un valor.
- 7. Para eliminar un campo de la tabla Intervalos, haga clic en la fila y presione el botón Eliminar Campo. El campo se elimina.

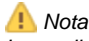

La medida utilizada para definir en el modo de construcción Rango debe estar creada antes de definir la dimensión.

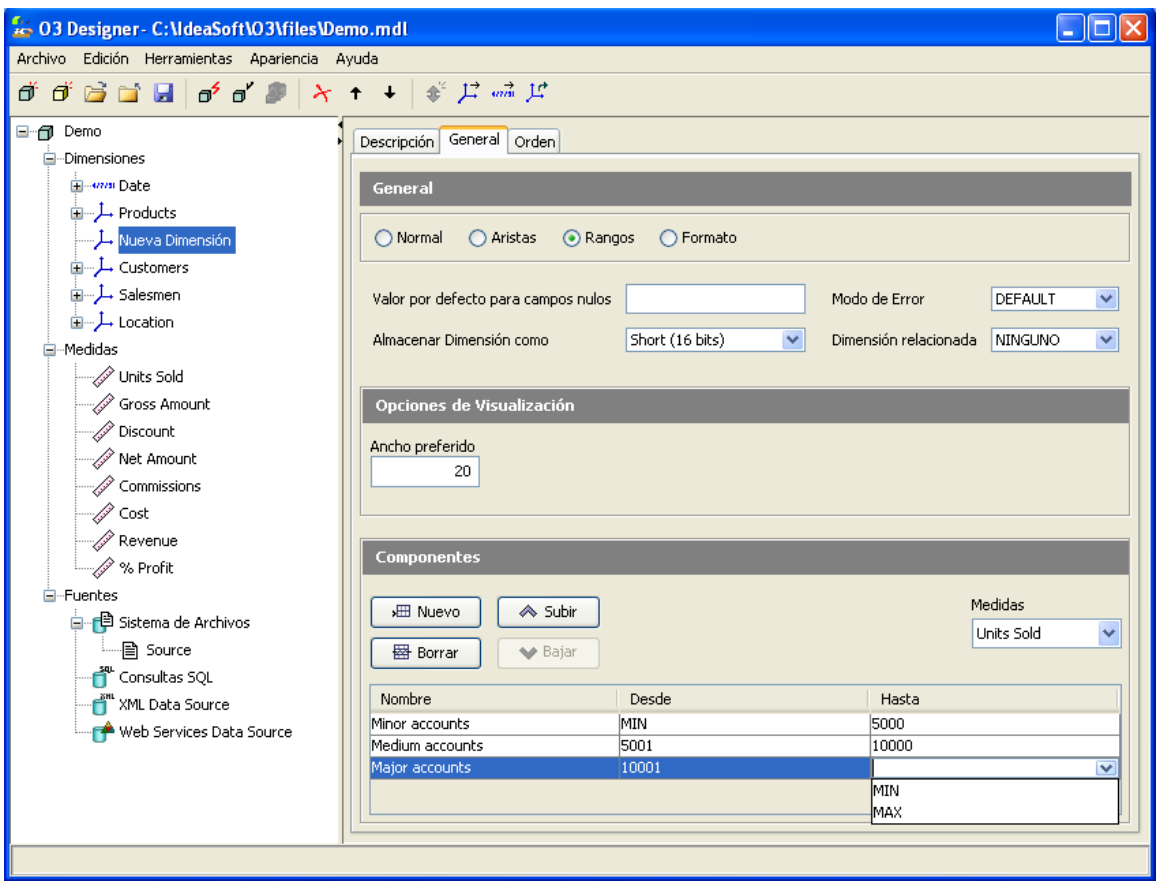

## **Panel de Propiedades de Dimensiones - Modo de Construcción Rango**

En el modo de construcción Rango, el panel de propiedades de dimensiones incluye tres secciones:

- Descripción
- General
- Orden

### **Sección de Descripción**

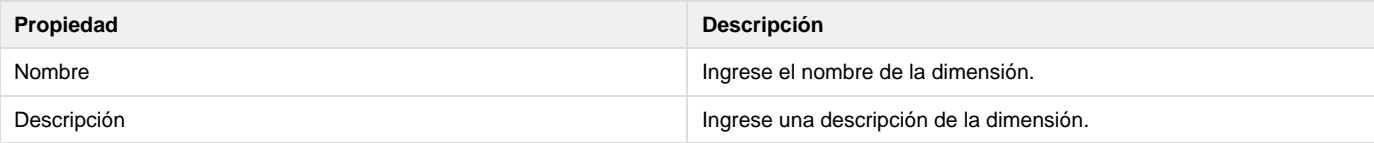

## **Sección General**

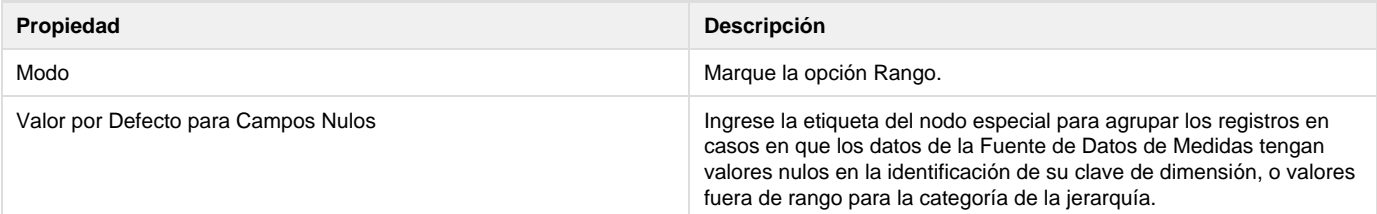

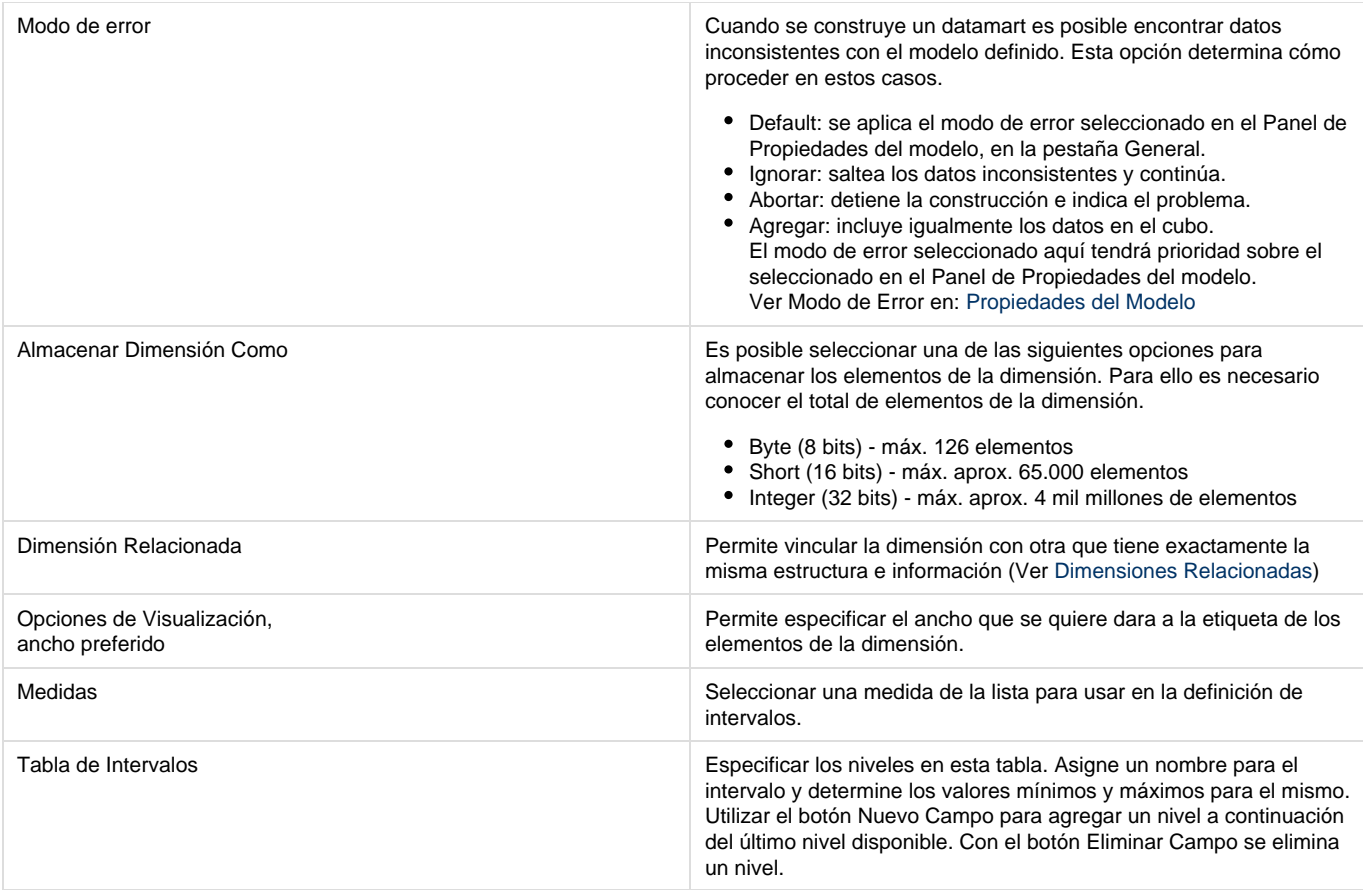

#### **Sección Orden**

Esta sección refiere a la forma de activar rankings desde **O3 Designer** en la etapa de diseño del modelo.

### Ver [Rankings Automáticos](https://www.ideasoft.biz/wiki/pages/viewpage.action?pageId=18777431).

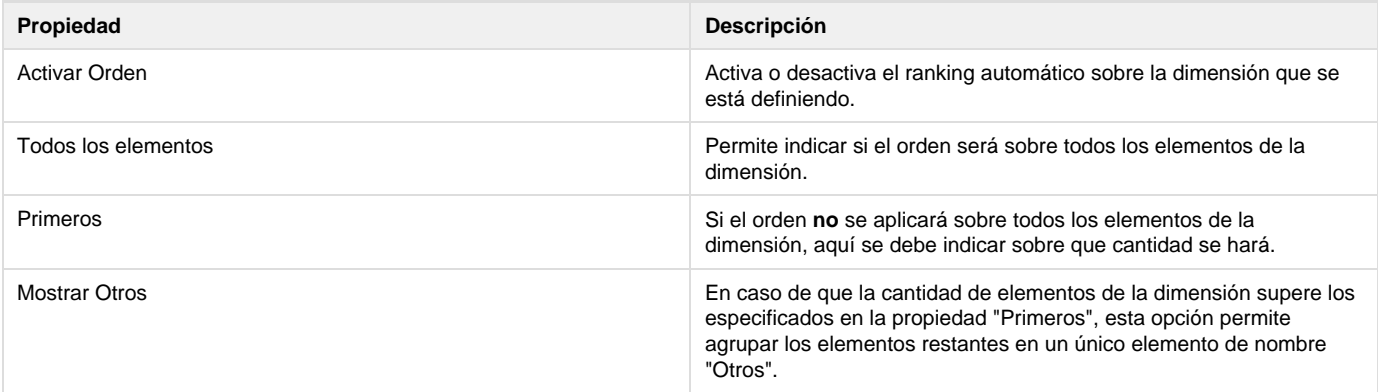

Esta funcionalidad no implica ordenamiento de elementos de dimensiones. En una dimensión de tipo rango, los elementos se mostrarán según el orden en que fueron definidos en la tabla de intervalos.

## <span id="page-57-0"></span>**Dimensiones Formato**

Este modo de construcción se utiliza cuando se tiene un código con una estructura que permite establecer la jerarquía de las categorías de las dimensiones. Por ejemplo, en un Plan de Cuentas, hay un código para cada ítem, definido de esta manera:

"n.n.nn.nn"

Cada "n" representa un dígito entre 0 y 9, y cada código representa un nivel de detalle del código similar a su padre. Por ejemplo, el ítem 1.1 es un nivel detalle del código 1, así como también 1.2, 1.3, etc. El ítem 1.1.1 está subordinado a 1.1, y así sucesivamente. Así es como se define un árbol de cuentas, donde la suma de las entradas a los ítem hijos se acumulan para formar el balance de la cuenta madre.

En esta instancia, es necesario declarar la dimensión que representa al Plan de Cuentas con el modo de construcción formato. Esto permite que O3 cree las jerarquías automáticamente desde los valores para el campo que representa el código en las Fuentes de Datos.

Los valores para "n" pueden ser cualquier valor alfanumérico. El delimitador tampoco está restringido a . (punto), sino que puede ser cualquier carácter.

En forma similar a los otros tipos de dimensiones, es posible indicar el campo Clave e ingresar un valor de descripción desde otro campo para mostrar en el **O3 Browser**. Usando el ejemplo anterior, esto podría ser la descripción de la Cuenta, en vez de su código formateado.

Use las columnas Desde y Longitud de la tabla de definición de nivel para indicar la posición del código y la longitud (en caracteres) de cada nivel. En el ejemplo anterior, "n.n.nn.nn", tomando en consideración que los puntos pertenecen al código existente en el campo Fuente, los niveles de Dimensión se definen de esta forma:

Usando las definiciones, O3 analiza el campo clave y crea cada uno de los niveles de la jerarquía. Use el botón Nuevo Campo para agregar filas a la tabla, y el botón Eliminar Campo para eliminar una fila.

Es importante observar que las definiciones Desde y Longitud no incluyen los puntos de delimitación.

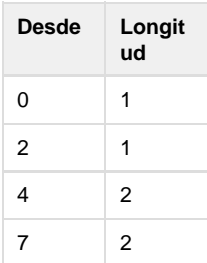

### **Agregar una Dimensión en Modo de Construcción Formato**

Use los comandos Agregar Dimensión o Insertar Dimensión para agregar una dimensión en modo de construcción formato. Para agregar una dimensión en modo de construcción formato:

- 1. Seleccione la rama Dimensión en el Árbol de Diseño.
- 2. Adicionar la dimensión:
	- Para agregar una dimensión a continuación de las dimensiones existentes, seleccione el comando Agregar Dimensión. La dimensión se agrega y aparece el Panel de Propiedades para la misma.
	- $\bullet$ Para insertar una dimensión a continuación de otra dimensión existente, elija la dimensión y seleccione el comando Insertar Dimensión. La dimensión se agrega y aparece el Panel de Propiedades para la misma.
- 3. Marcar la opción Formato.
- 4. Completar los campos en el Panel de Propiedades.
- 5. Para agregar un campo a la tabla Niveles, presione el botón Nuevo Campo. Se agrega una nueva fila.
- 6. Hacer doble clic en cada campo de la fila para ingresar un valor.
- 7. Para eliminar un campo de la tabla Niveles, haga clic en la fila y presione el botón Eliminar Campo. El campo se elimina.
- 8. Para continuar agregando o eliminando campos, repita los pasos 5 y 6.

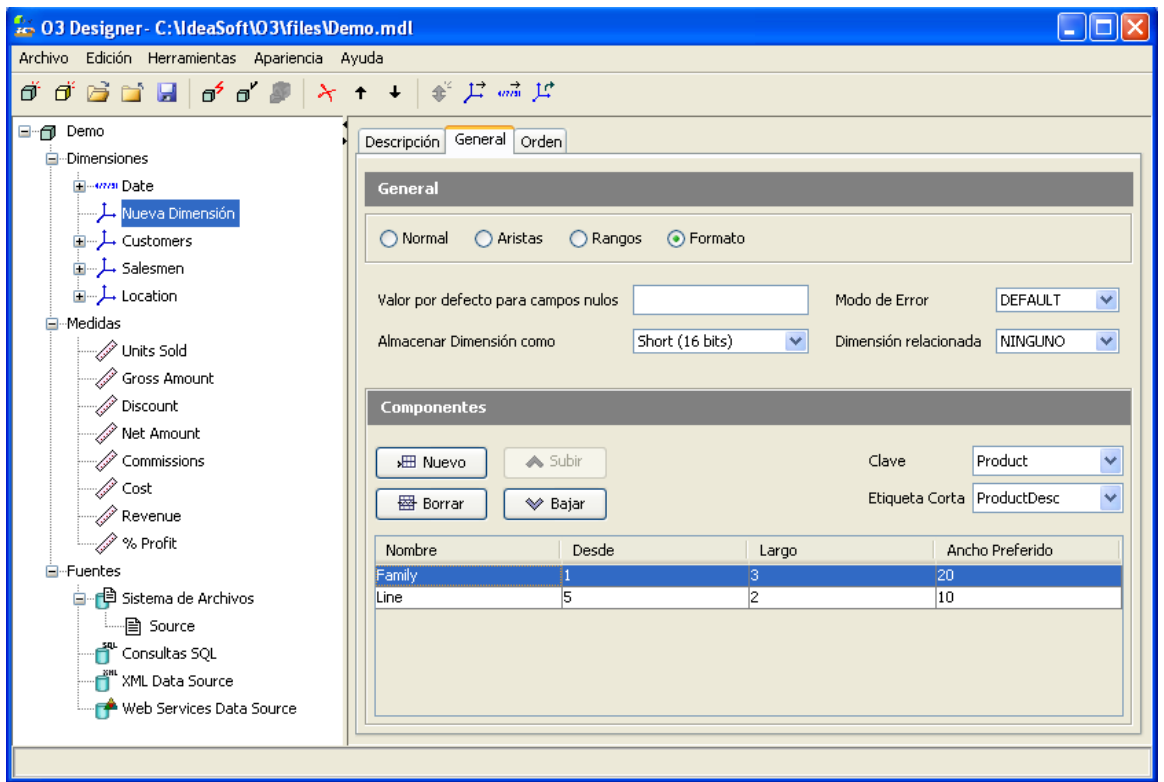

## **Panel de Propiedades de Dimensiones - Modo de Construcción Formato**

En el modo de construcción Formato, el panel de propiedades de dimensiones incluye tres secciones:

- Descripción
- General
- Orden

### **Sección de Descripción**

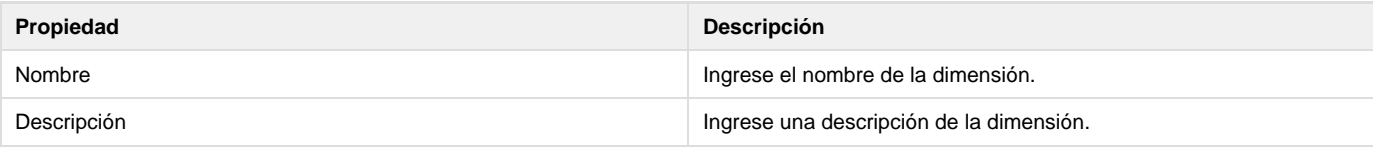

### **Sección General**

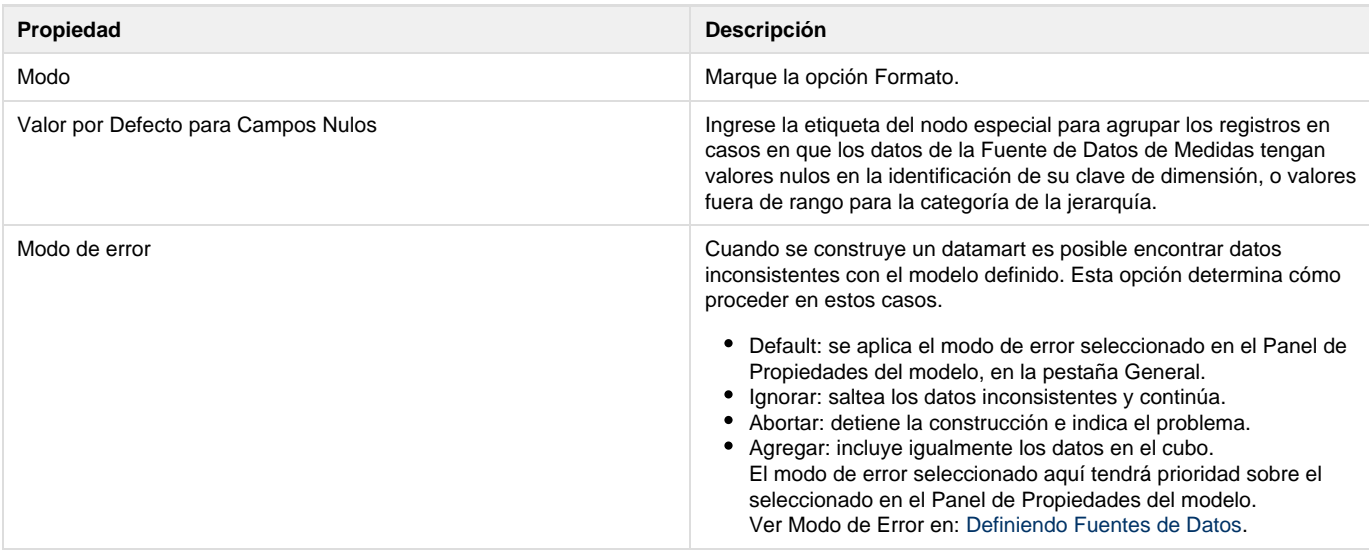

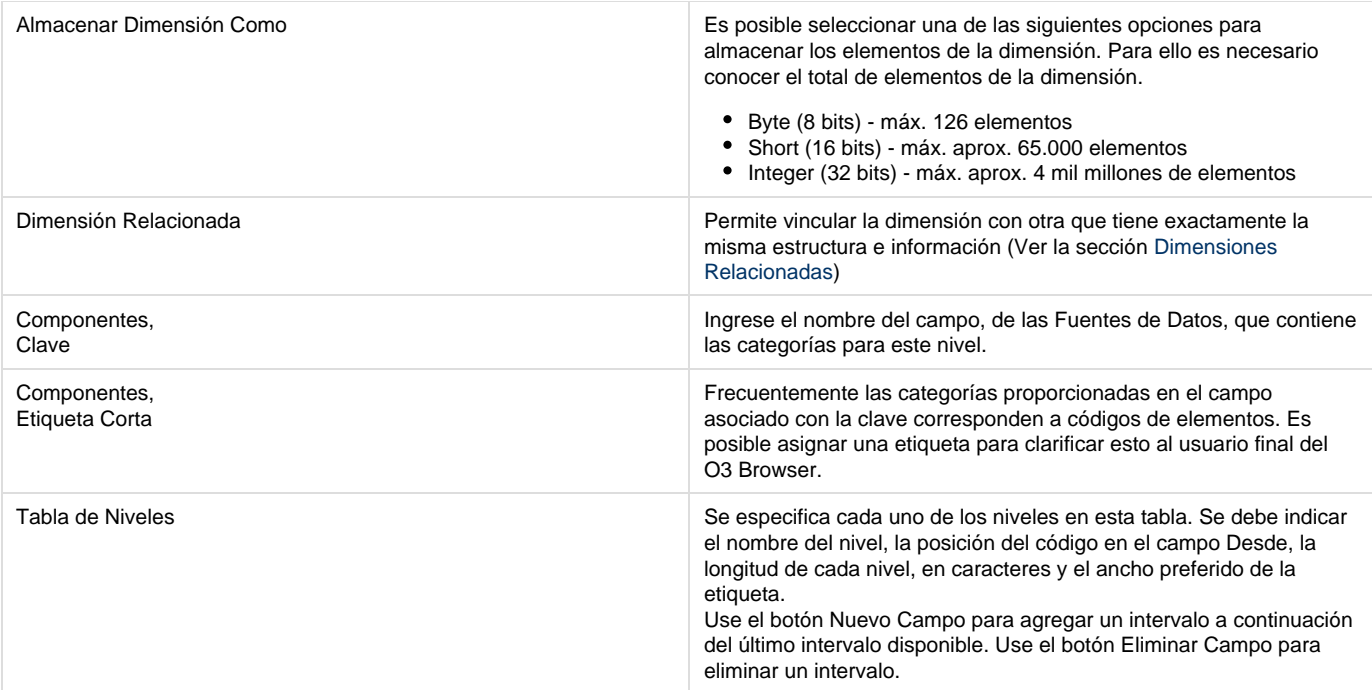

#### **Sección Orden**

Esta sección refiere a la forma de activar rankings desde **O3 Designer** en la etapa de diseño del modelo.

### Ver [Rankings Automáticos](https://www.ideasoft.biz/wiki/pages/viewpage.action?pageId=18777431)

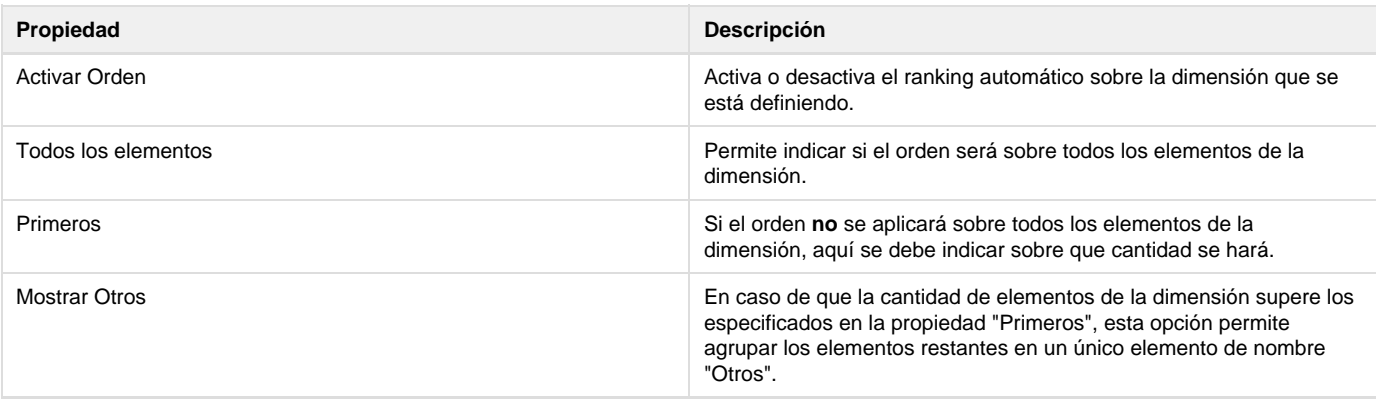

Esta funcionalidad no implica ordenamiento de elementos de dimensiones. En una dimensión de tipo formato, los elementos se mostrarán según el orden en que se van leyendo de la fuente de datos. En este caso en particular, es necesario que la fuente esté ordenada, para la correcta construcción de la dimensión.

# <span id="page-60-0"></span>**Rankings automáticos**

### **Objetivo**

El objetivo de los rankings automáticos es mejorar la respuesta al usuario, ofreciendole una visión "recortada" de los datos para mantenerse dentro de los límites definidos.

Esto se logra ejecutando un conjunto de rankings en las dimensiones incluídas en el eje, cada ranking incluye un filtro para lograr reducir el tamaño de la dimensión (cantidad de elementos).

Cuando se detecta que un eje va a exceder el límite predefinido de filas o columnas (determinados por las propiedades o3.client.maxXSize y o3.client.maxYSize), el **O3 Server** impone rankings en las dimensiones que estén incluídas en ese eje.

Es posible establecer, a nivel de modelo, si se quiere activar orden, de forma de que si se supera la cantidad de elementos esperados en un eje, se aplique automáticamente un ranking, logrando mantener los ejes dentro de cierto tamaño predefinido.

Los cuatro modos de construcción de dimensiones (Normal o Estándar, Aristas, Rangos, Formato) permiten definir un Orden, que refiere a la

activación automática de estos rankings, **no** al ordenamiento que se dá a los elementos de una dimensión en forma alfabética, por ejemplo. Ver [Sección Orden,](https://www.ideasoft.biz/wiki/pages/viewpage.action?pageId=18317781#DimensionesEst�ndar-SeccionOrden) presente en los cuatro modos de construcción de dimensiones.

### **Aplicación de Rankings Automáticos**

Cuando se detecta que un eje va a exceder el límite predefinido, el servidor impone rankings en las dimensiones que estén incluídas en ese eje, los rankings se imponen considerando las dimensiones en el siguiente orden:

- Si el usuario definió un ranking para alguna de las dimensiones, se considera esta primero (actualmente el usuario puede definir un ranking solo para una dimension a la vez).
- Luego se consideran las dimensiones en el orden inverso a la anidacion, es decir las que estan más "adentro" en la anidación se consideran antes.

El orden en que son consideradas las dimensiones es importante porque en dicho orden se intenta mantener el "preferred size" definido para la dimension (el "preferred size" es el filtro estipulado por el usuario en el ranking definido en el browser/portal o en el designer).

Los rankings automáticos se activan en el menú Explorar del **O3Browser** o en el menú Opciones del **O3Portal**, por defecto están deshabilitados y se pueden forzar con la property

#### o3.force.restrictions.ranking=true

#### en O3Server\_custom.properties.

Actualmente solo se soportan rankings en uno de los ejes a la vez, es decir que no se pueden ejecutar rankings tanto en las filas como en las columnas. Esto implica que si ambos ejes son más grandes que el límite, sólo uno de ellos será restringido por rankings automáticos.

Existe la posibilidad de mostrar los elementos filtrados por el ranking como un elemento más, que aparece como "Otros", y cuyo valor es la suma de los elementos que el ranking filtró.

Así, por ejemplo, si hay un ranking por países que muestra los mayores 10 elementos de la medida por país (por ejemplo, los 10 países donde las ventas fueron más altas), va a aparecer un décimoprimer elemento "Otros" cuyo valor es la suma de las ventas del resto de los países, mostrando así el peso relativo de esas ventas en el total.

#### **Ejemplo:**

Se tiene dos dimensiones: Paises con 219 elementos y Productos con 98.

- 1. Al anidar Productos bajo Paises el tamaño del eje es 21462 que excede el límite en el modo análisis (2500) por lo tanto se aplica el siguiente ranking: los primeros 25 Paises. Se aplica en Paises porque es la dimension que esta más "afuera" en la anidación.
- 2. Si Paises tuviera un ranking especificado en el modelo que indica mostrar los primeros 10, entonces el anidamiento anterior no aplicaria ningun ranking extra, dejaria los primeros 10 Paises y los 98 Productos.
- 3. Si tanto Paises como Productos tuvieran ranking especificado en el modelo, se aplicará este orden si es que se excede el tamaño, reduciendo la cantidad de elementos de la dimensión de mas afuera.

# <span id="page-61-0"></span>**Dimensiones Relacionadas**

La funcionalidad de Dimensiones Relacionadas está pensada para situaciones particulares en las que un datamart tiene dos dimensiones que son idénticas en estructura (mismos niveles) y están relacionadas de cierta forma. Cuando se declara que cierta Dimensión A está relacionada con cierta Dimensión B, en el O3 Browser, cuando la Dimensión A se encuentra en uno de los ejes, es posible acceder a la opción de Explorar Relacionada presionando el botón derecho del mouse sobre un elemento de la dimensión. Esto aplica el mismo filtro que se encuentra aplicado sobre la Dimensión A en la Dimensión B.

Esta funcionalidad puede verse más claramente con un ejemplo:

Supongamos que se tienen dos dimensiones idénticas en estructura que representan procesos con sus respectivas tareas.

La primera dimensión (A), llamada "Procesos Principales" representa todos los procesos que existen en la empresa (Proceso 1, Proceso 2, etc.) Estos procesos están compuestos por actividades que corresponden a todas las tareas necesarias para completar el proceso.

Cualquiera de estos procesos puede, en diferentes actividades, iniciar nuevos procesos. Esta relación "Padre-Hijo" o "Proceso-Subproceso" entre

### Dimensión A

↓ Procesos Principales  $\cdots$   $\mathbf{\hat{x}}$   $\cdots$  Proceso 1 ⊹ · • • • • Actividad 1.1  $\cdots$   $\mathbf{\hat{q}}$   $\cdots$  Actividad 1.2 ∴. • Actividad 1.3  $\cdots$   $\mathbf{\hat{r}}$   $\cdots$  Actividad 2.1  $\cdots$   $\mathbf{\hat{r}}$   $\cdots$  Actividad 2.2

procesos es lo que se intenta modelar con la segunda dimension (B) llamada "Sub Procesos".

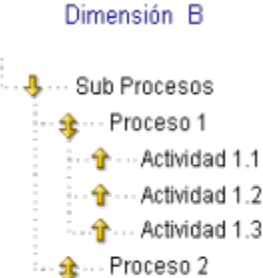

⊱⊶ <mark>↑</mark> … Actividad 2.1  $\cdots$   $\mathbf{\hat{r}}$   $\cdots$  Actividad 2.2 Bajo estas hipótesis, la funcionalidad de "Dimensiones Relacionadas" permite rastrear la cadena de invocaciones Padre-Hijo-Nieto-... De esta forma es posible saber qué procesos iniciaron otros. Para poder hacer esto es necesario definir, en el O3 Designer, que la Dimensión B tiene una "dimensión relacionada" que en este caso es la Dimensión A.

Al momento de consultar el datamart, en el O3 Browser, es posible realizar las siguientes operaciones para analizar la cadena de invocaciones:

- 1. Desplegar la "Dimensión B" en uno de los ejes de la gráfica o tabla
- 2. Seleccionar un proceso en particular de la "Dimensión A", supongamos el "Proceso 1". Esto reduce las opciones desplegadas en la gráfica mostrando únicamente aquellos procesos que fueron iniciados por el "Proceso 1"

Esto es posible ya que O3 automáticamente oculta en las gráficas y tablas aquellos elementos para los cuales no hay datos. Esto no se cumple si la opción de Mostrar Ceros y Mostrar NaN estuviera habilitada

- 1. Presionar el botón derecho del mouse sobre uno de los procesos de la Dimensión B desplegados en la gráfica y elegir la opción de Nave gar Relacionada.
- 2. Esto fuerza la aplicación de un filtro, para el mismo proceso, en la Dimensión A cambiando nuevamente los procesos mostrados en la gráfica para la Dimensión B.

Esto permite navegar por la cadena de invocaciones de los procesos.

# **Definiendo Referencias a Dimensiones Públicas**

Cuando se intenta modelar una solución de análisis completa, es muy frecuente que los distintos modelos multidimensionales que forman parte de esa solución, tengan dimensiones en común. **O3 Designer** ofrece un tipo de modelo cuyas dimensiones quedarán disponibles para reutilizarse en otros modelos, sin tener que rediseñarlas cada vez.

Las referencias a dimensiones públicas permiten reutilizar dimensiones definidas con anterioridad en modelos de dimensiones públicas. El procedimiento para diseñar un modelo de dimensiones públicas es idéntico a los modelos tradicionales en los siguientes aspectos:

- Dimensiones, se tiene los cuatro modos de construcción (Normal o Estándar, Arista, Rango y Formato).
- Fuentes de datos, se pueden utilizar los cuatro tipos de fuentes de datos disponibles.

y difiere en:

- Medidas, los modelos de dimensiones públicas no tienen medidas.
- Almacenamiento, los modelos de dimensiones públicas tienen como requisito ser almacenados en el **O3 Server**.

En el siguiente [tutorial](https://www.ideasoft.biz/wiki/pages/viewpage.action?pageId=10322538) se presenta el procedimiento para la definición de modelos de dimensiones públicas y referencias a dimensiones.

# **Definiendo Dimensiones Fecha**

La definición de una dimensión fecha crea una jerarquía implícita entre los diferentes niveles disponibles: años, trimestres, meses, semanas y días. Esto simplifica la definición.

Dada la importancia de este tipo de dimensión y la frecuencia de su uso en los modelos, **O3 Designer** incluye una dimensión separada para la creación de dimensiones fecha. **O3 Designer** extrae cada uno de los niveles de las jerarquías de un campo de Datos, en vez de requerir que el usuario diseñador lo haga.

También es posible definir fechas relativas dentro de las dimensiones fecha. Esta funcionalidad permite agrupar la información para ciertos períodos dentro de las dimensiones fecha. Son especialmente útiles para los análisis a lo largo del tiempo, donde la dimensión fecha estándar puede resultar insuficiente.

El usuario podrá definir la etiqueta a mostrar en caso de presentarse fechas nulas, además de especificar el formato con que quiere visualizar las fechas en general.

- [Agregando una Dimensión Fecha](#page-62-0)
- [Agregando Niveles a una Dimensión Fecha](#page-64-0)
- [Usando Fechas Relativas](#page-66-0)
- [Agregando Fechas Relativas](#page-70-0)

## <span id="page-62-0"></span>**Agregando una Dimensión Fecha**

Use los comandos Agregar Fecha o Insertar Fecha para agregar una dimensión fecha.

**Para agregar una dimensión fecha:**

- 1. Seleccione la rama Dimensión en el Árbol de Diseño.
- 2. Adicionar una dimensión:
	- Para agregar una dimensión fecha a continuación de las dimensiones existentes, seleccione el comando Agregar Fecha. La dimensión fecha se agrega y aparece el Panel de Propiedades para la misma.
	- Para insertar una dimensión fecha a continuación de otra dimensión existente, elija la dimensión y seleccione el comando
		- Insertar Fecha. La dimensión fecha se agrega y aparece el Panel de Propiedades para la misma.
- 3. Complete los campos en el Panel de Propiedades.

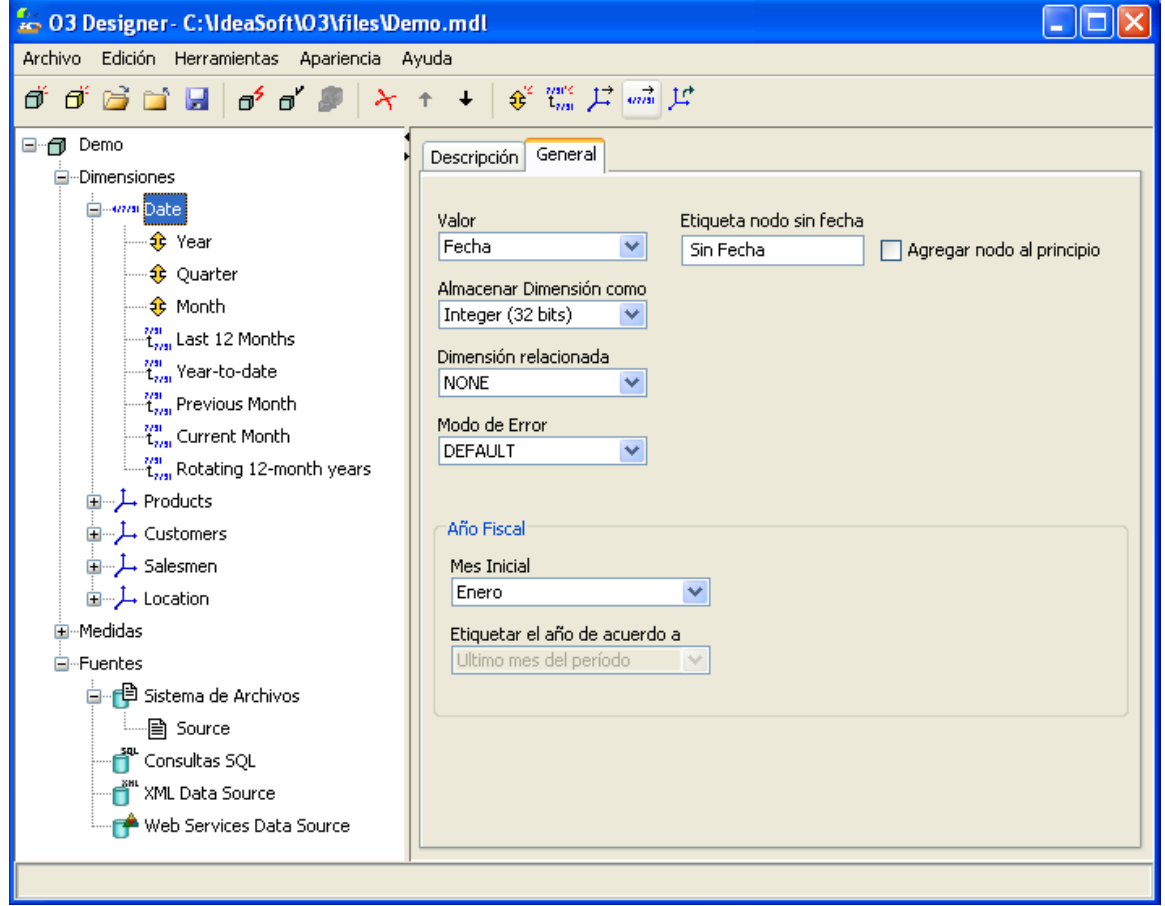

**Panel de Propiedades de Dimensiones Fecha**

El panel de propiedades de las dimensiones fecha incluye dos secciones:

- Descripción
- General

### **Sección de Descripción**

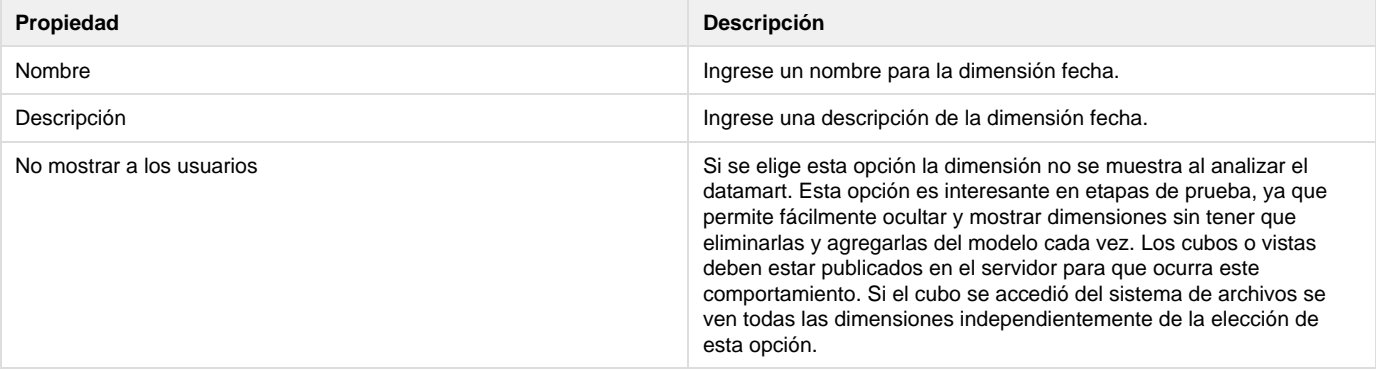

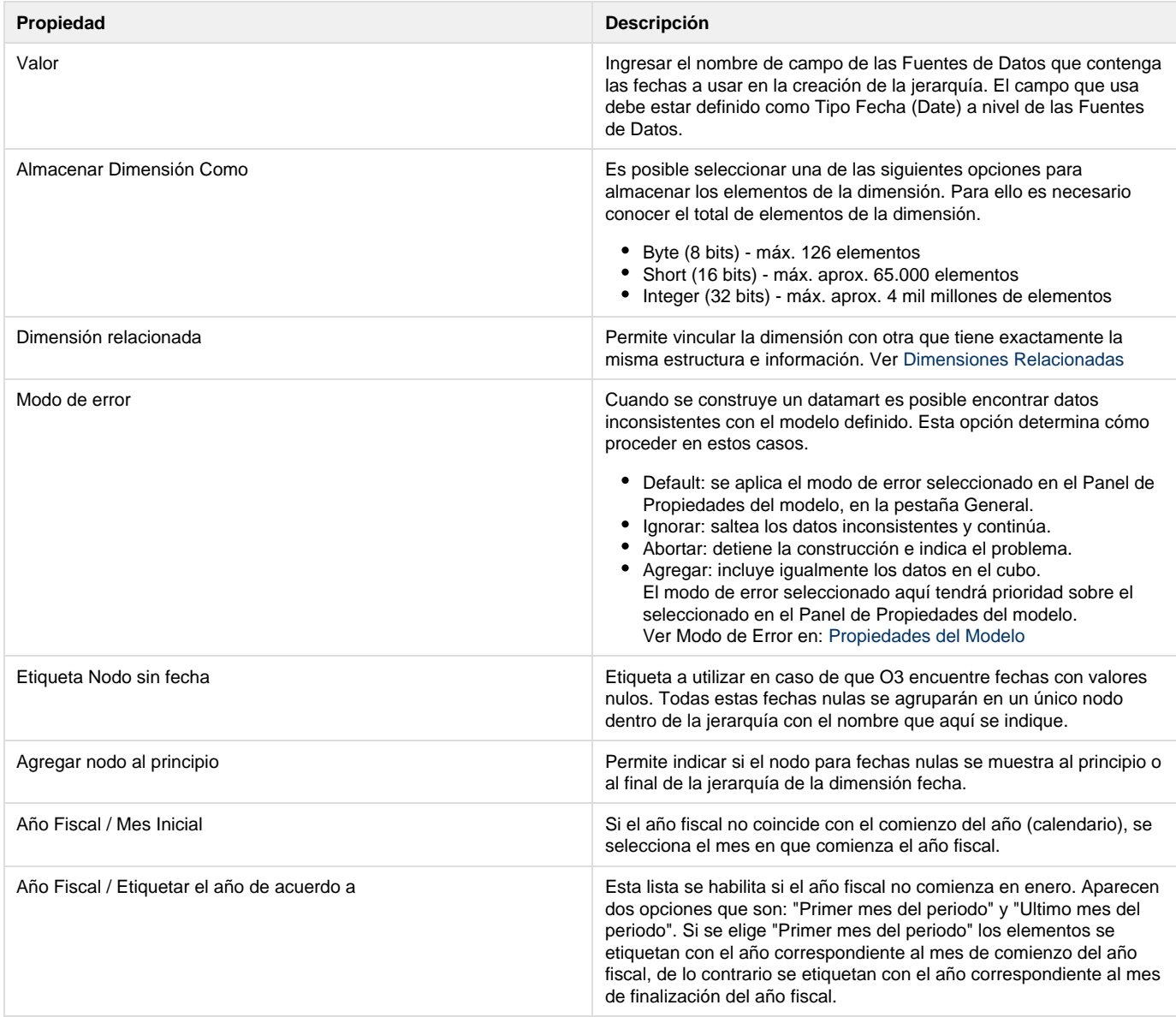

# <span id="page-64-0"></span>**Agregando Niveles a una Dimensión Fecha**

Con los comandos Agregar Nivel o Insertar Nivel se agrega un nivel a una dimensión fecha.

Una vez que se completó el Panel de Propiedades para la Dimensión Fecha, se puede especificar el siguiente nivel de jerarquía de fechas, en orden descendente.

Para agregar un nivel a la jerarquía, se debe estar trabajando en el Árbol de Diseño en la rama Fecha o en un nivel de fecha definido con anterioridad.

**Para agregar un nivel a una dimensión fecha:**

- 1. Seleccionar la rama Dimensión en el Árbol de Diseño.
- 2. Elegir la rama dimensión fecha.
- 3. Adicionar un nivel a la jerarquía:
	- Para agregar un nivel a continuación de los niveles existentes, seleccione el comando Agregar Nivel. El nivel se agrega y aparece el Panel de Propiedades para el mismo.
	- Para insertar un nivel a continuación de otro nivel existente, elija el nivel y seleccione el comando Insertar Nivel. El nivel se agrega y aparece el Panel de Propiedades para el mismo.
- 4. Completar los campos en el Panel de Propiedades.

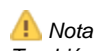

También es posible definir fechas relativas para la dimensión fecha.

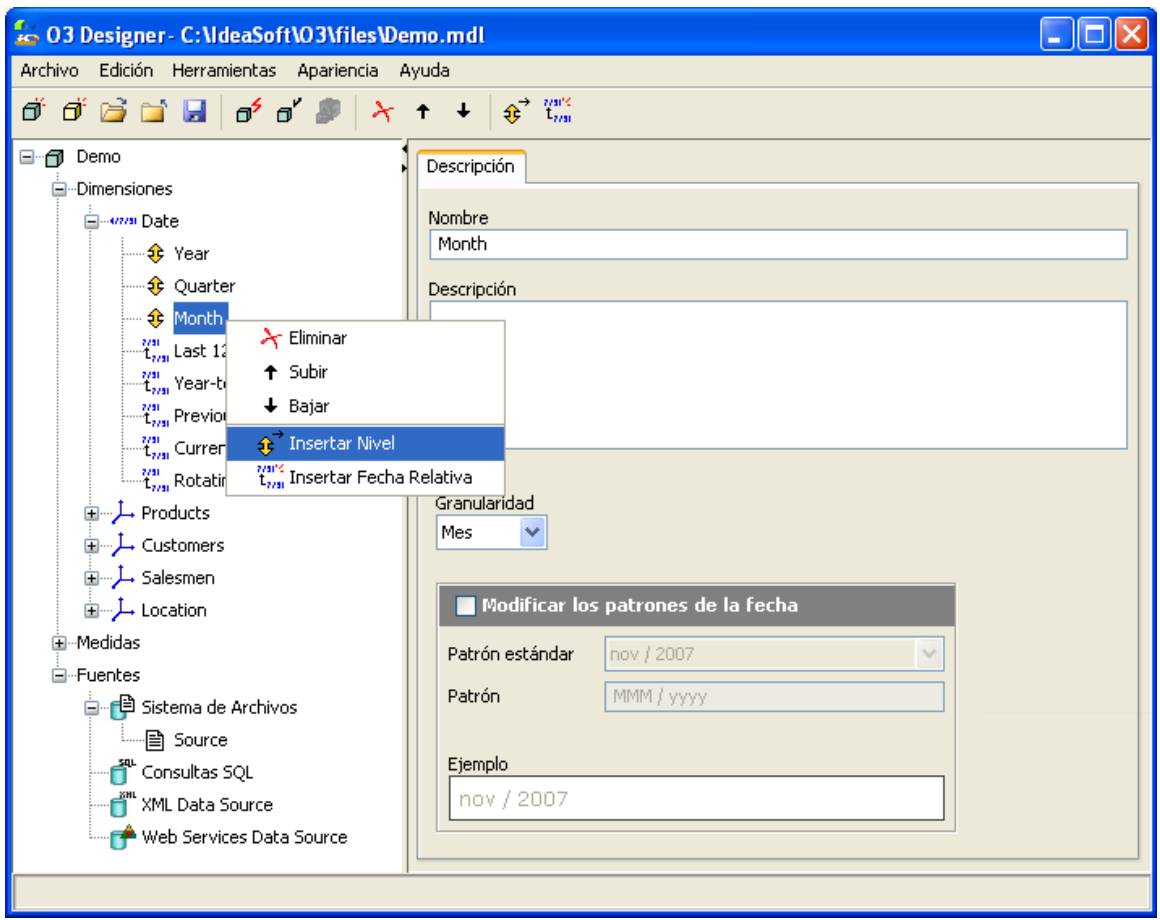

**Panel de propiedades de Niveles de una Fecha**

Los campos en el Panel de Propiedades incluyen:

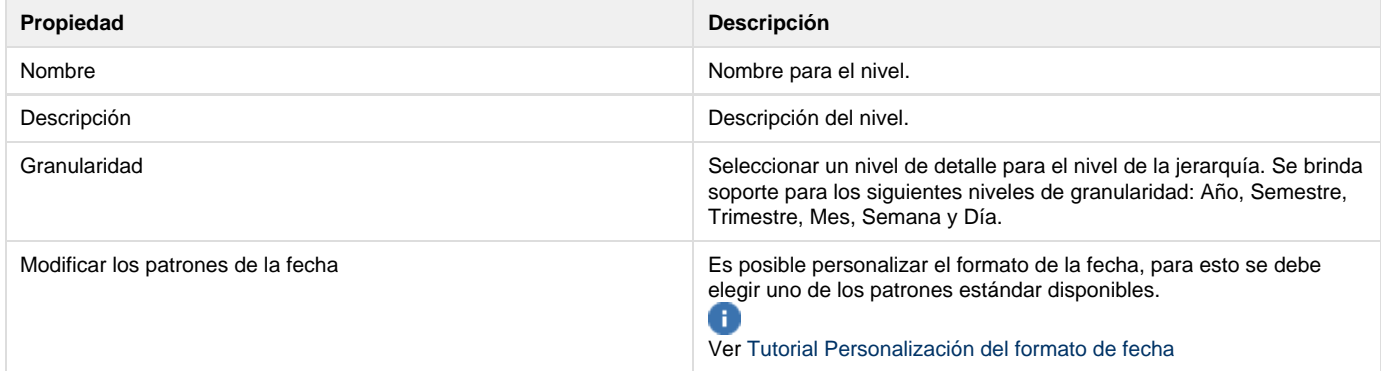

Cuando se genera un datamart, todos los datos extraídos de las fuentes se agrupan para las dimensiones fecha, de acuerdo con la granularidad del último nivel seleccionado. La información se agrupa automáticamente para los niveles superiores de la jerarquía así como también para otras relaciones jerárquicas.

### **Ejemplo**

Un datamart para el análisis de ventas, que tiene una Dimensión Fecha, "Fecha de Facturación", cuyo último nivel corresponde a Mes (corresponde a la granularidad "Mensual").

En este ejemplo, los archivos están agrupados según su mes, generando información solamente para los meses con facturas, y dejando en blanco los meses que carecen de facturas.

### <sup>■</sup> Nota

Todos los niveles de granularidad son opcionales pero cada uno debe estar subordinado a otro que lo precede en nivel de granularidad. No es posible usar por ejemplo Trimestre sobre Año o Mes sobre Trimestre.

Para el nivel de granularidad Semana, las semanas se identifican numerándolas en orden de aparición durante el mes, por ejemplo, Semana 1, Semana 2, etc. Todas las dimensiones Fecha deben comenzar con un nivel de granularidad Año.

## <span id="page-66-0"></span>**Usando Fechas Relativas**

Las Dimensiones Fecha tienen la característica adicional de las fechas relativas. Esta funcionalidad le permite agrupar la información para ciertos períodos de tiempo.

Son especialmente útiles para los análisis a través del tiempo, donde la dimensión fecha estándar puede resultar insuficiente.

Es posible usar las fechas relativas para analizar un único período tal como los últimos doce meses, o para comparar el tiempo transcurrido este año (desde el comienzo del año hasta la fecha) con el mismo período para años anteriores, o para comparar el mes actual con el mismo mes de años anteriores.

Una función importante de las fechas relativas es que pueden definir períodos que no son fijos en el tiempo y que pueden variar de acuerdo a la variación de los datos incluidos en el cubo. Con esta característica es posible tener agregaciones tales como "desde el comienzo del año hasta ahora" o "los últimos doce meses" cuyos contenidos cambian de acuerdo a las actualizaciones realizadas.

También es posible realizar agregaciones en niveles de detalle más altos y más bajos para las fechas relativas. Por ejemplo, si los períodos son trimestres, es posible tener una jerarquía que los agrupa en años o los lleva a un nivel inferior, como los meses.

Las fechas relativas se definen como parte de la Dimensión Fecha en la definición de un modelo en el **O3 Designer**. Esto significa que primero se debe definir una Dimensión Fecha, y luego agregar una fecha relativa.

## **A** Nota

Las fechas relativas tienen tres niveles de granularidad: años, trimestres y meses. Es posible definir más de una fecha relativa para una dimensión fecha.

Los siguientes ejemplos de fechas relativas pueden ayudar en la comprensión del uso de las mismas. Todos los ejemplos están basados en datos para simulación con referencia a Setiembre de 1998.

**Ejemplo I**

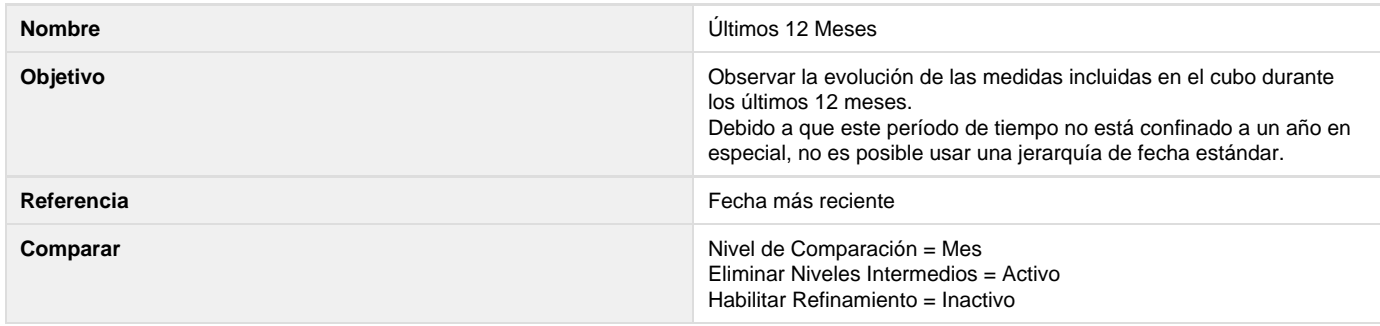

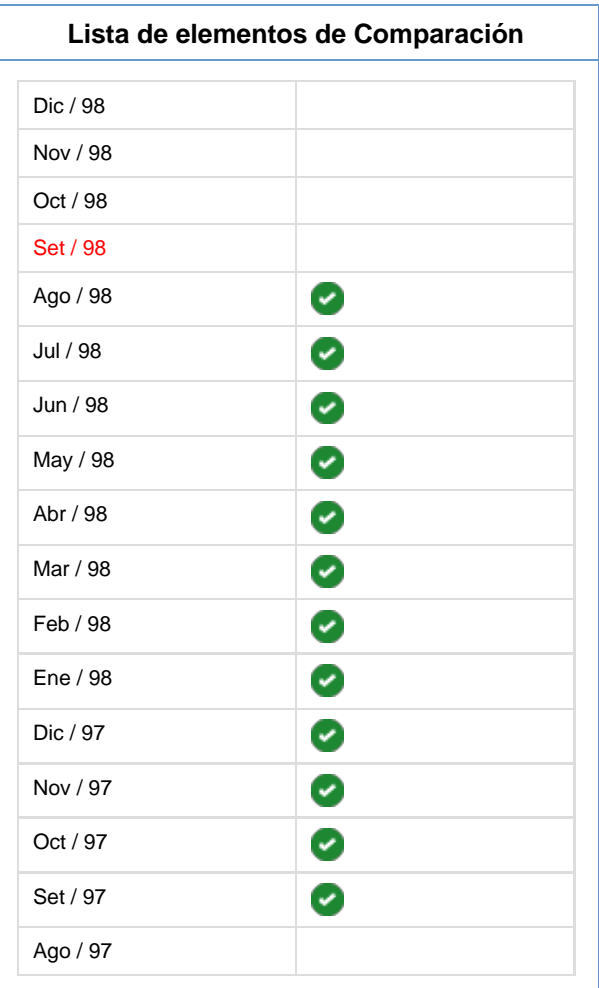

## **Ejemplo II**

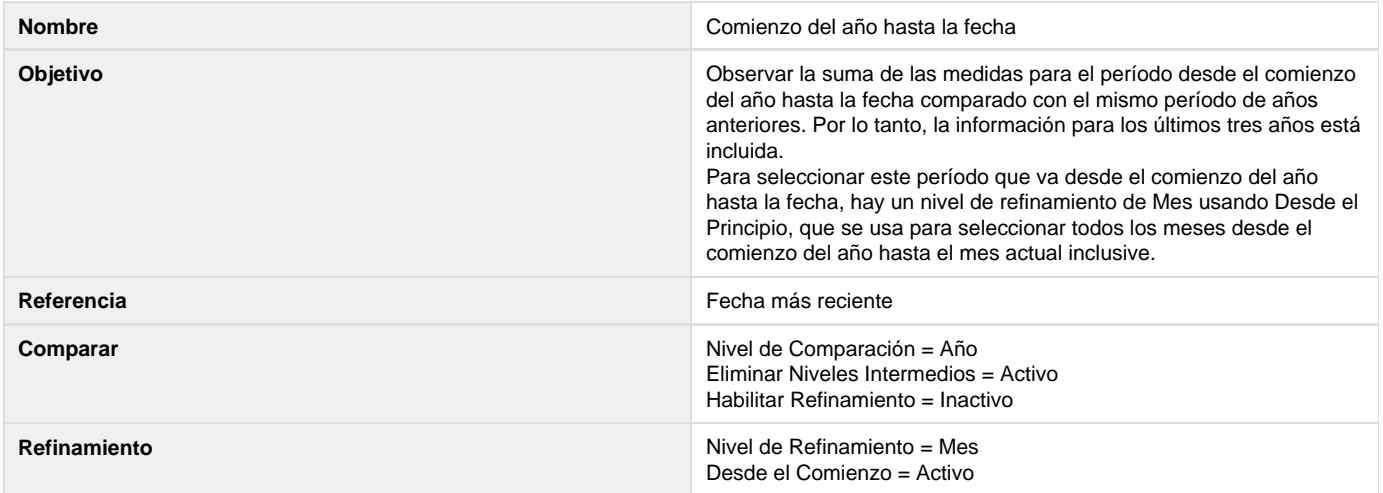

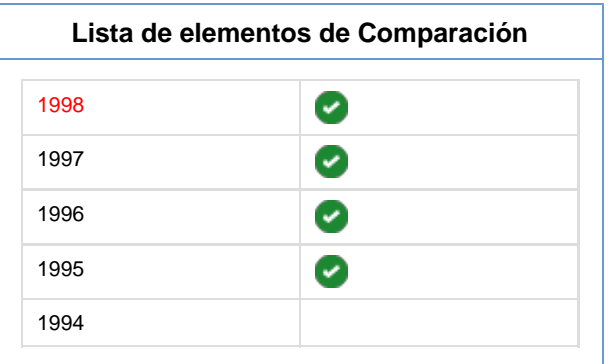

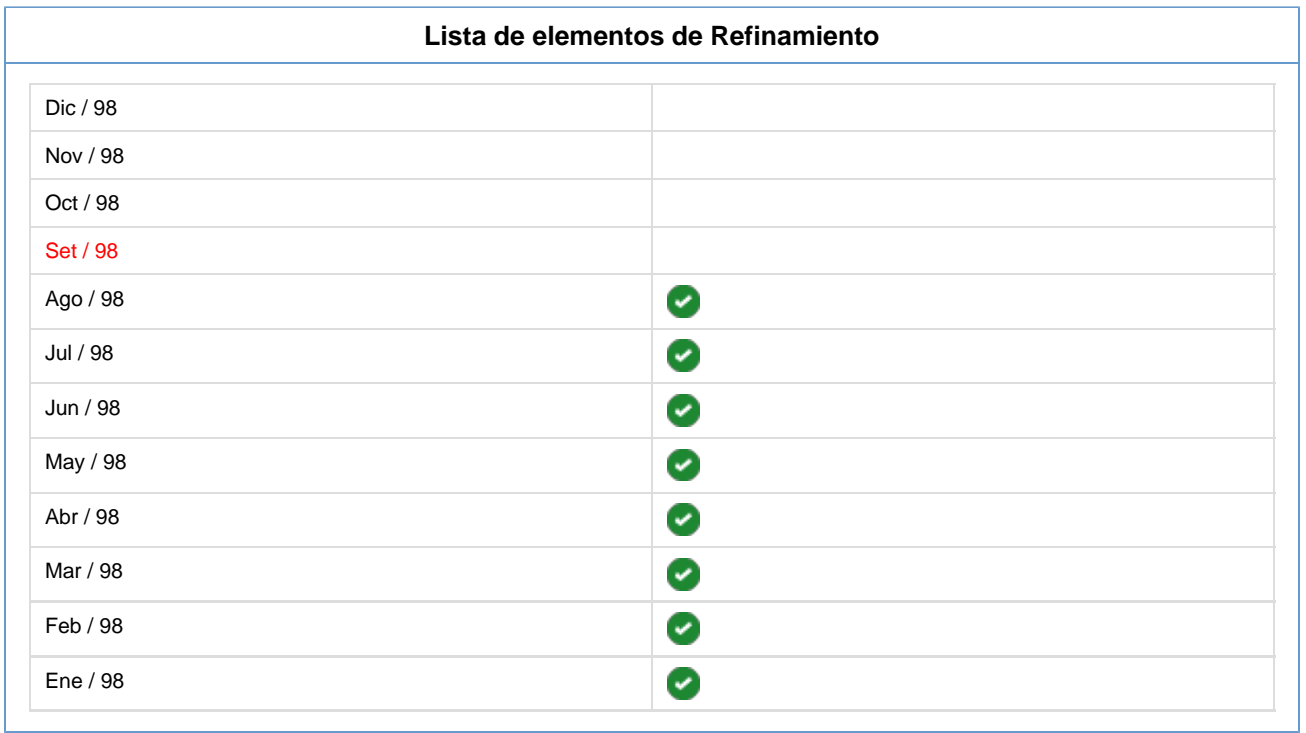

## **Ejemplo III**

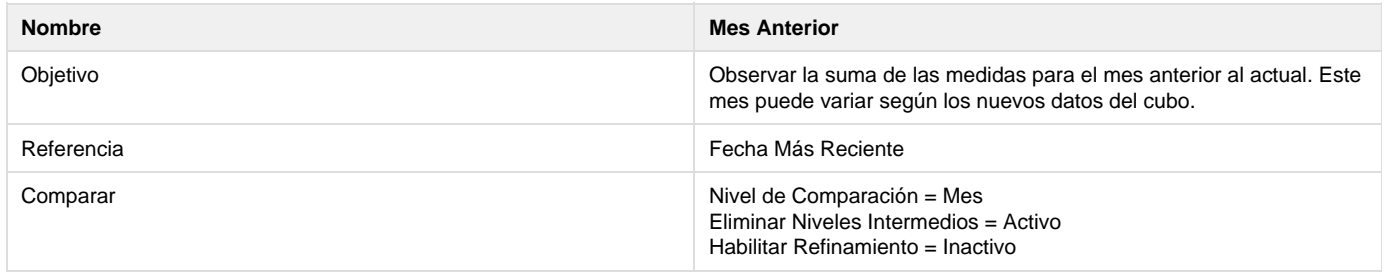

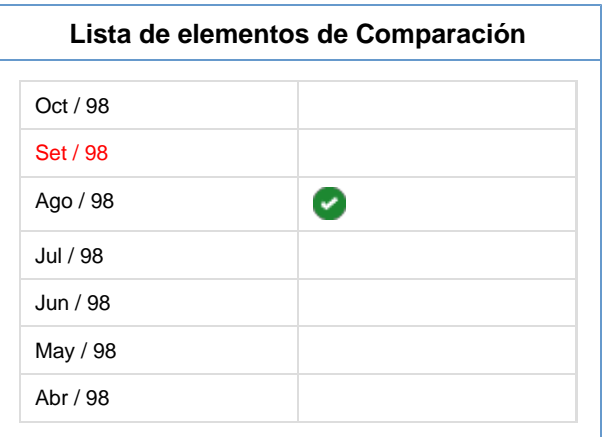

## **Ejemplo IV**

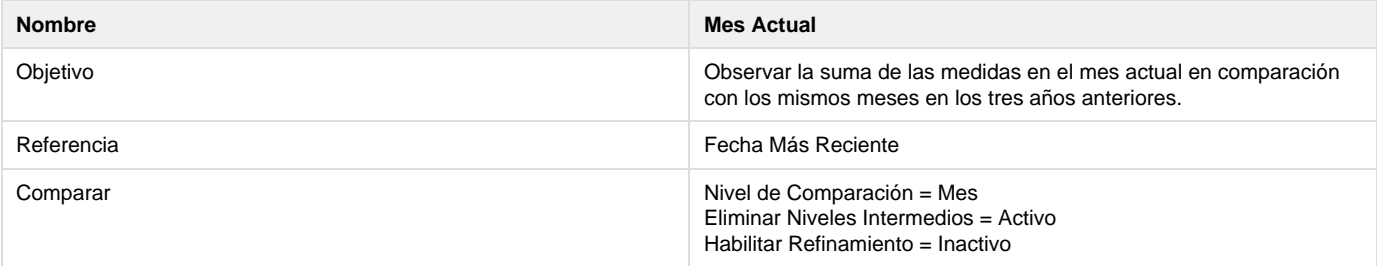

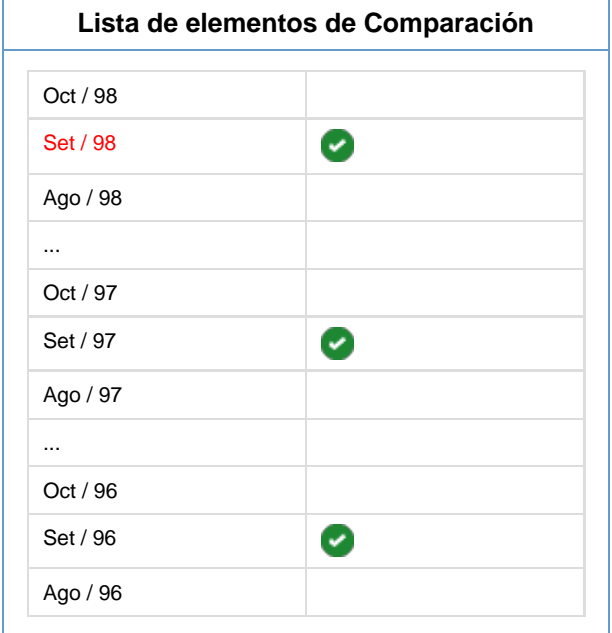

## **Ejemplo V**

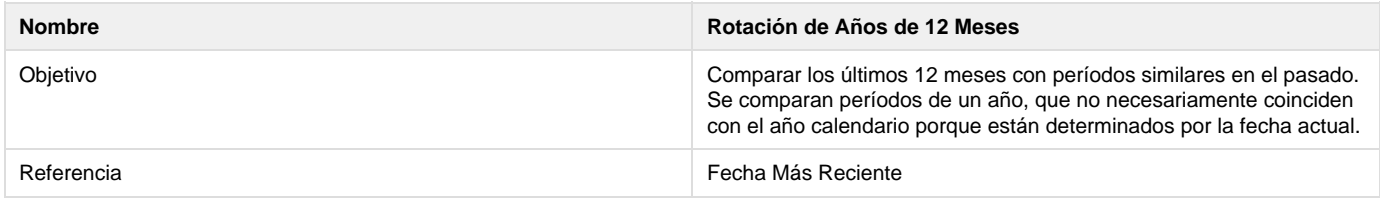

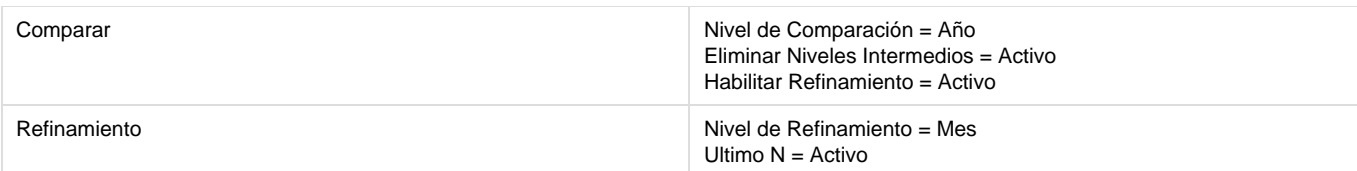

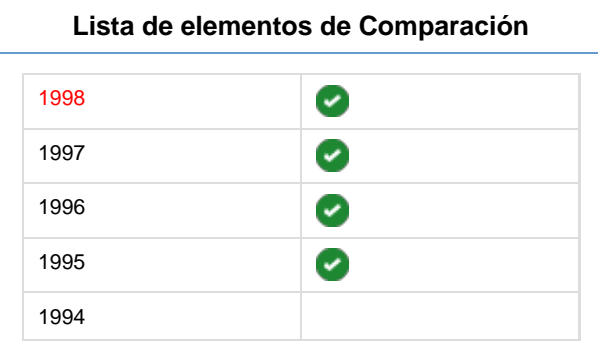

## **Lista de elementos de Refinamiento**

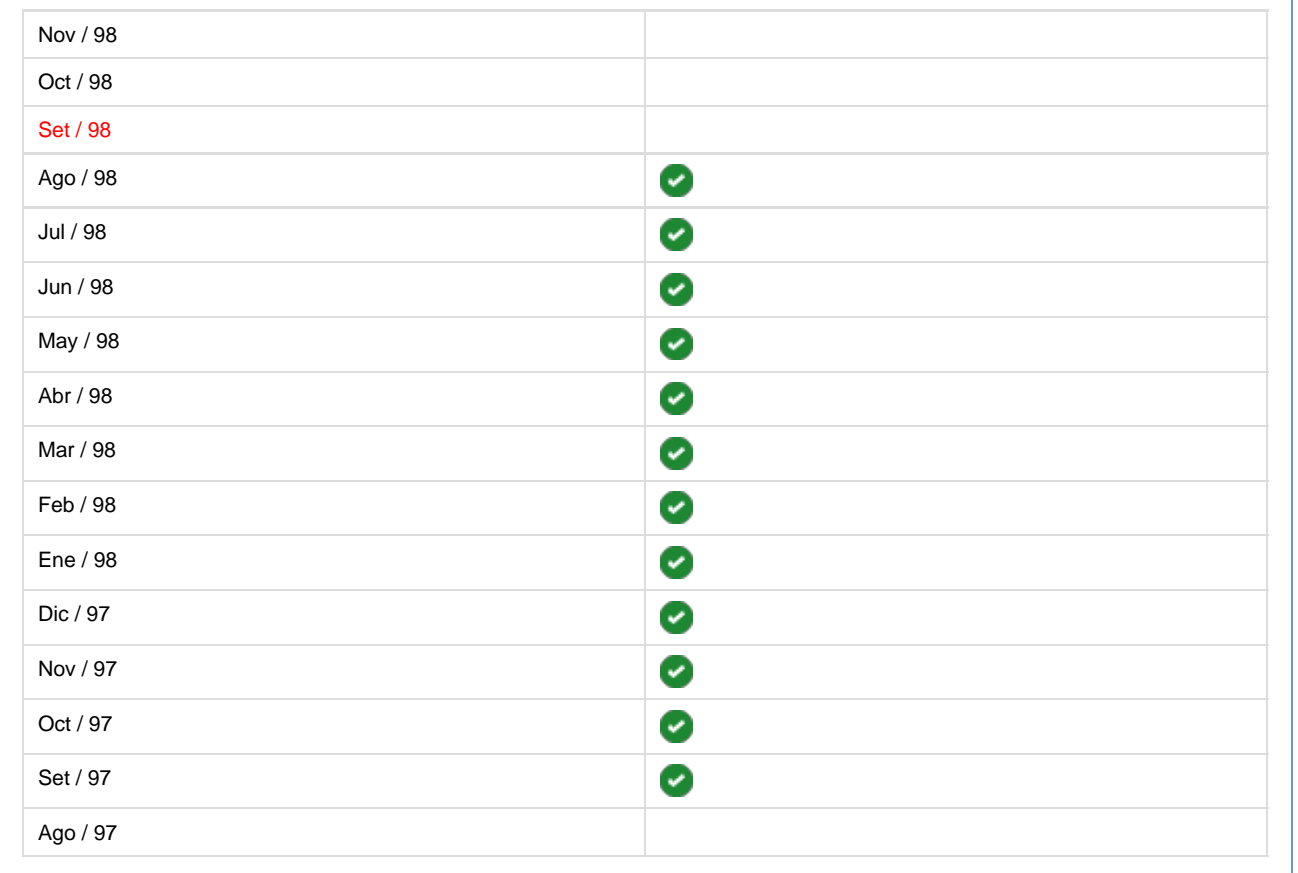

# <span id="page-70-0"></span>**Agregando Fechas Relativas**

Use el comando Agregar Fecha Relativa para agregar una fecha relativa.

**Para agregar una Fecha Relativa:**

- 1. Seleccione la rama Dimensión Fecha en el Árbol de Diseño.
- 2. Seleccione el comando Agregar Fecha Relativa. Aparece el panel de propiedades de Fechas Relativas.
- 3. Complete las páginas Referencia, Comparar, Refinamiento y Simulación del panel de propiedades.
- Use la página de Referencia para crear la fecha relativa.
- Use la página Comparar para especificar el nivel de granularidad de la fecha relativa.
- Use la página de Refinamiento para incluir los niveles inferiores de granularidad de la jerarquía. Está disponible solamente si la
- granularidad de la fecha relativa es Año o Trimestre.
- Use la página Simulación para especificar los rangos de fechas para las listas de fechas en las páginas Comparar y Refinamiento.

**Panel de Propiedades de Fechas Relativas**

El panel de propiedades para fechas relativas incluye cinco secciones:

- Descripción
- Referencia
- Comparar
- Refinamiento
- Simulación

### **Sección de Descripción**

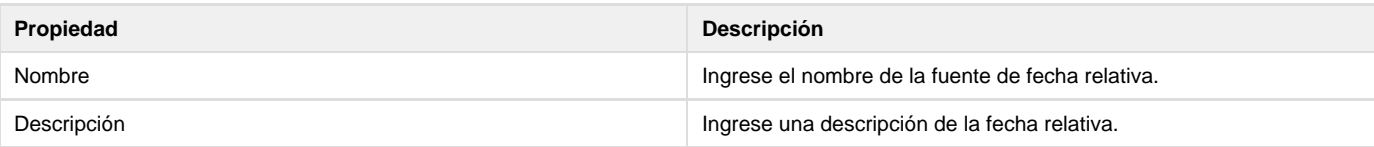

## **Sección Referencia**

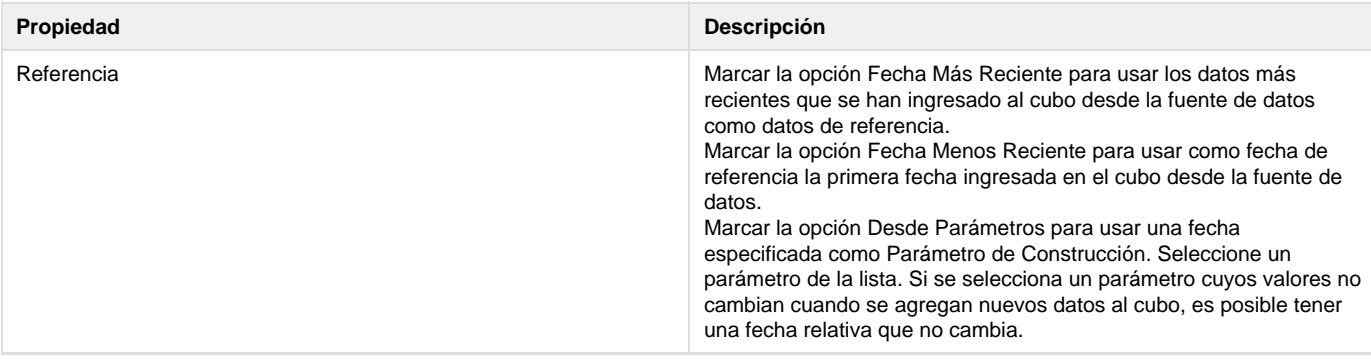
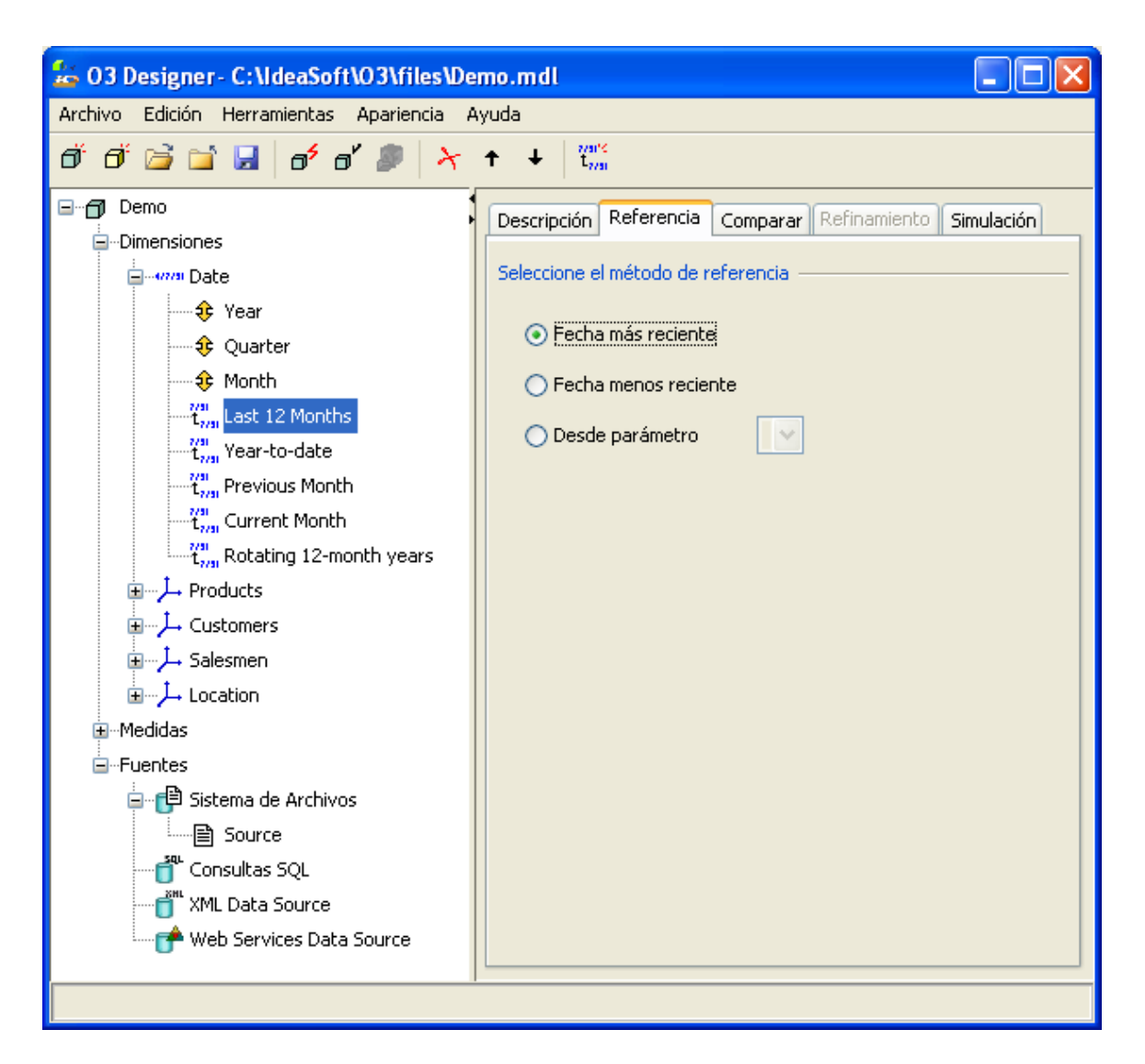

### **Sección de Comparación**

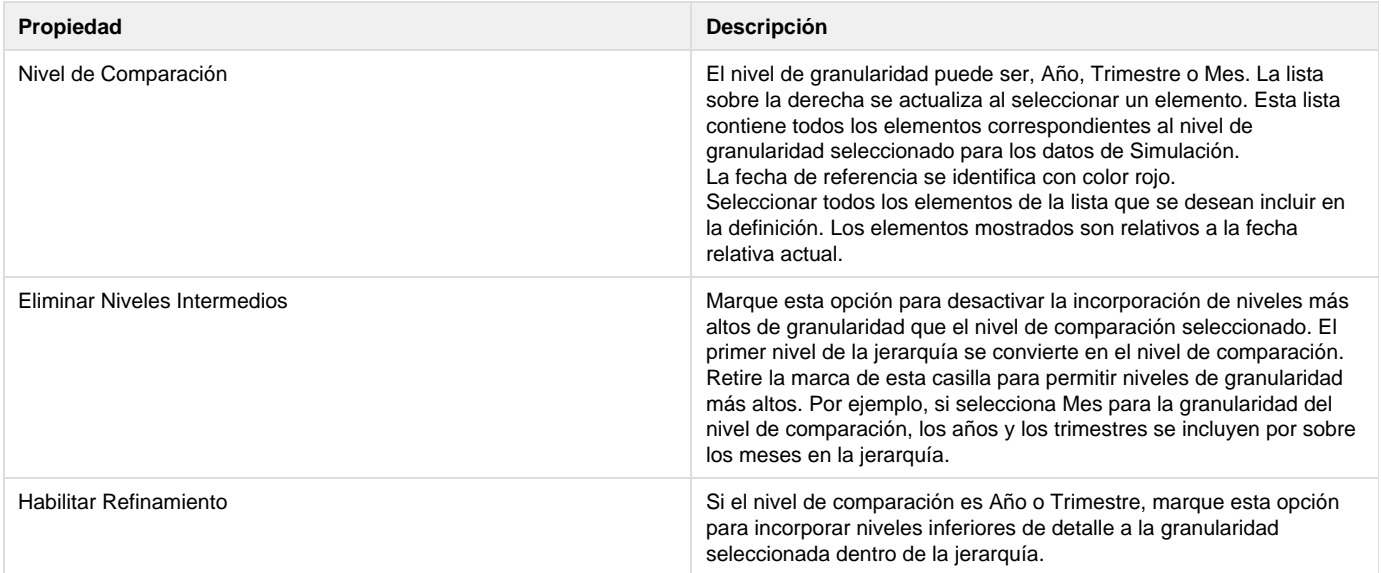

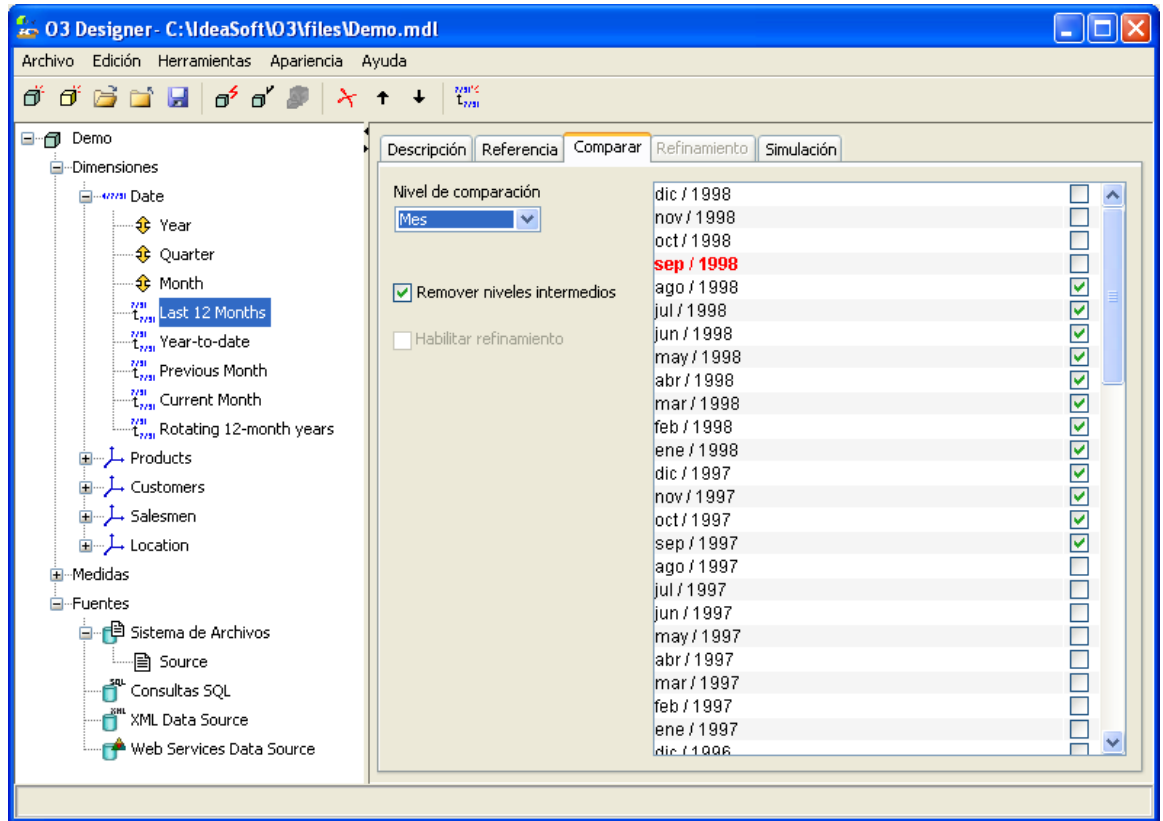

Los elementos seleccionados en la lista para el nivel de comparación sólo se usan para la definición. Dependen del valor de referencia en los datos actuales, tales como los datos que se ingresaron por último, para convertirlos en datos reales después de la construcción del cubo.

Por ejemplo, si selecciona el Mes como la granularidad y Setiembre del 98 como el mes actual para la simulación, es posible seleccionar Setiembre del 98, Setiembre del 97, Setiembre del 96 y Setiembre del 95 de la lista para crear una fecha relativa que compara el mes actual del año actual con el mismo mes en los tres años anteriores.

Si la referencia es la fecha más reciente y la última fecha cargada en el cubo es Octubre del 98, la fecha relativa compara octubre en los años 98, 97, 96 y 95. Si luego agrega datos que incluyen Noviembre del 98, la fecha relativa compara noviembre en los años 98, 97, 96 y 95.

### **Sección Refinamiento**

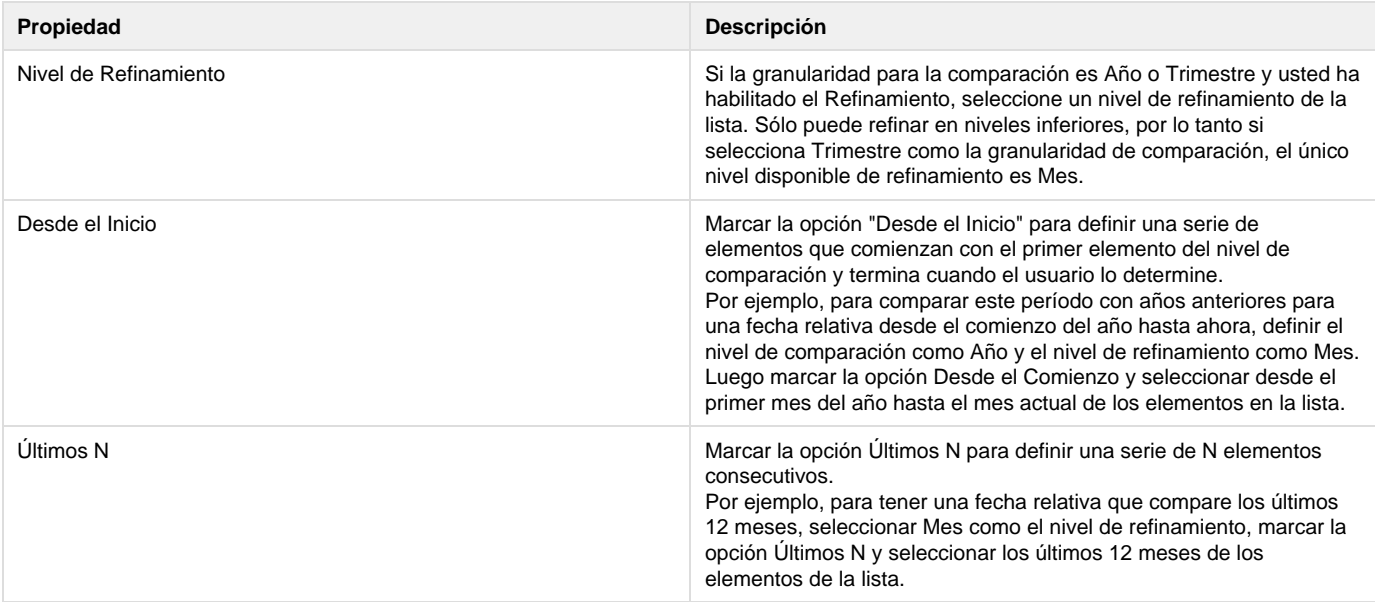

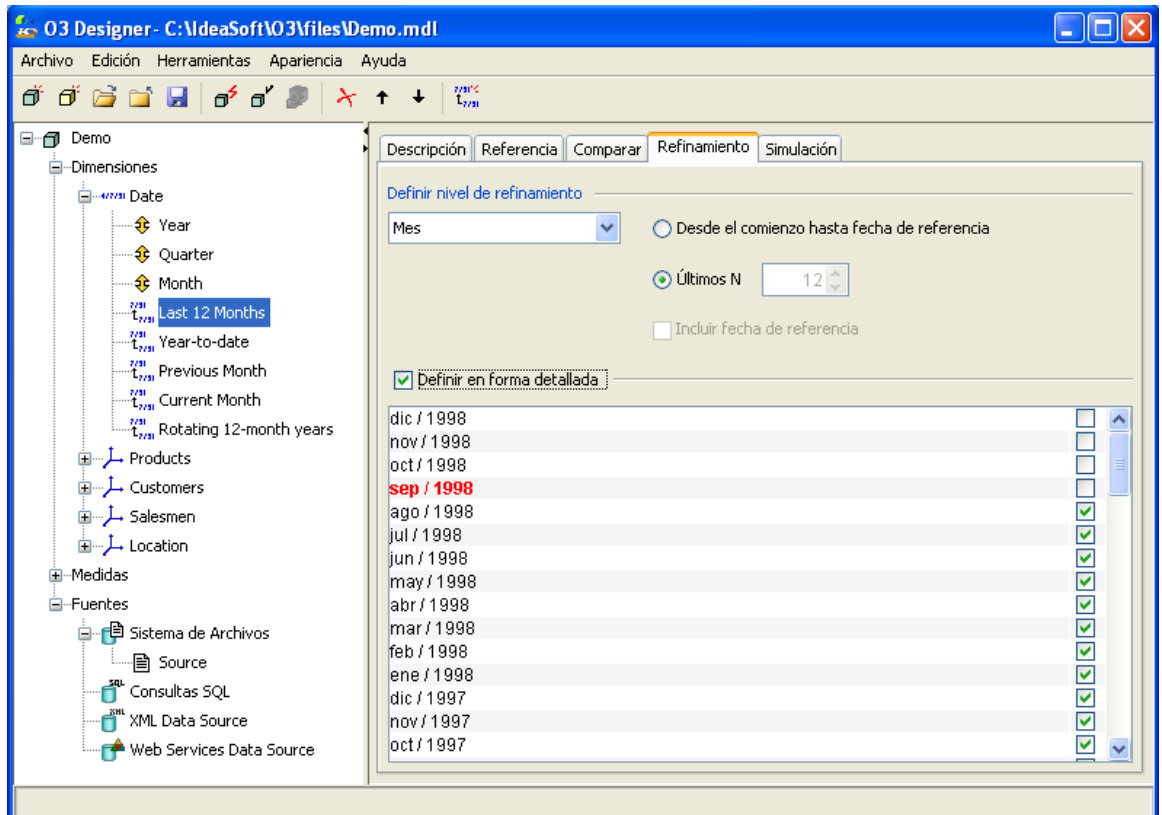

### **Sección Simulación**

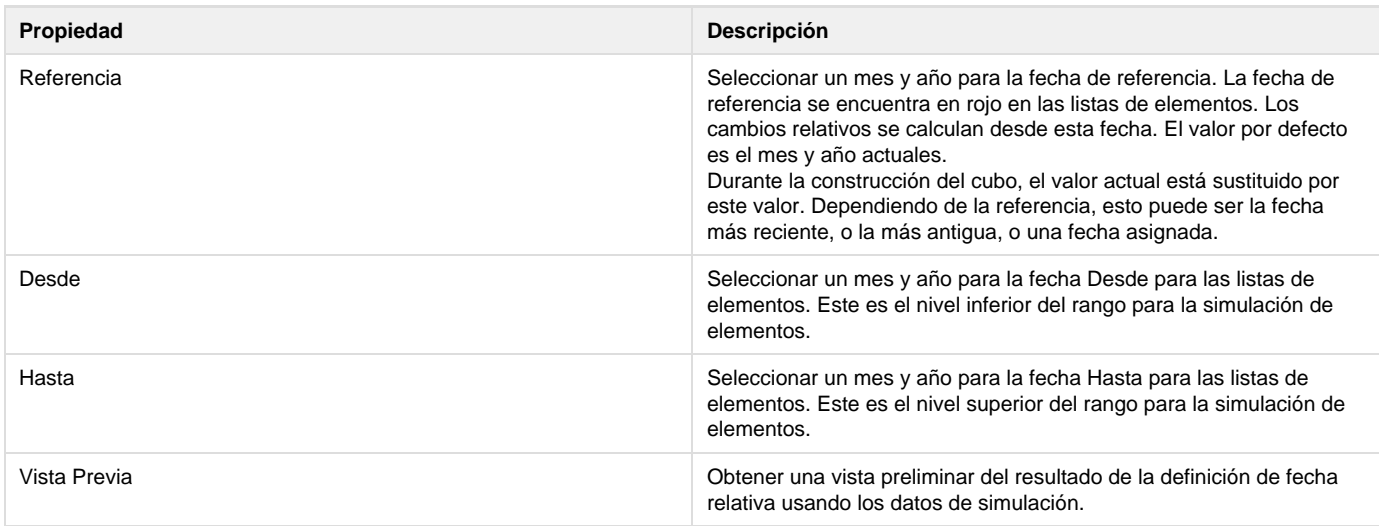

Use las fechas en la página de Simulación para mostrar los datos de simulación en las listas de elementos Comparar y Refinamiento.

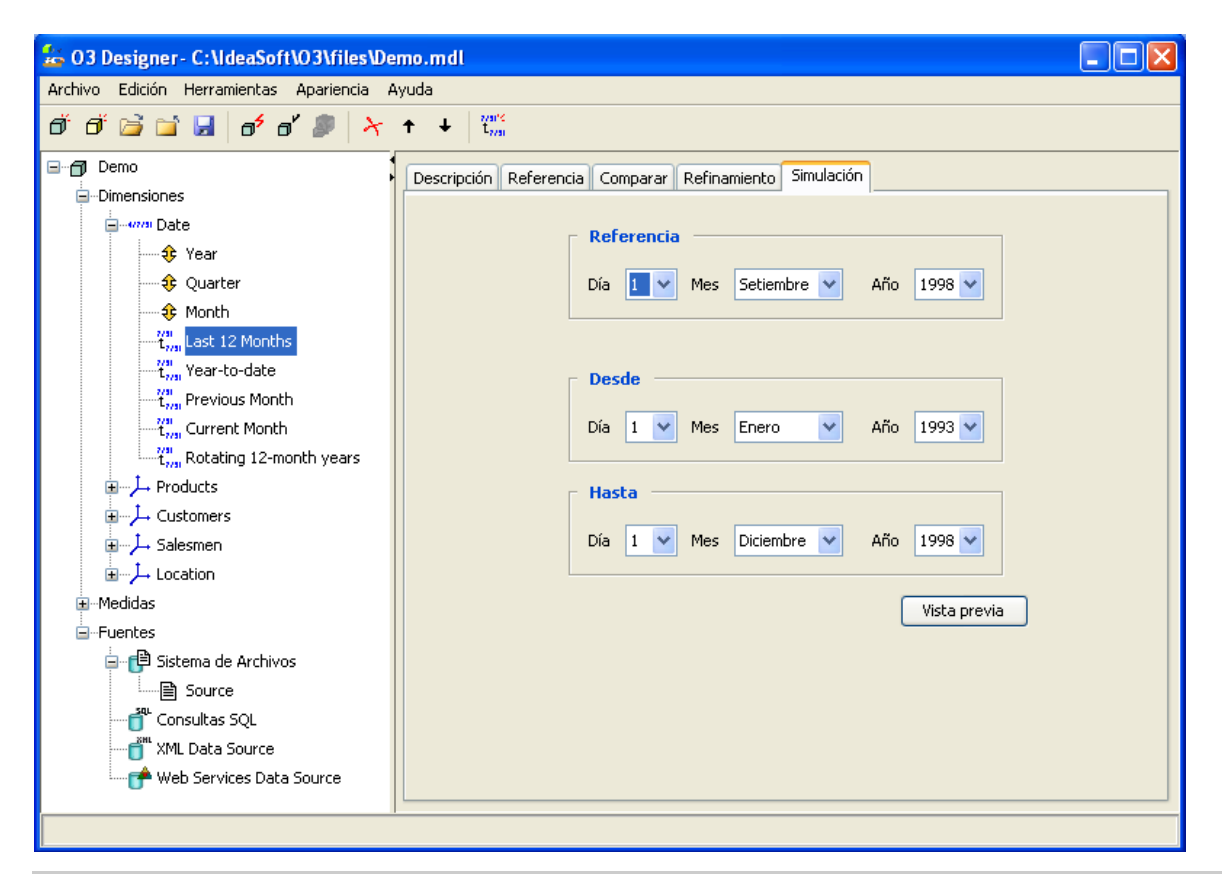

# **Definiendo Medidas**

Las **medidas** del modelo permiten al usuario analizar los valores almacenados en el datamart.

Representan la cantidad de un elemento determinado de la Dimensión y es posible obtenerlas directamente de la Fuente de Datos o calcularlas desde la misma. Las medidas pueden representar conceptos tales como precios, unidades físicas vendidas, cantidad de facturas y costos, márgenes de ganancia, horas trabajadas, etc. También es posible definir Medidas que representen escalas de valores, o el número de veces que aparece un determinado valor.

Si hay Dimensiones jerárquicas en el Modelo, cada medida debe indicar el modo de Agregación, esto es, cómo deben calcularse el valor asociado al elemento "padre" en la jerarquía, basándose en los valores de los elementos "hijos".

Existen dos tipos de medidas:

- **Básicas**: Las medidas que se extraen directamente de un campo de la fuente de datos.
- **Derivadas**: Las medidas que son calculadas de otras medidas a través de la aplicación de expresiones de cálculo.

Es posible usar el cuadro de diálogo Formato de Medida para formatear los resultados, especificando por ejemplo, el número de decimales, alineación y color de los valores negativos, símbolos de monedas, etc. El usuario final tiene la capacidad de modificar estos atributos en el O3 Browser.

### **Medidas Básicas**

Las medidas básicas son aquellos valores definidos en las fuentes de datos como un campo para cada registro (o como un Campo Virtual). Cada registro que provenga de una fuente tiene que proporcionar el valor para esta medida.

La estructura jerárquica de las dimensiones necesita el análisis de medidas en diferentes niveles de detalle. Para indicar cómo se acumulan los valores para un registro, se especifica un modo de agregación. O3 realiza la agregación automáticamente.

Algunas medidas requieren un método especial de acumulación para las dimensiones fecha. Por ejemplo, en el caso de una medida que represente el inventario de una compañía, los valores en unidades de meses diferentes no deben sumarse para obtener el valor del inventario para todo el año. Sin embargo, puede ser necesario incluir otras dimensiones como la clasificación de productos en líneas y en familias en el cubo de análisis de inventario. Para resolver esto, O3 le permite declarar la dependencia de una medida con una dimensión fecha.

### **Medidas Derivadas**

Las medidas derivadas son valores calculados a partir de otras medidas. **O3 Designer** ofrece un conjunto de operadores y funciones para utilizar en expresiones de definición las medidas derivadas similar al existente para definir Campos Virtuales.

Estas medidas se calculan para cada nivel de la jerarquía correspondiente a cada dimensión, por lo que no es necesario definir ningún modo de agregación.

En resumen, para cada nivel de la jerarquía, es posible obtener el valor de cada medida de la siguiente manera, según sea una medida básica o derivada:

- Los valores de medidas básicas para cada nivel se obtienen aplicando los modos de agregación definidos.
- Las medidas derivadas se calculan en cada nivel, aplicando las expresiones correspondientes a las medidas básicas.

Es posible definir medidas derivadas de cinco maneras posibles:

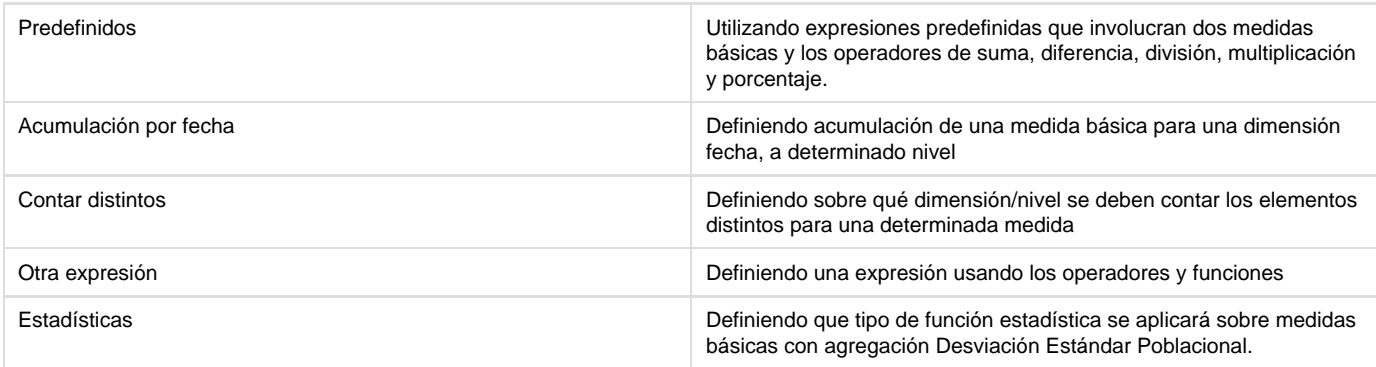

### **Cálculos Estadísticos**

Las medidas construídas con resultados de cálculos estadísticos tienen dos formas de configurarse:

- Método de Agregación
	- [Desviación Estándar Poblacional](https://www.ideasoft.biz/wiki/pages/viewpage.action?pageId=18317800#ModosdeAgregaci�n-desvp)
- Medida Derivada Estadísticas
	- [Varianza Poblacional](https://www.ideasoft.biz/wiki/display/o3man/Medidas+Derivadas#MedidasDerivadas-estadisticas)
	- [Media Cuadrática](https://www.ideasoft.biz/wiki/display/o3man/Medidas+Derivadas#MedidasDerivadas-estadisticas)
- [Agregando una Medida](#page-76-0)
- [Medidas Básicas](#page-76-1)
- [Medidas Derivadas](#page-80-0)
- [Modos de Agregación](#page-84-0)
- [Formato de Números](#page-87-0)
- [Operadores y Funciones de Expresiones de Medidas](#page-90-0)

## <span id="page-76-0"></span>**Agregando una Medida**

Use los comandos Agregar Medida o Insertar Medida para agregar una medida.

### **Para agregar una medida:**

- 1. Seleccionar la rama Medidas en el Árbol de Diseño.
- 2. Adicionar una medida:
	- Para agregar una medida a continuación de las medidas existentes, seleccionar el comando Agregar Medida.
	- La medida se agrega y aparece el Panel de Propiedades para la misma. Para insertar una medida a continuación de otra medida existente, se debe elegir la medida y luego seleccionar el comando Insertar Medida.
	- La medida se agrega y aparece el Panel de Propiedades para la misma.
- 3. Si la medida es básica, completar los campos en las secciones Descripción, General, Agregación y Alcance del Panel de Propiedades. Si la medida es derivada completar las secciones Descripción y General del Panel de Propiedades.
- 4. Para aplicar un formato a la medida, seleccionar el botón Formato de Medida.
- Aparece el cuadro de diálogo Formato de Medida.
- 5. Completar los campos.

## <span id="page-76-1"></span>**Medidas Básicas**

El panel de propiedades para una medida básica incluye cuatro secciones:

- Descripción
- General
- Agregación
- Alcance

### **Sección Descripción**

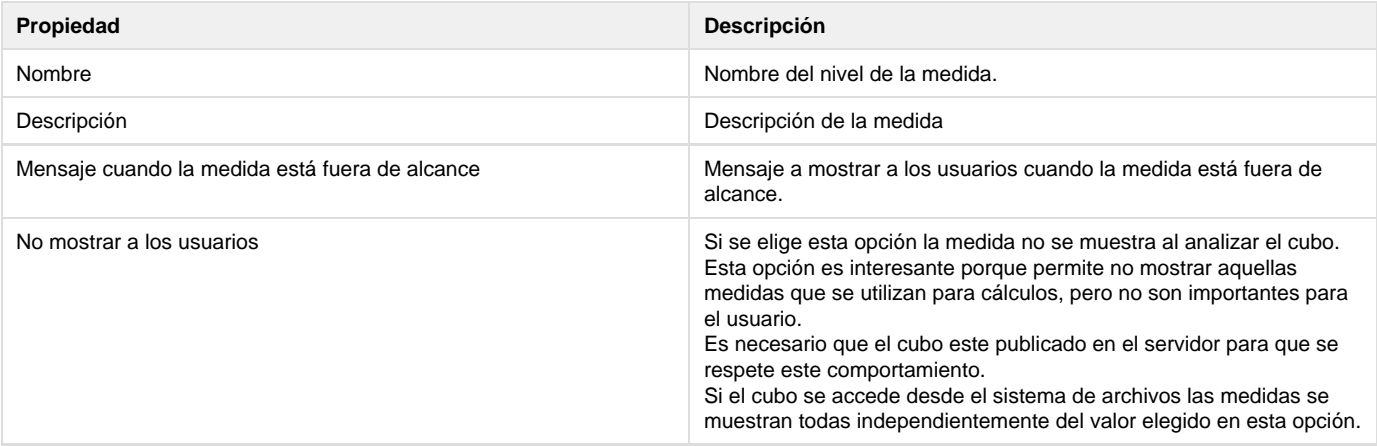

### **Sección General**

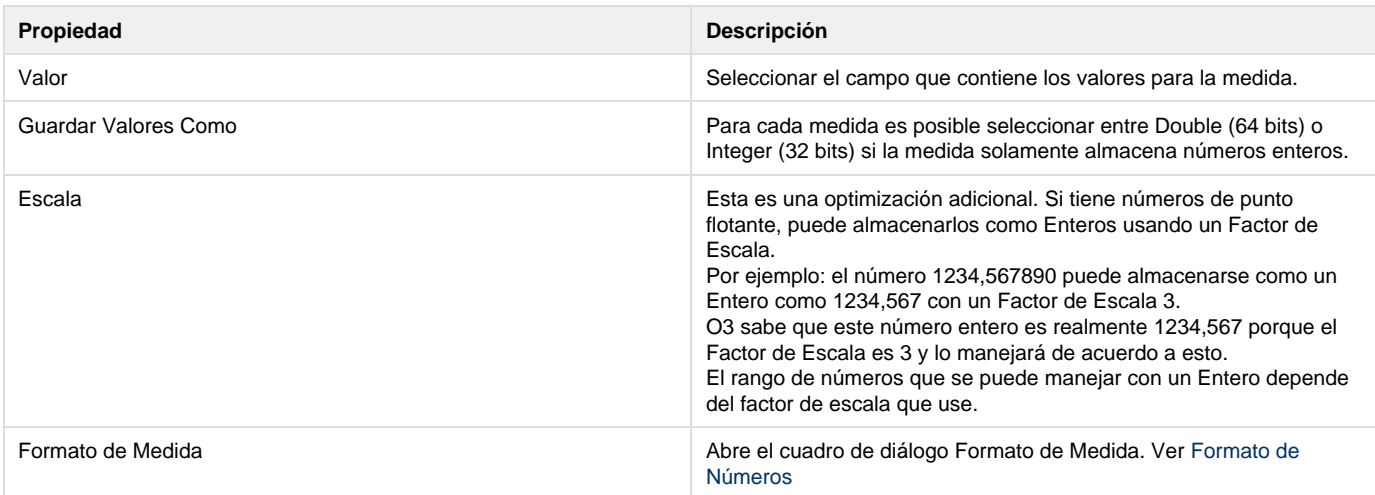

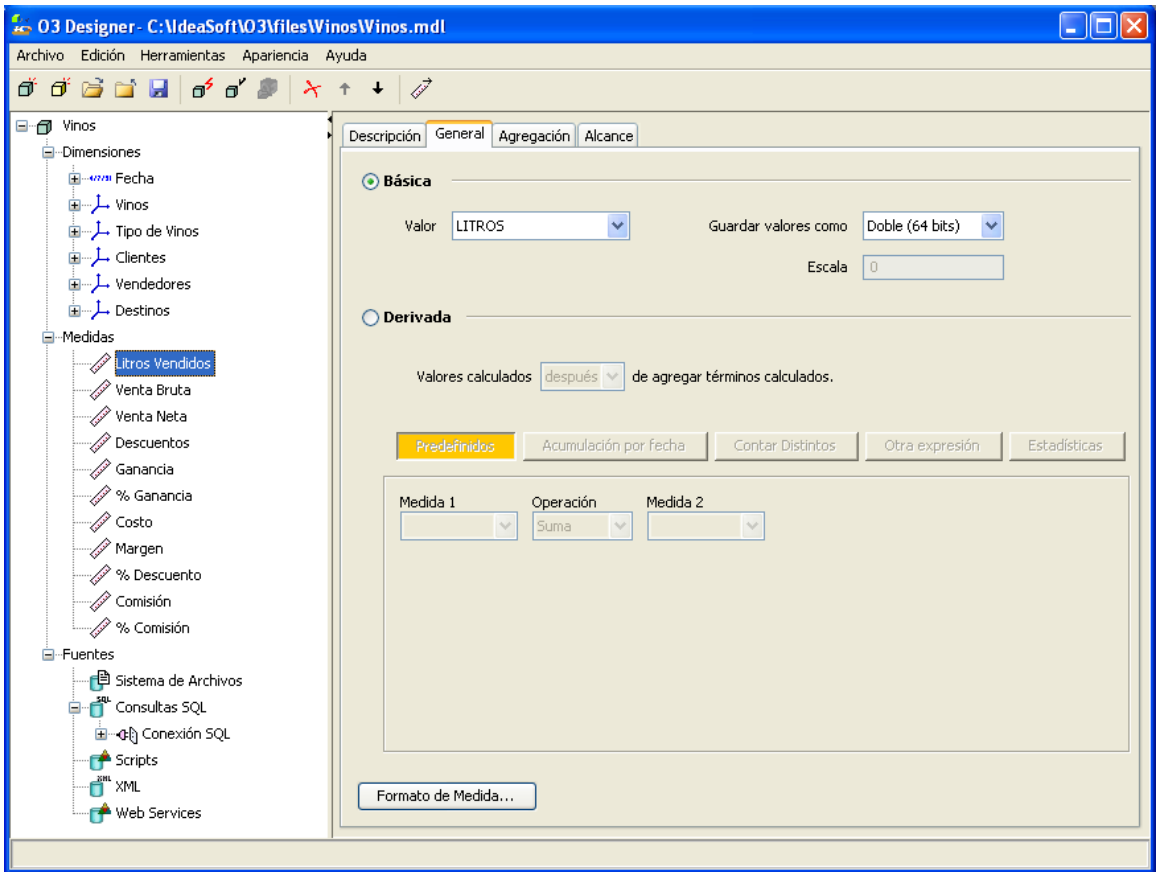

### **Sección Agregación**

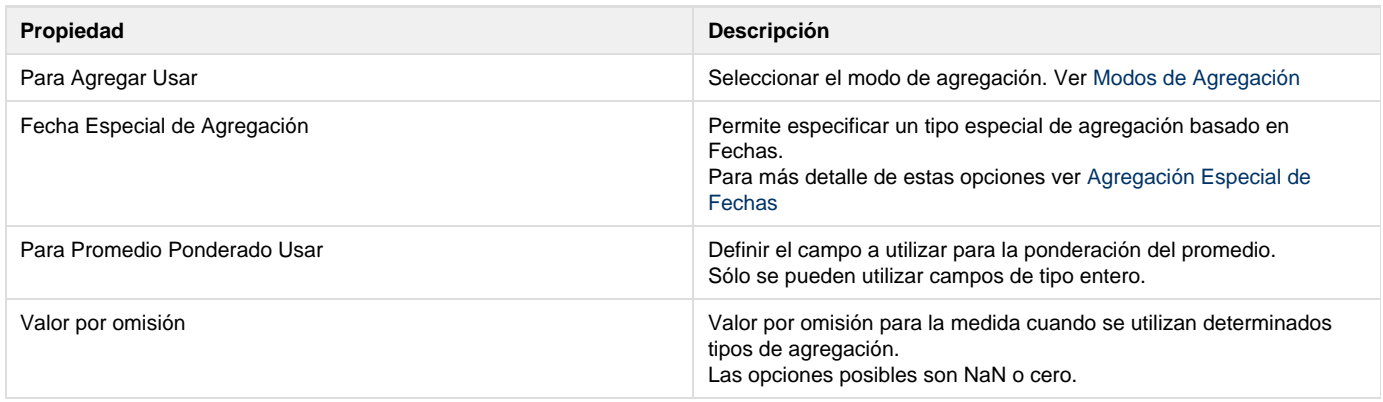

### **Sección Alcance**

El alcance de una medida permite especificar las dimensiones y niveles para los cuales es posible consultar dicha medida (es decir, para los que está definida) y también indicar el nivel de entrada o base para los datos.

Consideremos por ejemplo, la medida unidades vendidas en un datamart de pronóstico de ventas. El datamart tiene las dimensiones Fecha (Año, Trimestre, Mes), Productos (Familia, Línea, Artículo), Clientes (Tipo de Cliente, Cliente) y Vendedores (Vendedor). Generalmente no hay un pronóstico al grado de detalle de cada artículo, sino que se realiza a nivel familia. En este caso debemos configurar el alcance de la medida indicando que para los niveles Línea y Artículo no está definida.

Por otro lado, es probable que no se realice un pronóstico por vendedores, por lo tanto la medida no estará definida para dicha dimensión. Finalmente, si analizamos la dimensión fecha, a diferencia de otra medida (donde los datos traen niveles de detalle inferiores y luego se agregan a niveles superiores), el pronóstico puede tener Año o Trimestre como nivel de entrada.

La definición del alcance de una medida se realiza especificando su comportamiento para cada una de las dimensiones. Es importante considerar que la definición de los niveles de entrada de las medidas debe ser consistente con las definiciones de las fuentes de datos.

El comportamiento de una medida respecto de una dimensión puede ser:

- Estándar
- Indefinido
- Manual

#### **Estándar**

Este es el comportamiento más usado. El nivel de entrada de los datos es el nivel inferior (las hojas) de la jerarquía y todos los niveles que se encuentran por encima de éste se calculan según el modo de agregación definido para la medida. En este caso la medida está definida para todos los niveles de la dimensión.

### **Indefinido**

Este comportamiento permite declarar que la medida no está definida para esta dimensión, dejando todos los niveles de la jerarquía indefinidos.

#### **Manual**

En este caso el usuario declara el comportamiento de la medida en cada nivel de la dimensión.

Debe indicar el nivel de entrada de los datos, los niveles cuyos valores se obtienen aplicando el método de agregación definido, y eventualmente pueden definirse niveles para los cuales la medida no esté definida y aún niveles cuyos valores se propaguen en forma constante.

La primera línea corresponde al nivel de la raíz. Este nivel es especialmente importante ya que permite controlar si los elementos del primer nivel pueden agregarse (totalizarse) o no.

Por ejemplo, supongamos que un cubo tiene una dimensión "Monedas" que representa la moneda con que se realizó la compra de productos. Esta dimensión tendría un único nivel con los diferentes nombres de monedas con los que opera la empresa.

Supongamos también que existe una medida "Monto" que representa el monto de cada compra. Cada monto estará asociado a una moneda en particular.

Claramente se puede ver que un análisis de la medida Monto sin seleccionar una moneda en particular carece de sentido ya que se estarían sumando montos indicados en monedas diferentes.

Para evitar esta situación se puede definir que la medida "Monto" no puede agregarse (en este caso sumarse) para la raíz de la dimensión "Monedas". De esta manera O3 no mostrará ningún resultado y avisará al usuario si este intenta obtener el monto sin antes haber seleccionado una moneda en particular.

Las posibles opciones son:

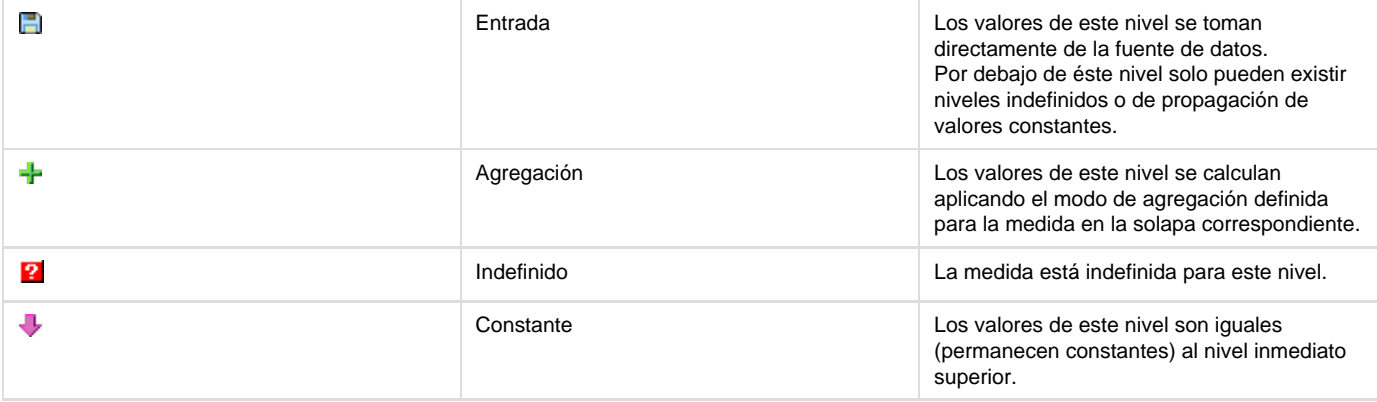

### **Nota**

Debe existir un único nivel base o de entrada para cada dimensión.

Los niveles de agregación deben estar siempre por encima del nivel base o superiores a otro nivel de agregación que esté por encima de un nivel base.

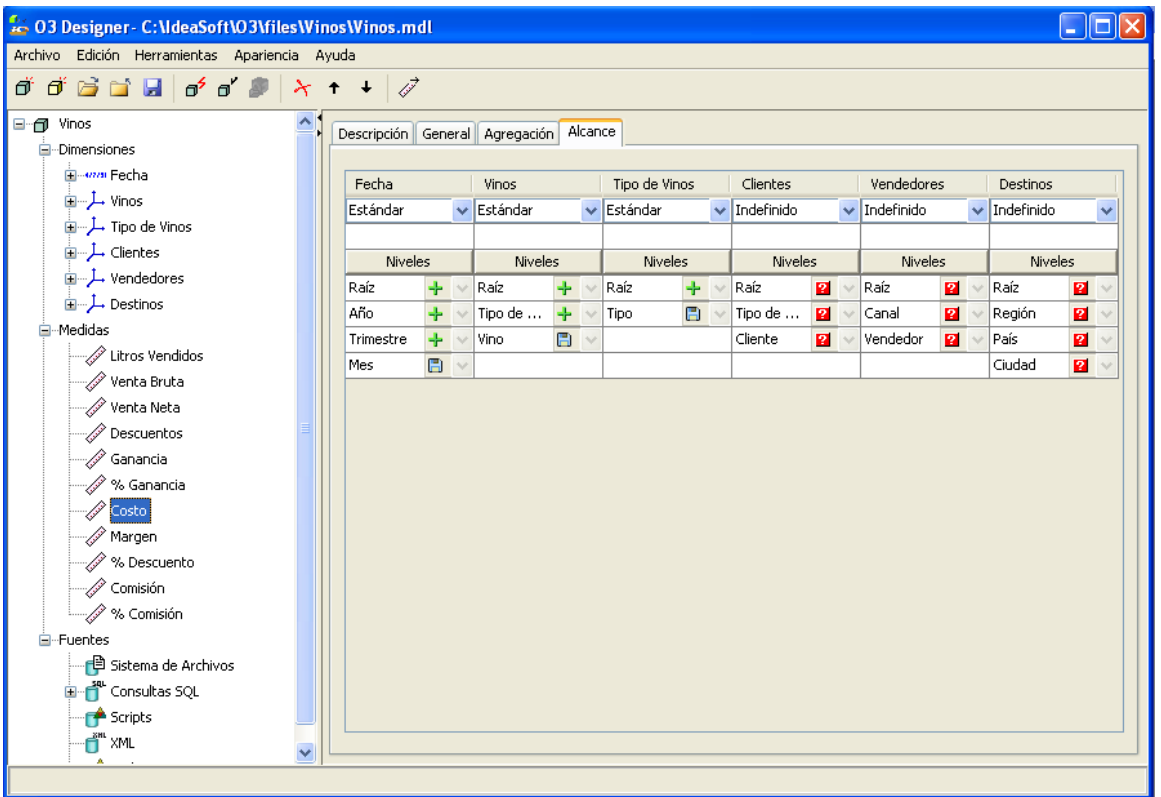

Si una medida se marca indefinida para un nivel dado de una dimensión, significa que no tiene sentido realizar la operación de agregación de la medida para ese nivel.

Esta restricción también se aplica para los elementos calculados predefinidos tales como la Suma o Totales.

Un ejemplo puede ser el caso de una dimensión de un solo nivel para la que cierta medida se marca indefinida para la raíz.

Se podría dar el caso cuando se analiza el cubo que se ponga la medida en el eje X y la dimensión en el eje Y, y luego se agregue una fila calculada con la suma de los elementos. Esta fila no tendría sentido ya que se marco en el modelo del cubo como que no estaba definida para la raíz. Si el cubo esta publicado en el **O3 Server**, éste controlara la situación e informara que la medida no esta definida mostrando valores "- -".

## <span id="page-80-0"></span>**Medidas Derivadas**

El panel de propiedades para las medidas derivadas incluye dos secciones:

- Descripción
- General

**Sección Descripción**

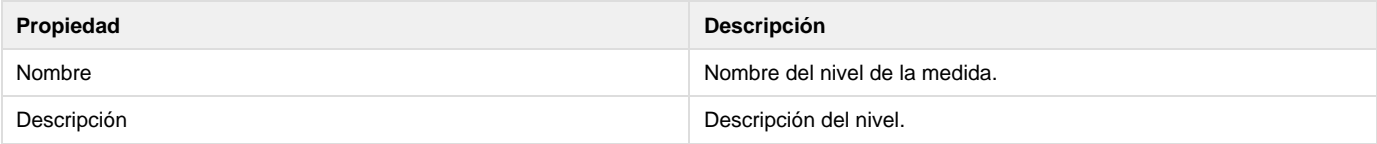

**Sección General**

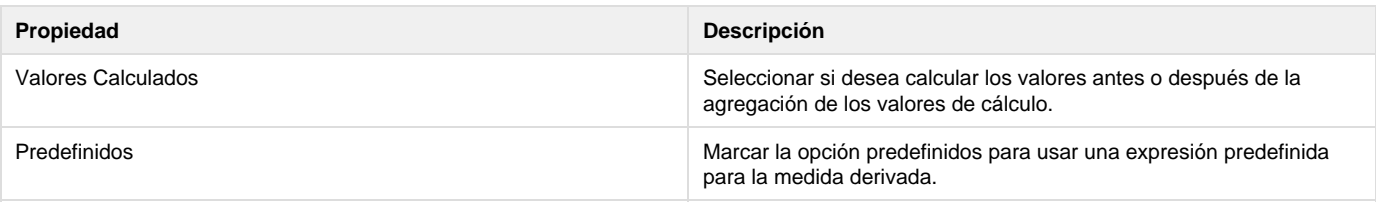

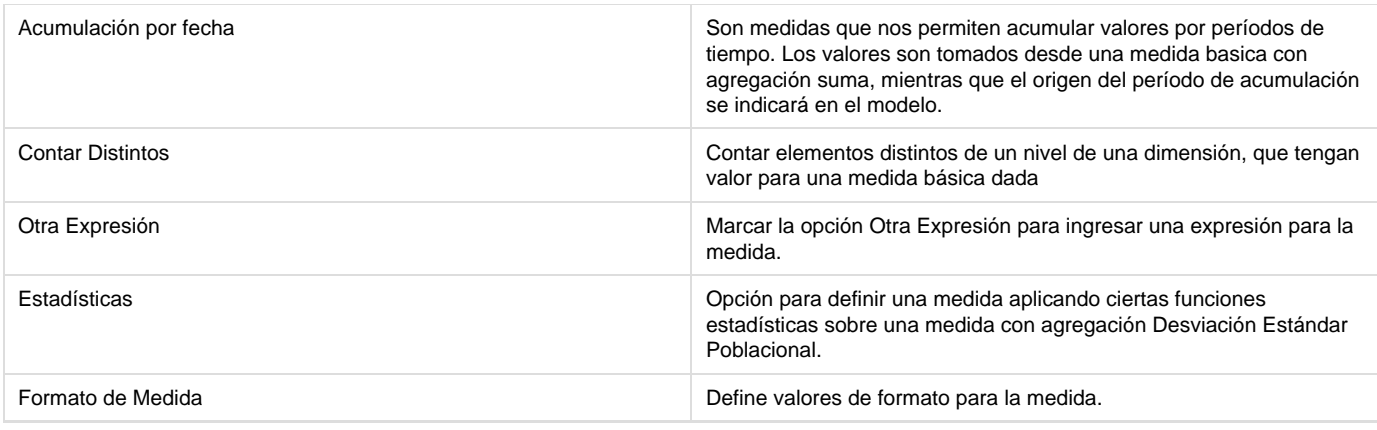

### **Predefinidos**

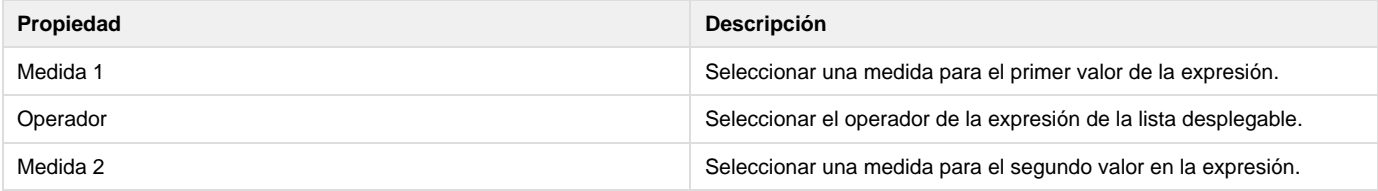

### **Acumulación por fecha**

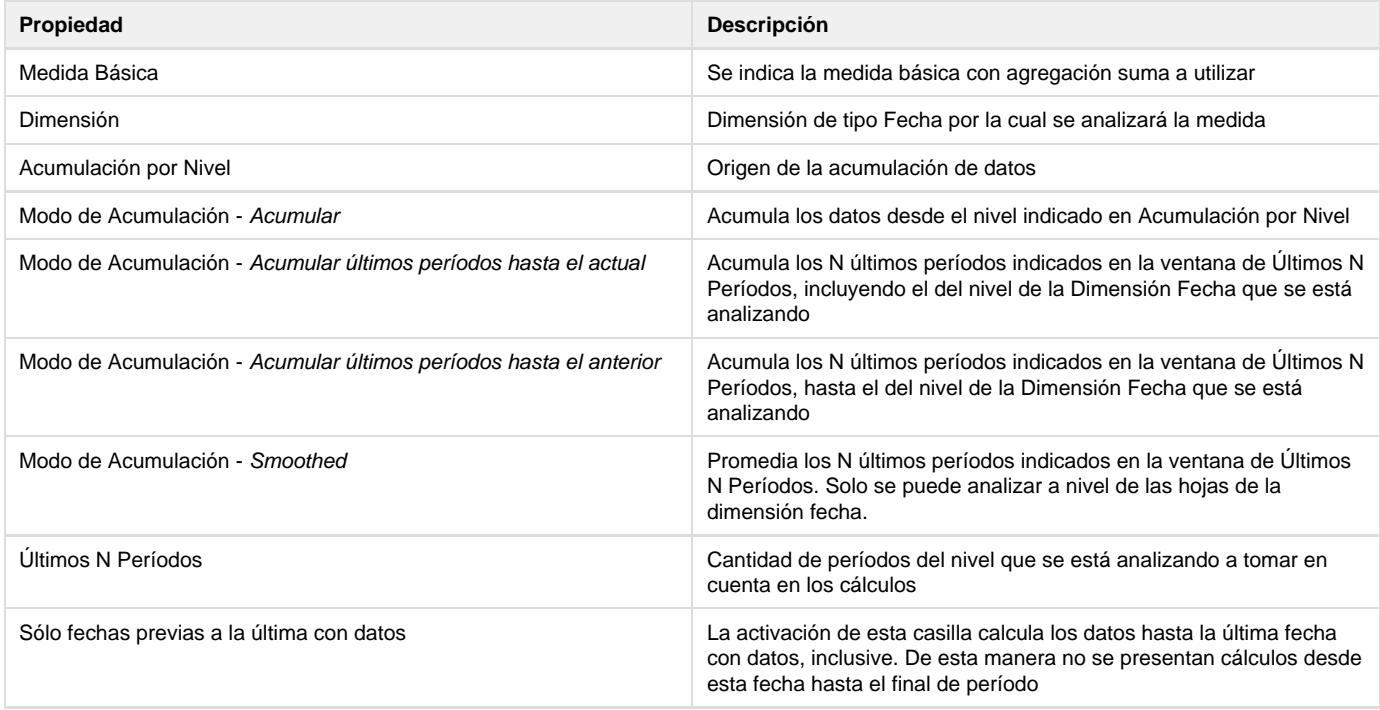

### **Contar distintos**

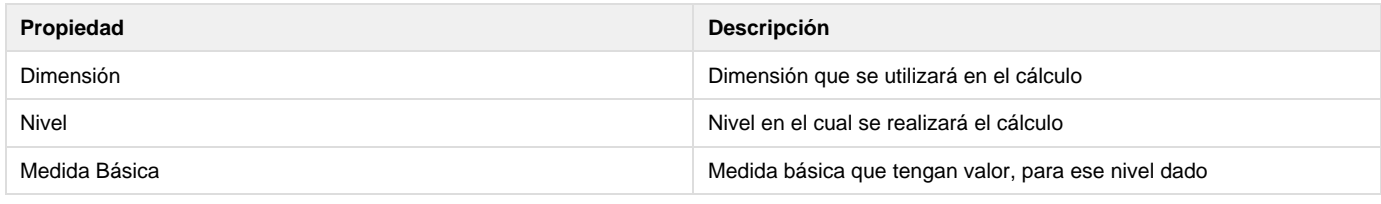

Información ampliada [aquí](https://www.ideasoft.biz/wiki/pages/viewpage.action?pageId=6898)

### **Otra Expresión**

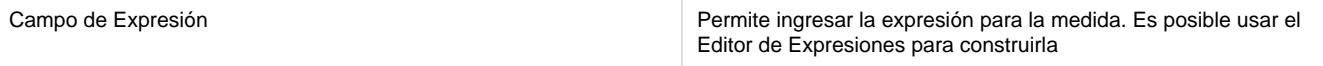

### **Estadísticas**

Desde este panel se pueden definir dos cálculos estadísticos

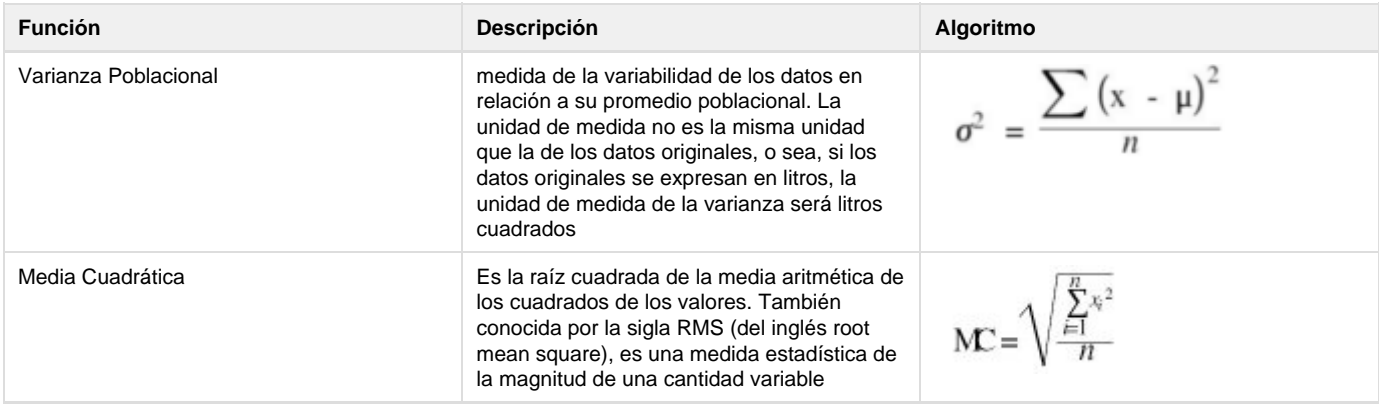

### **Varianza Poblacional**

- Ir a Panel General
- Activar casilla de activación Derivadas
- Elegir botón Estadísticas
- Tipo Varianza Poblacional
- Elegir la medida que está definica con Método de Agregación Desviación Estándar Poblacional

### **Media Cuadrática**

- Ir a Panel General
- Activar casilla de activación Derivadas
- Elegir botón Estadísticas
- Tipo Media Cuadrática
- Elegir la medida que está definica con Método de Agregación Desviación Estándar Poblacional

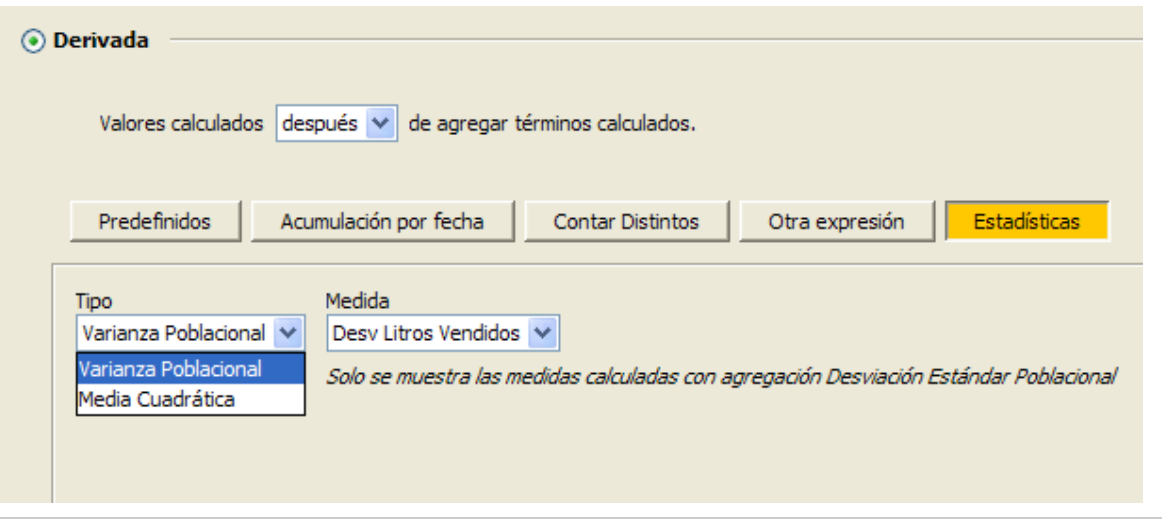

[Calculando Antes o Después](#page-82-0)

### <span id="page-82-0"></span>**Calculando Antes o Después**

### **Diferencias entre Antes y Después en medidas derivadas**

Supongamos que tenemos dos campos en una fuente de medidas: CampoA y CampoB. Definimos dos medidas básicas:

- A = CampoA con agregación SUM
- B = CampoB con agregación SUM

Supongamos ahora la siguiente jerarquía en una de las dimensiones:

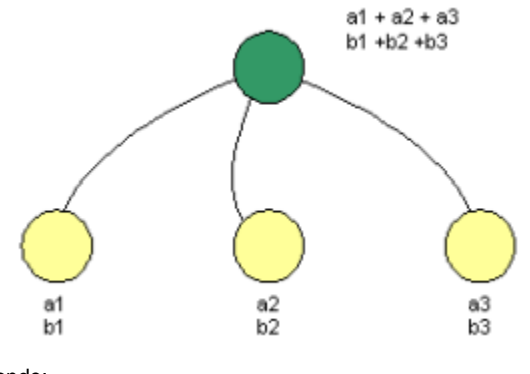

#### Donde:

a1, a2 y a3 son los valores de la medida A para las hojas respectivamente b1, b2 y b3 son los valores de la medida B para las hojas respectivamente

#### Definimos una medida derivada:

 $M = A / B$ 

Dependiendo del momento en que se aplica la expresión de M (división) se obtendrán resultados diferentes. Esto es controlado por la opción "Valores calculados **antes / después** de agregar los términos"

### **Calculando los valores Después de agregar**

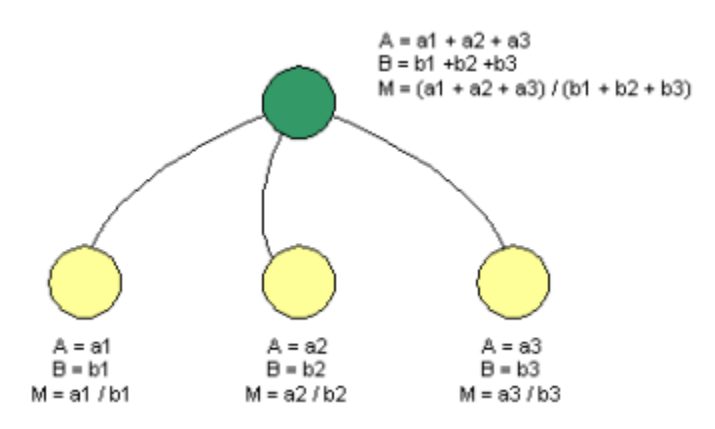

Diagrama de ejemplo de cálculo de Medidas Derivadas después de realizar la agregación En este ejemplo vemos como el valor de la medida M en el elemento superior de la jerarquía se obtiene realizando la agregación de A, la agregación de B y luego aplicando la expresión de M.

Es decir que se aplica el cálculo de la expresión de M **después** de realizar la agregación

#### **Calculando los valores Antes de agregar**

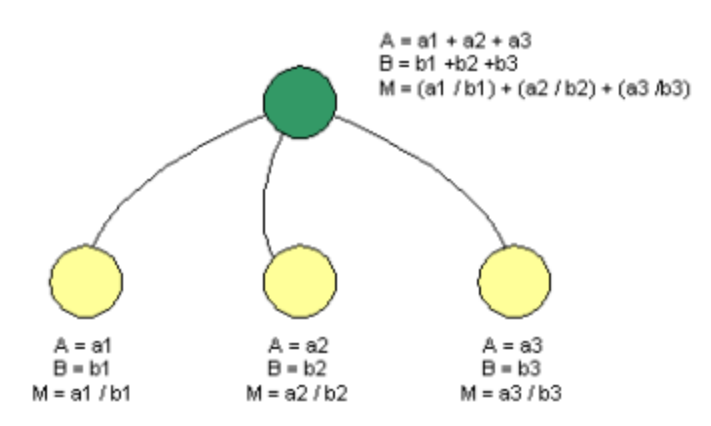

Diagrama de ejemplo de cálculo de Medidas Derivadas antes de realizar la agregación En este ejemplo vemos como el valor de la medida M en el elemento superior de la jerarquía se obtiene como la agregación del valor de dicha medida M para todos sus hijos.

Es decir que se aplica la expresión de M para cada uno de sus hijos **antes** de realizar la agregación

#### **Conclusiones**

El resultado es diferente en cada caso. Si suponemos los siguientes valores para las medidas A y B

 $a1 = 20$  $a2 = 18$  $a3 = 16$  $b1 = 10$  $b2 = 6$  $b3 = 4$ 

Se obtienen los siguientes resultados:

```
Calculando ANTES 
M = (20 + 18 + 16) / (10 + 6 + 4) = 2.7Calculando DESPUES 
M = 20/10 + 18/6 + 16/4 = 9
```
La decisión de cuál mecanismo hay que usar depende del resultado que se desee. Generalmente depende de la medida que se esta definiendo.

## <span id="page-84-0"></span>**Modos de Agregación**

Cuando se trabaja con medidas básicas es necesario definir que modo de agregación o acumulación se utilizará. En el caso de las medidas derivadas no es necesario, ya que éstas medidas se calculan para cada nivel de la jerarquía correspondiente a cada dimensión.

Los modos de agregación o métodos de acumulación disponibles son:

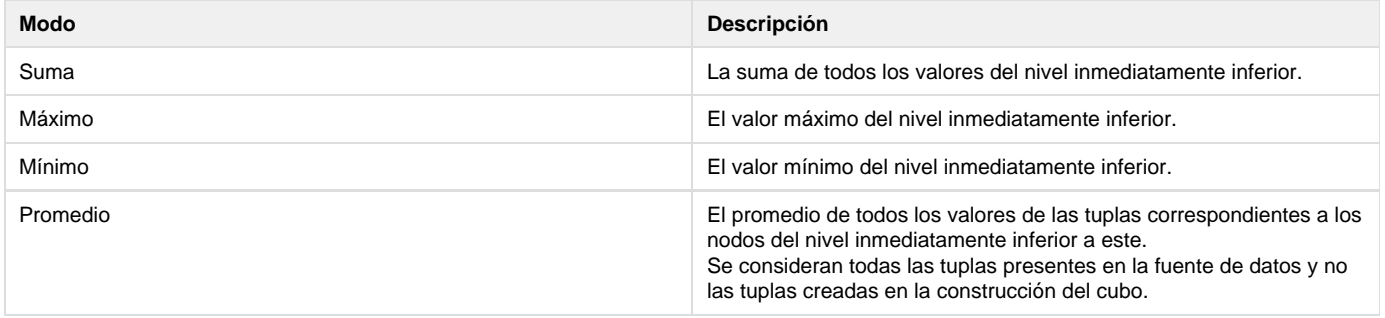

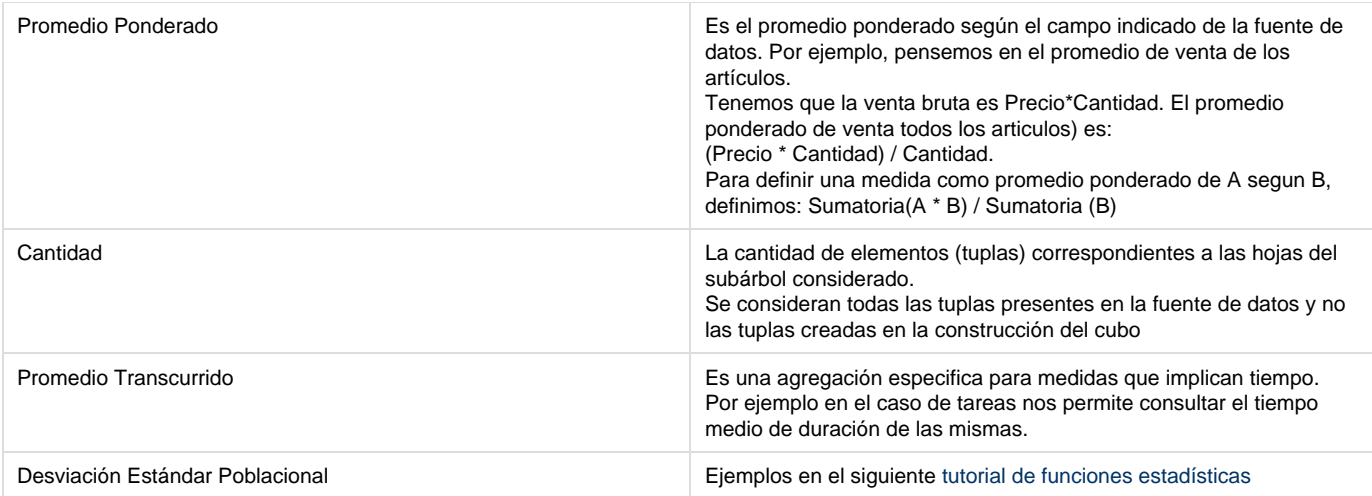

### **Ejemplo**

Considere un nivel de jerarquía con tres elementos (hojas) E1, E2 y E3, y el nivel superior con el elemento ET.

Consideremos también que las hojas se construyeron a partir de 5 registros de la fuente de datos.

La siguiente es la expresión usada en cada modo de agregación al calcular el valor t del elemento ET:

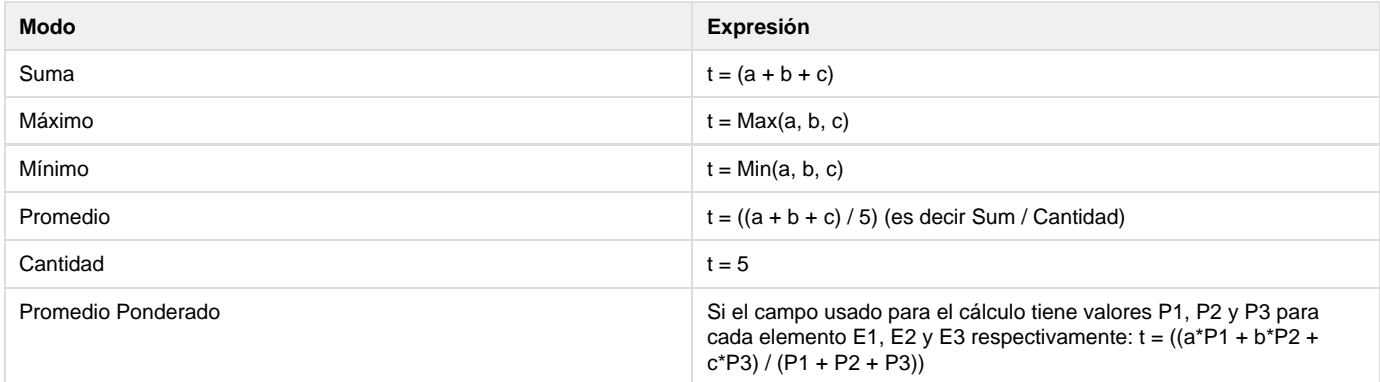

### **Dependencias de Dimensiones Fecha**

Es posible definir distintos tipos de dependencias de dimensiones fecha:

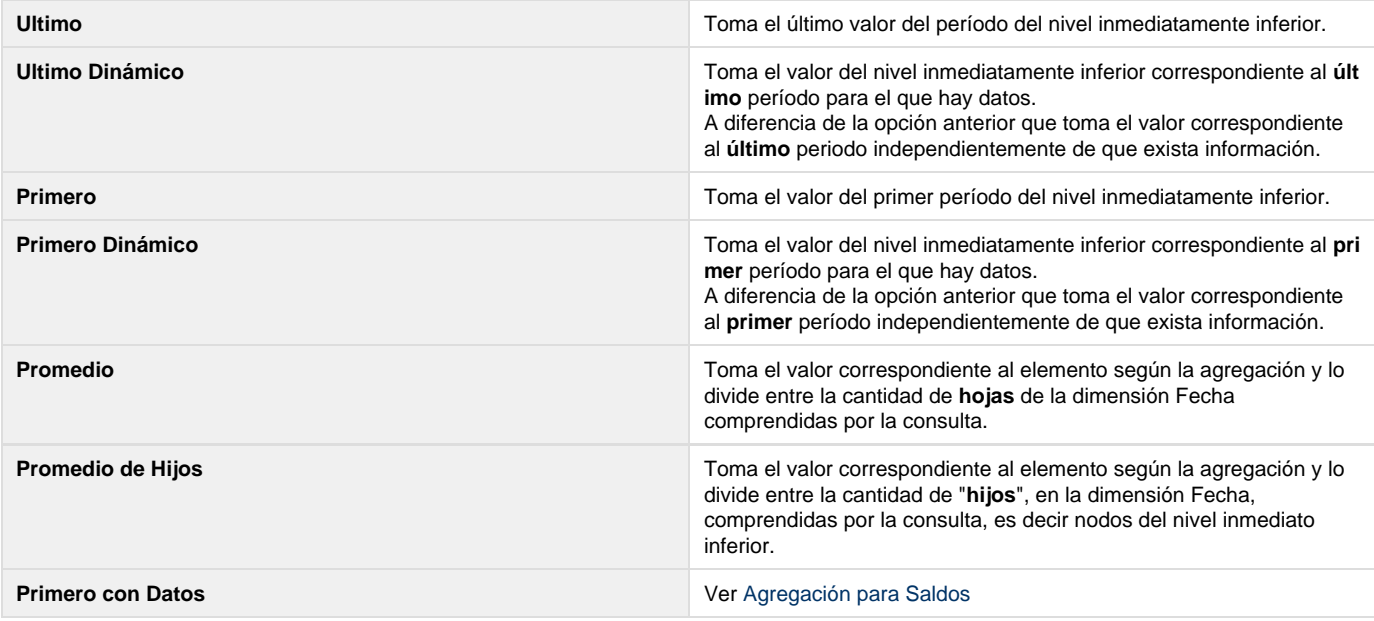

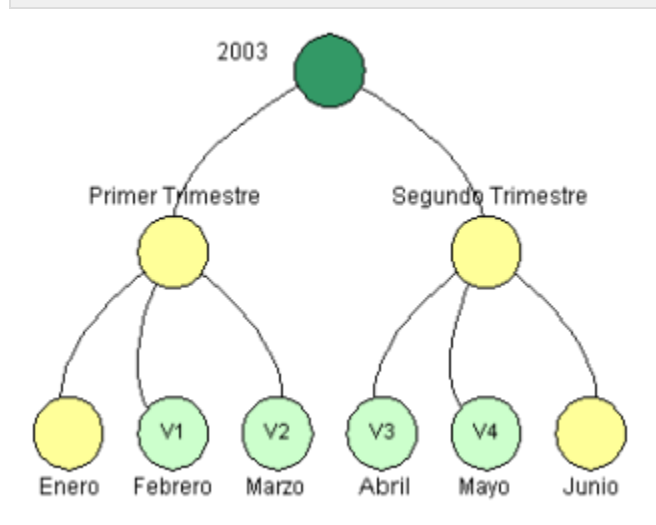

**Último con Datos** Ver [Agregación para Saldos](https://www.ideasoft.biz/wiki/pages/viewpage.action?pageId=7176269)

Supongamos que se tiene una dimensión fecha con una jerarquía en tres niveles, que incluyen Año, trimestre y Mes.

La figura de la izquierda muestra un ejemplo para el año 2003 donde v1 a v4 representan los valores cargados de las fuentes de datos para la medida Inventario.

Los valores para los niveles superiores de la jerarquía se calculan por el método de agregación elegido.

La siguiente tabla muestra los valores tomados por la medida para los diferentes tipos de dependencias existentes de acuerdo con el ejemplo mostrado en la figura.

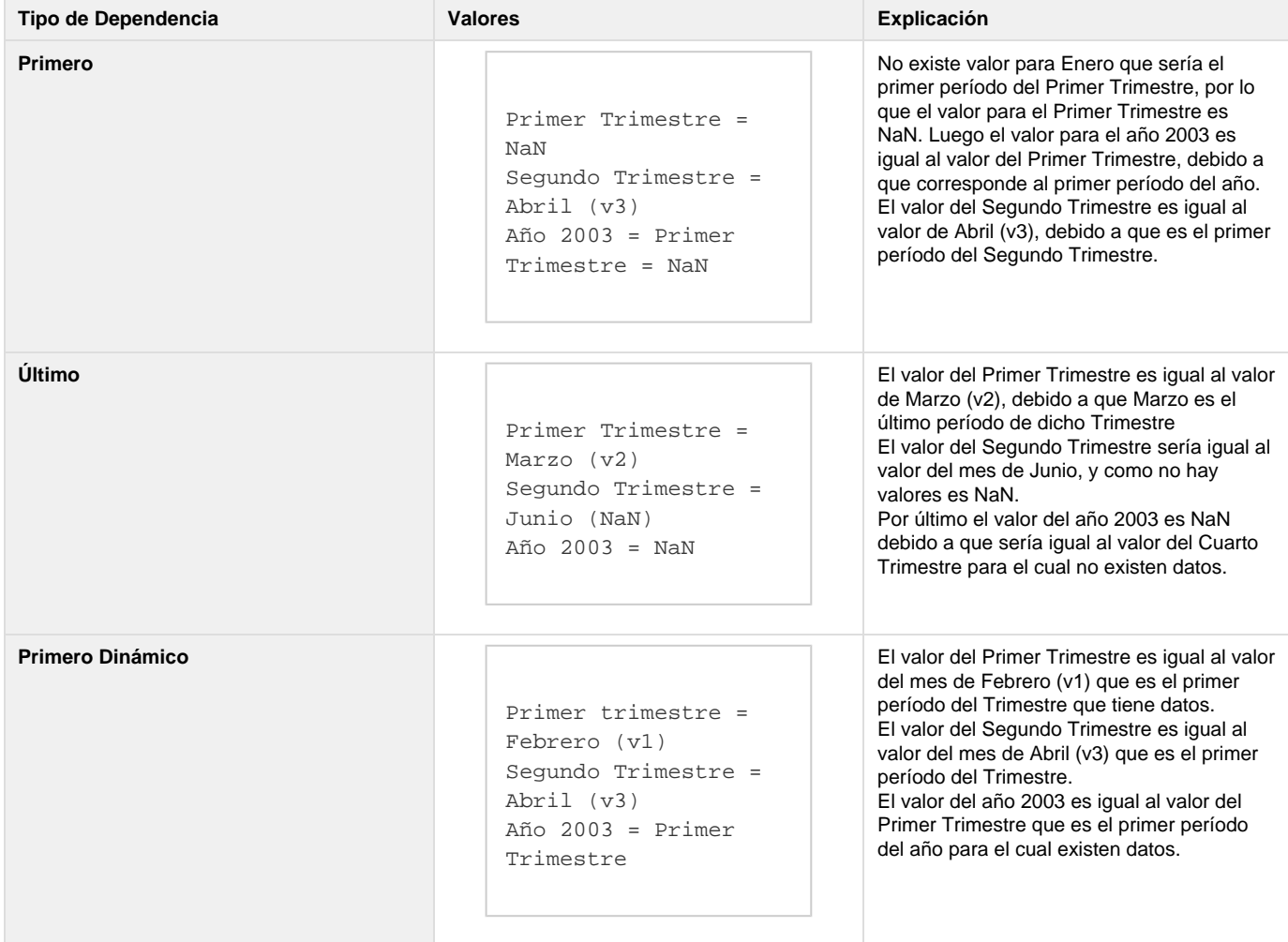

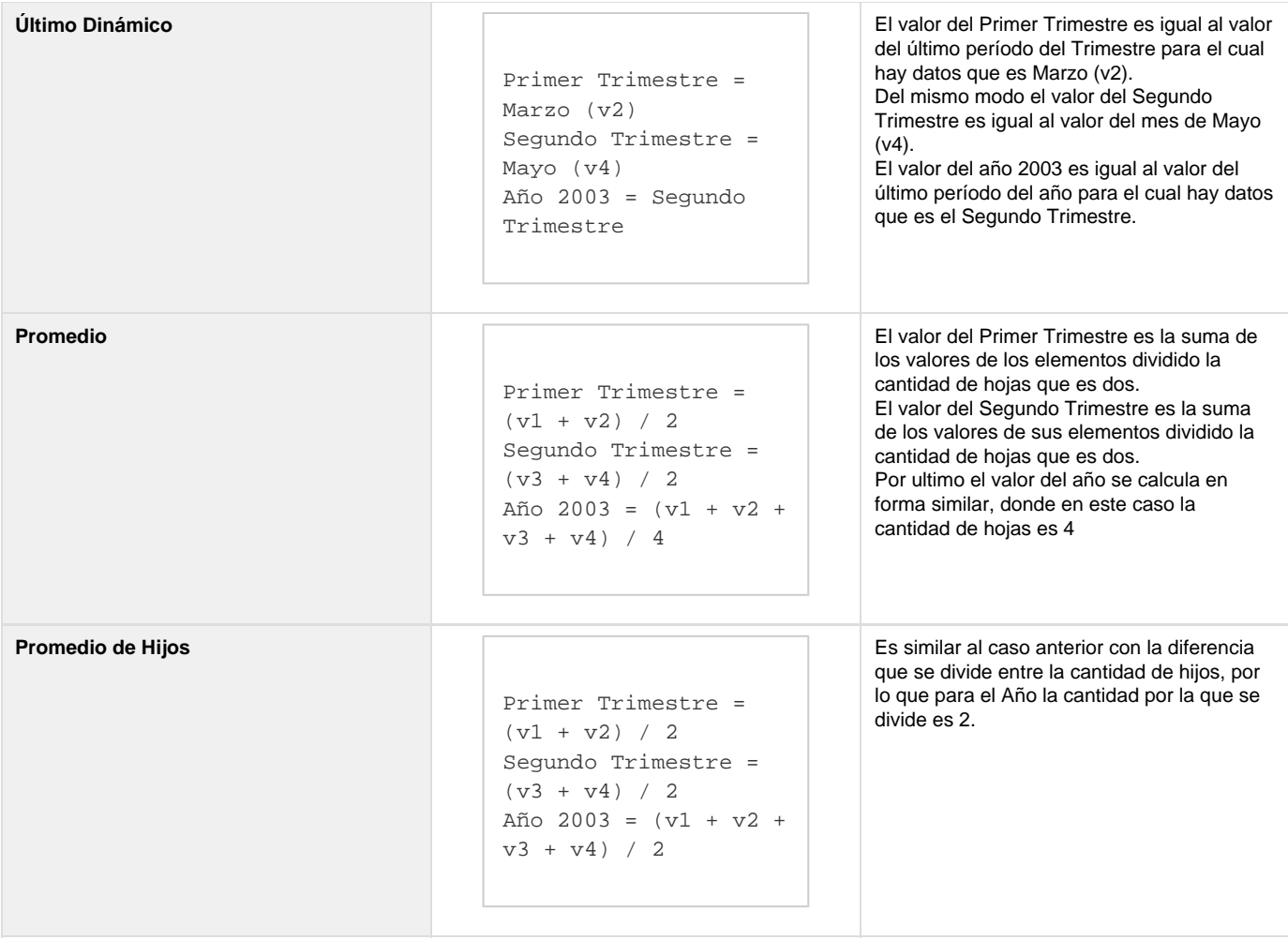

#### **Nota** ⊕

Para el cálculo del promedio, se consideran los nodos creados en el momento de construir el cubo, que contienen datos distintos de cero.

### **Desviación Estándar Poblacional**

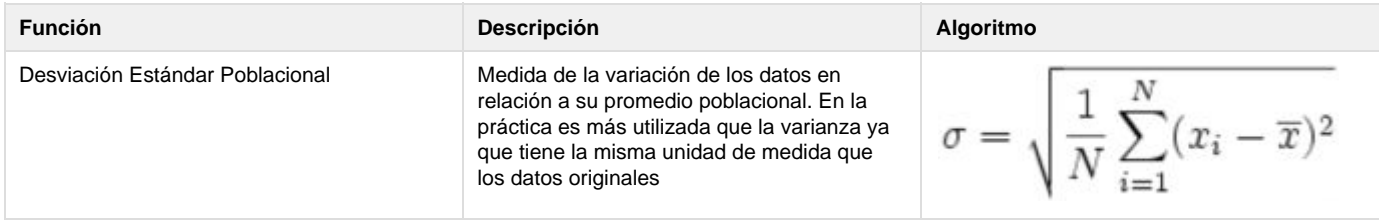

## <span id="page-87-0"></span>**Formato de Números**

Es posible abrir el cuadro de diálogo Formato haciendo clic en el botón Formato de Medida. Los siguientes formatos pueden aplicarse a un valor de medida usando las distintas secciones:

- Fuente
- Alineación
- Valor

**Sección Fuente**

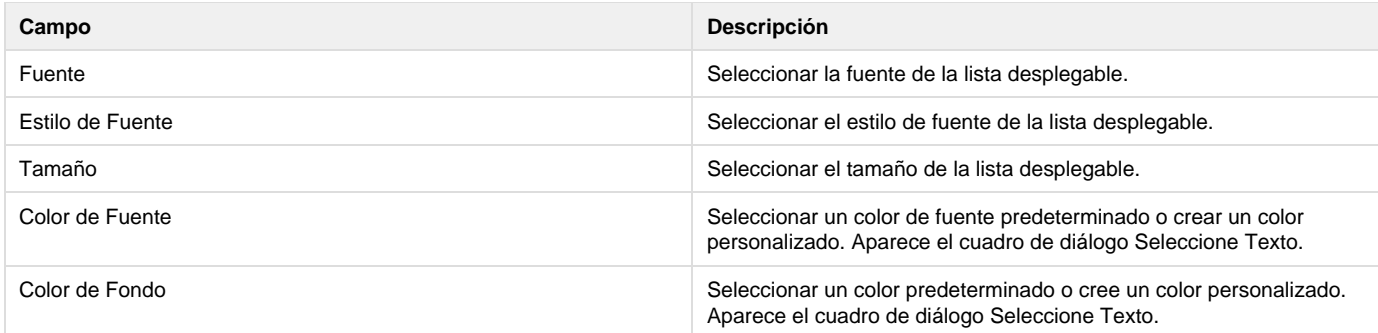

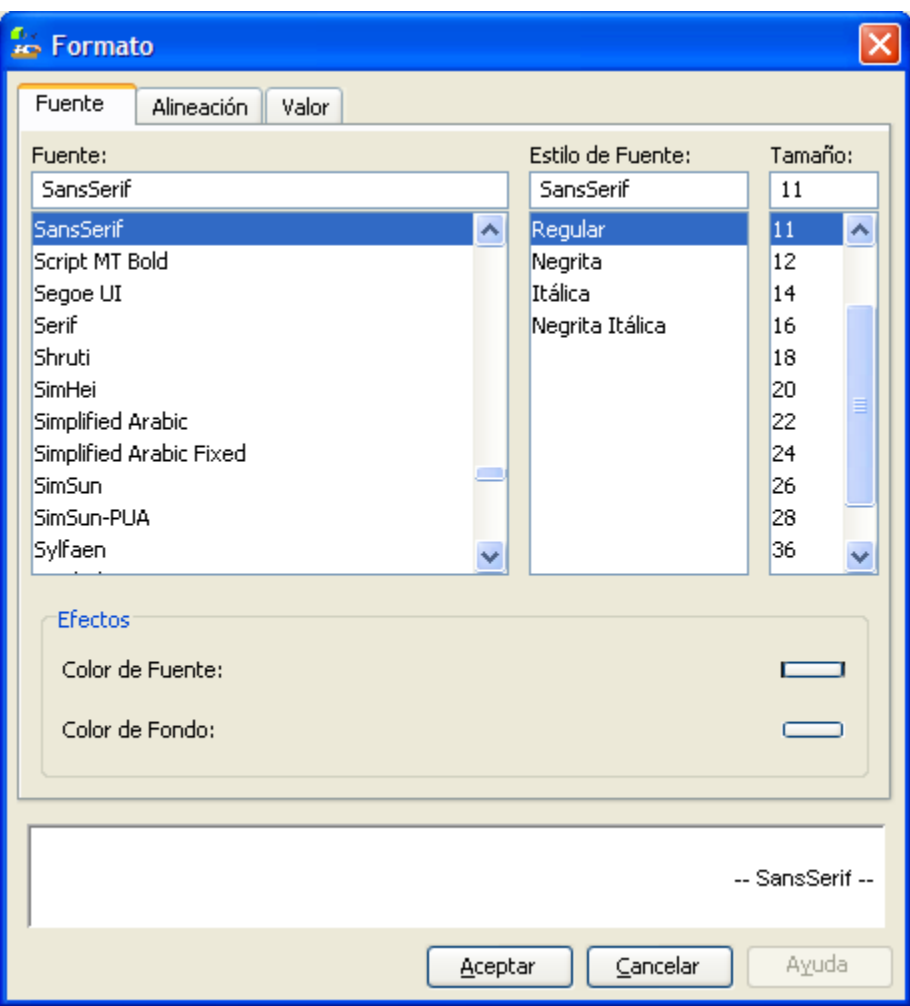

### **Sección Alineación**

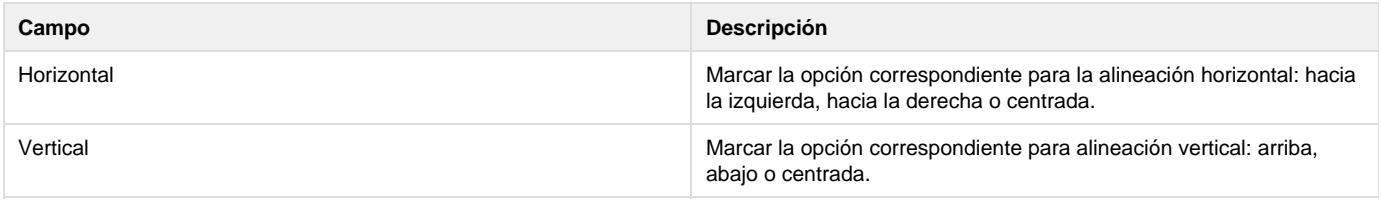

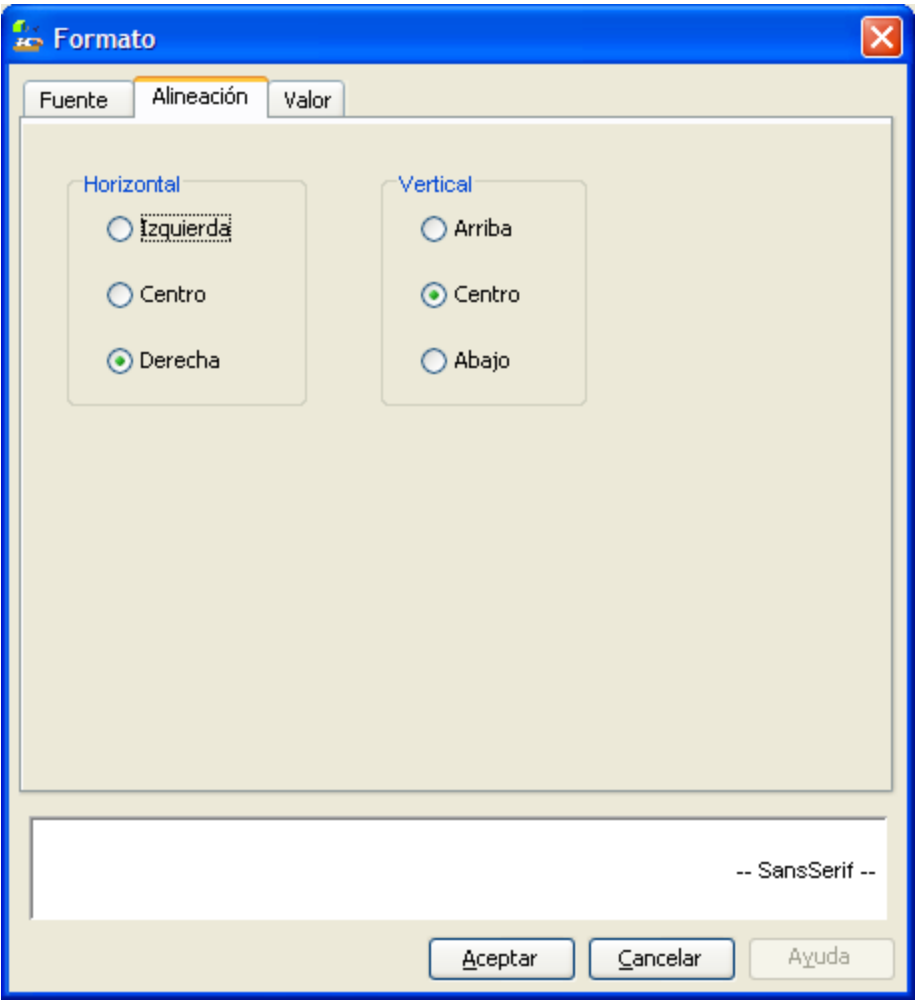

### **Sección Valor**

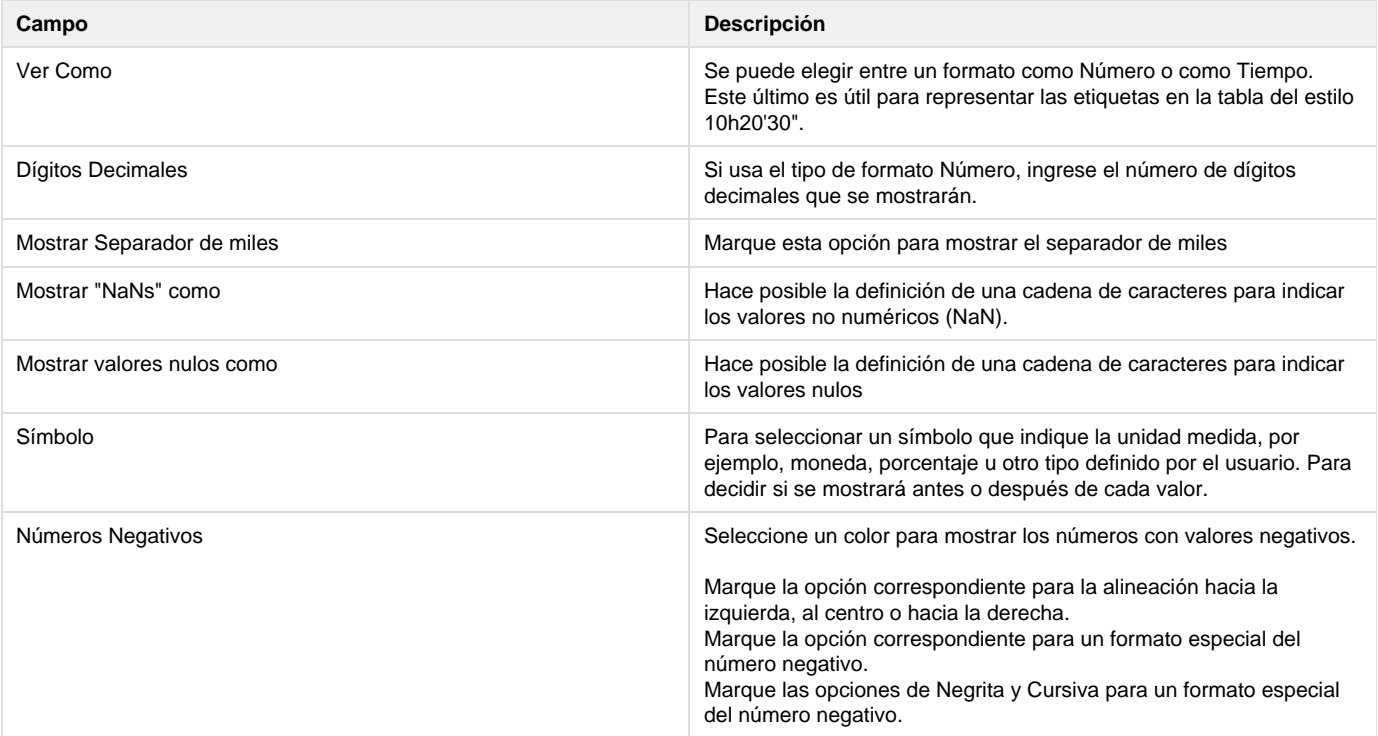

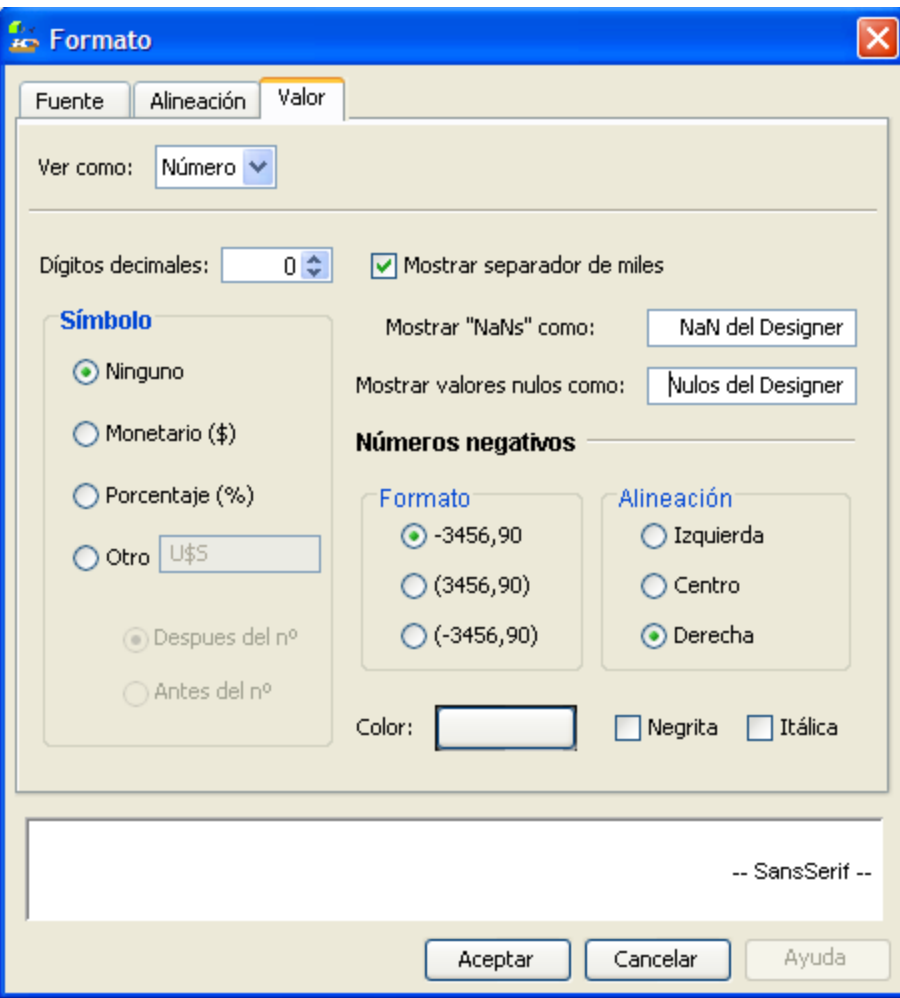

#### **NaN**

En inglés Not a Number, en español no es un número, se usa para expresar un resultado imposible de calcular, como el caso de las raíces negativas, indeterminaciones, etc., retornando NaN como resultado de la operación. Asi también para representar a los campos con valores Null

#### **Nulos**

La representación de valores Nulos está indicado para aquellos casos en que no existe información en las fuentes de hechos (fuentes de datos). Falta la información de un dia dentro del mes que se esta analizando, por ejemplo.

#### **Nota** Δ

Si los valores nulos fueron definidos en el modelo multidimensional como ceros estos se verán con este valor y no serán considerados como nulos en el datamart.

## <span id="page-90-0"></span>**Operadores y Funciones de Expresiones de Medidas**

La lista de operadores y funciones disponibles para la definición de Medidas derivadas es similar a la disponible para definir Campos Virtuales. Para más detalles referirse a la sección [Operadores y Funciones para Campos Virtuales](https://www.ideasoft.biz/wiki/display/o3man/Operadores+y+Funciones+para+Campos+Virtuales)

Adicionalmente se agrega la siguiente función que permite referenciar otras medidas del modelo

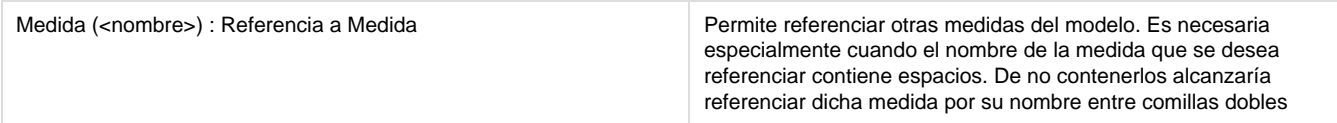

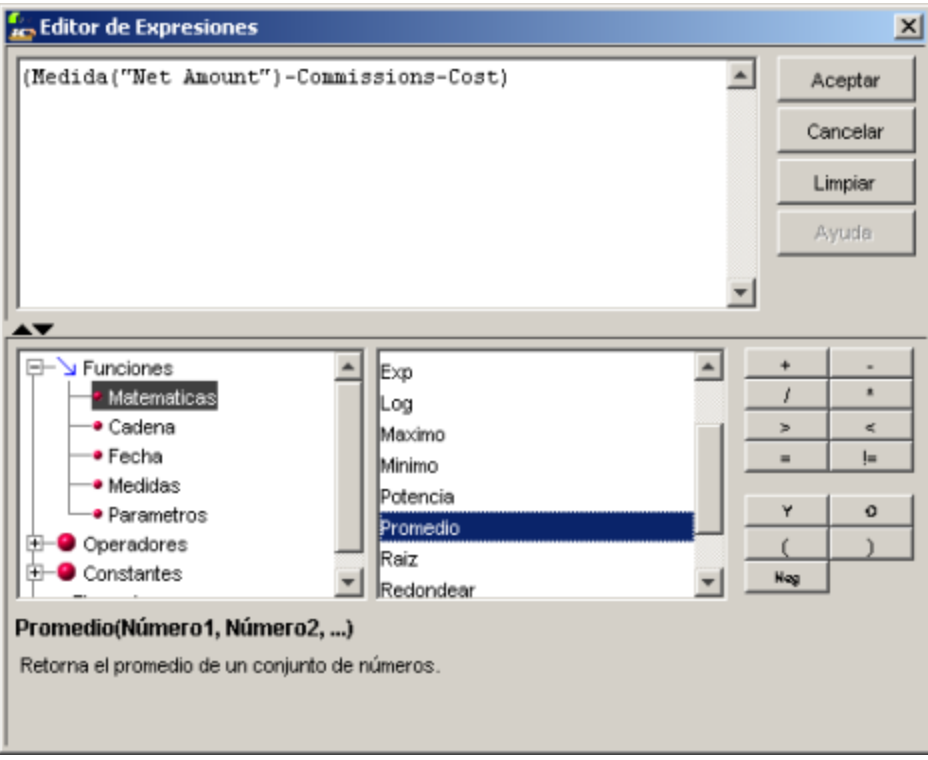

# **Construyendo Datamarts**

**O3 Builder** es el componente responsable de la construcción de los datamarts, a partir de los modelos definidos con **O3 Designer**.

La construcción del datamart puede ser en forma total (o completa), o incremental.

La construcción completa puede realizarse desde el mismo **O3 Designer**, con la opción Generar Cubo del menú Archivo, o con el componente **O 3 Builder**.

La construcción incremental se realiza únicamente con el componente **O3 Builder**.

La construcción o actualización de los datamarts puede ser monitoreada a través de mensajes definidos en **O3 Designer** asociados a los posibles estados de finalización de dicho proceso.

El **O3 Builder** puede enviar correos a los destinatarios definidos en el propio modelo, informando sobre el éxito o fracaso de la construcción. Ver [Acciones de Construcción](https://www.ideasoft.biz/wiki/pages/viewpage.action?pageId=18317815).

## **Construcción Completa (FULL)**

Cuando se ejecuta la construcción desde el **O3 Designer**, el datamart generado corresponde al modelo activo actualmente en el **O3 Designer**.

## **Construcción Incremental**

La construcción incremental es utilizada para actualizar la información del datamart, evitando la reconstrucción completa a los efectos de ahorrar tiempo y recursos del sistema.

Para la construcción incremental, debe prestarse especial atención en la configuración de los Input Sets y eventualmente de los parámetros de construcción que se utilicen.

Las fuentes de datos que forman el Input Set Incremental deben proporcionar únicamente los nuevos datos del datamart. Si estas fuentes de datos incluyen datos que ya forman parte del datamart, el mismo contendrá datos duplicados.

Para las consultas SQL es posible incluir parámetros de construcción en la cláusula WHERE que limite los registros obtenidos de acuerdo con el valor que toman en cada construcción. Por ejemplo, se pueden definir condiciones dependientes de las fechas de registro o rangos de valores tales como números de facturas, etc.

Durante las construcciones incrementales se toma la definición del datamart (modelo multidimensional,) que se encuentra en el propio archivo .cube, como así también los valores de los parámetros definidos.

Esto significa que en el caso de realizar algún cambio al archivo .mdl es necesario primero realizar una construcción completa para tomar los cambios y luego realizar las incrementales.

Los posibles casos a utilizar son muy variados y dependerá del tipo de información que tengamos.

### **Ejemplo**

Consideremos la construcción incremental de un datamart de estadísticas de ventas en el que se agregan diariamente las ventas del día anterior. Trabajando sobre el modelo multidimensional de Vinos que se entrega con el instalador.

Este datamart esta definido para construirse en las primeras horas de la mañana de cada días.

Lo primero que tenemos que hacer e[s definir un](#page-93-0) **Input Set** que sea del **Tipo Incremental** (Inc), con el botón Agregar.

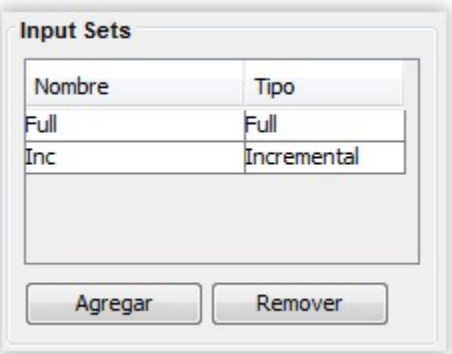

Este input set servirá para indicar a las fuentes de datos en qué construcción deben ejecutarse, en la solapa de Input Set.

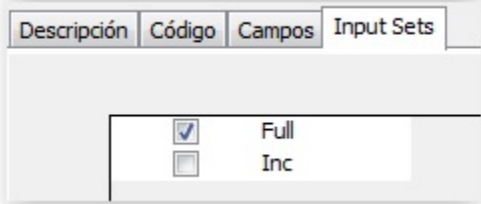

De esta manera vamos a poder tener consultas que se ejecutarán en las construcciones Full y otras para las construcciones Incrementales, o ambas.

Por ejemplo para las consultas que son Tablas de Hechos tendremos una consulta Full y otra Incremental, mientras que para las consultas que son Tablas de Dimensión indicaremos ambos Input Set.

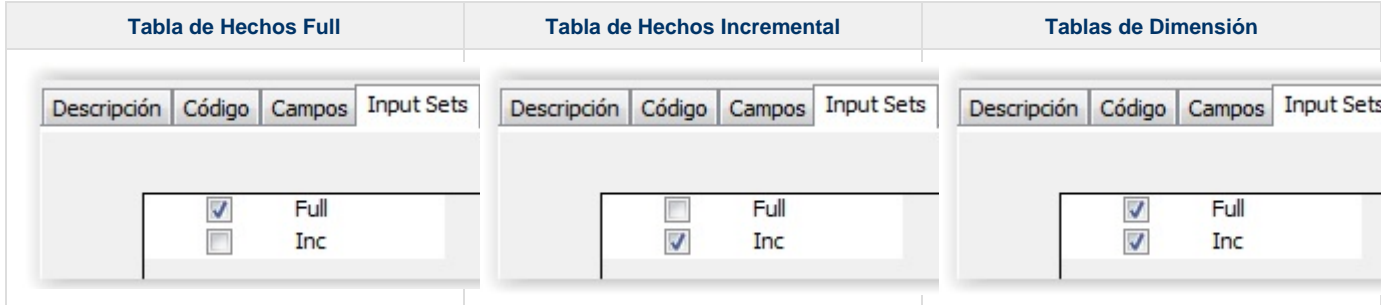

Ahora debemos definir las consultas de fuentes de las Tablas de Hechos, donde en la Full indicaremos extraer todos los datos y en la incremental con un filtro que indique los datos del día anterior.

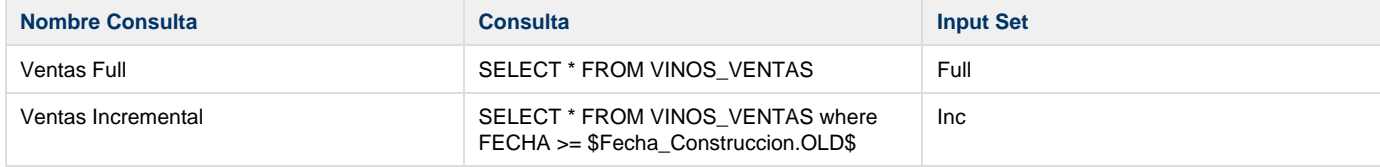

Se observa que se ha utilizado el parámetro Fecha\_Construccion, que deberemos definir en Parámetros del Cubo (para más detalles referirse a

#### la página [Definiendo Parámetros](https://www.ideasoft.biz/wiki/pages/viewpage.action?pageId=18317814))

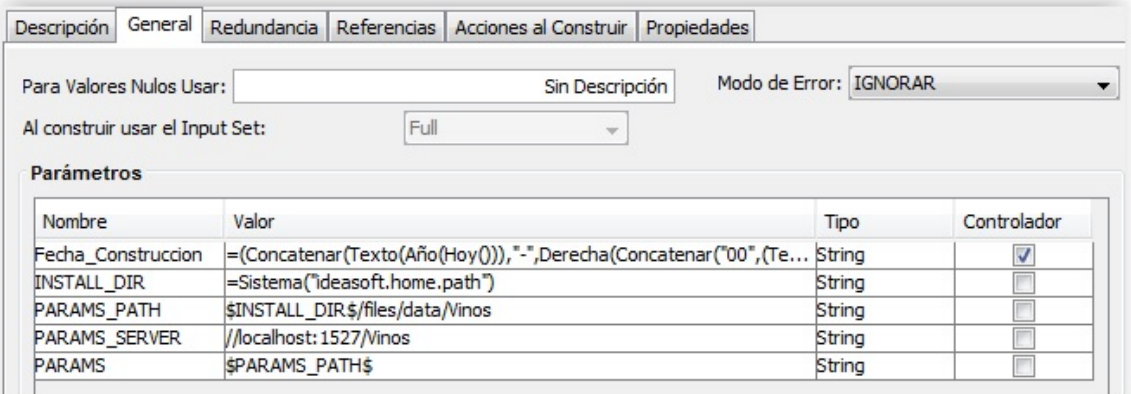

La definición de un parámetro para filtrar por fechas en una consulta sql, es particular de cada Base de Datos y se debe prestar mucha Λ atención en su definición. Por lo general es un campo de tipo texto.

Para nuestro caso fue definido --->

=(Concatenar(Texto(Año(Hoy())),"-",Derecha(Concatenar("00",(Texto(Mes(Hoy())))),2),"-",Derecha(Concatenar("00",(Texto(Dia(Hoy())) )),2)))

para formar un string del tipo AAAA-MM-DD

Cuando se construye el cubo el valor de éste y los demás parámetros quedan en el cubo construído. Por lo tanto es posible referirse al valor anterior del parámetro usando:

#### \$ParameterName.old\$

Esto significa que se puede incluir el valor real del parámetro y el valor previo en las condiciones de la expresión WHERE como forma de cargar los datos generados desde la última construcción. Por ejemplo:

SELECT \* FROM Facturas WHERE date > \$TODAY.old\$ AND date < \$TODAY\$

Para nuestro caso en particular utilizaremos \$Fecha\_Construccion.OLD\$. Al indicar que este valor sea Controlador (casilla activada), el O3Builder no permitirá que se construya incrementalmente el cubo con el mismo valor que está en el cubo.

Teniendo entonces el modelo multidimensional definido debemos hacer primero una construcción Full y luego las Incrementales, utilizando el [O3](#page-100-0) [Builder](#page-100-0)

- [Definiendo Input Sets](#page-93-0)
- [Definiendo Parámetros](#page-95-0)
- [Definiendo Acciones de Construcción](#page-97-0)
- [Verificando un Datamart](#page-99-0)
- [Construyendo un Datamart](#page-99-1)
- [Usando O3 Builder](#page-100-0)
- [Abriendo el Cubo](#page-104-0)

## <span id="page-93-0"></span>**Definiendo Input Sets**

Los Input Sets permiten agrupar las fuentes de datos correspondientes a un modelo.

También facilita la construcción de datamarts correspondientes a un mismo modelo, pero con información diferente, respondiendo por ejemplo a un juego de datos de producción y otro de prueba. En este caso, se define más de un Input Set para un mismo modelo y al construir el datamart se identifica el Input Set que se usará.

Todas las fuentes de datos deben pertenecer al menos a un Input Set.

Es posible definir dos tipos de Input Sets:

- **Full**: El datamart se construye totalmente como si fuera la primera vez, independientemente de los datos cargados en construcciones anteriores.
- **Incremental**: El datamart se construye agregando los nuevos datos que se leerán. El diseñador debe asegurarse de que este Input Set tiene solamente los datos que desea agregar y no datos ya cargado en el datamart.

Para realizar una construcción incremental debe definir un Input Set de tipo Incremental. Siempre que defina una construcción incremental, también debe existir un Input Set para una construcción completa.

Para definir un Input Set:

- 1. Seleccionar la rama principal del modelo en el árbol de diseño. Aparece el Panel de Propiedades para el mismo.
- 2. Seleccionar un Input Set, presionando el botón Agregar en el cuadro de Input Sets.
- 3. Para editar el nombre del Input Set, hacer doble clic en el campo Nombre.
- 4. Ingresar el nuevo nombre del Input Set.
- 5. Para cambiar el tipo de Input Set, haga doble clic en el campo Tipo. La lista de tipos aparece.

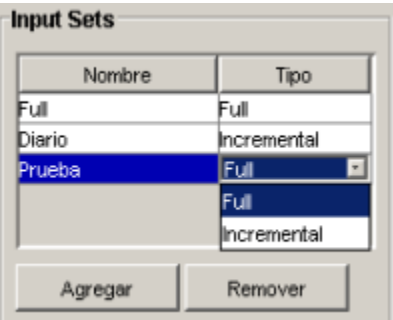

## **Asignando Fuentes de Datos a los Input Sets**

Use la solapa Input Sets del panel de propiedades de las Fuentes de Datos para asignar una fuente de datos a un Input Set.

- 1. Seleccione la rama Fuente de Datos en el Arbol de Diseño. Aparece el Panel de Propiedades para la Fuente de Datos.
- 2. Seleccione la solapa InputSets. Aparece una lista de Input Sets.
- 3. Marque la opción para que los Input Sets incluyan la fuente de datos.

#### **Notas**:

- Debe definir el Input Set para el datamart antes de asignarle una fuente de datos.
- Todas las fuentes de datos deben pertenecer a uno o más Input Sets.
- Debe asignar por lo menos una fuente de datos para cada Input Set. Si no lo hiciera O3 le notificará que debe proveer por lo menos una fuente de datos en cada Input Set.

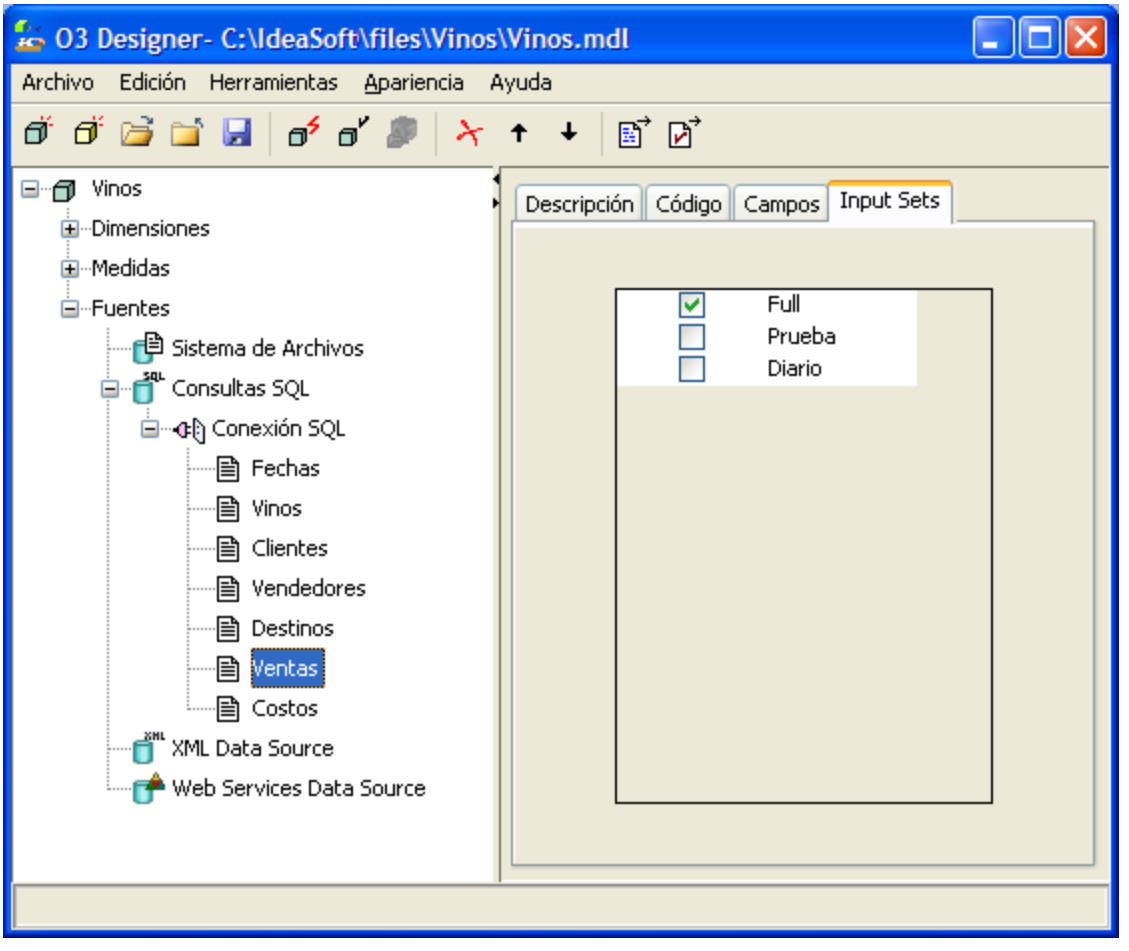

## <span id="page-95-0"></span>**Definiendo Parámetros**

En el **O3 Designer** es posible definir un grupo de parámetros para:

- Controlar el proceso de construcción.
- Sustituir valores en la definición de fuentes de datos.

El parámetro usa valores por defecto, o valores asignados en el momento que se dispara el proceso de construcción.

La definición de un parámetro de construcción incluye las siguientes declaraciones:

- Nombre
- Valor por defecto
- Tipo (Cadena de caracteres, Fecha, Entero, Doble, Hora)
- Si se usará para controlar una construcción incremental o no (controla si el valor es diferente al valor del parámetro del datamart anterior)

Los valores de los parámetros pueden ser constantes o expresiones. Si usa una expresión, el valor debe comenzar con = (signo de igual).

Puede usar operadores y funciones de campos virtuales en la expresión.

Por ejemplo, puede definir un valor de parámetro como:

 $=\mbox{Hoy(}$  )

En este caso su valor será la fecha de la construcción del datamart.

También es posible usar parámetros de construcción definidos previamente en valores de parámetro refiriéndose a ellos como \$NombreParámetro\$.

Por ejemplo:

```
RUTA_INSTALACION = C:\IdeaSoft\O3
RUTA_DATOS = $RUTA_INSTALACION$\files
```
En este caso, el valor de RUTA\_DATOS será C:\IdeaSoft\O3\files.

También puede usar un parámetro de construcción definido previamente en una expresión que asigna un valor a otro parámetro. En este caso se debe referenciar al parámetro directamente con su nombre sin encerrarlo entre símbolos \$ cuando usa un parámetro dentro de una expresión.

```
FECHA_ACTUAL=Hoy()
FECHA_PROXIMA_CONSTRUCCION=SumarDia(FECHA_ACTUAL, 1)
```
### **Definición de Parámetros de Construcción en las Fuentes de Datos**

Es posible referirse a los parámetros de construcción definidos en la definición de una Fuente de Datos de Texto, o en una consulta SQL refiriéndose al \$Nombre Parámetro\$.

Por ejemplo:

```
SELECT *
FROM Facturas
WHERE Fecha > $AYER$
```
También es posible utilizar parámetros en construcciones incrementales para referenciar a valores de parámetros de la anterior construcción. En dicho caso se agrega el sufijo .OLD al nombre del parámetro.

Por ejemplo:

```
SELECT *
FROM Facturas
WHERE Fecha > $FECHA ACTUAL.OLD$
```
Durante la construcción del datamart, los valores de parámetros se sustituyen. Los mismos pueden ser valores por defecto (asignados en el modelo), o valores reasignados durante la construcción.

Los valores de los parámetros asignados en el momento de la construcción pueden ser leídos de un archivo de configuración con el siguiente formato:

```
<Nombre Parámetro 1> = <Valor Parámetro 1>
<Nombre Parámetro 2> = <Valor Parámetro 2>
<Nombre Parámetro 3> = <Valor Parámetro 3>
...
```
Este tipo de archivo de configuración debe ser generado con la extensión **.cfg** y llamado en la construcción del datamart con la opción **-cfg=** del comando **builder**.

Los valores definidos en el modelo se sustituyen con los que se especifican en el archivo. Pueden ser constantes o expresiones.

**Para definir parámetros de construcción:**

En la solapa General del Datamart se definen los parámetros de construcción.

- 1. Seleccionar la rama principal del modelo en el Árbol de Diseño. Aparece el Panel de Propiedades del mismo.
- 2. Seleccionar la solapa General.
- 3. Presionar el botón Agregar en el cuadro de grupo de Parámetros. Aparece un nuevo parámetro de construcción.
- 4. Para editar el nombre del parámetro de construcción, hacer doble clic en el campo del nombre.
- 5. Ingresar el nombre del nuevo parámetro de construcción.
- 6. Para editar el valor del parámetro de construcción hacer doble clic en el campo Valor.
- 7. Ingresar el valor del nuevo parámetro de construcción.
- 8. Para cambiar el tipo de parámetro de construcción haga doble clic en el campo Tipo. Aparece la lista de tipos.
- 9. Para usar el parámetro de construcción para controlar una construcción incremental marcar la opción Controlador.

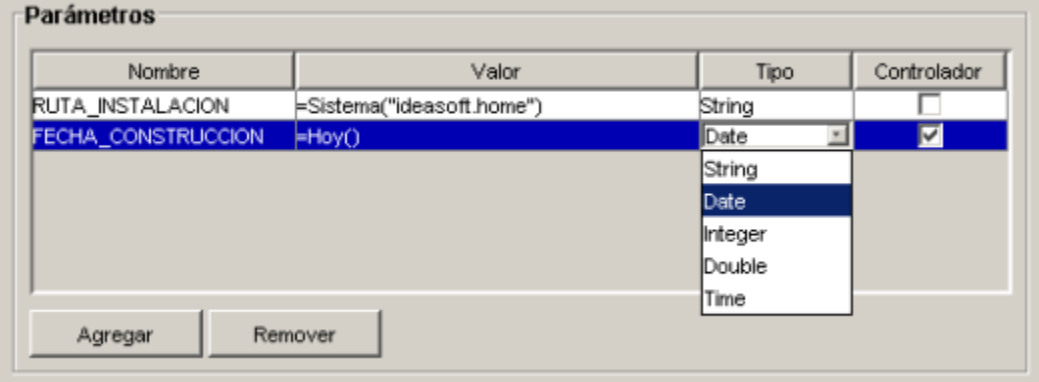

## <span id="page-97-0"></span>**Definiendo Acciones de Construcción**

Al definir acciones de construcción es posible:

- Notificar a los usuarios de los resultados de las construcciones (completa o incremental) vía email.
- Ante acciones fallidas, intentar cierta cantidad de veces una reconstrucción a intervalos de tiempo determinados (expresados en minutos), notificando a los usuarios el número de intentos y el período de espera.

El envío de notificaciones con el resultado de cada actualización depende solamente de la actualización del cubo a través del comando builder. No requiere acción alguna de parte del servidor de O3 (es decir, el servidor puede estar bajo al momento de la actualización). Los datos del servidor de mail, destinatarios y cuenta de correo que envía el mail deben ser definidos de manera independiente en cada modelo, como se detalla a continuación.

### **Para definir acciones de construcción:**

- 1. Seleccionar el datamart en el Árbol de Diseño. El Panel de Propiedades se actualiza.
- 2. Seleccionar la solapa Acciones de Construcción.
- 3. Ingresar el servidor SMTP.
- 4. Ingresar la dirección de correo del usuario definido como el remitente del mensaje.
- 5. Para identificar a los destinatarios de correo de los resultados específicos, ingresar la dirección de correo en la columna de Destinatarios del cuadro "Informar después de construir"
- 6. Para cada status de finalización no completada, ingresar los destinatarios de correo, el intervalo para intentarlo nuevamente y el número de intentos en el cuadro Reintentos.

### **Nota**

Separe las direcciones de email con **,** (coma).

O3 usa soporte SMTP. Esto significa que las direcciones de email deben usar soporte SMTP y un servidor de email SMTP, o debe haber soporte SMTP disponible.

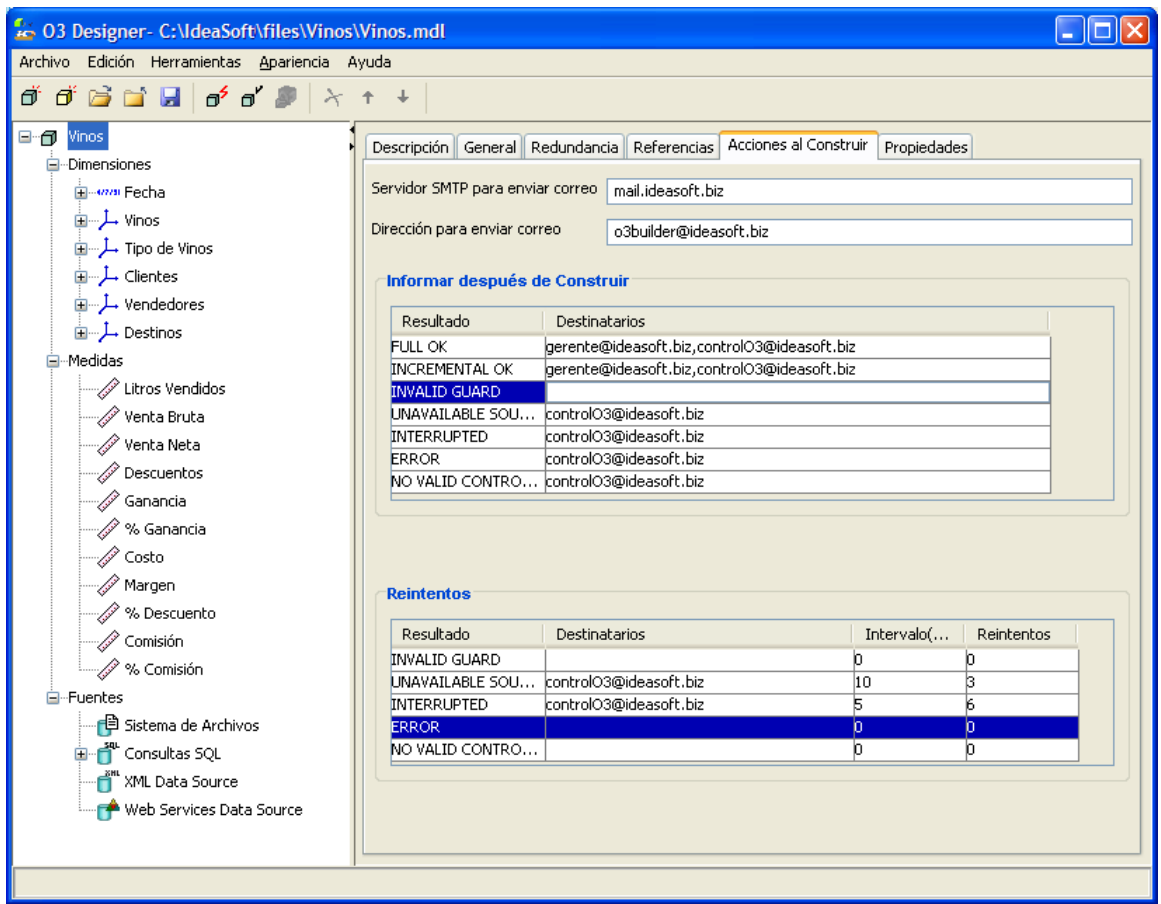

## **Estado de finalización de construcción**

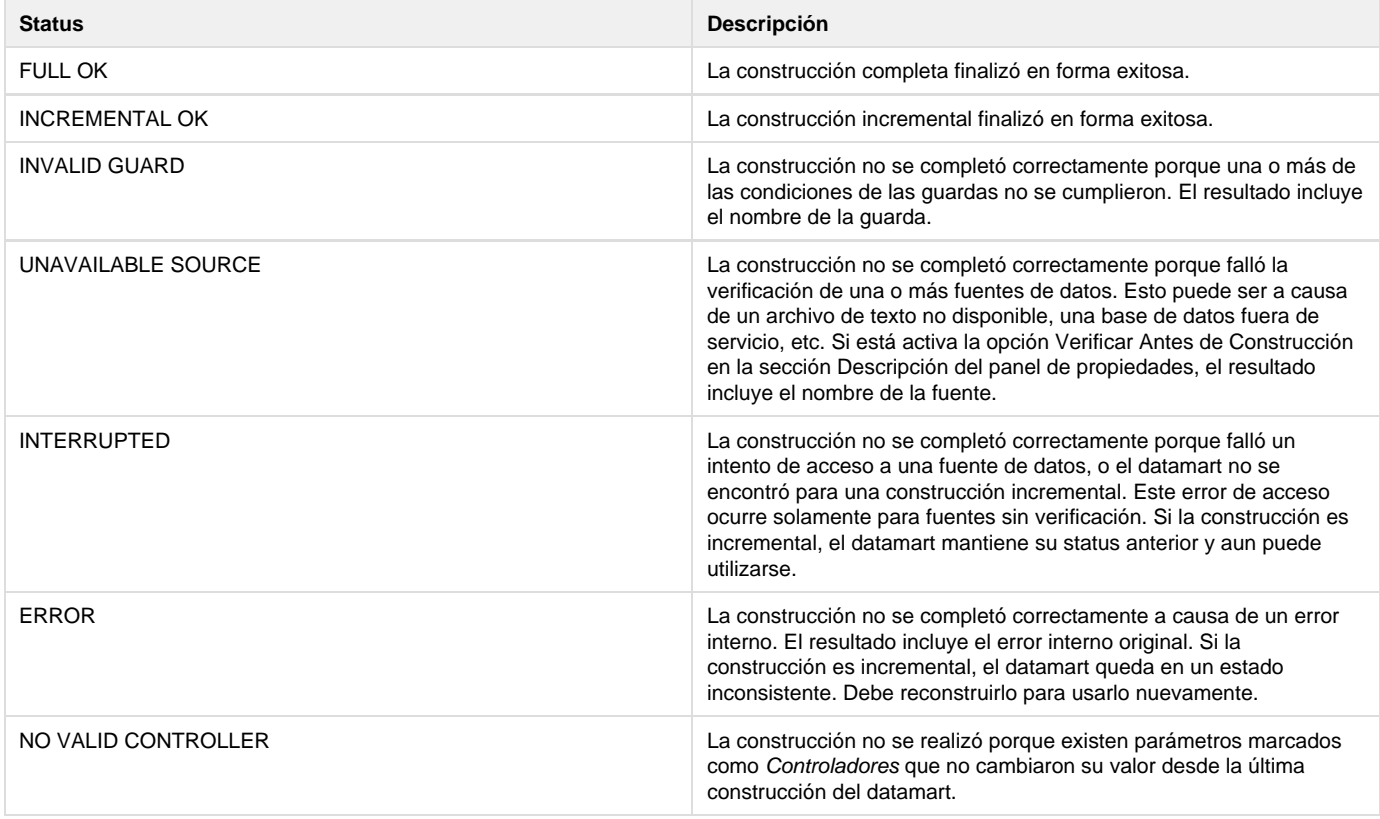

### **Configuración para el envío de mail con TLS**

1. Editar el archivo <o3>O3Builder.properties, agregar al final

```
mail.useSystemProp=true
mail.smtp.starttls.enable=true
mail.smtp.socketFactory.class=javax.net.ssl.SSLSocketFactory
mail.smtp.port=465
mail.smtp.socketFactory.port=465
mail.debug=false
```
2. Configurar en el Modelo Multidimensional en el tab Acciones a Construir: **Servidor SMTP para enviar correo**: [mi\\_cuenta:mi\\_clave@mi\\_servidor\\_de\\_correo.](http://mi_cuenta:mi_clave@mi_servidor_de_correo) **Ej. para gmail:** mi\_cuenta@gmail[.com:mi\\_clave@smtp.gmail.com](http://com:mi_clave@smtp.gmail.com) notar que para este caso hay 2 @, esto se debe a que gmail el usuario es mi\_cuenta@gmail.com

## <span id="page-99-0"></span>**Verificando un Datamart**

Use el comando Verificar Cubo para realizar una verificación sintáctica del datamart sin construirlo ni acceder a las fuentes de datos.

### **Para verificar el datamart:**

- 1. Seleccione el comando Archivo | Verificar Cubo. El cuadro de diálogo Monitor de Verificación del Modelo Multidimensional aparece. Se actualiza a medida que avanza el proceso de verificación.
- Cuando la verificación está completa aparece el status de verificación completada y el botón Cancelar se actualiza a Cerrar.
- 2. Presione el botón Detalles para ver un registro del proceso de verificación.
- 3. Presione el botón Cerrar para volver al escritorio de O3.

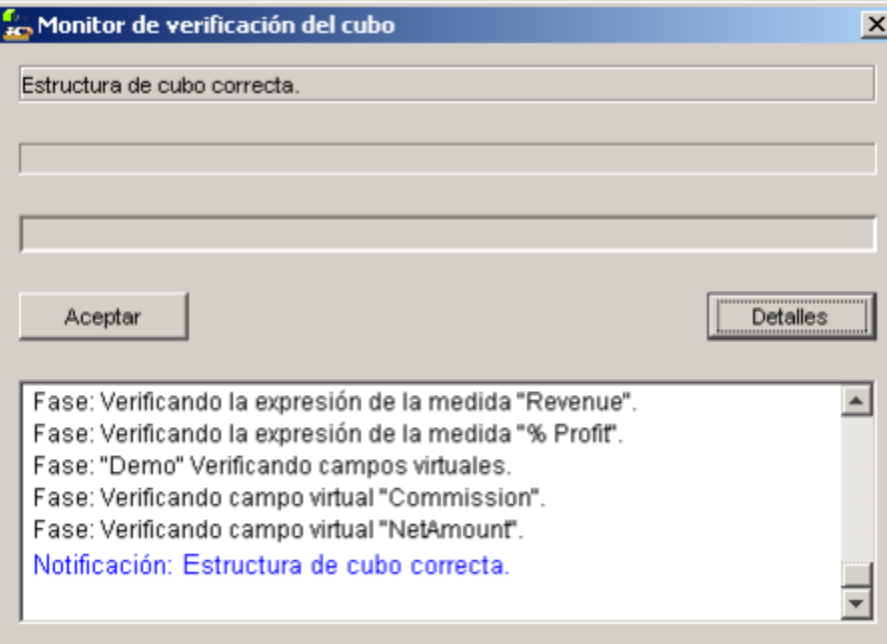

## <span id="page-99-1"></span>**Construyendo un Datamart**

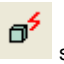

de Diseño.

#### **Para realizar una construcción completa:**

- 1. Seleccionar la rama del datamart en el Árbol de Diseño. Aparece el Panel de Propiedades para el datamart.
- 2. En la sección General elegir el modo de error para la construcción.
- 3. Si se tiene más de un Input Set definido como FULL set, seleccionar el Input Set de la lista desplegable correspondiente al campo "Usar Input Set Durante la Construcción".
- 4. Seleccionar el comando Archivo | Generar Cubo. Aparece el cuadro de diálogo Guardar Cubo Generado. También desde el botón de la

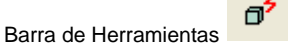

- 5. Seleccionar una ubicación de directorio y un nombre de archivo para el datamart.
- 6. Presionar el botón Guardar. Aparece el cuadro de diálogo Monitor de Generación de Cubo. La información se actualiza a medida que avanza la construcción del datamart.
- Cuando la construcción se termina aparece el estado de finalización de la construcción y el botón Cancelar se actualiza a Cerrar.
- 7. Para ver las notificaciones generadas durante el proceso de construcción, presionar el botón Detalles.

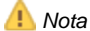

Con este método sólo puede realizar construcciones completas (Full).

El comando Generar Cubo incluye la verificación del cubo como primer paso en la construcción del mismo.

El cuadro de diálogo Monitor de Generación de Cubo muestra todos los mensajes producidos por el O3 Builder durante el proceso de construcción, incluyendo las advertencias y el resultado final.

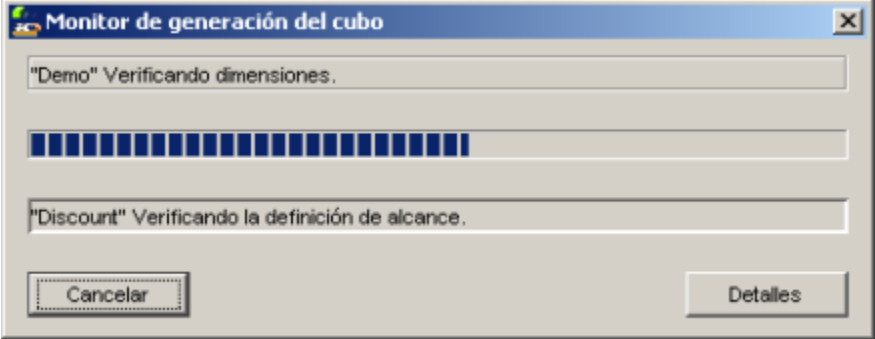

## <span id="page-100-0"></span>**Usando O3 Builder**

El comando de **O3 Builder** permite realizar una construcción completa o incremental desde la línea de comandos, o programando la construcción del datamart a través del programador de tareas del sistema operativo.

El ejecutable para el Builder se encuentra en la carpeta **bin** de la instalación de O3. Y en script en la carpeta **bat** (instalación MS-Windows) o **sh**.

La sintaxis de ejecución del Builder es:

Builder [opciones] <modelo | cubo | servercfg>

Las Opciones incluyen:

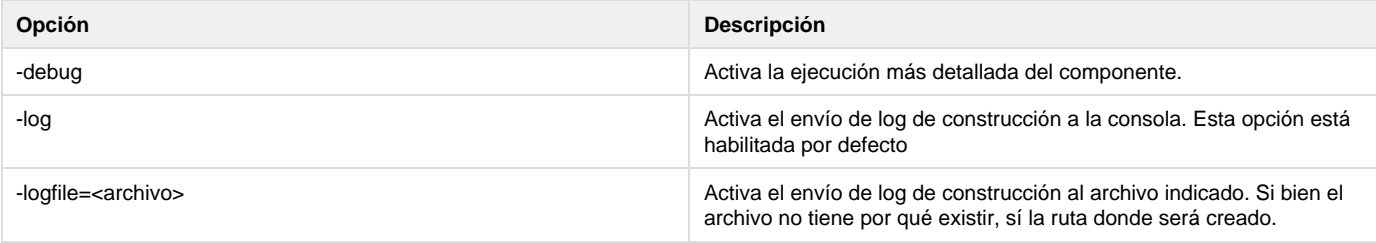

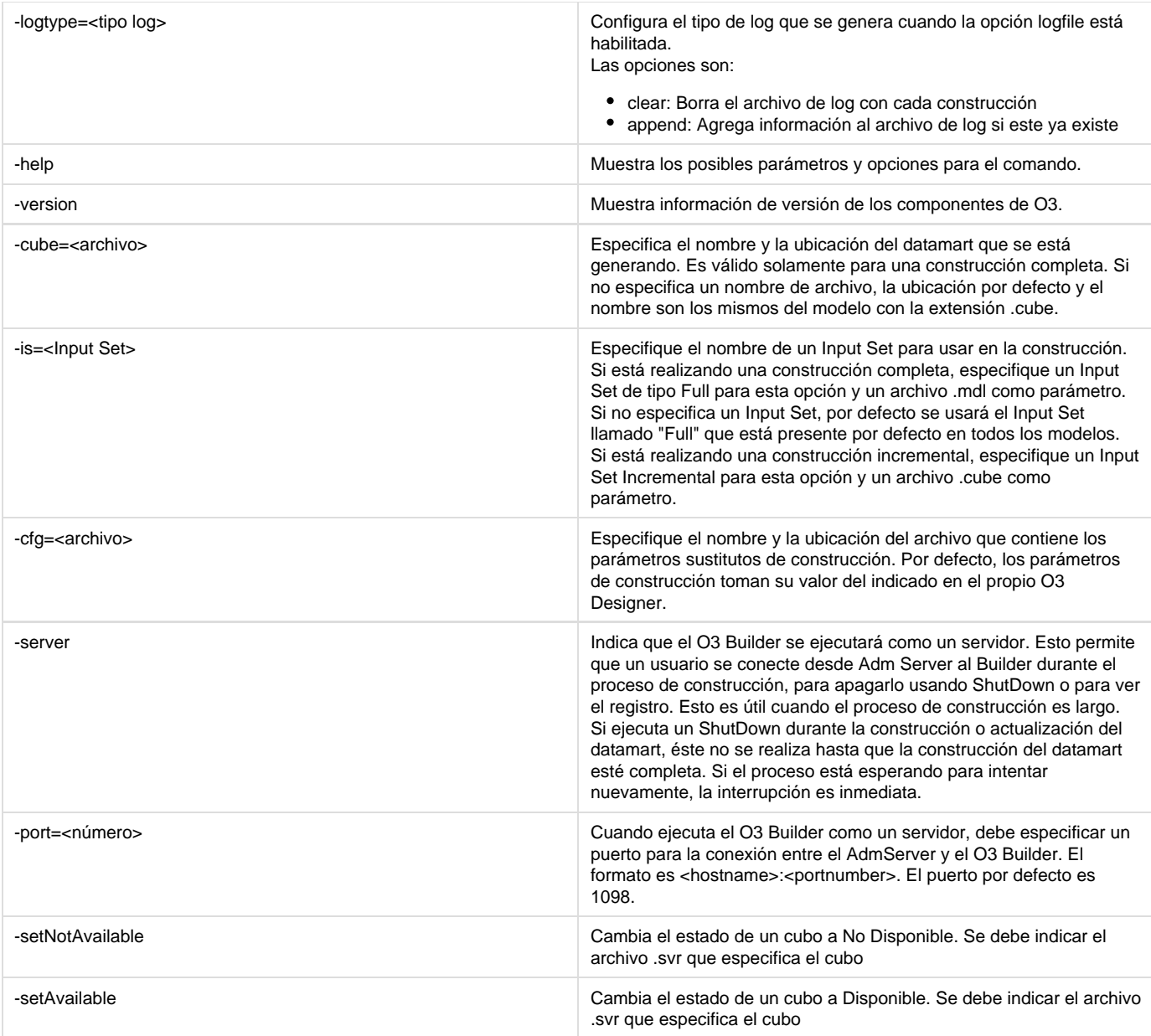

### Especifique uno de los siguientes parámetros:

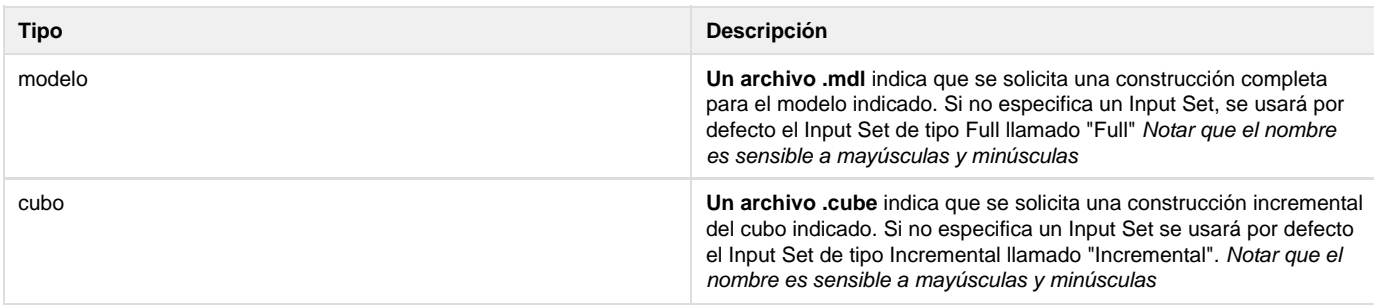

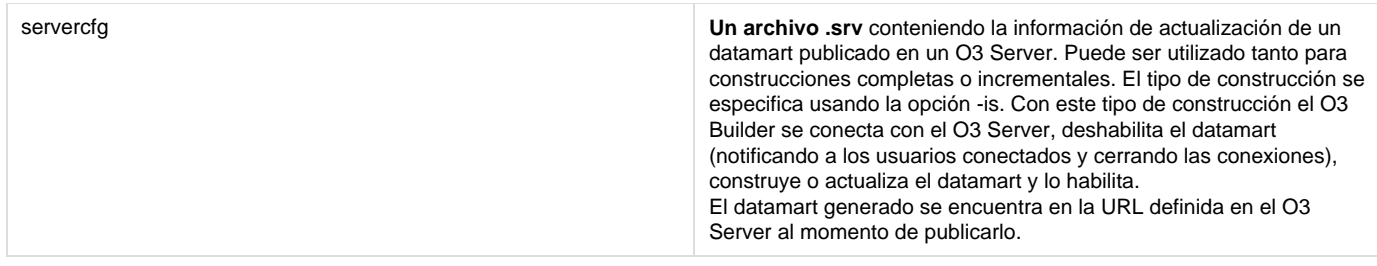

### El archivo **.srv** debe tener el siguiente formato:

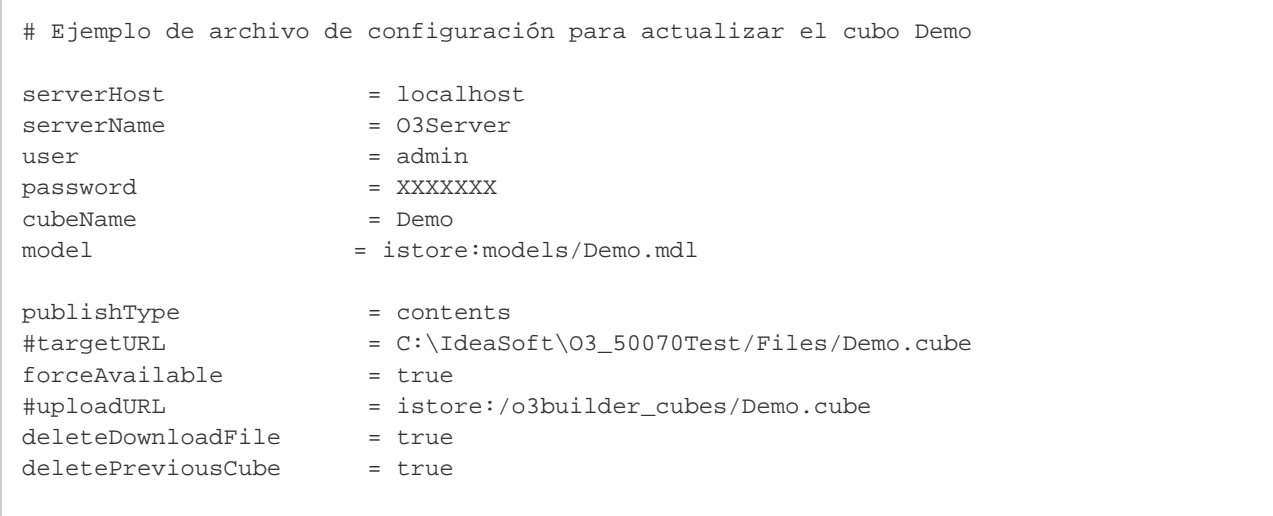

### donde:

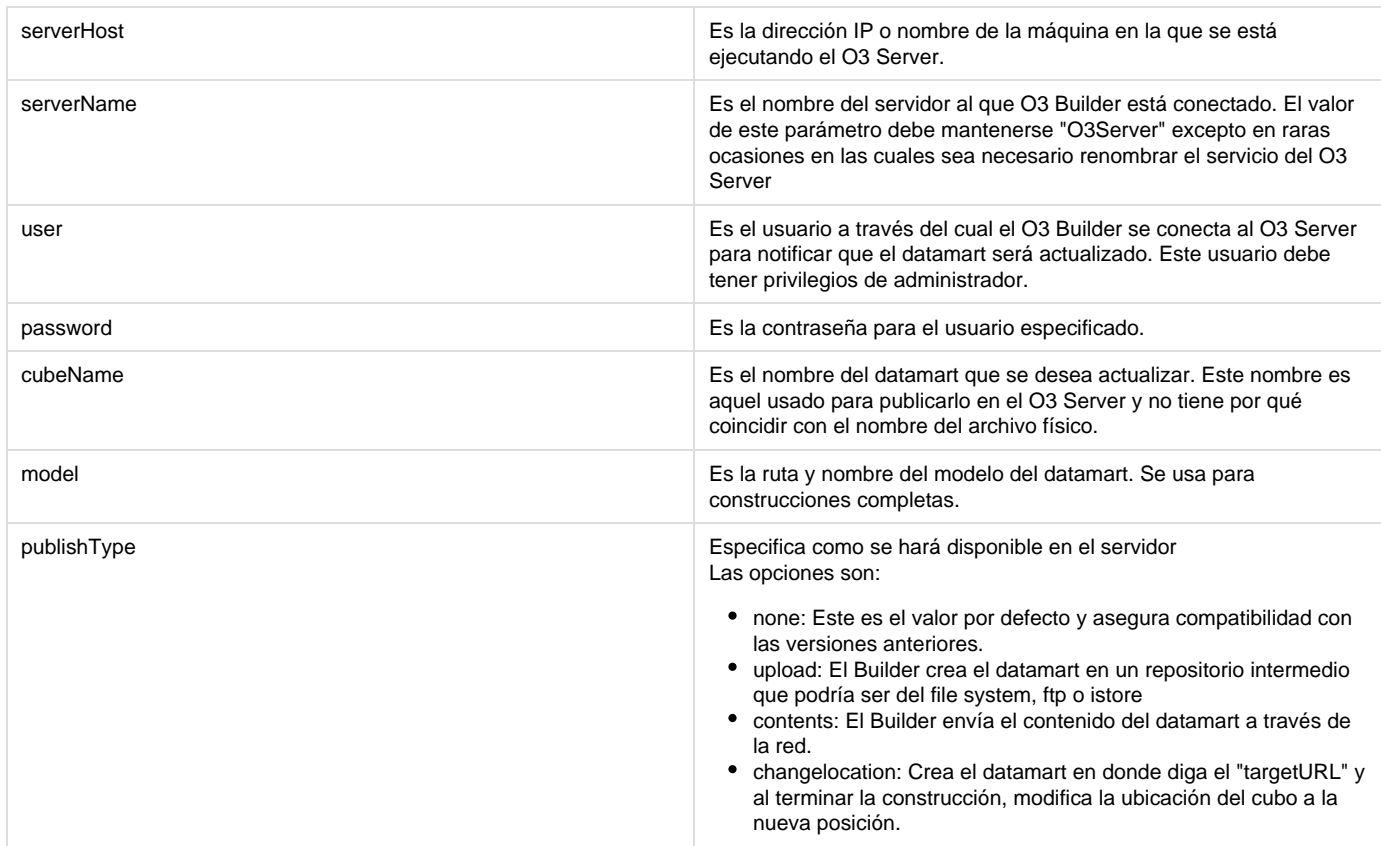

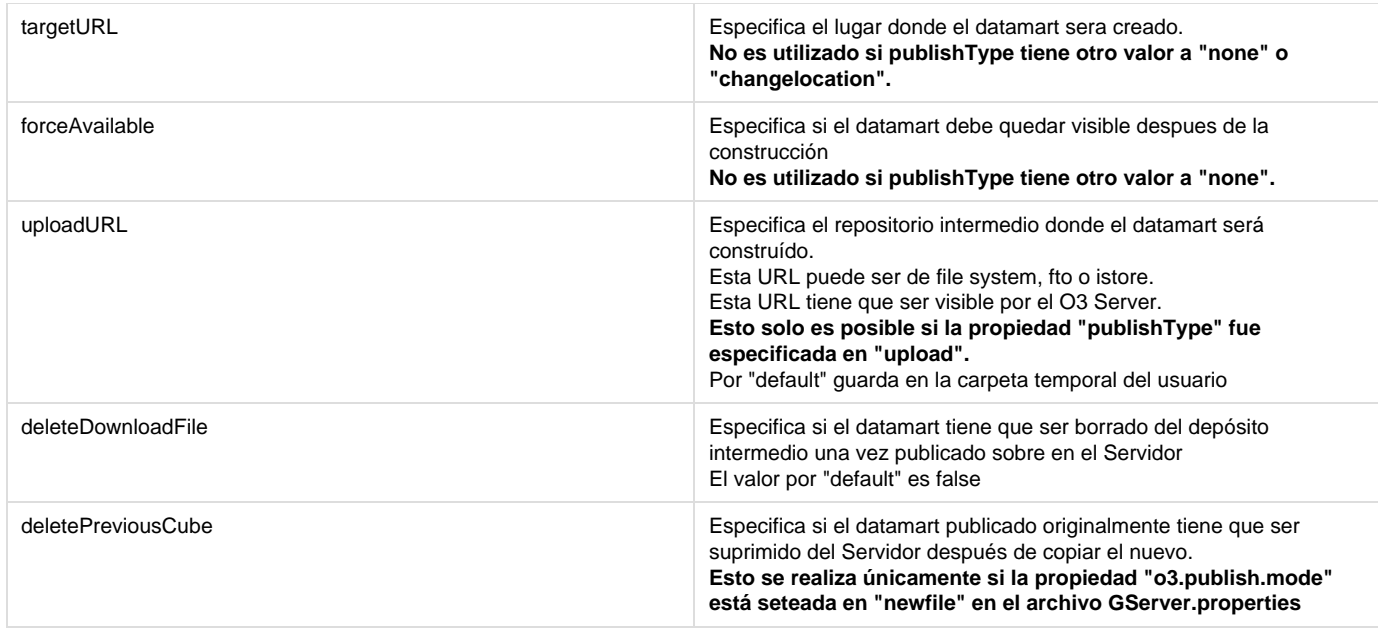

Este archivo de actualización de datamarts publicados en el servidor debe ser creado automáticamente por el O3 Server Administrator. Para más detalles referirse a la sección de Información de la **Sección Parámetros de Actualización** de la página de [Administración de Cubos](https://www.ideasoft.biz/wiki/display/o3man/Administrando+los+Cubos) del Manual del [O3 Server Administrator.](https://www.ideasoft.biz/wiki/display/o3man/O3+Server+Administrator)

## **Ejemplos**

Supongamos un datamart de ejemplo con información de ventas para los años 2000, 2001 y 2002

### **Generar una Construcción Completa**

La siguiente línea se utiliza para realizar una construcción completa del datamart definido por el modelo C:\IdeaSoft\O3\Modelos\Ventas.mdl. Esta construcción dará origen al datamart C:\IdeaSoft\O3\Cubos\Ventas.cube

builder -cube=C:\IdeaSoft\O3\Cubos\Ventas.cube C:\IdeaSoft\O3\Modelos\Ventas.mdl

- El parámetro -cube se usó para cambiar el path del datamart de destino. Si se omite este parámetro se genera el datamart en la misma ruta y con el mismo nombre que el modelo
- Como no se incluye un Input Set, por defecto se usa el Input Set llamado "Full".
- La especificación del archivo .mdl indica una construcción completa.

Al usar el Input Set "Full" la totalidad de los datos (2000 al 2002) serán incorporados en el cubo

### **Generar un Datamart con Datos Solamente del año 2000**

Para este ejemplo se asume que se tiene definido un Input Set llamado "Solo2000" de tipo Full que extrae datos de la base de datos únicamente para el año 2000

La siguiente es la línea necesaria para realizar la construcción de dicho datamart

builder -is=Solo2000 C:\IdeaSoft\O3\Modelos\Ventas.mdl

- El parámetro -is especifica un Input Set de tipo Full llamado Solo2000 que sólo trae datos para el año 2000.
- El datamart construido será C:\IdeaSoft\O3\Modelos\Ventas.cube ya que no fue especificada la opción -cube.

### **Agregar Datos del 2001 al Datamart del 2000**

Para este ejemplo se asume que se tiene definido un Input Set llamado "Incr2001" de tipo Incremental que únicamente trae datos para el año 2001

La siguiente es la línea necesaria para actualizar el datamart creado en el caso anterior con los datos del 2001

```
builder -is=Incr2001 C:\IdeaSoft\O3\Modelos\Ventas.cube
```
- El parámetro -is especifica un Input Set de tipo Incremental llamado Incr2001 que sólo trae datos para el año 2001.
- La especificación del archivo .cube indica que se trata de una construcción incremental del datamart indicado.

## <span id="page-104-0"></span>**Abriendo el Cubo**

Desde el **O3 Designer** use el comando Abrir Browser para ver un datamart que ha sido construido.

### **Para ver un datamart:**

- 1. Seleccionar el comando Abrir Browser del menú Archivo. El O3 Browser se abre con el datamart actual.
- 2. Seleccionar el comando Salir del menú Archivo para volver al **O3 Designer**.

### **Nota**

La construcción del datamart habilita el comando Abrir Browser. El datamart se abre usando la última versión construida.

# **Optimizando las Consultas**

Una de las características más importantes de los datamarts de O3 es la posibilidad de manejar jerarquías para las dimensiones. Las jerarquías le permiten al usuario analizar la información no sólo desde diferentes perspectivas, sino también en diferentes niveles de detalle.

En la definición del modelo multidimensional de un datamart se definen las jerarquías relacionadas con cada una de sus dimensiones, especificando los posibles niveles de detalle que el usuario podrá consultar.

Para una dimensión Fecha, por ejemplo, pueden definirse los niveles Año, Trimestre, Mes y Semana, para que el usuario pueda analizar la información en cualquiera de estos niveles del datamart.

Es importante considerar que la información obtenida de las fuentes para construir un datamart se da siempre para un nivel en particular (nivel base o de entrada) en cada una de las dimensiones que forman el datamart. En el ejemplo de la dimensión Fecha este nivel puede ser Semana.

Cada vez que un usuario consulta un nivel por encima del nivel de entrada para una o más dimensiones (Año, Trimestre o Mes en el ejemplo), O3 realiza una agregación para resolver la consulta (a través de la operación de agregación definida para la medida consultada) desde el nivel de entrada o base de datos en cada una de las dimensiones (Semana por ejemplo). Dependiendo del número de registros manejados por el datamart, las operaciones de agregación pueden involucrar grandes cantidades de registros, y por lo tanto afectar negativamente el tiempo de respuesta para ciertas consultas.

La redundancia es el mecanismo que hace posible la inclusión de información previamente calculada en el momento que se hace la consulta (cuando el datamart se construye, por ejemplo) para niveles de agregación por encima del nivel base o de entrada.

De esta forma, si el usuario consulta un nivel para el cual se ha incluido redundancia (nivel de redundancia) no será necesario hacer una agregación ya que el cálculo ya existirá almacenado en el datamart, agilizando los tiempos de respuesta.

Por otro lado, si las consultas se hacen por encima de un nivel precalculado, O3 usará estos niveles para la agregación en vez de los registros de nivel base.

Como la redundancia consiste en información precalculada que se almacena como parte del datamart, el usuario debe observar que esta inclusión afectará el tamaño final del mismo. Por lo tanto, la cantidad de redundancia incluida en el datamart debe ser controlada para evitar que ocupe demasiado espacio.

La tarea de definir la redundancia apropiadamente consiste en alcanzar un equilibrio entre el espacio extra ocupado por el datamart como consecuencia de la redundancia y el beneficio que ofrece a los tiempos de respuesta de las consultas. En la mayoría de los casos, unos pocos niveles de redundancia cuidadosamente seleccionados representan una gran mejoría para los tiempos de respuesta, con muy poco espacio de almacenamiento extra.

## **Definición de Redundancia**

La redundancia de un datamart es la selección de los niveles para las dimensiones en las que los valores serán precalculados. La redundancia en un datamart se definirá por un conjunto de niveles de redundancia.

## **Niveles de Redundancia**

Un nivel de redundancia debe especificar un nivel para cada una de las dimensiones del datamart. Los datos correspondientes a la combinación

de niveles especificados se precalcularán en el datamart.

Si al consultar el datamart el usuario se encuentra en el nivel de redundancia para cada dimensión, los datos se calcularán de antemano y no será necesario hacer cálculos para responder a la consulta.

Además, si en una o más dimensiones el usuario se encuentra por encima del nivel de redundancia, puede usarse para el cálculo reduciendo el número de registros y como consecuencia, el tiempo de respuesta.

## **Ejemplo**

Consideremos un modelo multidimensional arbitrario con las siguientes dimensiones:

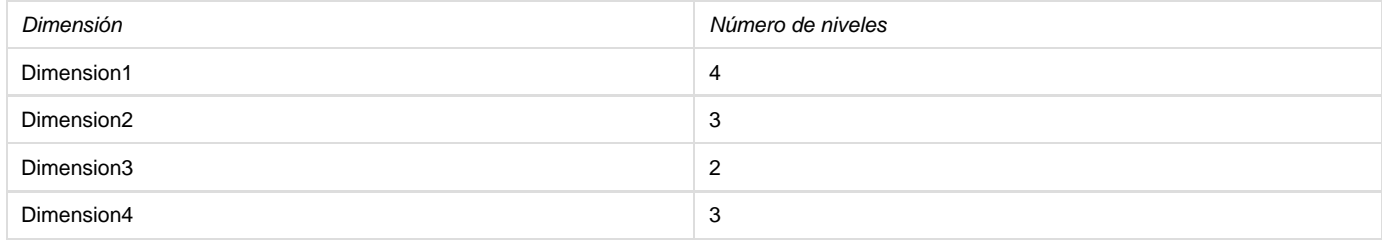

Estos son ejemplos de niveles de redundancia:

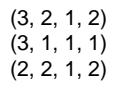

Para la definición de una redundancia los niveles de cada dimensión están numerados en orden ascendente, siendo 0 el nivel más bajo en la jerarquía.

Para evaluar el impacto de un nivel de redundancia en un datamart, el usuario debe considerar que cada nivel de redundancia generará nuevos registros en el datamart.

Cuanto más altos sean los niveles que forman el nivel de redundancia, más bajo será en número de registros generados.

- [Métodos de Cálculo de Redundancia](#page-105-0)
- [Formas de Calcular Redundancia](#page-107-0)

## <span id="page-105-0"></span>**Métodos de Cálculo de Redundancia**

Para simplificar el proceso de definición de redundancia, O3 ofrece un conjunto de métodos de redundancia predeterminados. Cada método de redundancia define una política de redundancia para el datamart. Algunos métodos son completamente automáticos, y otros dan más control al diseñador. Además de los métodos predeterminados hay un método manual en el que el diseñador puede definir los niveles uno a uno.

El método de redundancia es lo primero que se debe seleccionar para definir una redundancia en un modelo multidimensional. Dependiendo del método seleccionado, en algunos casos será necesario definir algunos parámetros adicionales.

Los métodos de redundancia disponibles son:

- Ninguno
- Top Most
- Nivel Fijo 1
- Nivel Fijo 2
- Automático
- Manual

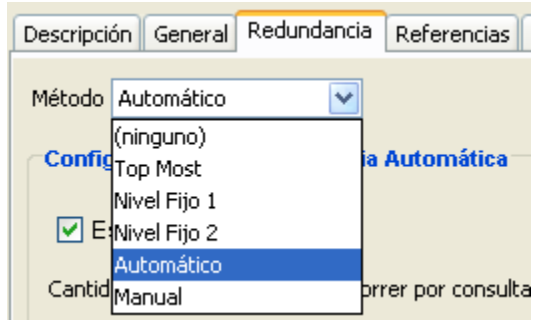

### **Ninguno**

En este caso no se incluyen niveles de redundancia en el datamart. Todas las consultas se resolverán en el nivel base de las dimensiones.

## **Top Most**

El método Top Most incluye un único nivel de redundancia en el nivel superior de todas las dimensiones. El formato del nivel incluido es el siguiente:

(S1, S2, ..., SN)

donde S1 es el nivel superior de la dimensión número. i, y N es el número de dimensiones en el datamart.

Este método está orientado a resolver eficientemente las consultas en el nivel superior del datamart. Puede resultar útil para acelerar la apertura de la vista inicial de un datamart con muchos registros.

## **Nivel Fijo 1**

El método Nivel Fijo 1 incluye el nivel Top Most y un nivel de redundancia adicional con el siguiente formato:

```
(1, 1, \ldots, 1)
```
Esto es, un nivel de redundancia para el nivel 1 en cada una de las dimensiones del datamart. Si las dimensiones tienen 2 niveles, el método Nivel Fijo 1 es igual al Top Most.

## **Nivel Fijo 2**

El método Nivel Fijo 2 incluye el nivel Top Most, el Nivel Fijo 1 y un nivel de redundancia adicional con el siguiente formato:

 $(2,2, \ldots, 2)$ 

Este es un nivel de redundancia para el nivel 2 en cada una de las dimensiones del datamart. Si alguna dimensión no tiene nivel 2 (tiene menos de 2 niveles), el nivel de redundancia será ignorado. Si todas las dimensiones tienen 3 niveles, el método Nivel Fijo 2 es igual al Top Most.

### **Automático**

El método automático hace un análisis del contenido del datamart y automáticamente decide la ubicación de los niveles de redundancia a través de algoritmos incluidos en O3.

Para tomar esta decisión los algoritmos usan un parámetro de entrada que el diseñador debe proporcionar en la sección "Configuración de Redundancia Automática". El parámetro es el número máximo de registros que deben recorrerse (y agregarse) en el peor de los casos para responder a una consulta. Esta restricción en la práctica da un límite de tiempo para responder cualquier consulta.

Basándose en estos datos y en cualquier dato adicional del datamart (número de niveles en las jerarquías, número de elementos en los niveles y número total de registros del cubo) los algoritmos automáticos generarán los niveles de redundancia necesarios para cumplir esta regla.

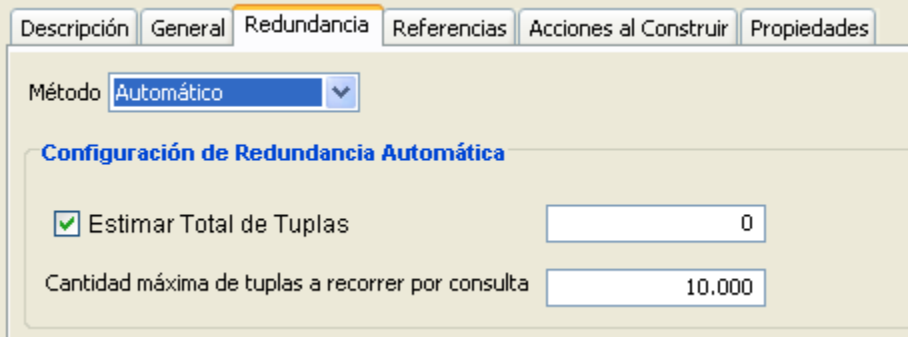

Dependiendo del momento en que se generan los niveles de redundancia automática, (ver Fases) los algoritmos no pueden saber el número total de registros que el datamart tendrá. Si este es el caso, el algoritmo se basará en la información obtenida en la etapa de generación de metadata (construcción de dimensiones y sus jerarquías) dependiendo del número de registros en el datamart y basará sus decisiones en esta información.

Por otro lado, el diseñador puede indicar para este caso, a través de la función "Estimar total de tuplas", un total estimado de tuplas en el datamart, para usar en vez del estimativo.

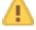

El usuario debe considerar que si el "Valor Máximo de Tuplas por Consulta" es muy bajo, puede originar la generación de muchos niveles de redundancia e incrementar el tamaño del datamart. Por lo tanto, este método de redundancia debe usarse con mucho cuidado, controlando dicho parámetro en particular.

### **Manual**

En el método manual el diseñador tiene control total sobre los niveles de redundancia que se incluirán en el cubo. El diseñador deberá definir los niveles de a uno, indicando cómo se forma cada uno de ellos (el nivel de cada dimensión).

Una vez que el método Manual se ha seleccionado, los niveles deben ingresarse en la sección "Configuración Manual de Redundancia" a través del botón Agregar Nivel. Una vez que se agrega un nuevo nivel, el número de nivel para cada dimensión debe especificarse.

El método manual es más flexible que los otros, ya que permite ajustar la redundancia incluida en el datamart a la realidad de los datos manejados. Por otro lado, es el que requiere más conocimientos por parte del diseñador acerca del mecanismo de redundancia y los datos incluidos en el datamart.

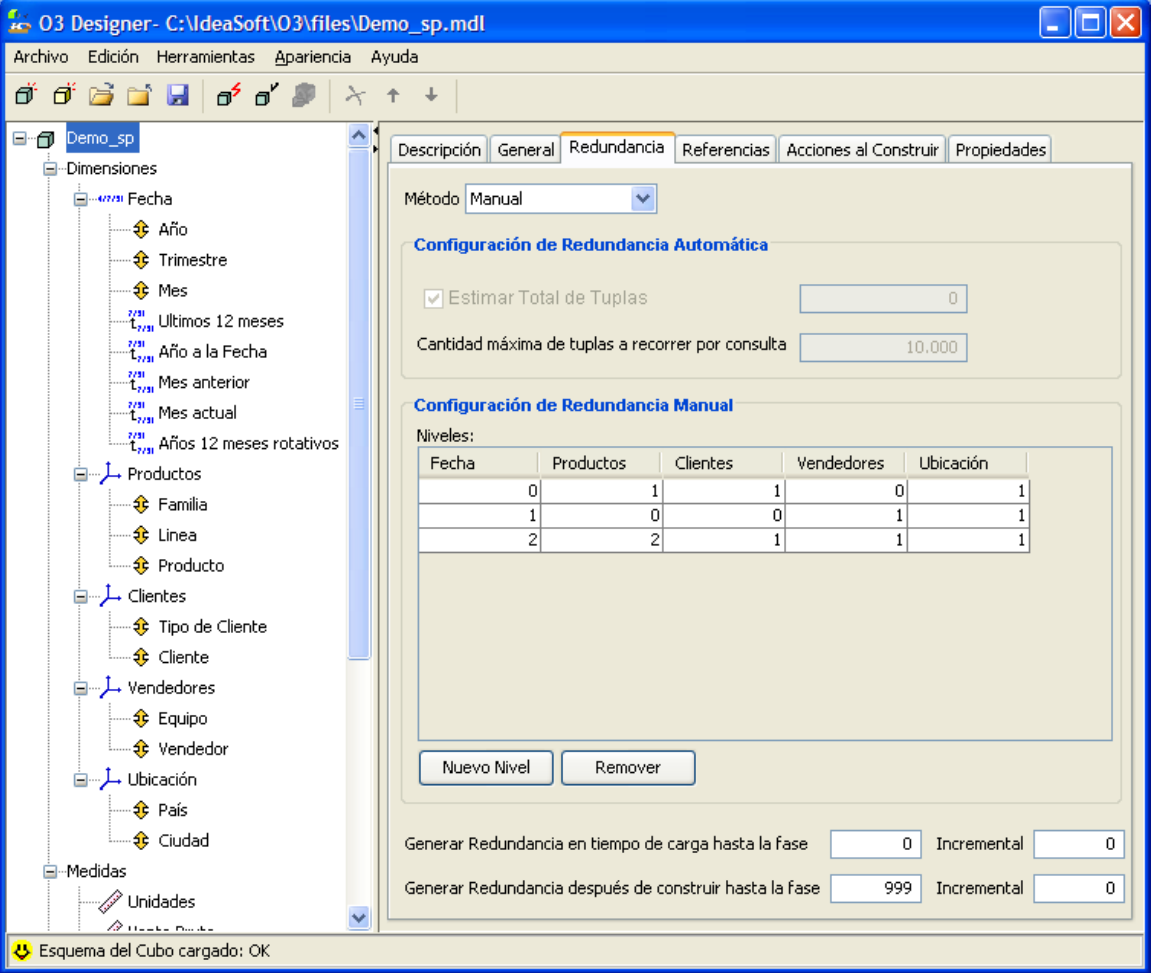

## **Fases**

Dado un conjunto de niveles de redundancia generados por alguno de los métodos anteriores, O3 organiza estos niveles en fases según las dependencias entre ellos. El objetivo de esta organización es hacer que cada nivel use el nivel más bajo posible como nivel base, y evitar que todos los niveles se calculen en nivel base.

Dado un conjunto de niveles, O3 hará un plan compuesto por un conjunto de fases, cada una de las cuales tendrá los niveles calculados en el mismo nivel base y hará los cálculos basándose en estas fases

## <span id="page-107-0"></span>**Formas de Calcular Redundancia**

En la sección anterior se indican los métodos de aplicar redundancia, ahora se presenta las distintas formas de calcular.

Previamente tenemos que considerar las fases por las que pasa la construcción de un cubo con el O3Builder, y las cuales se pueden observar en el log de construcción si así lo indicamos:
- Fase 0 Verificación del Modelo Multidimensional
- Fase 1 Construcción de la Metadata
- Fase 2 Carga del Cubo
- Fase 3 Cálculo de la Redundancia **(1)** Si fué indicado un Método.

## **Construcción de la Redundancia Indicando en el Modelo Multidimensional**

Habiéndose indicado en el modelo multidimensional algún Método de Redundancia, luego de terminada la Fase 2 de Carga del Cubo comenzará el cálculo de la Redundancia.

Si estamos ante un caso de Construcción de Tipo Incremental, luego de cargar el cubo con la nueva información se volverá a Calcular la Redundancia para toda la información que hay en el cubo.

# **Construcción de la Redundancia con el Comando RedunMgr**

Por diversos motivos un usuario puede decidir no indicar la Redundancia en el Modelo Multidimensional y calcular la redundancia luego de Construido el Cubo.

Por ejemplo cuando tenemos un cubo con construcciones **incrementales**. Recordemos que si queremos trabajar un cubo con otros niveles de redundancia y estos están indicados en el modelo multidimensional deberíamos cambiar el modelo multidimensional y comenzar con construcciones de tipo Full.

También es muy útil para agregar la redundancia en un paso separado al de la construcción del cubo, repitiendo el proceso las veces que sea necesario hasta lograr optimizar el cubo sin necesidad de perder tiempo en reconstruirlo. Esta aplicación despliega además información útil sobre los niveles de redundancia. Por ejemplo, muestra la cantidad de tuplas que tiene un nivel de redundancia y sobre qué nivel fue construído, lo que permite tener una idea de si cierto nivel de redundancia mejora o no la performance del cubo.

El comando **RedunMgr** nos permite operar y administrar las redundancias de un cubo, sin necesidad de modificar el modelo multidimensional.

## **Ejecución**

## **RedunMgr [opciones] <datamart>**

## Ejemplo **linux**

redunmgr.sh [opciones] miDataMart.cube

## Ejemplo **windows**

redunmgr.bat [opciones] miDataMart.cube

## **Opciones disponibles**

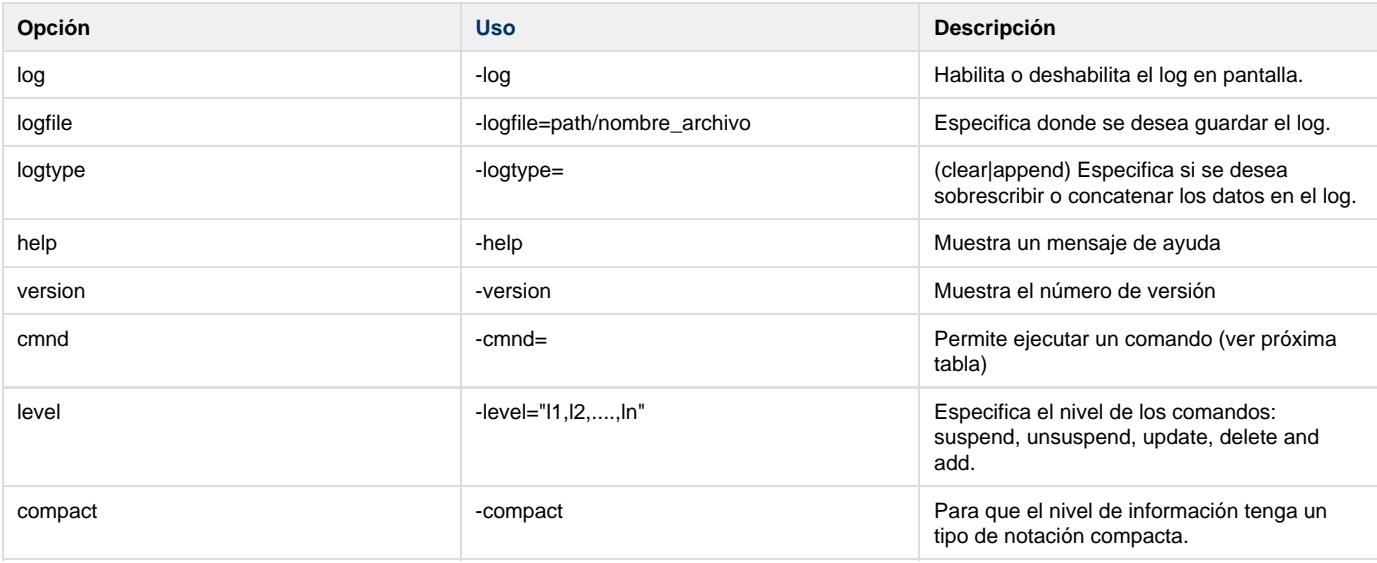

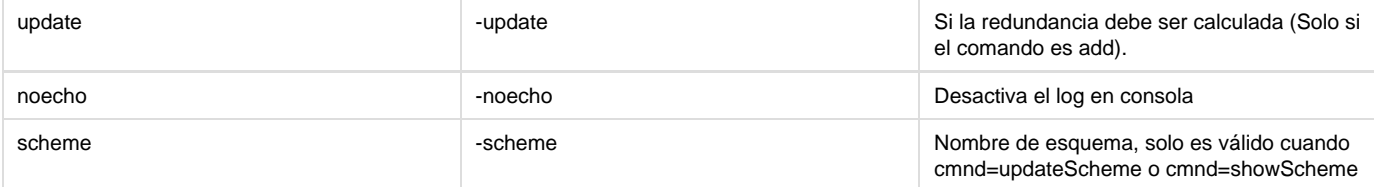

# **Comandos**

Para correr comandos los comandos del **Redundancy Manager** la sintaxis es la siguiente:

#### **RedunMgr**

**-cmnd=<show|showCover|suspend|unsuspend|delete|add|update|updateAll|addAuto|testAuto|updateScheme|showScheme|updateSca nData>[opciones] <datamart>**

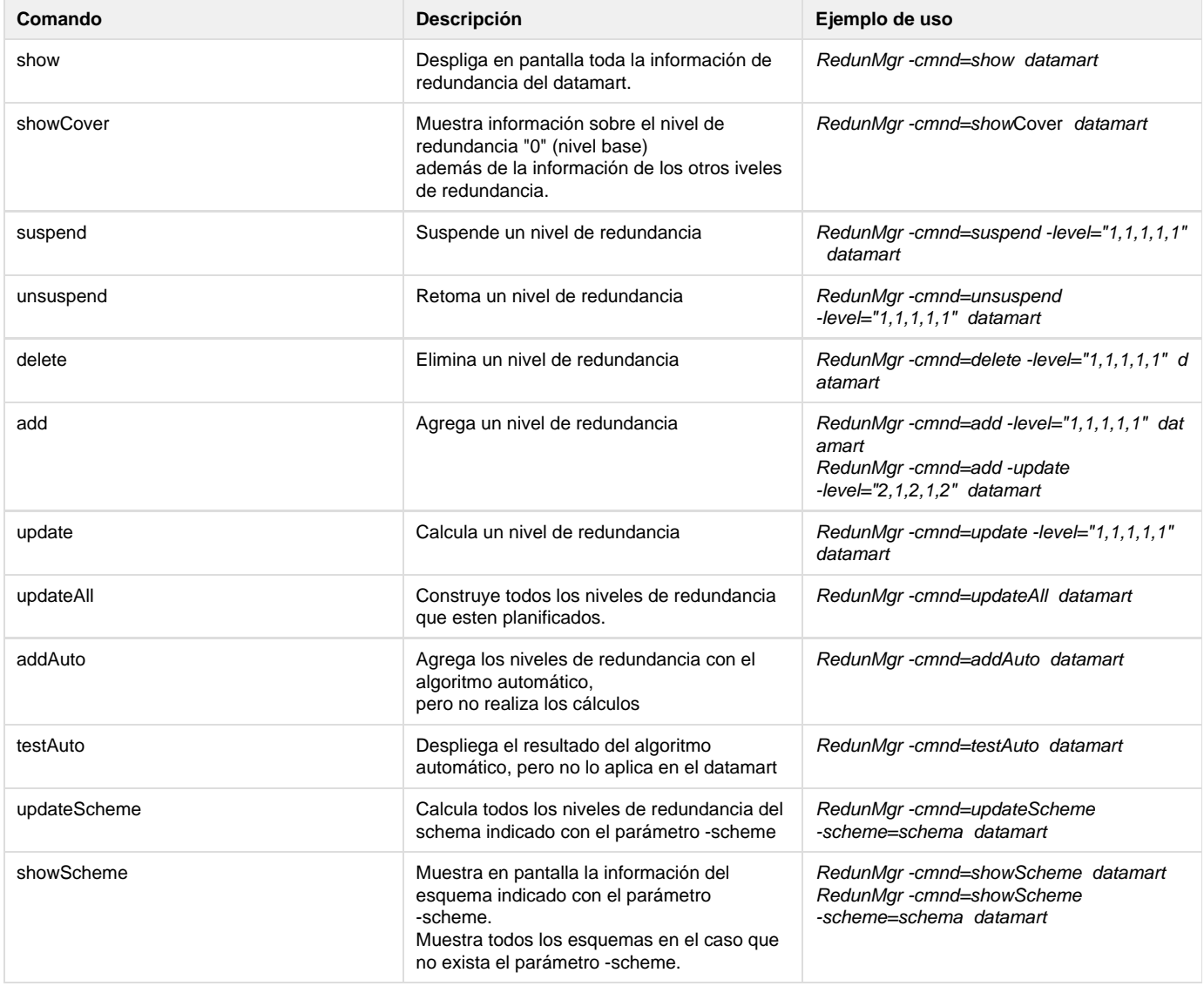

**[Ejemplos d](https://www.ideasoft.biz/wiki/display/O3BI/O3+Redundancy+Manager)e uso del Comando RedunMgr (Redundancy Manager)**

<span id="page-109-0"></span>[Ejemplos de Uso de Redundacy Manager](#page-109-0)

Λ

# **Ejemplos de Uso de Redundacy Manager**

Δ

Para los siguientes ejemplos consideramos que la instalación de O3BI está en C:\IdeaSoft\o3bi y utilizaremos el Cubo Demo.cube que se ofrece con la instalación.

## **Ejemplo 1**

RedunMgr -cmnd=add -level="1,1,1,1,1" C:\IdeaSoft\o3bi\files\Demo.cube -debug

planifica el nivel de redundancia [1,1,1,1,1] (o sea, nivel [Quarter,Line,Customer Type,Line,Team,Country]) en el cubo Demo.cube

**Ejemplo 2**

RedunMgr **-**debug **-cmnd=show** C:\IdeaSoft\o3bi\files\Demo.cube

Despliegua en pantalla toda la informacion de redundancia del cubo Demo.cube

## **El resultado del comando es:**

```
C:\IdeaSoft\o3bi\bat>RedunMgr.bat -debug -cmnd=show C:\IdeaSoft\o3bi\files\Demo.cube
Loading Application properties file from: file:C:/ideasoft/o3bi/O3.properties
Loading Custom Application properties file from:
file:C:/ideasoft/o3bi/O3_custom.properties
Loading User properties file from: file:C:/Users/ernesto/O3_user.properties
Loading Alternative User properties file from:
file:C:/ideasoft/o3bi/O3_user.properties
Logfile enabled. Append mode
Log enabled
Debug level set
Advertencia: No se encuentra archivo de propiedades en biz.ideasoft.argos.licens
e.model.basic.msg.license
Loading Configuration from : C:\Users\ernesto/O3.properties
Version: 6.4.2
Expiration date: 3 de diciembre de 2014
Licensed to: Ideasoft
Notificaci¾n: O3 Versi¾n Completa: 6.4.2-04
Debug: Initializing Spring context from:
com/ideasoft/o3/client/spring-o3client.xml,com/ideasoft/o3/client/spring-o3client-remo
te.xml
Notificaci¾n: Working on: file:/C:/IdeaSoft/o3bi/files/Demo.cube
Debug: ContentHandler 'ideasoft.olap.mdclient.O3ViewContentHandler' instantiation Ok
Debug: ContentHandler 'ideasoft.olap.mdm.CubeDefContentHandler' instantiation Ok
Debug: ContentHandler 'ideasoft.olap.profile.CubeProfileContentHandler' instantiation
Ok
Fase: Abriendo el Cubo.
Fase: Abriendo el Cubo.
Notificaci¾n: Multithread query processing enabled.
Notificaci¾n: Concurrent query processing enabled, concurrent queries: 5.
Notificaci¾n: Non-blocking IO enabled.
Notificaci¾n: Instantiating the pool container to hold up to 250000 blocks.
Trace: Recabando informaci¾n del cubo.
Fase: Validando Usuario
Trace: Cargando datos.
Trace: Cargando dimensiones.
Debug: initialOffset is 16384 poolLength=151552 initialCubePos=167936
Trace: Cargando MetaData.
Trace: Config: No storage provided
```

```
Trace: Config: No storage provided
Advertencia: Double no encontrado en ideasoft.expr.msg.expr
Advertencia: Double no encontrado en ideasoft.expr.msg.expr
Fase: Cargando MetaData.
Debug: Dimension Date. Loading time: 5 ms. Dimension Size: 180
Debug: Levels for dimension Date: [ Year, Quarter, Month ]
Debug: Dimension Products. Loading time: 5 ms. Dimension Size: 38
Debug: Levels for dimension Products: [ Family, Line, Product ]
Debug: Dimension Customers. Loading time: 1 ms. Dimension Size: 22
Debug: Levels for dimension Customers: [ Customer Type, Customer ]
Debug: Dimension Salesmen. Loading time: 1 ms. Dimension Size: 14
Debug: Levels for dimension Salesmen: [ Team, Seller ]
Debug: Dimension Location. Loading time: 1 ms. Dimension Size: 27
Debug: Levels for dimension Location: [ Country, City ]
Debug: Measures dimension created with 8 measures: [ [<measures>][<measures>][Units
Sold], [<measures>][<measures>][Gross Amount], 
[<measures>][<measures>][Discount], [<measures>][<measures>][Net Amount],
[<measures>][<measures>][Commissions], 
[<measures>][<measures>][Cost], [<measures>][<measures>][Revenue],
[<measures>][<measures>][% Profit] ]
Trace: Config: No storage provided
Trace: Config: No storage provided
Trace: Verificando el certificado.
Debug: Metadata Size on disk: 23655, cube file size: 192731
Debug: XML runtime descriptor not found: java.io.FileNotFoundException:
C:\IdeaSoft\o3bi\files\Demo.cubedir\descriptor.xml (El sistema no puede encontrar la
ruta especificada)
Trace: FIN
Notificaci¾n: Measures mapping:
Notificaci¾n: Measure #1 - Units Sold
Notificaci¾n: Measure #2 - Gross Amount
Notificaci¾n: Measure #3 - Discount
Notificaci¾n: Measure #4 - Net Amount
Notificaci¾n: Measure #5 - Commissions
Notificaci¾n: Measure #6 - Cost
Notificaci¾n:
Notificaci¾n: Phases:
Notificaci¾n: Phase: 0
Notificaci¾n: Base Level: 0 - [ 0, 0, 0, 0, 0 ] - 1270 - 18
Notificaci¾n: Redundancy Level: 1 - [ 1, 1, 1, 1, 1 ]
       Generation: 5 dependOn: [ 0 ]
       Measures: [ T, T, T, T, T, T ] Base Measures: [ F, F, F, F, F, F ]
         Updated : [ null ] Empty: [ F, F, F, F, F, F ]
```
Notificaci¾n: Status: planned Notificaci¾n: Notificaci¾n: FULL OK

El log muestra que existe un nivel de redundancia de nombre "1" definido como [1,1,1,1,1] (fue el que se agregó en el Ejemplo 1). El nivel "1" depende de otro nivel de redundancia llamado "0" (el nivel de redundancia "0" existe en el cubo aunque éste no tenga redundancia, es el llamado **nivel base**, sobre el cual se resuelven todas las consultas del cubo cuando no tiene redundancia) El nivel de redundancia "1" está **planificado**.

**Ejemplo 3**

RedunMgr -debug **-cmnd=updateAll** C:\IdeaSoft\o3bi\files\Demo.cube

Construye todos los niveles de redundancia que esten planificados.

...... Fase: Construyendo Fases de Redundancia. Fase: Fase 0, se procesaron 0 tuplas ... Debug: Building phase #0, base: [ 0, 0, 0, 0, 0 ], measures: [ T, T, T, T, T, T] Debug: Building phase 0, redundancy levels: 1 Fase: Fase 0 lista. Se procesaron 1.270 tuplas. Notificaci¾n: Fases de Redundancia construidas. Debug: Closing RandomAccessPool ... Debug: RandomAccessPool closed successfully. Notificaci¾n: FULL OK

Después de ejecutarlo el comando **show** muestra lo siguiente:

## **Resultado luego de Construir la Redundancia**

```
......
Trace: Config: No storage provided
Trace: Config: No storage provided
Trace: Verificando el certificado.
Debug: Metadata Size on disk: 23665, cube file size: 246237
Debug: XML runtime descriptor not found: java.io.FileNotFoundException:
C:\IdeaSoft\o3bi\files\Demo.cubedir\descriptor.xml (El sistema no puede encontrar
la ruta especificada)
Trace: FIN
Notificaci¾n: Measures mapping:
Notificaci¾n: Measure #1 - Units Sold
Notificaci¾n: Measure #2 - Gross Amount
Notificaci¾n: Measure #3 - Discount
Notificaci¾n: Measure #4 - Net Amount
Notificaci¾n: Measure #5 - Commissions
Notificaci¾n: Measure #6 - Cost
Notificaci¾n:
Notificaci¾n: Phases:
Notificaci¾n: Phase: 0
Notificaci¾n: Base Level: 0 - [ 0, 0, 0, 0, 0 ] - 1270 - 18
Notificaci¾n: Redundancy Level: 1 - [ 1, 1, 1, 1, 1 ]
        Generation: 5 dependOn: [ 0 ]
       Measures: [ T, T, T, T, T, T ] Base Measures: [ F, F, F, F, F, F ]
       Updated : [ T, T, T, T, T, T ] Empty: [ F, F, F, F, F, F ]
Notificaci¾n: Status: running
Notificaci¾n: Index ID: 1 TuplesCount: 518 BucketsCount: 8
Notificaci¾n:
Notificaci¾n: FULL OK
```
## $\Box$  Muestra dos cosa:

- 1. el nivel está calculado (estado **running**) y
- 2. tiene 518 tuplas.

**Esto último significa que en el peor caso para una consulta que se resuelva utilizando ese nivel de redundancia se recorreren 518 tuplas, esto es un indicador de la performance que tienen las consultas para resolverse con ese nivel de redundancia.**

## Otras consideraciones:

- 1. No se pueden remover niveles de redudancia (a pesar de que aparece la opción en la ayuda del comando), solo se pueden suspender, pero la informacion sigue ahí (el tamaño del cubo se conserva)
- 2. El comando **showCover** muestra información sobre el nivel de redundancia "0" (nivel base) además de la información de los otros niveles de redundancia. **Esto sirve para saber cuantas tuplas tiene el cubo.**